# **SHARP.**

**MODEL**<br>型號

香港電器安全規格 國際電工委員會規格適合

# **FO-4700**

**FACSIMILE** 傳真機

OPERATION MANUAL 使用手冊

- 1. Installation
- 2. Sending Documents
- 3. Receiving Documents
- 4. Making Copies
- 5. Special Functions
- 6. Option Settings
- 7. Printing Lists and Reports
- 8. Maintenance
- 9. Troubleshooting
- 1. 安裝
- 2. 傳送文件
- 3. 接收文件
- 4. 複印
- 5. 特殊功能
- 6. 選項設定
- 7. 列印清單與報告
- 8. 維護
- 9. 故障排除

# *QUICK REFERENCE GUIDE*

*Note:* Steps which are optional are enclosed in a dotted frame: RESOLUTION

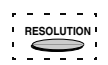

#### *Transmitting documents*

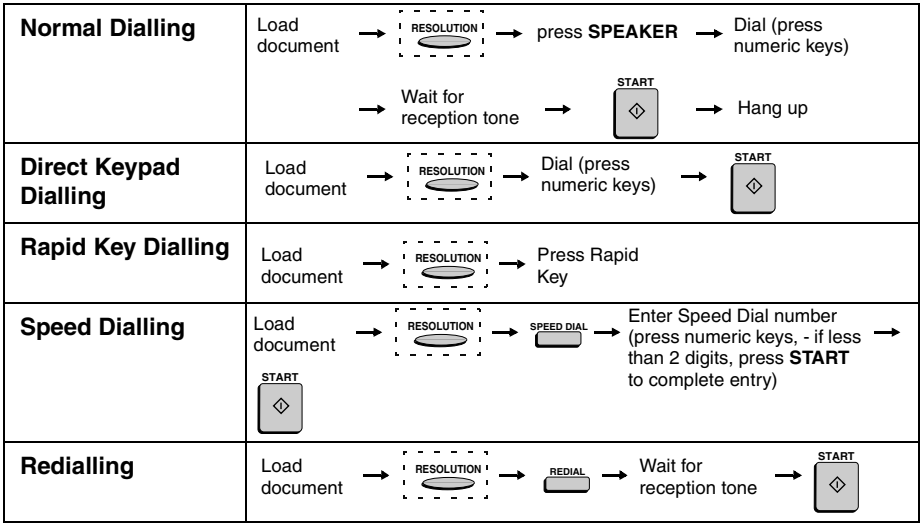

# *Introduction*

Welcome, and thank you for choosing a Sharp facsimile machine! The features and specifications of your new Sharp fax machine are shown below.

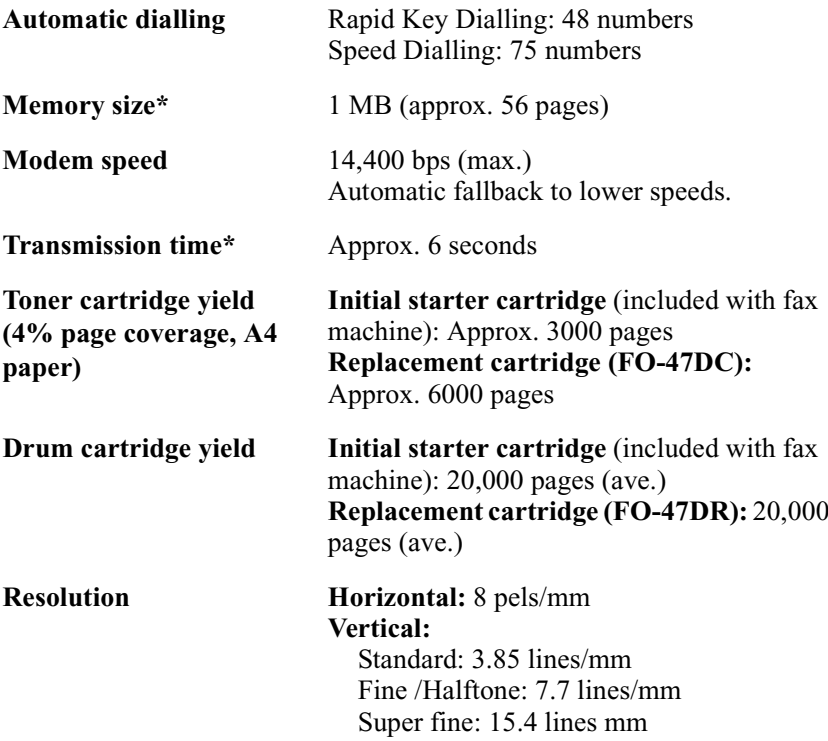

**Note:** This facsimile machine is Year 2000 compliant.

\*Based on ITU-T Test Chart #1 at standard resolution in Sharp special mode, excluding time for protocol signals (i.e., ITU-T phase C time only).

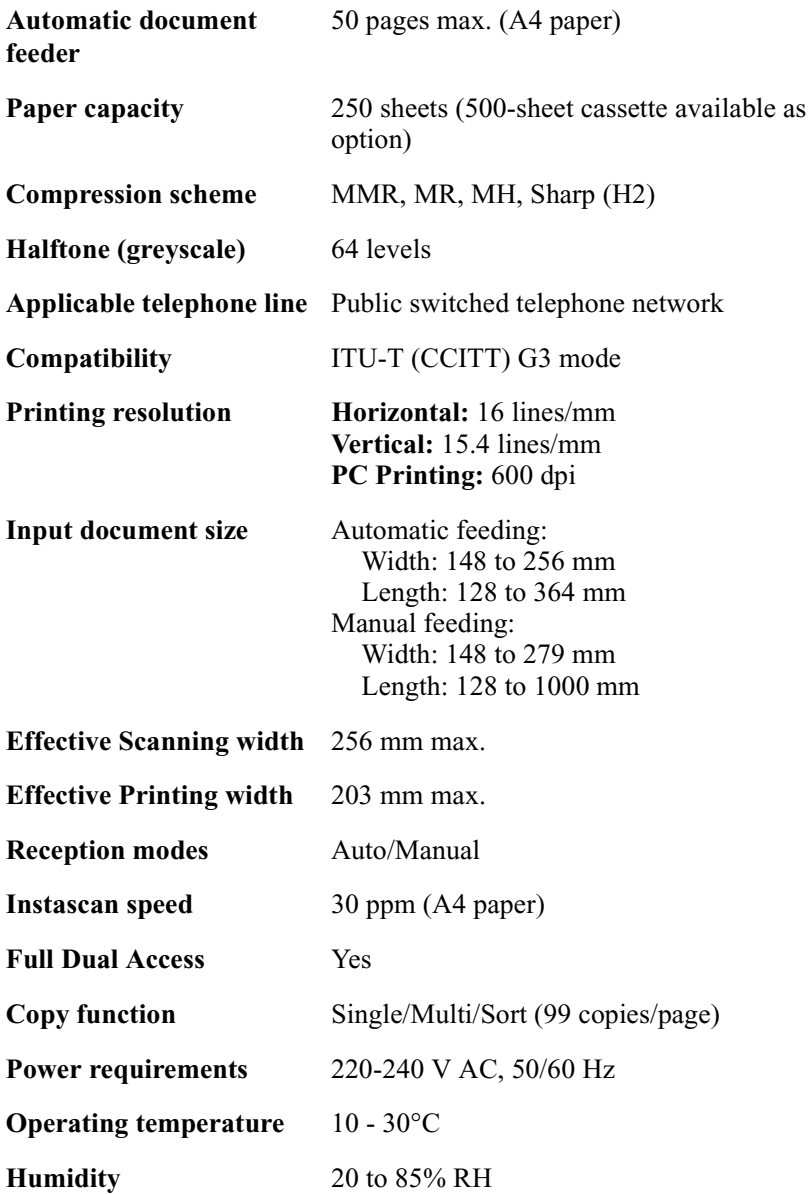

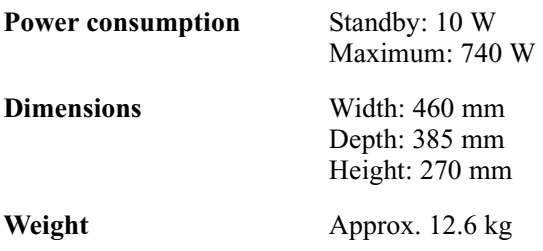

As a part of our policy of continuous improvement, SHARP reserves the right to make design and specification changes for product improvement without prior notice. The performance specification figures indicated are nominal values of production units. There may be some deviations from these values in individual units.

### *Important safety information*

Be sure to save these instructions!

When using your facsimile equipment, basic safety precautions should always be followed to reduce the risk of fire, electric shock and injury to persons, including the following:

- Do not disassemble this machine or attempt any procedures not described in this manual. Refer all servicing to qualified service personnel.
- This machine must only be connected to a 220-240 V, 50/60 Hz, earthed (3-prong) outlet. Connecting it to any other kind of outlet will damage the machine.
- Do not install or use the machine near water, or when you are wet. For example, do not use the machine near a bath tub, wash bowl, kitchen sink or laundry tub, in a wet basement, or near a swimming pool. Take care not to spill any liquids on the machine.
- Use only the power cord provided with the facsimile machine. Do not use an AC extension cord.
- Unplug the machine from the telephone socket and then the power outlet and consult a qualified service representative if any of the following situations occur:
	- Liquid has been spilled into the machine or the machine has been exposed to rain or water.
	- The machine produces odors, smoke, or unusual noises.
	- The power cord is frayed or damaged.
	- The machine has been dropped or the housing damaged.
- Do not allow anything to rest on the power cord, and do not install the machine where people may walk on the power cord.
- Never insert objects of any kind into slots or openings on the machine. This could create a risk of fire or electric shock. If an object falls into the machine that you cannot safely remove, unplug the machine and consult a qualified service representative.
- Do not place this machine on an unstable cart, stand or table. The machine could be seriously damaged if it falls.
- Avoid using a telephone (other than a cordless type) during an electrical storm. There may be a remote risk of electric shock from lightning.
- Do not use a telephone to report a gas leak in the vicinity of the leak.
- The socket-outlet must be installed near the equipment and must be easily accessible.

# *Table of Contents*

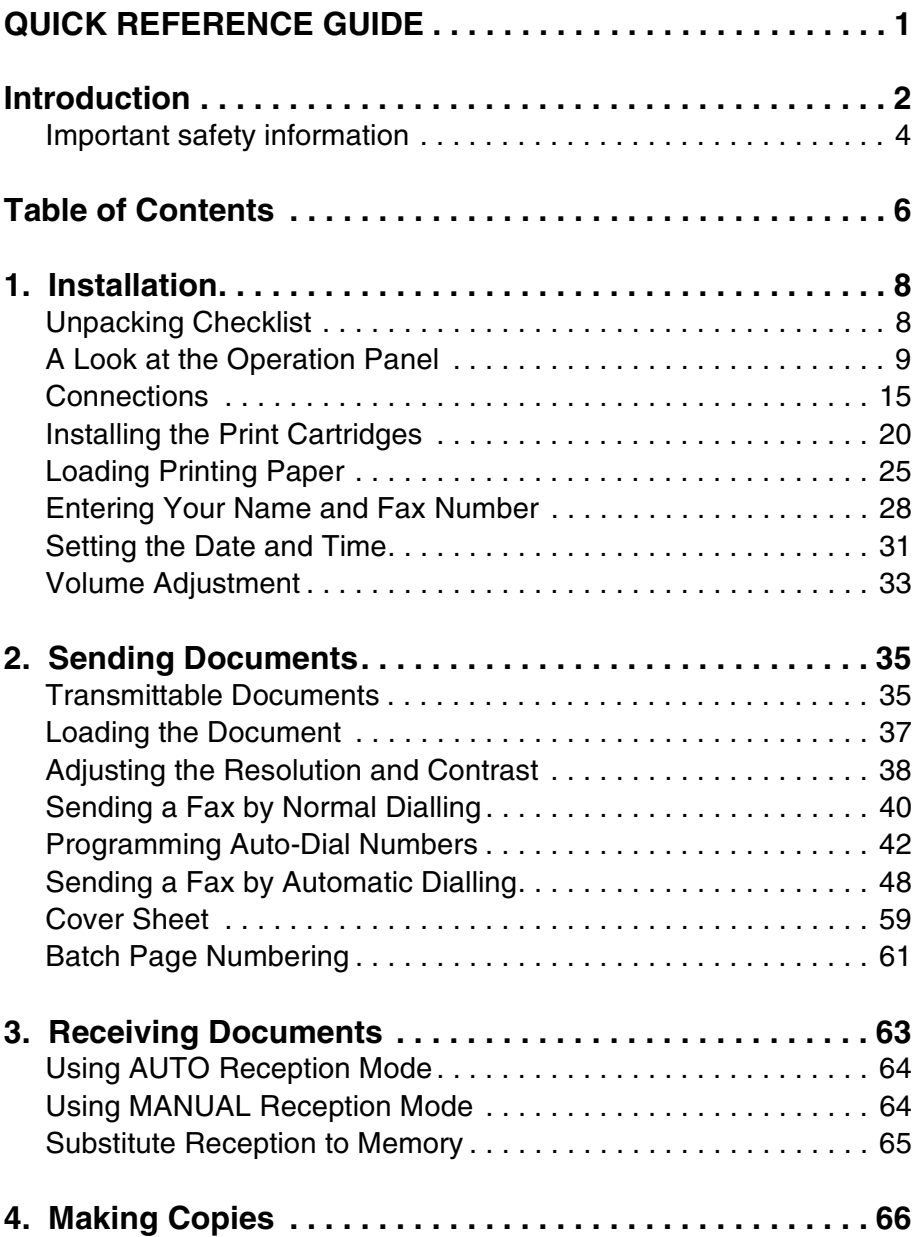

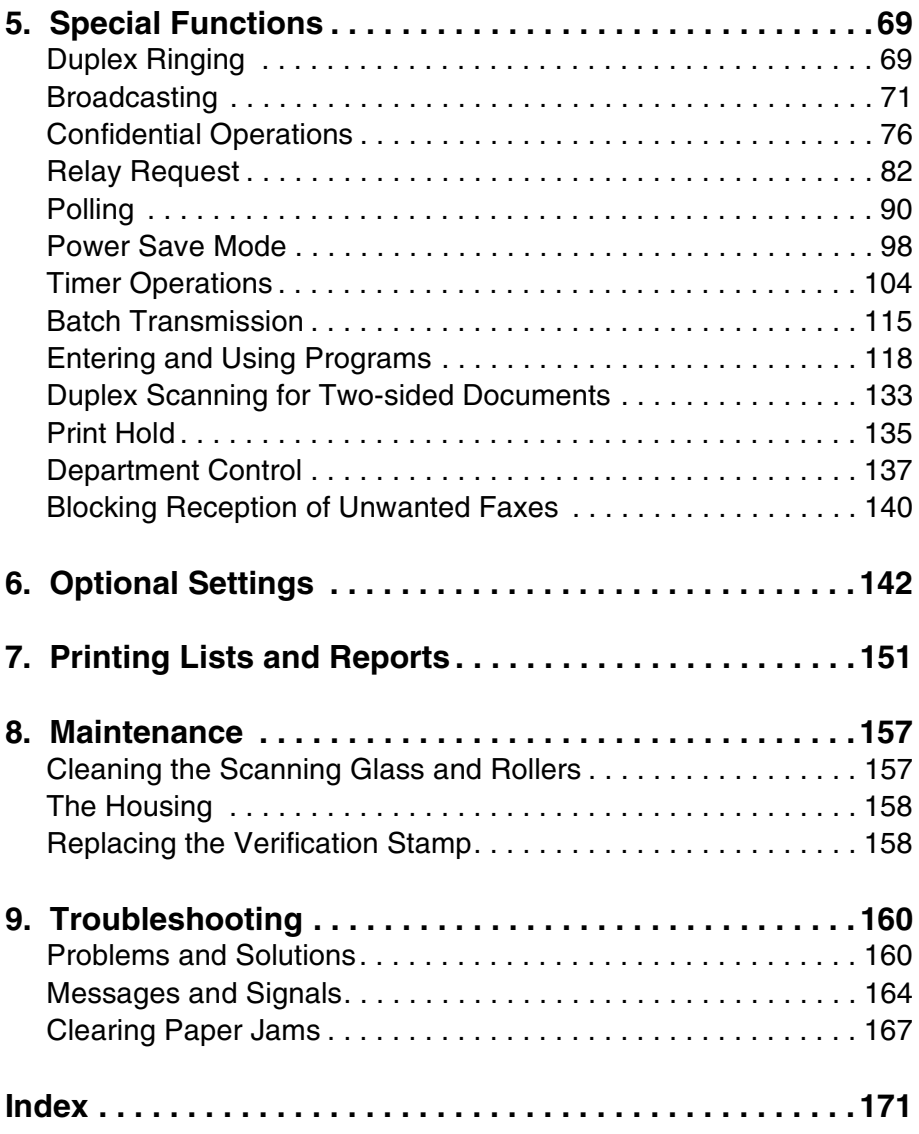

# *1. Installation*

# *Unpacking Checklist*

Before setting up, make sure you have all of the following items. If any are missing, contact your dealer.

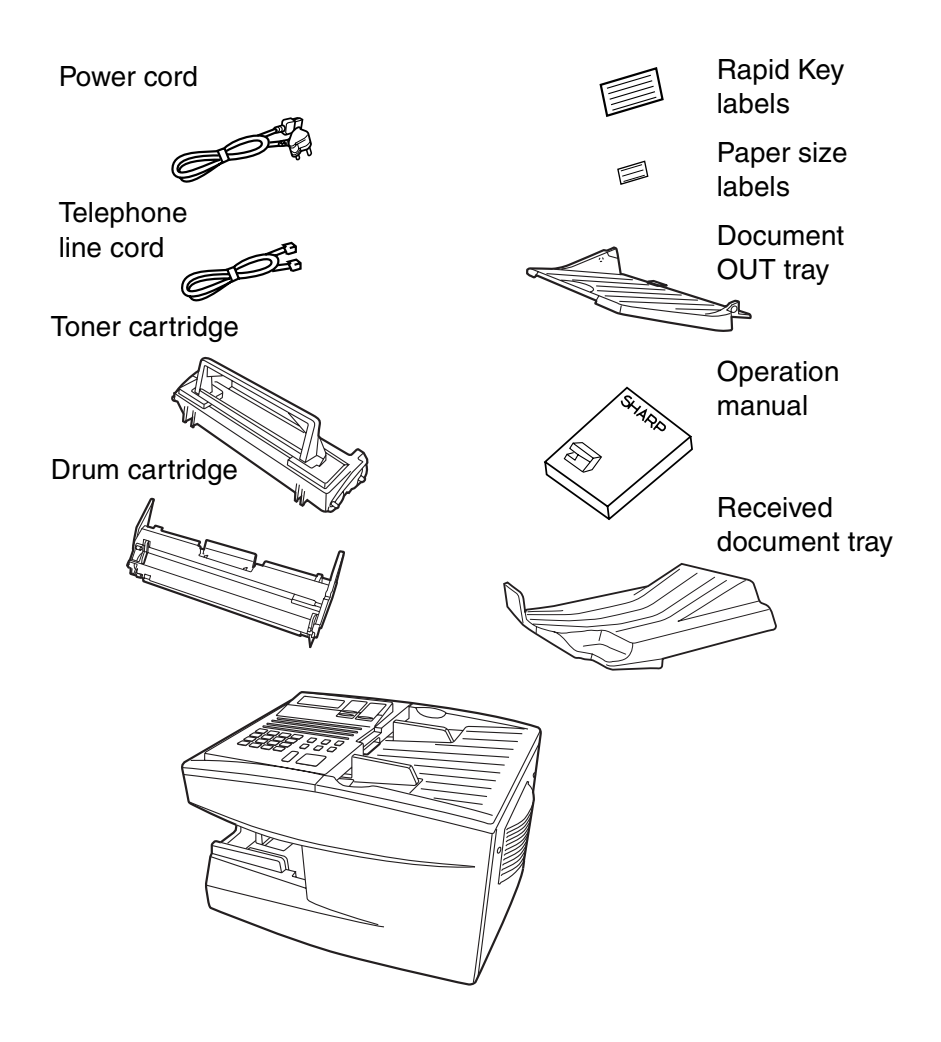

# *A Look at the Operation Panel*

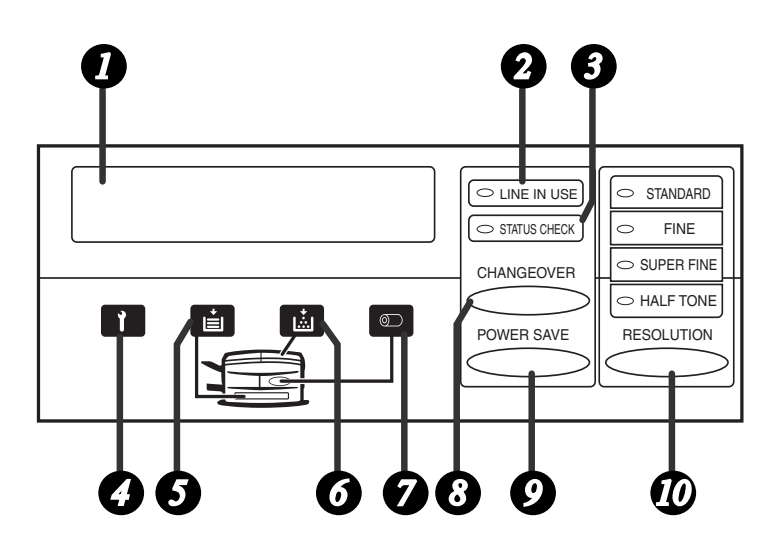

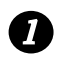

### **Display**

This displays messages and prompts during operation and programming.

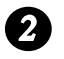

#### **LINE IN USE light**

This lights when the fax machine is using the telephone line.

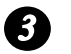

#### **STATUS CHECK light**

This lights when a paper size error or paper jam occurs, or when the print compartment cover is open. A message will appear in the display to indicate the problem. (The indicator also lights steadily when the received document tray is not properly installed.)

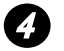

#### **Service indicator**

This lights when a problem occurs which must be fixed by a service technician.

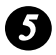

#### **Paper out indicator** *5*

This lights when the fax machine is out of paper. If the machine has a paper cassette, the indicator blinks when one of the paper sources (tray or cassette) is out of paper, and lights steadily when all sources are out of paper.

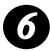

#### **Toner cartridge indicator** *6*

This blinks when the toner cartridge nears empty, and lights steadily when the toner cartridge needs replacement.

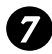

### **Drum cartridge indicator** *7*

This blinks when the drum cartridge needs replacement.

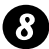

### **CHANGEOVER key** *8*

Two types of information appear in the display: prompts related to operations you are performing, and information about how the fax is using the telephone line (transmitting, receiving, etc.). Press this key to switch between the two types of information.

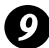

### **POWER SAVE key** *9*

Press this key to turn on Power Save Mode, or set the Power Save Mode timer if TIMER has been selected with Option Setting 34 (Power Save Mode).

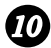

### **RESOLUTION key** *10*

Press this key to adjust the resolution before sending or copying a document.

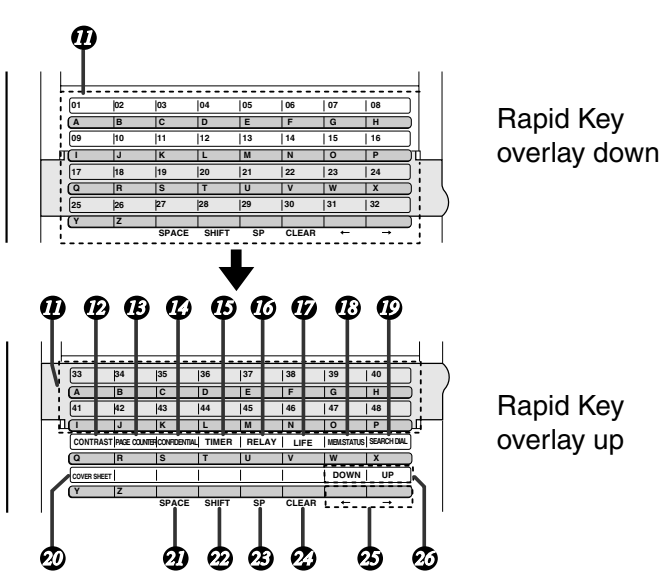

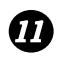

### **Rapid Dial Keys**

Press one of these keys to dial a fax number automatically. (Note that you must attach the Rapid Key labels.)

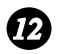

### **CONTRAST key**

Press this key to adjust the contrast before sending or copying a document.

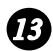

#### **PAGE COUNTER key** *13*

Press this key to include a slash and the total number of pages after each page number on the pages of a transmitted document.

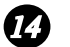

#### *CONFIDENTIAL key*

Press this key to send or print out a confidential document.

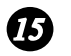

#### **TIMER key**

Press this key to set an operation to be performed automatically at a later time.

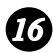

#### *16* RELAY key

Press this key to send a document to another Sharp fax machine and have that machine in turn relay the document to one or more end receiving machines.

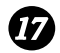

### **LIFE key** *17*

Press this key, followed by **1**, to check the total number of pages printed by the fax machine.

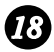

# **18** MEM. STATUS key

Press this key to check the status of documents waiting in memory for transmission.

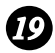

#### **SEARCH DIAL key** *19*

Press this key to search through your auto dial fax numbers by name.

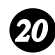

#### **COVER SHEET key** *20*

Press this key to include a cover sheet when sending a fax.

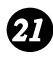

#### **SPACE key** *21*

Press this key to enter a space when programming a name.

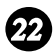

### **SHIFT key** *22*

Press this key to switch between upper and lower case letters when programming a name.

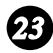

#### **SP key** *23*

Press this key to enter a symbol when programming a name.

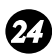

#### **CLEAR key** *24*

Press this key to clear a mistake when programming a name or fax number.

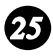

#### **Arrow keys** *25*

Press these keys to move the cursor forward or backward when programming a name or fax number.

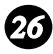

#### **UP and DOWN keys** *26*

Press these keys to adjust the volume of the speaker when the **SPEAKER** key has been pressed, or the volume of the ringer at all other times.

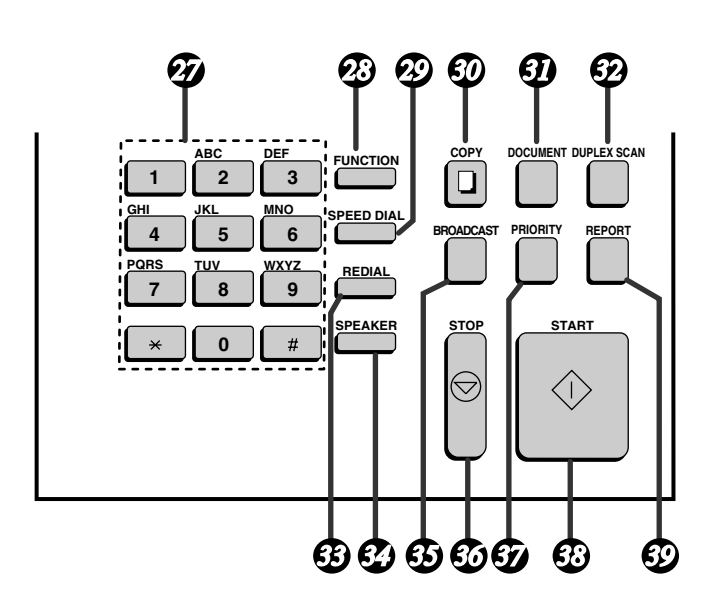

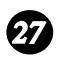

### **Dial keypad (numeric keys)**

Use these keys to dial and program fax numbers.

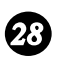

#### **FUNCTION key**

Press this key to select various special functions.

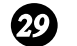

#### **SPEED DIAL key**

Press this key to dial a Speed Dial number.

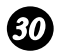

#### **COPY key**

Press this key to make a copy of a document.

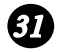

#### **DOCUMENT key**

Press this key to transmit a document without reading it first into memory.

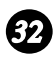

#### **32** DUPLEX SCAN key

Press this key to transmit or copy a two-sided document.

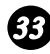

#### **REDIAL key** *33*

Press this key to automatically redial the last number dialed.

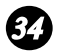

#### **SPEAKER key**

Press this key when transmitting a document by Normal Dialing to listen to the line and verify the response of the receiving fax machine.

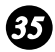

#### **BROADCAST key** *35*

Press this key to send a document to a group of receiving fax machines.

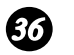

#### **STOP key**

Press this key to cancel an operation before it is completed.

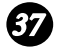

#### *PRIORITY key*

Press this key when you need to transmit a document ahead of other documents waiting in memory for transmission.

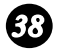

#### **START key**

Press this key to begin transmission when using Speed Dialing, Direct Keypad Dialing, or Normal Dialing.

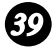

#### **REPORT key** *39*

Press this key to print out a report on the most recently completed transmission or reception.

# *Connections*

### *Points to keep in mind when setting up*

- ♦ Do not place the machine in direct sunlight.
- ♦ Do not place the machine near heaters or air conditioners.
- ♦ Keep dust away from the machine.
- ♦ Install the machine on a level surface.

# *Connecting the power cord*

Connect the female end of the power cord to the fax machine as shown. Insert the male end into a 220-240 V, 50/60 Hz, earthed (3 prong) AC outlet.

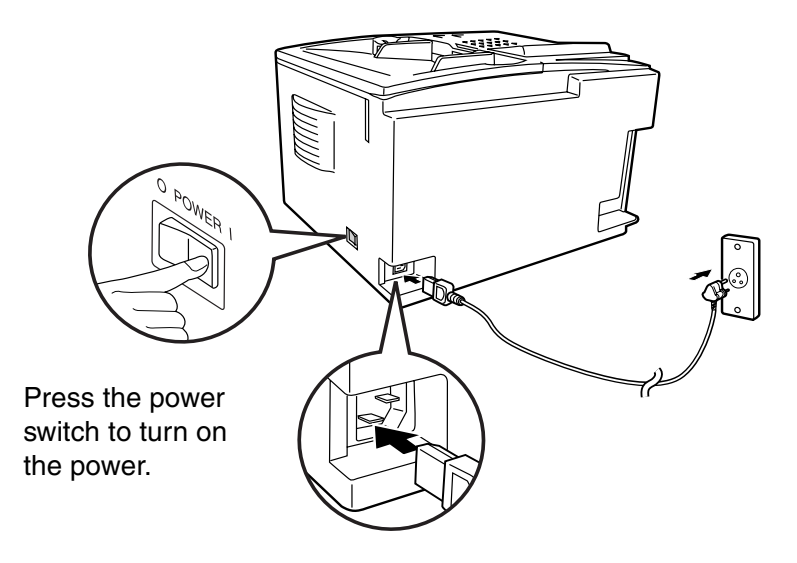

**Note:** If your area experiences a high incidence of lightning or power surges, we recommend that you install surge protectors for the power and telephone lines. Surge protectors can be purchased at most telephone specialty stores.

#### *Connecting the telephone line cord*

Insert one end of the line cord into the socket on the back of the machine marked **TEL. LINE**. Insert the other end into a standard wall telephone socket.

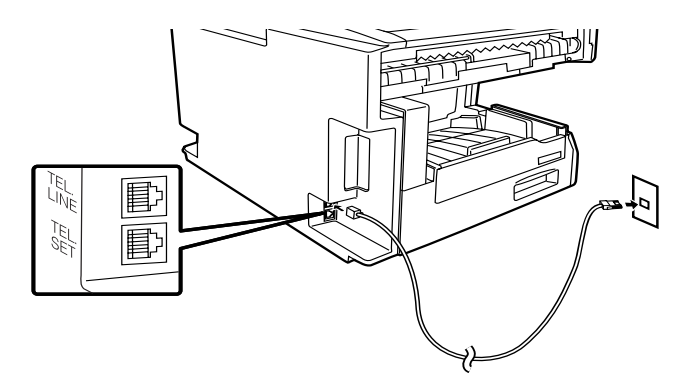

**Note:** The fax machine is set for tone dialling. If you are on a pulse dial line, you must set the fax machine for pulse dialling by changing Option Setting 22. This procedure is described in Chapter 6, *Optional Settings*.

#### *Connecting a telephone (optional)*

If desired, you can connect a telephone to the **TEL. SET** socket on the back of the machine.

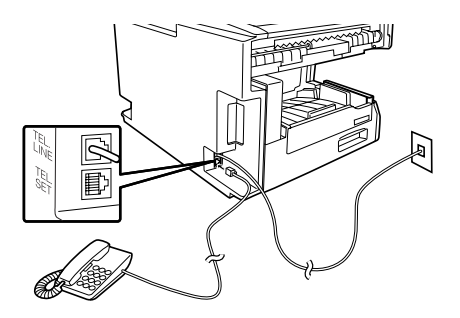

# *Attaching the document OUT tray*

Insert the protrusion on the right side of the machine into the hole in the right side of the document OUT tray as shown, then bend the tray slightly and insert so that the protrusion on the left side of the machine goes into the hole on the left side of the document OUT tray.

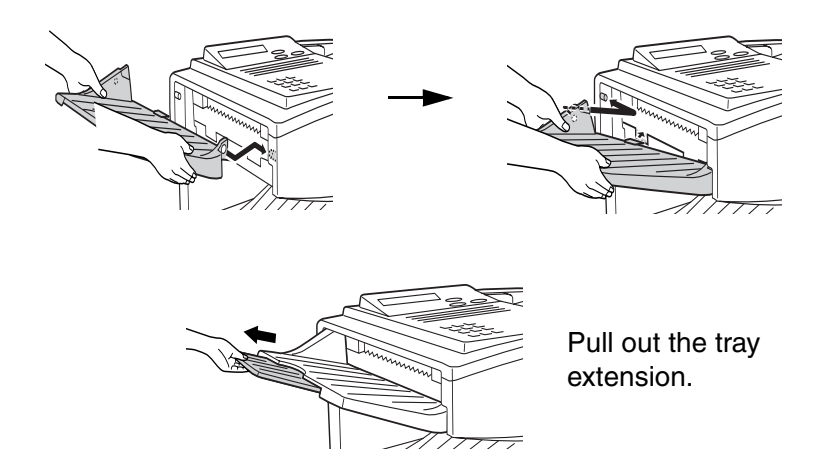

# *Attaching the received document tray*

Slide the received document tray into the machine as shown. When it stops, lift the end slightly and push in so that the tray locks into place.

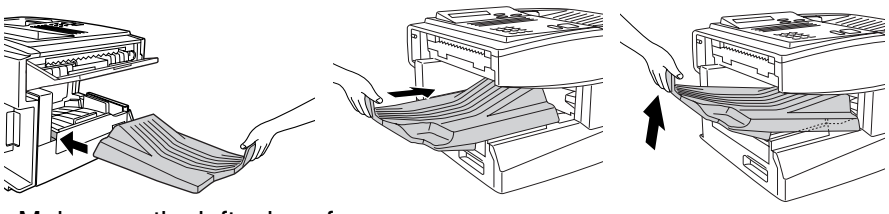

Make sure the left edge of the tray fits into the slot.

### **Important!**

The received document tray must be attached for the fax machine to operate properly.

#### *Connection to a computer (option)*

**Note:** This function is available as an option. If you wish to use it, consult your dealer to have the PC interface board installed.

If desired, you can connect the fax machine to the parallel port of any compatible computer. Once you have installed the provided printer software in your computer, you will be able to use the fax machine as a laser printer for your computer.

**Important:** Use only an IEEE P1284 parallel cable to connect the fax machine to your computer. We recommend a shielded cable no longer than 2 m.

*1* Make sure your computer and the fax machine are both turned off.

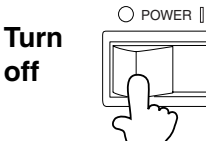

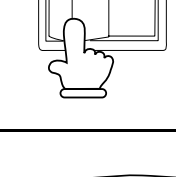

*2* Connect one end of the cable to the port on the fax machine. Snap the clips on each side of the port onto the cable connector to secure it.

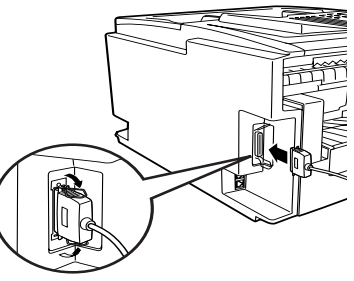

**3** Connect the other end of the cable to the parallel port on the back of your computer.

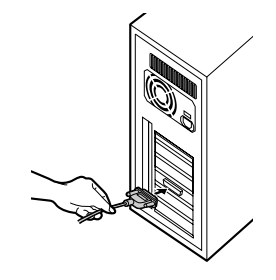

- *4* Press the panel keys as shown to set Option Setting 31 (PC Interface Mode) to ON. (The option settings are explained in more detail in Chapter 6, *Optional Settings*.)
	- Before you can use the fax machine as a printer, you must also install the printer software. To install the software, see the documentation that accompanies it.

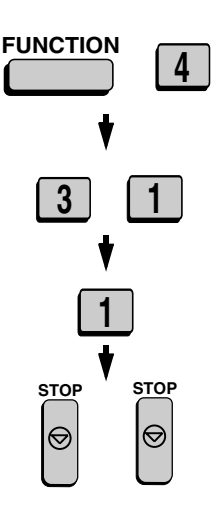

**Note:** The message PC PRINTING will appear in the display when the fax machine prints a print job from your computer. While this message appears, you will not be able to use the operation panel of the fax machine.

#### *Verification Stamp (option)*

**Note:** This function is available as an option. Consult your dealer if you wish to use it.

When transmitting a document, you can have your fax stamp each document page as it is scanned. After scanning, you can check to see if all documents have been stamped to verify that no double feeds occurred. (A double feed is when two pages are fed through the scanner at once, which means that one of the pages is not scanned.)

To use this function, have your dealer install the Verification Stamp option, and then set Option Setting 29 to ON as explained in Chapter 6, *Optional Settings*.

# *Installing the Print Cartridges*

Follow the steps below to install or replace the toner and drum cartridges.

- ♦ The initial starter toner cartridge included with the fax machine can print approximately 3000 A4-size pages (4% coverage of each page).
- ♦ The replacement toner cartridge (FO-47DC) can print approximately 6000 A4-size pages.
- ♦ The drum cartridge (FO-47DR) can print approximately 20,000 A4-size pages.
- *1* Press the green release and open the print compartment cover.
	- **Caution!**

The fusing unit inside the print compartment becomes very hot during operation. Be careful not to touch the inside of the compartment.

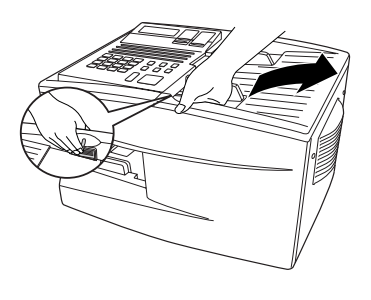

- 2 If you are replacing the toner cartridge, remove the old cartridge and dispose of it according to local regulations. Go directly to Step 6 if you are only replacing the toner cartridge and not the drum cartridge.
	- If you are replacing the drum cartridge but not the toner cartridge, remove the toner cartridge and place it on a sheet of paper.

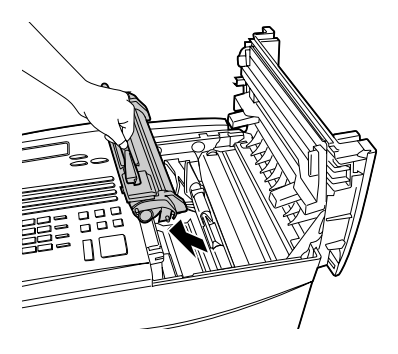

**3** If you are replacing the drum cartridge, remove the old cartridge and dispose of it according to local regulations.

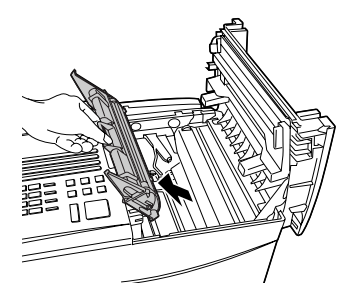

- *4* Remove the new drum cartridge from its packaging.
	- **Caution!** Excessive exposure to light will damage the drum cartridge. Install the cartridge promptly after removing it from its packaging.

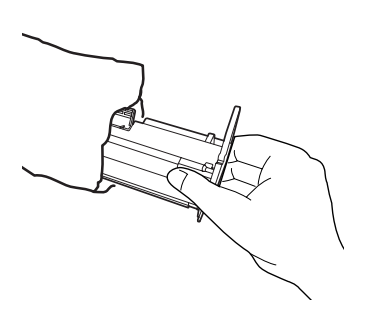

- *5* Insert the drum cartridge into the print compartment, aligning the guides on the cartridge with the grooves on the sides of the compartment.
	- Insert the cartridge by aligning the colored "1" labels on the cartridge and the sides of the compartment.
	- Make sure the drum cartridge is inserted in as far as it will go.

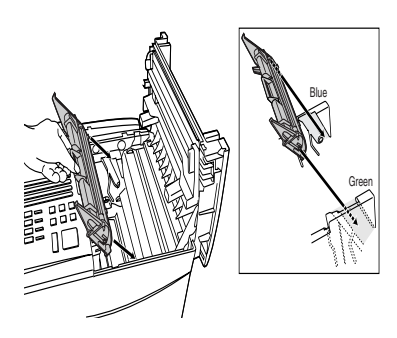

- **6** If you are installing a new toner cartridge, remove the new toner cartridge from its packaging. Shake as indicated by the arrows to distribute the toner evenly within the cartridge.
	- If the toner is still lumpy after shaking, the gears in the cartridge may make a noticeable sound when the print compartment cover is closed after installing the cartridge. This is normal and does not indicate a problem in the machine.

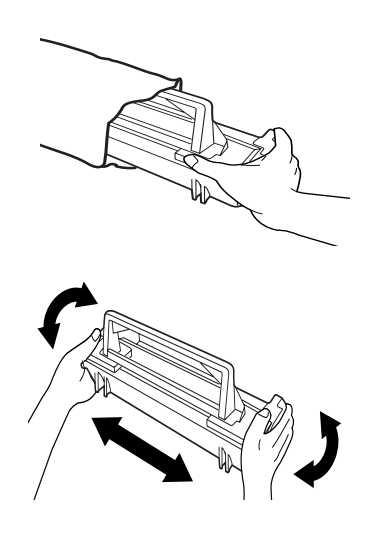

- *7* Hold the toner cartridge by the handle and lower it into the print compartment. Make sure that the four pins (two on each side) fit into the grooves on the sides of the compartment.
	- Insert the cartridge by aligning the colored "2" labels on the cartridge and the side of the compartment
	- Make sure the toner cartridge clicks into place.

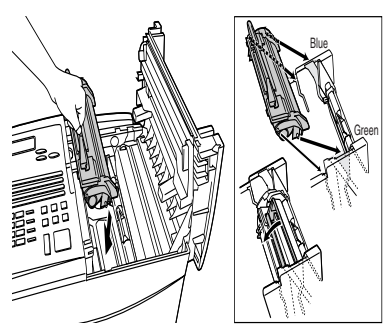

- **8** Close the print compartment cover.
	- Press down on the dot markings at the left edge to make sure the cover is completely closed.

**9** Reset the toner counter by pressing the **LIFE** key (flip up the Rapid Key overlay), **2**, and the **START** key. **LIFE**

10 Reset the drum counter by pressing the **LIFE** key (flip up the Rapid Key overlay), **3**, and the **START** key. **LIFE <sup>V</sup> 3**

**Note:** The print compartment cover may become noticeably warm if a large number of pages are successively printed. This is normal and does not indicate a problem in the machine.

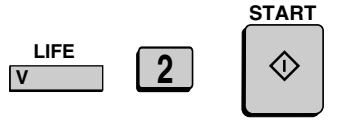

**START**

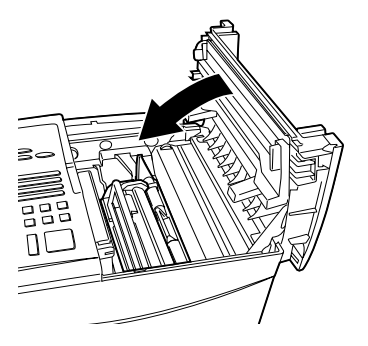

#### *When to replace the toner cartridge*

When the toner cartridge nears empty (about 100 pages can still be printed), the toner cartridge indicator on the operation panel will blink. When the toner cartridge is empty, the toner cartridge indicator will light steadily and REPLACE TONER will appear in the display. Printing will no longer be possible. Use the following replacement toner cartridge:

#### **Sharp FO-47DC toner cartridge**

#### *When to replace the drum cartridge*

When the drum cartridge life is over, the drum cartridge indicator on the operation panel will blink and DRUM LIFE OVER will appear in the display. Use the following replacement drum cartridge:

#### **Sharp FO-47DR drum cartridge**

# *Loading Printing Paper*

You can load up to 250 sheets of A4-size paper (60-80  $g/m<sup>2</sup>$ ) in the paper tray. You can load up to 500 sheets of paper in the paper cassette.

The paper cassette is available as an option. To have the cassette installed, consult your dealer.

### *Loading paper in the paper tray*

**1** Remove the received document tray.

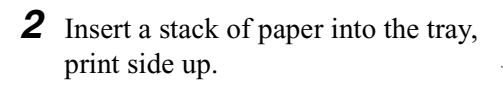

- Make sure the end of the tray is pushed in. Otherwise a size error will result.
- **Caution!**

This paper tray is designed to accomodate 250 sheets of paper. [See the Red line in the tray.] Loading more than 250 sheets may damage the machine.

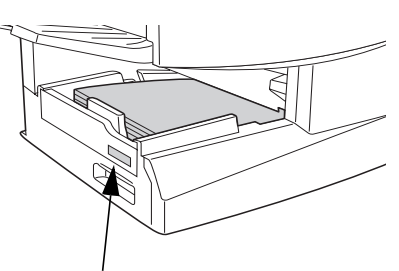

Attach a A4 label here to indicate the paper size.

- *3* Replace the received document tray.
	- The received document tray must be attached for the fax machine to operate properly.

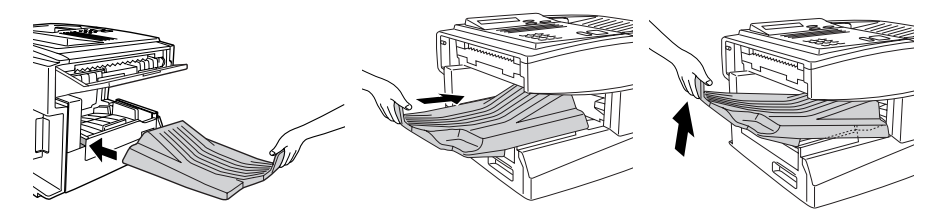

### *Loading paper in the paper cassette (if installed)*

*1* Grasp the hand-hold on the cassette and pull out the cassette until it stops.

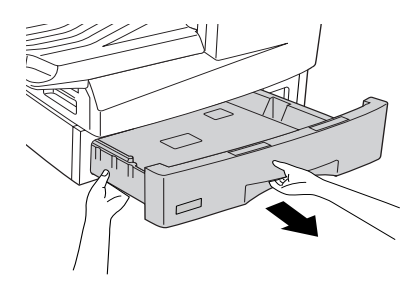

*2* Push the pressure plate down until it locks into position.

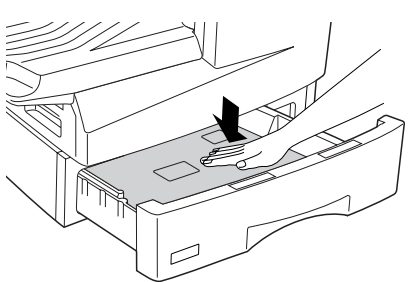

- **3** Place a stack of paper in the cassette, print side up.
	- Make sure the stack of paper is not higher than the two tabs on the paper guide and the two metal tabs. If it is, remove some of the paper.

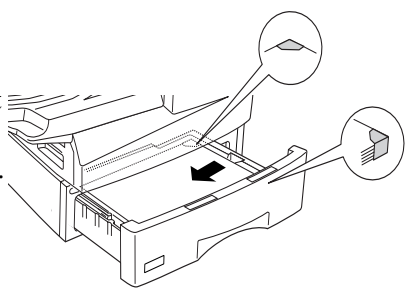

*4* Push the cassette back into the machine, making sure it clicks into place.

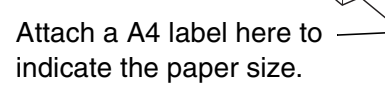

Note: We recommend that you do not add paper to the tray or cassette while paper still remains. This may result in double feeds.

# *Entering Your Name and Fax Number*

Before you can begin using the fax machine, you must program your name and fax number. Once you program this information, it will appear automatically at the top of each fax page you send.

**Note:** Make sure the display shows the date and time before beginning a programming operation. If the display shows the telephone line status, press the **CHANGEOVER** key to switch to the date and time.

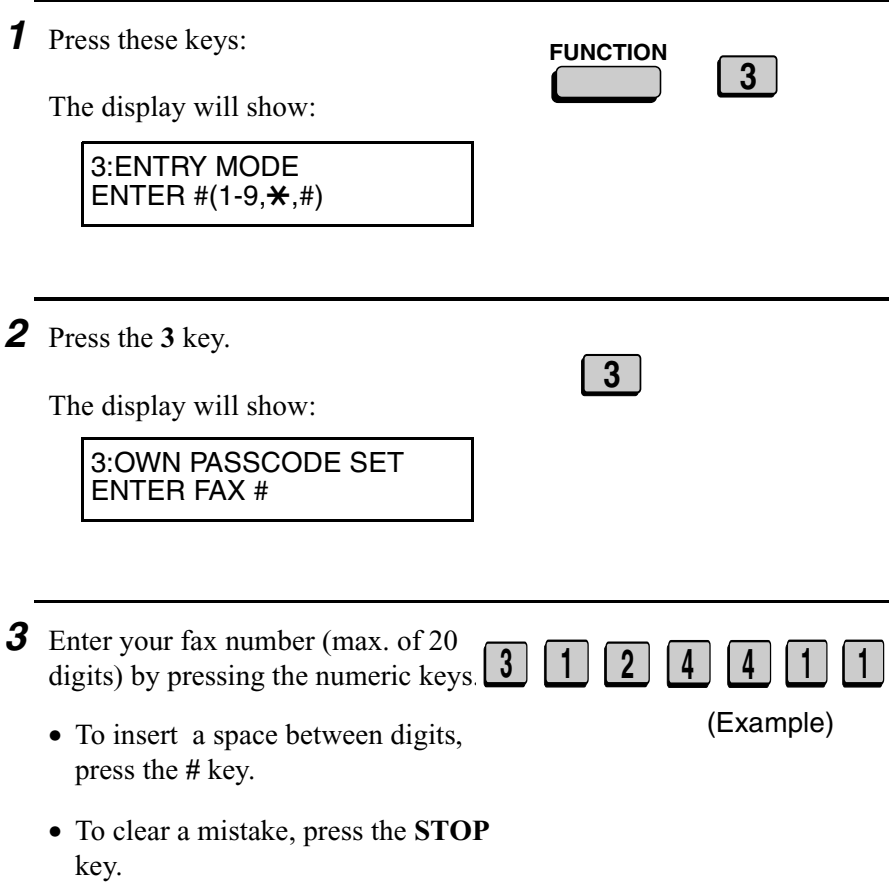

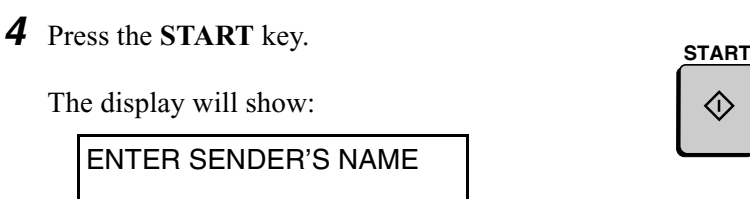

**5** Flip the Rapid Key overlay down (if it is up), and enter your name by pressing the appropriate letter keys as shown below. (Max. of 24 characters.)

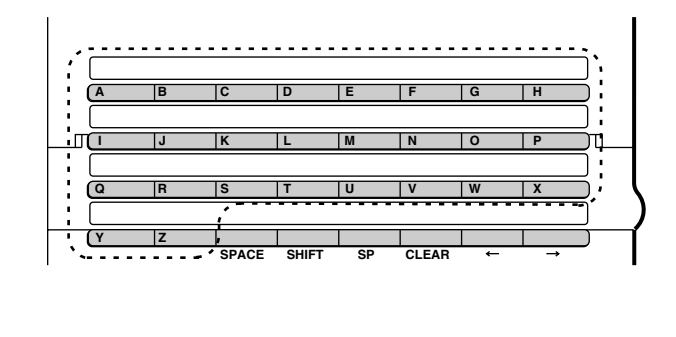

Example: SHARP = **S H A R P**

- ♦ Press the **SPACE** key to enter a space. To change case, press the **SHIFT** key.
- ♦ To clear a mistake, press the **CLEAR** key.
- ♦ To enter a number as part of a name, press the appropriate numeric key. To select one of the following special symbols, press the **SP** key one or more times: !"#\$%&'()\*+,-/:;<=>?[\{\and{\ategrating} \dot \times} \equal \equal \equal \equal \equal \equal \equal \equal \equal \equal \equal \equal \equal \equal \equal \equal \equal \equal \equal \equal \equ the end of the symbol list, characters particular to the language used in the display will appear.

*6* Press the **START** key.

The display will show:

4:DATE &TIME SET MODE PRESS START KEY

*7* Press the **STOP** key twice to return to the date and time display.

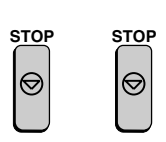

**START**

◇

# *Setting the Date and Time*

The date and time appear in the display, in reports, and at the top of each page you transmit. Set the date and time by pressing the keys on the operation panel as shown below.

**Note:** Make sure the display shows the date and time before beginning a programming operation. If the display shows the telephone line status, press the **CHANGEOVER** key to switch to the date and time.

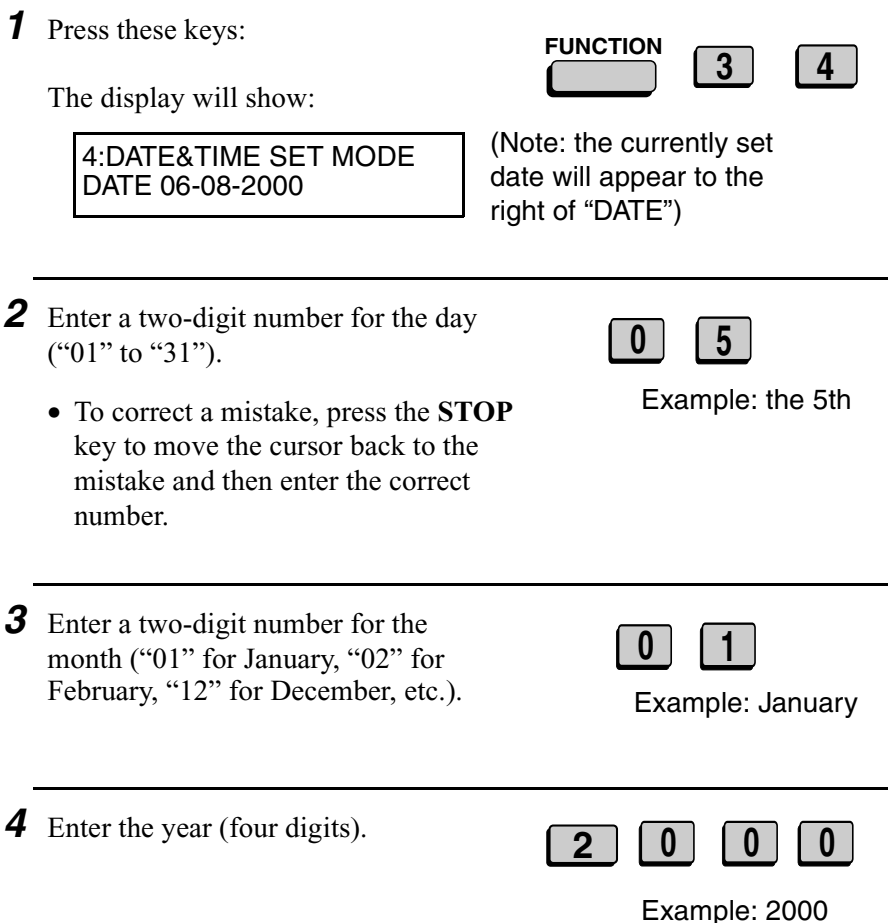

*5* Enter a two-digit number for the hour ("00" to "23") and a two-digit number for the minute (" $00$ " to " $59$ ").

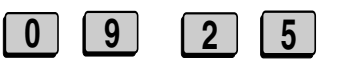

Example: 9:25

*6* Press the **START** key to start the clock.

*7* Press the **STOP** key twice to return to the date and time display.

**Note:** This fax machine is Year 2000 compliant.

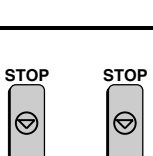

**START**

# *Volume Adjustment*

You can adjust the volume of the speaker and ringer using the **UP** and **DOWN** keys.

#### *Speaker*

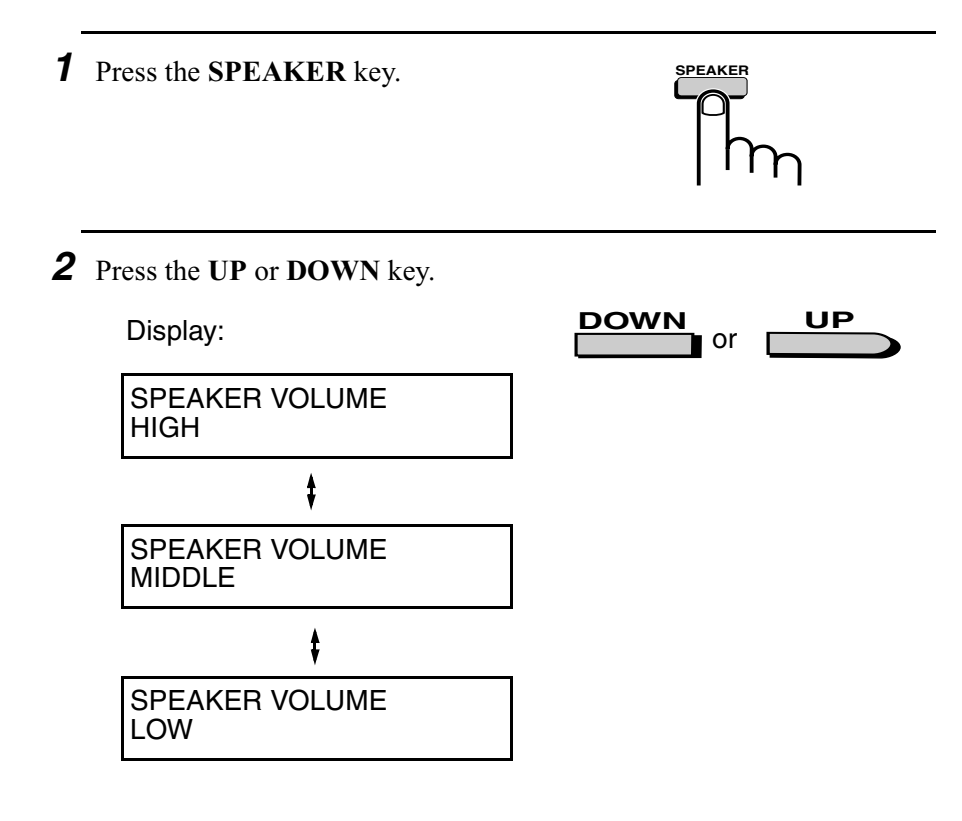

*3* When the display shows the desired volume level, press the **SPEAKER** key to turn off the speaker.

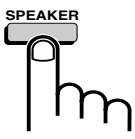

#### *Ringer*

- *1* Press the **UP** or **DOWN** key. (Make sure the **SPEAKER** key has not been pressed.)
	- The ringer will ring once at the selected level, then the date and time will reappear in the display.

Display:

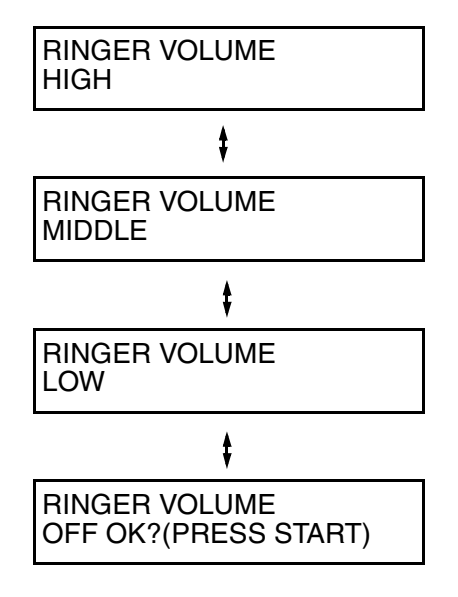

2 If you selected RINGER OFF: OK?, press the **START** key.

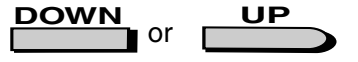

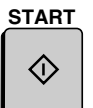

#### **35**

# *2. Sending Documents*

# *Transmittable Documents*

### *Size and weight*

weight

The size and weight of documents that you can load in the document feeder depend on whether you load one page at a time or several pages at once.

**Loading several pages at once:**

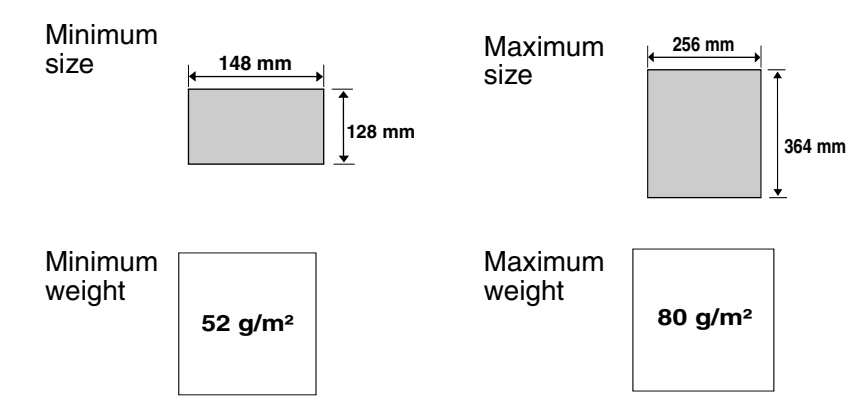

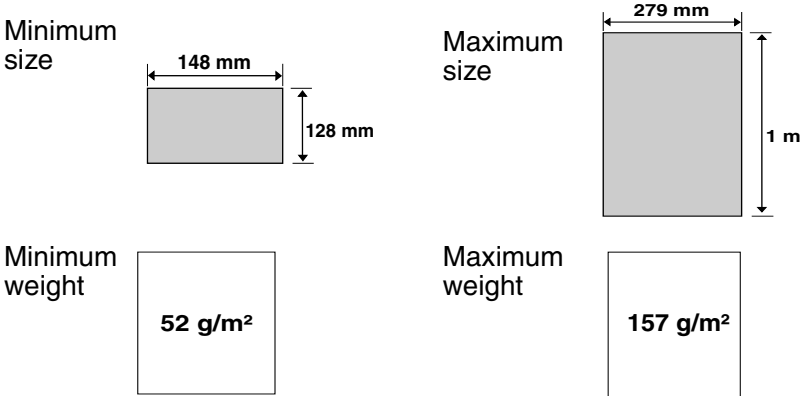

#### **Loading one page at a time:**
#### *Maximum scanning area*

The area of the document that the fax machine can scan is slightly smaller than the actual document size. Any letters or graphics outside this area will not be scanned.

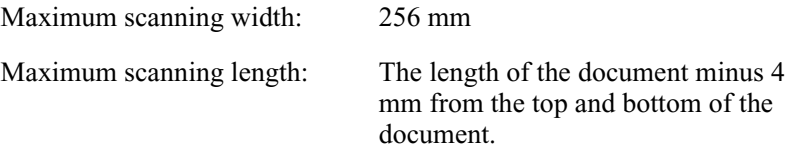

#### *Other restrictions*

- ♦ The scanner cannot recognise yellow, greenish yellow, or light blue ink.
- ♦ Ink, glue, and correcting fluid on documents must be dry before they pass through the document feeder.
- ♦ All clips, staples, and pins must be removed from documents before loading in the feeder. If these are not removed, they may damage the machine.
- ♦ Documents which are patched, taped, torn, smaller than the minimum size, carbon backed, easily smudged, or have a slippery coated surface should be photocopied, and the copy loaded in the feeder.

# *Loading the Document*

Up to 50 A4-sized pages (20 B4-sized pages) can be placed in the feeder at one time. The pages will automatically feed into the machine starting from the bottom page.

- ♦ If you need to send or copy more than 50 pages, place the additional pages gently and carefully in the feeder just before the last page is scanned. Do not try to force them in, as this may cause double-feeding or jamming.
- ♦ If your document consists of several large or thick pages which must be loaded one at a time, insert each page into the feeder as the previous page is being scanned. Insert gently to prevent doublefeeding.
- *1* Adjust the document guides to the width of your document.

- 2 Place the document face down and push it gently into the document feeder. The top edge of the document should enter the machine first.
	- The feeder will draw the leading edge of the document into the machine. SEND READY will appear in the display.

Note: When inserting a large number of pages in the feeder, slant the front end of the stack so that the bottom pages enter first.

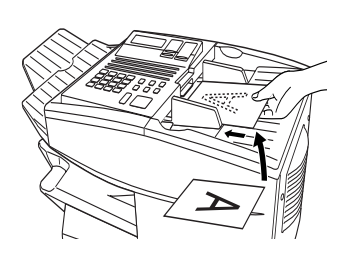

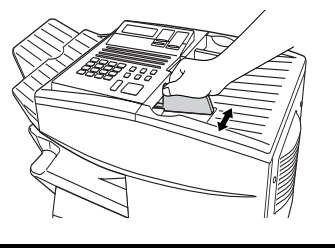

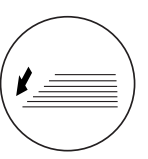

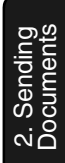

**3** Adjust the resolution and/or contrast settings (if desired) and then dial the receiving machine as explained in the following sections.

# *Adjusting the Resolution and Contrast*

If desired, you can adjust the resolution and contrast before sending a document.

#### *Resolution*

The fax machine has four resolution settings:

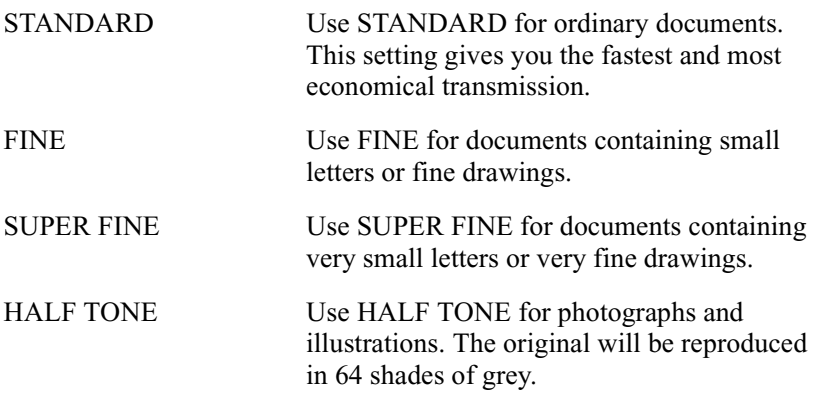

The default resolution setting is STANDARD. If you don't adjust the resolution before sending a document, the fax machine will automatically use STANDARD resolution.

- ♦ In order to transmit in FINE or SUPER FINE resolution, the receiving fax machine must also have that resolution. If it doesn't, the next best available setting will be used.
- ♦ The resolution settings are only effective for transmitting and copying a document. They are not effective for receiving a document.

To adjust the resolution setting, press the **RESOLUTION** key one or more times until the indicator light next to the desired setting comes on.

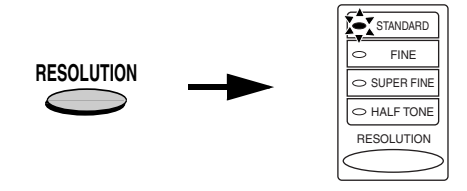

#### *Contrast*

The fax machine has three contrast settings:

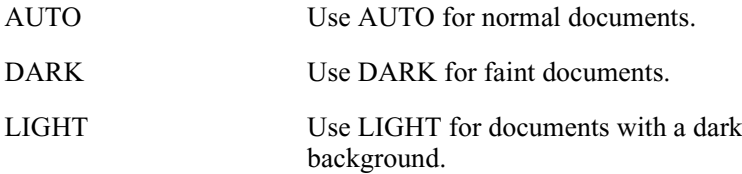

The default setting is AUTO.

To adjust the contrast, flip up the Rapid Key overlay (if necessary) and press the **CONTRAST** key until the desired setting appears in the display.

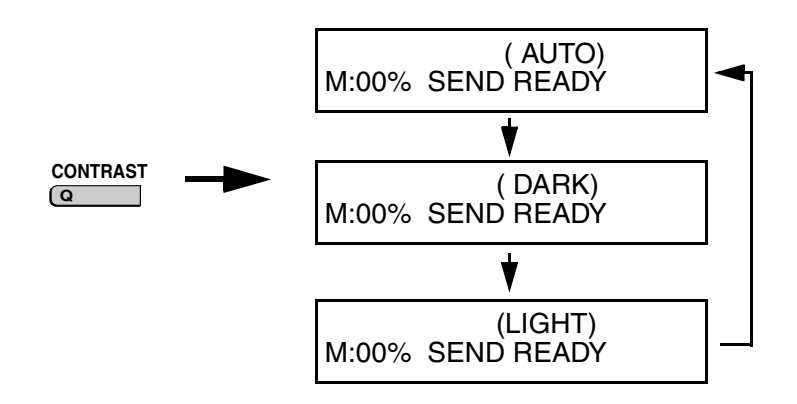

# *Sending a Fax by Normal Dialling*

With Normal Dialling, you press the **SPEAKER** key and then dial by pressing the numeric keys.

- ♦ Normal Dialling allows you to listen to the line through the speaker to make sure the other fax machine is responding. (Note that the speaker is not a speakerphone; it cannot be used for talking.)
- $\triangle$  If an extension telephone is connected to the same line as the fax machine, you can also pick up the extension phone and dial using the extension phone (do not press the **SPEAKER** key on the fax machine). If a person answers, you will be able to speak to them through the phone before sending a fax.

**Note:** If you press the **SPEAKER** key to dial, you will not be able to speak using an extension phone in the event that a person answers.

- **1** Load the document(s). (Note: If desired, you can load the document after dialling in Step 3, below.)
	- SEND READY will appear in the display.
	- Set the resolution and/or contrast if desired.

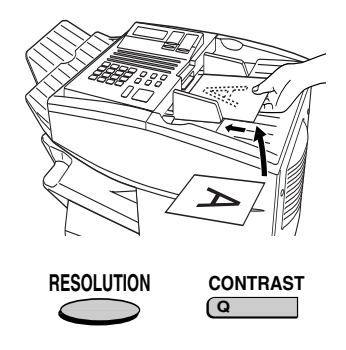

**2** Press the **SPEAKER** key or pick up an extension phone connected to the fax machine. Listen for the dial tone.

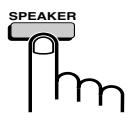

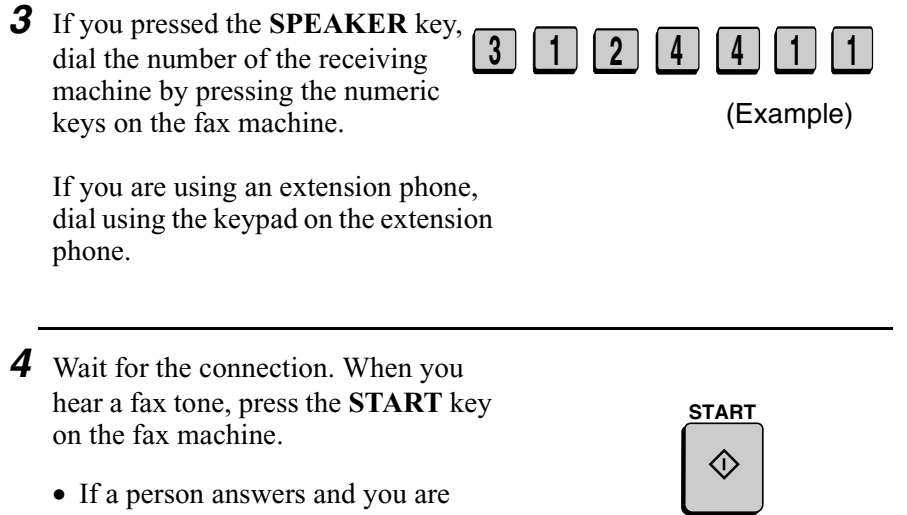

using an extension phone, ask them to press their Start key. When you hear the fax tone, press the **START** key on your fax machine.

### *Using the REDIAL key*

You can press the **REDIAL** key to redial the last number dialled. To send a document, press the **START** key when you hear the fax tone after the connection is made. Note that the speaker is automatically activated when you press the **REDIAL** key.

2. Sending **Documents** 

**41**

# *Programming Auto-Dial Numbers*

You can dial a fax number by simply pressing a Rapid Key, or by pressing the **SPEED DIAL** key and entering an abbreviated Speed Dial number.

To use a Rapid Key or Speed Dial number, you must first program the full fax number in the Rapid Key or Speed Dial number. It is usually convenient to program your most frequently dialled numbers in Rapid Keys.

- ♦ Forty-eight Rapid Keys are available. Rapid Dial Keys also allow you to program a backup fax number, which is automatically dialled if the first fax number is busy.
- ♦ Seventy-five Speed Dial numbers are available.

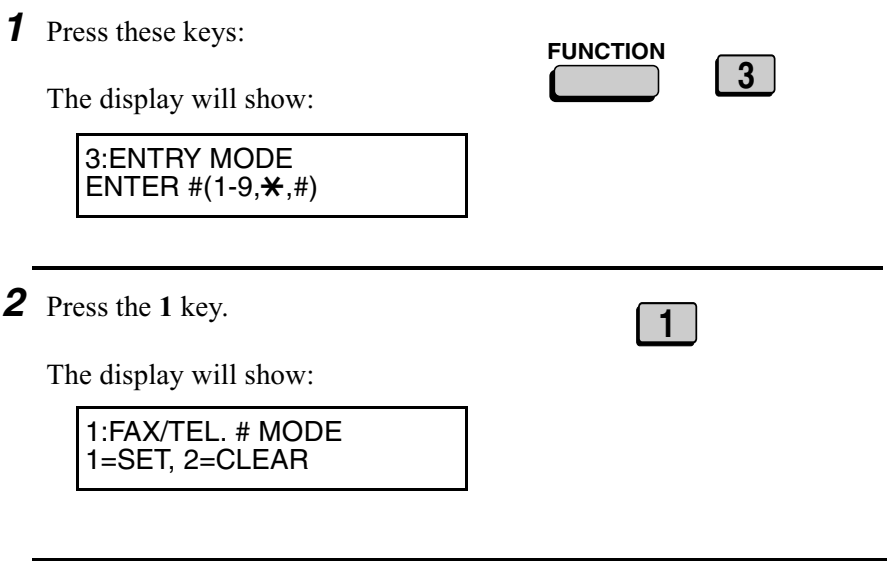

**1**

*3* Press the **1** key to select SET.

(Example)

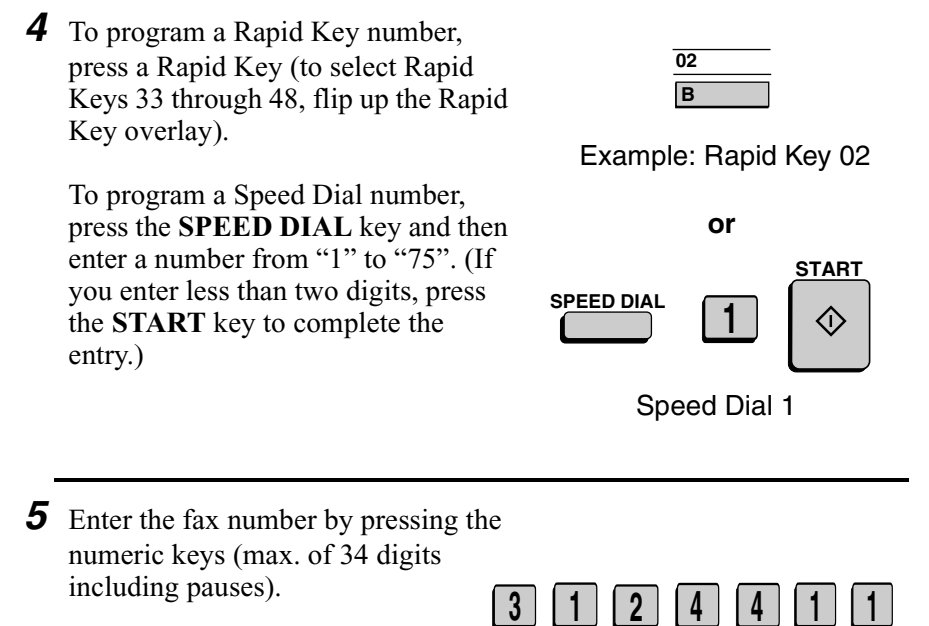

- To clear a mistake, press the **CLEAR** key.
- ♦ If a pause is required between any of the digits to access a special service or an outside line, press the **REDIAL** key (two seconds per pause). The pause will appear as a hyphen. Several pauses can be entered in a row.

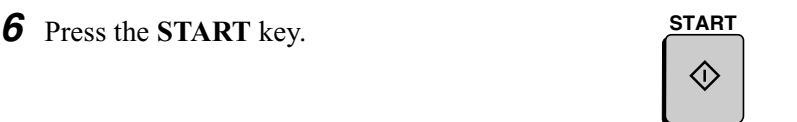

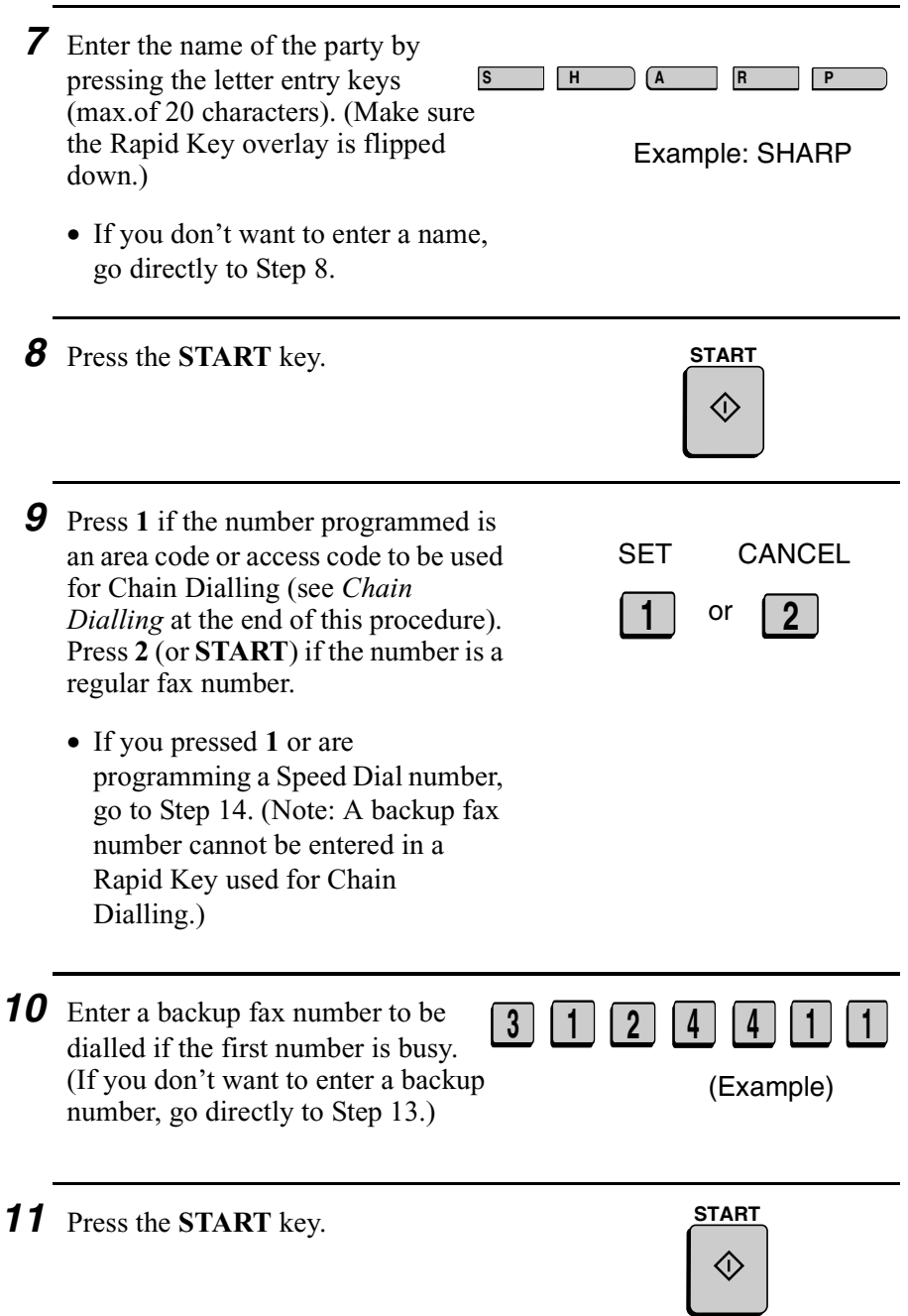

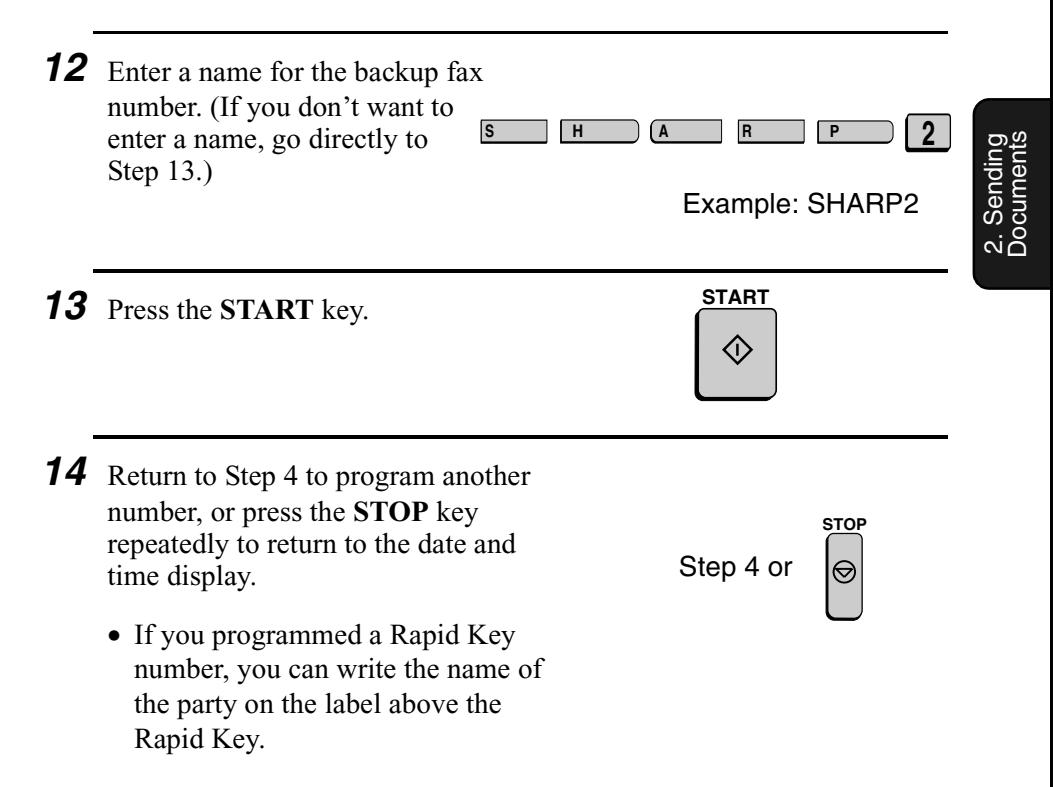

#### *Chain Dialling for area and access codes*

You can also program an area code or access code in a Rapid Key or Speed Dial number using the above programming procedure. In Step 9, press **1** to set the number as a Chain Dialling number.

After you dial an area code or access code using a Rapid Key or Speed Dial number set for Chain Dialling, the fax machine will wait for you to dial the remainder of the number (you can dial the remainder of the number by pressing a Rapid Key, by pressing the Speed Dial key and entering a Speed Dial number, or by pressing numeric keys). Note that the remainder of the number should **not be set** as a Chain Dial number if programmed in a Rapid Key or Speed Dial number.

♦ The maximum number of digits that can be dialled at one time by Chain Dialling is 50.

#### *Clearing auto-dial numbers*

**Note:** You cannot clear a number if it is used in a program or timer operation, if it is used to specify the relay fax machine in a relay group, or if it is included in a Group Key. First clear the number from the operation or group, then perform the following clearing procedure. To check where the number is used, print out the Program/Group List, the Timer List, and/or the Relay Group List as explained in Chapter 7.

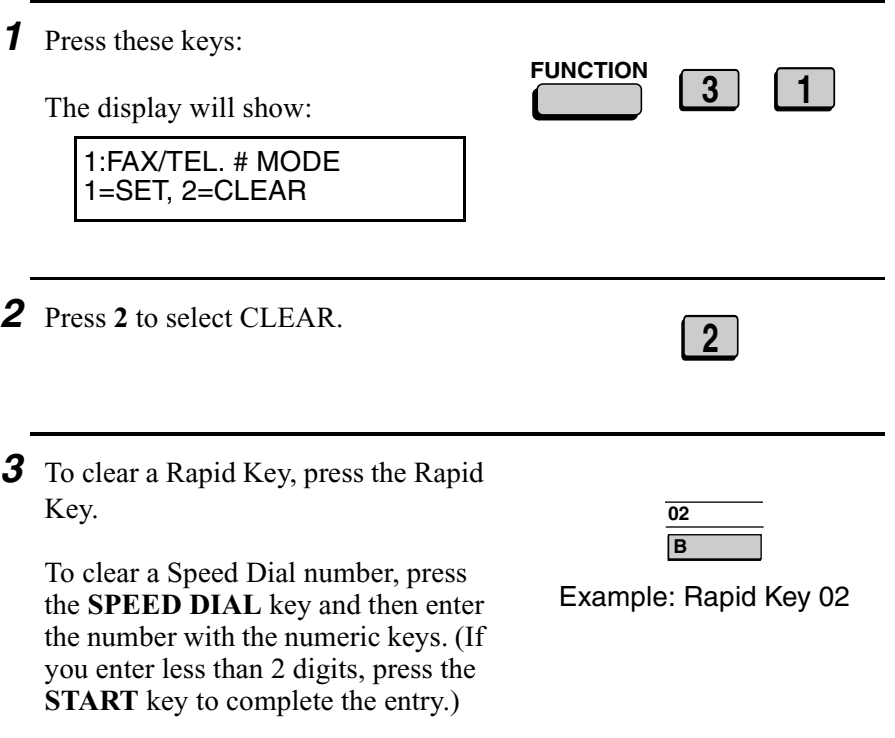

*4* Press the **START** key.

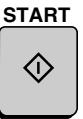

**Documents** 

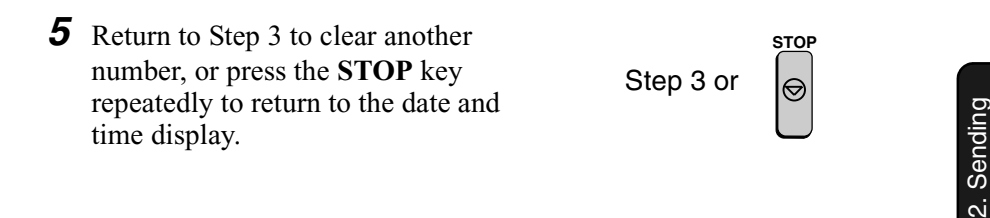

#### *Making changes*

To make changes in a number previously stored, repeat the programming procedure. Select the Rapid Key or Speed Dial number for which you want to make changes in Step 4, and then change the number(s) and/or name(s) when they appear in the display (Steps 5, 7, 10 and 12).

# *Sending a Fax by Automatic Dialling*

#### *Dual Access*

The fax machine features full dual access, which means that you can load a document and dial by automatic dialling even when the fax machine is occupied with another operation. After you dial, your document will be immediately scanned into memory and then transmitted once all previously set operations have been completed.

If more than one document has been scanned into memory for transmission, the documents will be transmitted in the order in which they were scanned. If you have an urgent transmission and do not want to wait until previously scanned documents are transmitted, you can press the **PRIORITY** key after loading your document. Your document will be transmitted immediately after the current document has completed transmission.

If you don't want the document to be transmitted from memory, you can press the **DOCUMENT** key after loading the document. In this case, the document will not be scanned until all previously set operations are completed and the connection to the receiving party is established. (To transmit the document ahead of any documents waiting in memory for transmission, press the **PRIORITY** key.)

- ♦ The fax machine can hold approximately 56 pages of average content in memory. Less pages can be held if any were scanned using fine or halftone resolution.
- ♦ The amount of memory currently occupied appears as a percentage ("M:00%") in the display.

#### *If the memory becomes full...*

If the memory becomes full while a document is being scanned, MEMORY FULL will appear in the display. If Option Setting 23 (Quick On-line) is set to YES, scanning will automatically resume when memory becomes free again as pages are transmitted. (Note: Quick On-Line is initially set to YES at the factory. To change the setting, see Chapter 6, *Optional Settings*.)

If Quick On-Line is set to NO, MEMORY FULL ERROR will appear in the display. Press the **START** key or the **STOP** key as follows:

- ♦ Press the **START** key if you want to transmit the pages which have been stored up to that point in memory. The remaining pages will be ejected from the feeder. After transmission, the memory will be cleared and you can transmit the remaining pages. You will also need to transmit the page which was being scanned when the memory filled up.
- ♦ Press the **STOP** key if you want to cancel the entire transmission.

If you do not press the **START** key or the **STOP** key within one minute, the transmission will be cancelled and the pages already scanned cleared from memory. You will need to retransmit all pages of the document.

### *Rapid Key Dialling*

If the number you want to dial has been programmed in a Rapid Key, you can dial it by pressing the Rapid Key.

**1** Load the document(s).

SEND READY will appear in the display.

- Set the resolution and/or contrast if desired.
- To send the document ahead of other documents waiting for transmission, press the **PRIORITY** key.
- To send the document directly from the feeder (not through memory), press the **DOCUMENT** key.

*2* Press the appropriate Rapid Key.

- The name of the receiving party will appear in the display. If no name was stored, the fax number will appear. (If the name or number is incorrect, press the **STOP** key.)
- The document will be automatically transmitted once the connection is established.

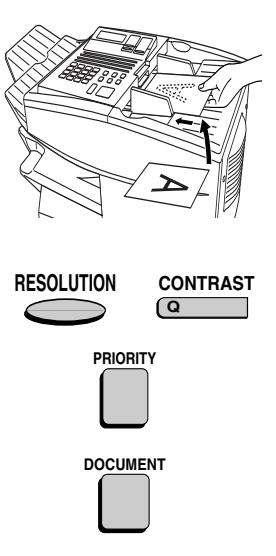

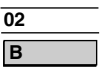

Example: Rapid Key 02

### *Speed Dialling*

If the number you want to dial has been programmed in a Speed Dial number, you can dial it by pressing the **SPEED DIAL** key and then entering the Speed Dial number.

**1** Load the document(s).

SEND READY will appear in the display.

- Set the resolution and/or contrast if desired.
- To send the document ahead of other documents waiting for transmission, press the **PRIORITY** key.
- To send the document directly from the feeder (not through memory), press the **DOCUMENT** key.
- *2* Press the **SPEED DIAL** key and then enter the Speed Dial number by pressing the numeric keys.
	- If you enter less than 2 digits for the Speed Dial number, press the **START** key to complete the entry.

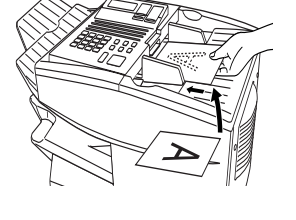

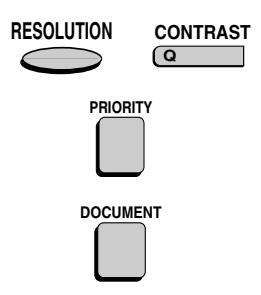

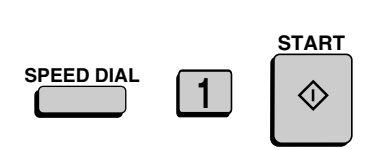

Example: Speed Dial 1

**3** Check the display. If the name or number shown is correct, press the **START** key. (If not, press the **STOP** key and then repeat Step 2.)

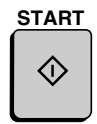

### *Direct Keypad Dialling*

You can also enter a full number with the number keys and then press the **START** key to begin dialling.

**1** Load the document(s). (Note: If desired, you can load the document after dialling in Step 2, below.)

SEND READY will appear in the display.

- Set the resolution and/or contrast if desired.
- To send the document ahead of other documents waiting for transmission, press the **PRIORITY** key.
- To send the document directly from the feeder (not through memory), press the **DOCUMENT** key.

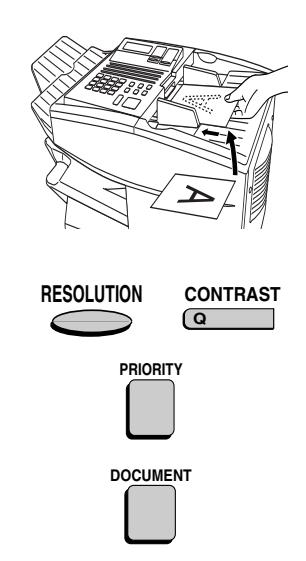

**3 1 2 4 4 1 1**

- 2 Enter the number of the receiving machine by pressing the numeric keys.
	- If a pause is required between any of the digits to access a special service or an outside line, press the **REDIAL** key. The pause will appear as a hyphen. Several pauses can be entered in a row.
- **3** Check the display. If the number of the receiving machine shown is correct, press the **START** key.
	- If it is not correct, press the **STOP** key to backspace and clear one digit at a time, and then re-enter the correct digit(s).

### *Searching for an auto-dial number*

If you don't remember the Rapid Key or Speed Dial number in which you have programmed a particular fax number, you can search for the number by following the steps below. Once you have found the number, you can dial it and transmit the loaded document by simply pressing the **START** key.

**Note:** Only names programmed for auto-dial numbers will appear when you search; the full numbers themselves will not appear. You cannot search for a number if a name has not been associated with it.

(Example)

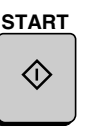

**1** Load the document(s).

SEND READY will appear in the display.

• Set the resolution and/or contrast if desired.

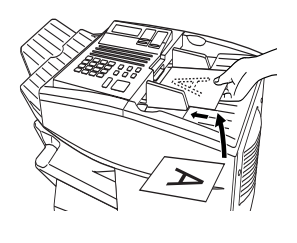

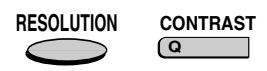

- *2* Press the **SEARCH DIAL** key (flip up the Rapid Key overlay).
- *3* Enter the first letter of the stored name by pressing the appropriate letter entry key.
	- If you don't remember the first letter, go to Step 4 (you will scroll through the list from the beginning).

**A**

**X SEARCH DIAL**

Example: A

*4* Press either arrow key to scroll through the names. Stop when the desired name appears in the display.

• If no numbers have been stored under the entered letter or you have reached the end of the list, NOT FOUND will appear.

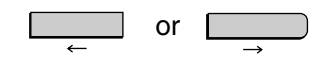

*5* Press the **START** key. The document will be automatically transmitted once the connection is established.

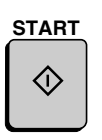

### *Chain Dialling*

An auto-dial number set for Chain Dialling can be combined with another auto-dial number or digits entered manually with the numeric keys to dial one phone number up to 50 digits long. The following are some examples of how this can be done:

- ♦ Press appropriate Rapid Keys in the proper order. For example, press Rapid Key 01 (set for Chain Dialling), then Rapid Key 02 (not set for Chain Dialling).
- ♦ Press a Rapid Key (set for Chain Dialling) and then manually enter a number by pressing appropriate numeric keys. Press the **START** key after the final numeric key to begin transmission.

#### *Checking the telephone line status*

The display normally shows the date and time and prompts related to operations you are performing. To check and see what number the fax machine is currently calling or transmitting to, or what number the fax machine is currently receiving a document from (if this information is available), press the **CHANGEOVER** key. Information on the current call will appear in the display. To switch back to the date and time display, press the **CHANGEOVER** key again.

#### *To cancel a fax transmission or reception*

To cancel a fax transmission or reception which is currently in progress, press the **CHANGEOVER** key so that the status of the transmission or reception appears in the display, and then press the **STOP** key.

#### *Automatic redialling*

If you use automatic dialling (including Direct Keypad Dialling) and the line is busy, the fax machine will automatically redial the number. The fax machine was set at the factory to make 2 redialling attempts at intervals of 5 minutes.

To stop automatic redialling, press the **CHANGEOVER** key to show the telephone line status in the display (make sure that RECALL MODE appears on the top line of the display and the number of the receiving party appears on the bottom line to the right), and then press the **STOP** key.

If desired, you can change the number of redial attempts with Option Setting 6, and the interval at which redialing takes place with Option Setting 7. See Chapter 6, *Optional Settings*.

#### *Memory Retransmission*

If a line error occurs during any type of memory transmission, your fax will automatically redial the number and attempt to complete the transmission. Retransmission will begin from the page which was being transmitted when the error occurred.

The fax machine will make 2 attempts at retransmission at an interval of 5 minutes.

- ♦ To stop retransmission, press the **CHANGEOVER** key to show the telephone line status in the display (make sure that RETRY MODE appears on the top line of the display and the number of the receiving party appears on the bottom line to the right), and then press the **STOP** key.
- ♦ The numbering of pages retransmitted will begin from "1" again.
- ♦ If an error or power failure occurs during transmission of a cover sheet, retransmission will not take place.

#### *Checking documents in memory*

To display information on documents that are waiting in memory for transmission, follow the steps below. You can also cancel a transmission with this procedure.

*1* Press the **MEM. STATUS** key (flip up the Rapid Key overlay) and then **2**.

TX STATUS will appear in the display.

- *2* Press the **#** key or the \* key to scroll through the list of transmissions. The name (or number) of each receiving party will appear in the display, together with the 3-digit memory number assigned to the transmission. To cancel a transmission, press the **CLEAR** key and then the **START** key while the transmission appears in the display.
- *3* When you have finished checking the list, press the **STOP** key twice to return to the date and time display. **STOP STOP**

**Note:** To print out a list of the documents waiting in memory for transmission, press the **MEM. STATUS** key and then the **5** key.

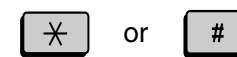

**W MEM.STATUS <sup>2</sup>**

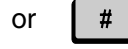

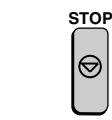

#### *To cancel a memory transmission*

If you know the memory number assigned to a memory transmission, you can cancel it with the following procedure. (If you don't know the memory number, use the preceding procedure.)

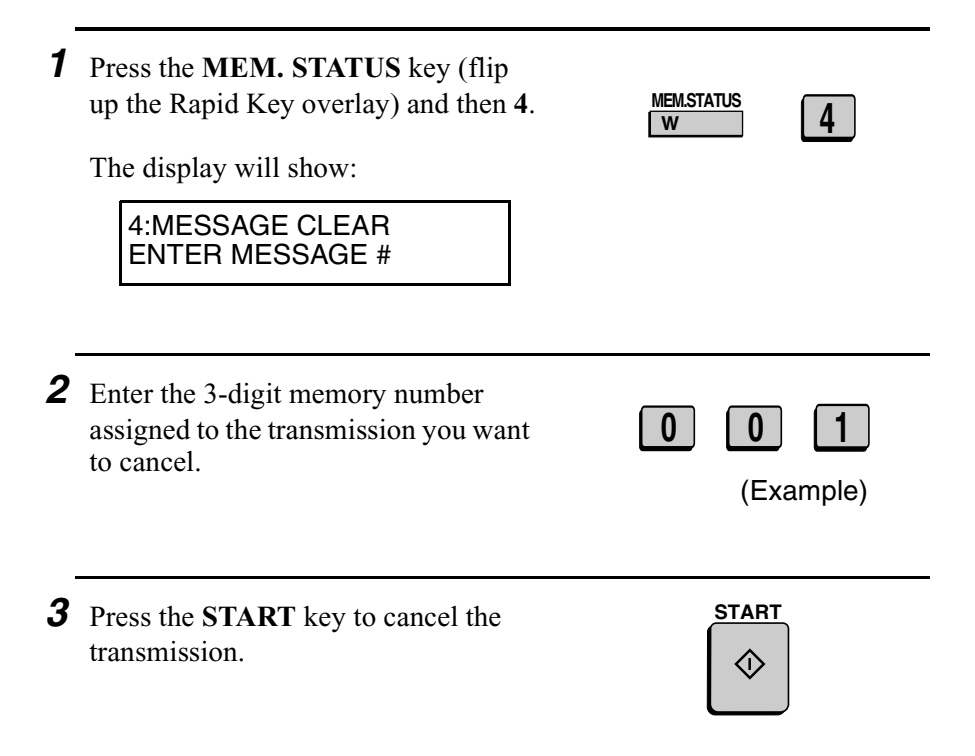

## *Cover Sheet*

You can have the fax machine generate a cover sheet and send it as the last page of your fax transmission. The cover sheet includes the date and time, the receiver's name and number if a Rapid Key or Speed Dial number is used, the sender's name and number, and the total number of pages.

- ♦ Your name and number must be programmed in order for them to appear on the cover sheet. (See *Entering Your Name and Fax Number* in Chapter 1.)
- ♦ To have the recipient's name appear, you must dial using a Rapid Key or Speed Dial number with the name programmed.
- ♦ Cover Sheet cannot be selected when you use the Relay Request function.

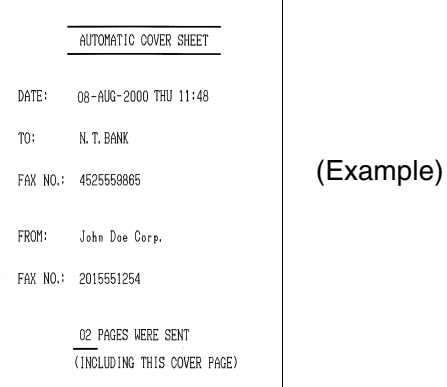

**1** Load the document(s).

SEND READY will appear in the display.

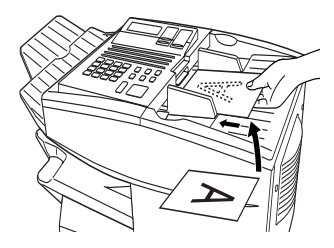

- *2* Press the **COVER SHEET** key.
	- The display will briefly show COVER SHEET MODE ENTERED and then revert to SEND READY.

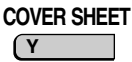

- To cancel the cover sheet selection, press the **STOP** key.
- **3** Dial the receiving party and transmit the fax.

If desired, you can set your fax to automatically send a cover sheet with every transmission (you do not have to press the **COVER SHEET** key each time). This is accomplished by setting Option Setting 10 (Auto Cover Sheet) to YES as explained in Chapter 6, *Optional Settings*.

2. Sending **Documents** 

# *Batch Page Numbering*

You can change the page numbering of the transmitted document from simple numbering ("P.01", "P.02", etc.) to batch numbering, which means that a slash and the total number of pages being sent are added after each page number (for example, "P. 01/05", "P.02/05", etc.). This allows the receiver to check for missing pages.

**1** Load the document(s).

SEND READY will appear in the display.

## *2* Press the **PAGE COUNTER** key.

ENTER # OF PAGE(S) ENTER # (01-99)

The display will show:

**3** Enter the total number of pages ("01" to "99") by pressing the numeric keys.

• If you are sending a cover sheet, do not include it in the total number of pages (the number will be adjusted automatically).

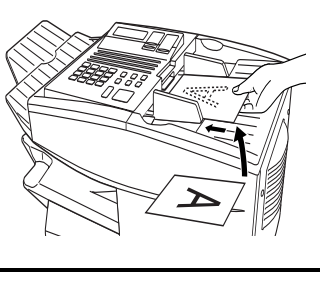

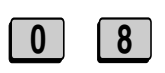

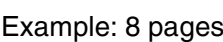

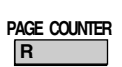

*4* Dial the receiving machine and transmit the document.

#### **Comments:**

- ♦ If you need to cancel a batch number entry, remove the document from the feeder or press the **STOP** key.
- ♦ If the number of pages actually transmitted does not coincide with the batch number entered, the alarm will sound and PAGE COUNT ERROR will appear in the display. PAGE E. will also appear in the NOTE column of the Transaction Report if printed.

#### **63**

# *3. Receiving Documents*

The fax machine has two modes for receiving calls:

#### **AUTO** mode:

Select this mode when you only want to receive faxes on the line connected to the fax machine. The fax machine will answer all calls automatically and receive incoming faxes.

#### **MANUAL** mode:

Select this mode when you have an extension phone connected to the same line as the fax machine and you want to receive both faxes and voice calls. **All calls, including faxes, must be answered by picking up the extension phone**.

### *Setting the reception mode*

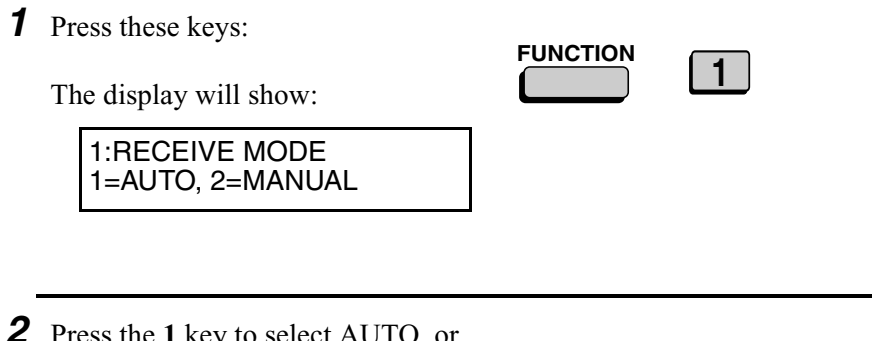

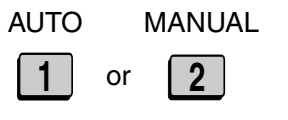

# *Using AUTO Reception Mode*

In AUTO reception mode, the fax machine automatically answers all calls on one ring and receives incoming faxes.

- ♦ You can change the number of rings on which the machine answers calls by changing Option Setting 2. (See Chapter 6, *Optional Settings*.)
- $\triangle$  If you pick up an extension phone before the fax machine answers, you can talk to the other party and/or receive a fax as explained below in *Using MANUAL Reception Mode*.

# *Using MANUAL Reception Mode*

*1* When the fax machine rings, answer the call on an extension phone connected to the same line.

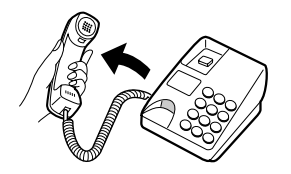

- 2 If you hear a fax tone, press the **START** key on the fax machine.
	- If the other party first speaks with you, press the **START** key after speaking. (Press your **START** key before the sender presses their Start key.)

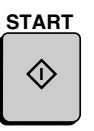

**3** When RECEIVING appears in the display, hang up.

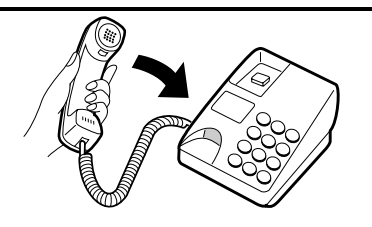

## *Substitute Reception to Memory*

If the fax machine runs out of paper, toner, or the paper jams, incoming documents will be automatically stored in memory.

When you have received a document in memory, FAX RCVD IN MEMORY will appear in the display, alternating with NO PAPER, REPLACE TONER, or PAPER JAM. When you add paper, replace the toner cartridge, or clear the jam, the stored documents will automatically print out.

You can display information on the documents received to memory by following these steps:

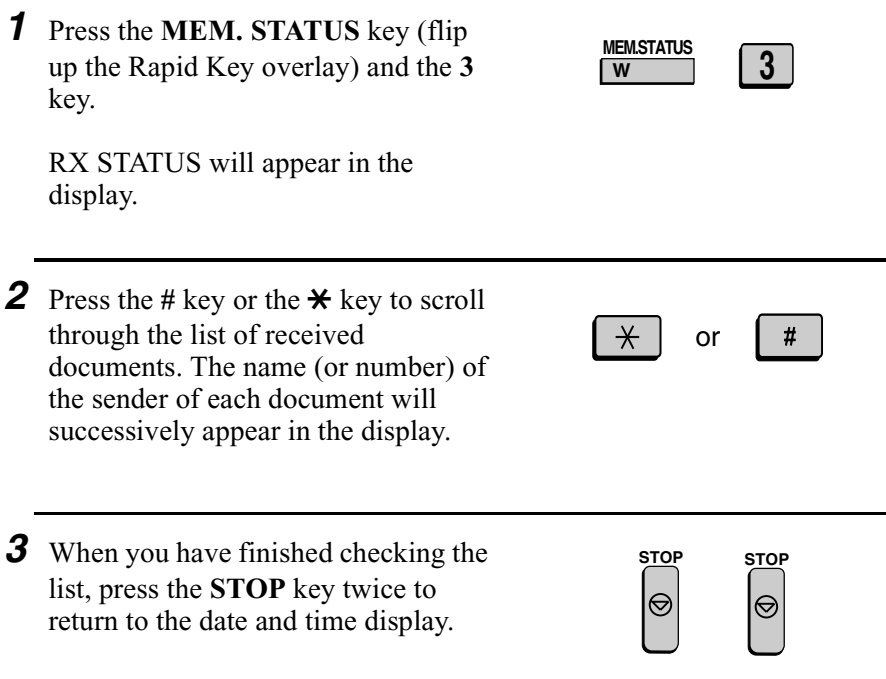

# *4. Making Copies*

Your fax machine can also be used to make copies. Single and multiple copies (up to 99 per original) can be made, enabling the fax machine to double as an office copier.

- ♦ You can perform all steps of a copy operation even when the fax machine is busy printing other copy jobs, or when it is printing a received document after the line has been disconnected. Your copy job will be automatically stored in memory and then printed when all previous printing jobs are completed.
- ♦ The default resolution for copying is FINE. If desired, you can change the default resolution to SUPER FINE by changing Option Setting 32 (see Chapter 6, *Optional Settings*).
- **1** Load the document(s) face down.
	- SEND READY will appear in the display.
	- If desired, adjust the resolution and/ or contrast.

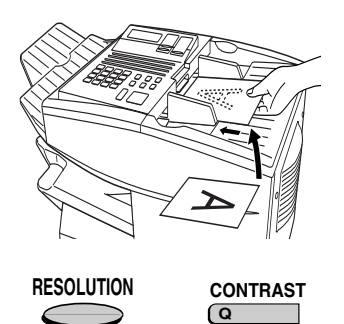

## *2* Press the **COPY** key.

The display will show:

COPY MODE ENTER #(01-99) 01

• If you are only making a single copy of the original (or of each original), press the **START** key. Copying will begin.

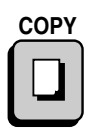

- **3** Enter the desired number of copies per original with the numeric keys.
	- If the desired number of copies is from 1 to 9, enter "0" first.

MULTI/SORT COPY MODE

• The display will show:

1=MULTI, 2=SORT

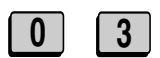

Example: Three copies per original

*4* Press **1** (MULTI) if you do not want the copies sorted, or **2** (SORT) if you want the copies sorted.

• Copying will begin.

Example of three copies

each of three originals

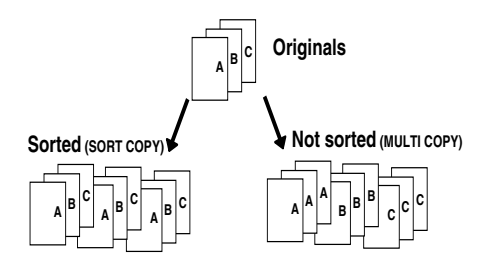

**1** or **2**

MULTI SORT

### *Checking copy jobs in memory*

You can display the status of copy jobs in memory by following the steps below. You can also cancel copy jobs with this procedure.

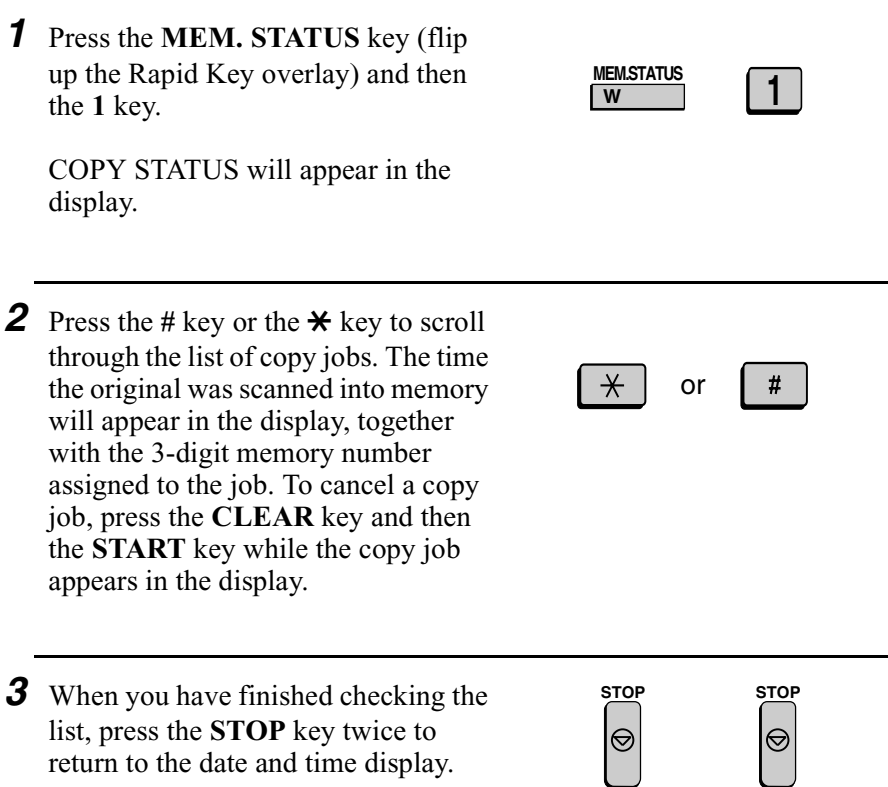

# *5. Special Functions*

# *Duplex Ringing*

If you are a subscriber to Homefax 2 or Faxline 2, services provided by Hongkong Telecom, you will need to turn on Duplex Ringing. When this is done, the fax machine will signal voice calls by a short ringing cadence and fax transmissions by a long ringing cadence. In the case of a fax transmission, the fax machine will automatically answer the call after 2 rings (regardless of the reception mode setting) and receive the fax. To turn on Duplex Ringing, follow the steps below.

♦ For more information on the Homefax service, contact Hongkong Telecom on 1000.

#### **Important:**

Duplex Ringing can only be used by Homefax 2 and Faxline 2 subscribers. Do not turn on Duplex Ringing if you are on a normal line, as the fax machine will not operate properly.

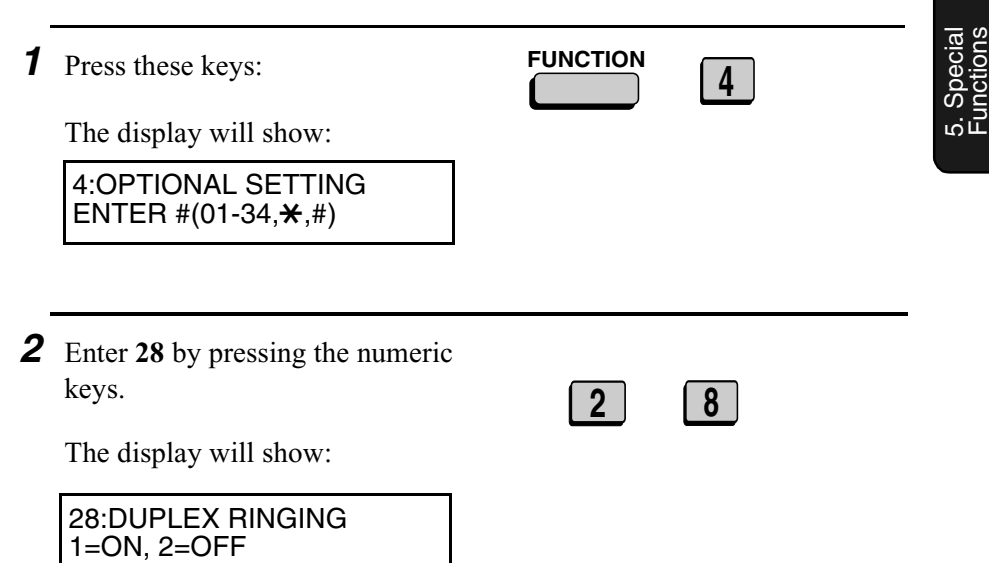

*3* Press "**1**" (YES) to turn Duplex Press  $T(T(TE5))$  to turn  $L^2(TE6)$ <br>Ringing on, or  $T^2$  (NO) to turn it off. or  $\sqrt{2}$ **4** Press the **STOP** key. **STOP** ⊖  $\bigcirc$ 

# *Broadcasting*

The Broadcasting function allows you to send the same document to multiple locations with just one operation. First load the document, then enter the numbers of the receiving machines. The document will be automatically transmitted to each location.

- **1** Load the document (s).
	- SEND READY will appear in the display.

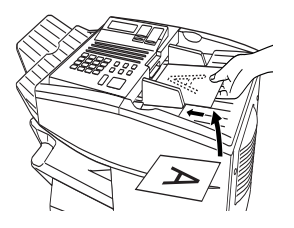

## *2* Press the **BROADCAST** key.

The display will show:

BROADCAST MODE ENTER STATION #

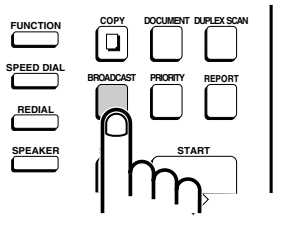

5. Special Functions

*3* Dial the receiving machines using one or more of the following methods:

- Press one or more Rapid Keys.
- Enter one or more Speed Dial numbers, pressing the **SPEED DIAL** key before each number. (If you enter less than 2 digits for a number, press the **START** key to complete the entry.)

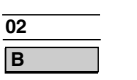

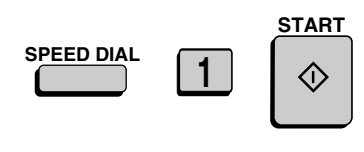

(Example)
- Enter one or more full fax numbers (max. of 20) with the numeric keys, pressing the **START** key after each full number.
- Press one or more Group Keys. (See *Storing numbers in Group Keys* at the end of this section.)

marked "Busy" or have a

locations again.

communication error code. If so, send the document to those

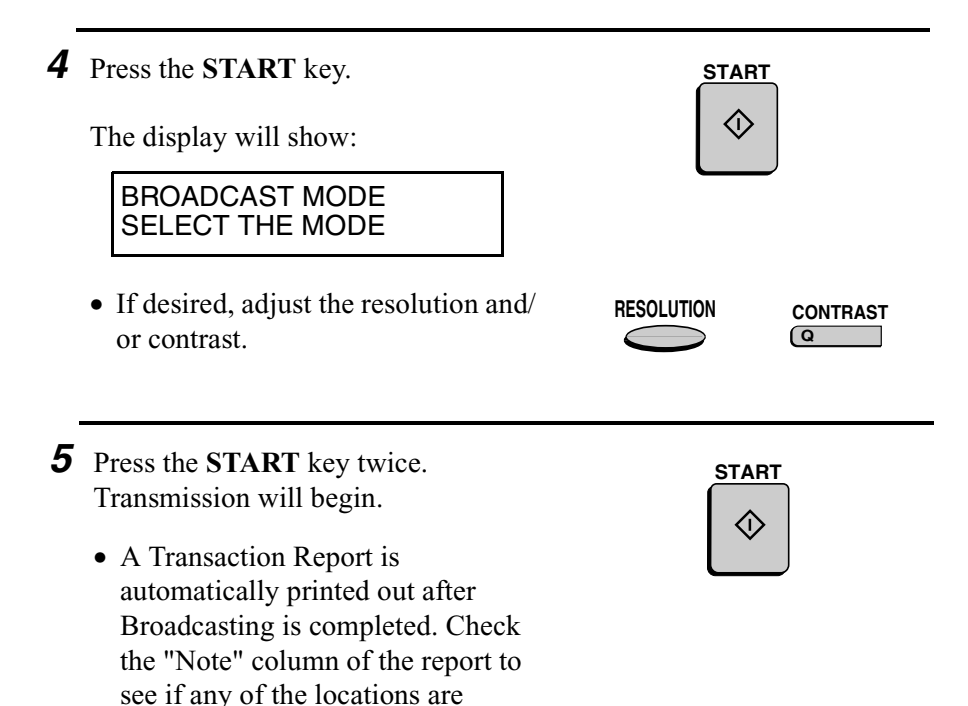

#### *Broadcasting using a Group Key*

If the fax machines to which you want to broadcast have all been programmed into one Group Key (see *Storing numbers in Group Keys* which follows), you can perform the broadcasting operation using the following simplified procedure:

- **1** Load the document(s).
	- SEND READY will appear in the display.
	- If desired, adjust the resolution and/ or contrast .

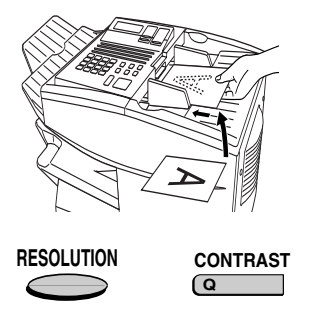

*2* Press the appropriate Group Key. Transmission will begin.

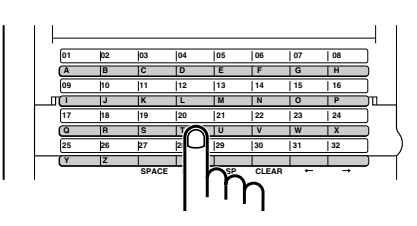

(Example)

#### *Storing numbers in Group Keys*

Group Keys allow you to dial a group of fax numbers by simply pressing the appropriate Group Key once. To store a group of numbers in a Group Key, follow the steps below.

- ♦ Any Rapid Key that is not already programmed as a Rapid Key or a Program Key can be used as a Group Key.
- ♦ Up to 122 numbers can be stored in one Group Key.
- ♦ Only Rapid Key and Speed Dial numbers (excluding numbers set for Chain Dialling) can be stored in a Group Key. Full numbers cannot be stored.

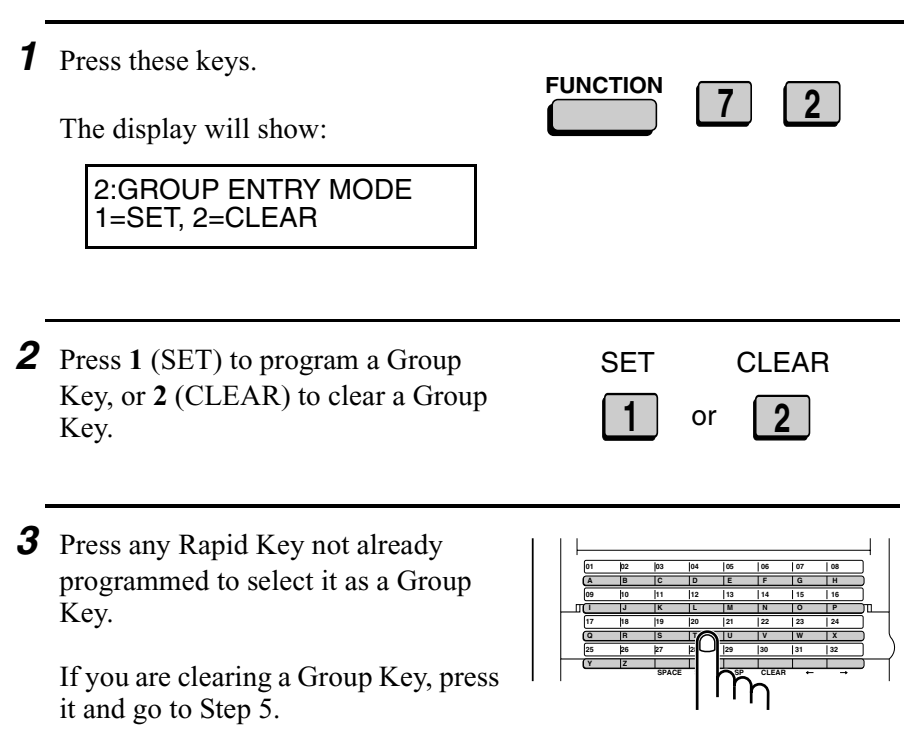

(Example)

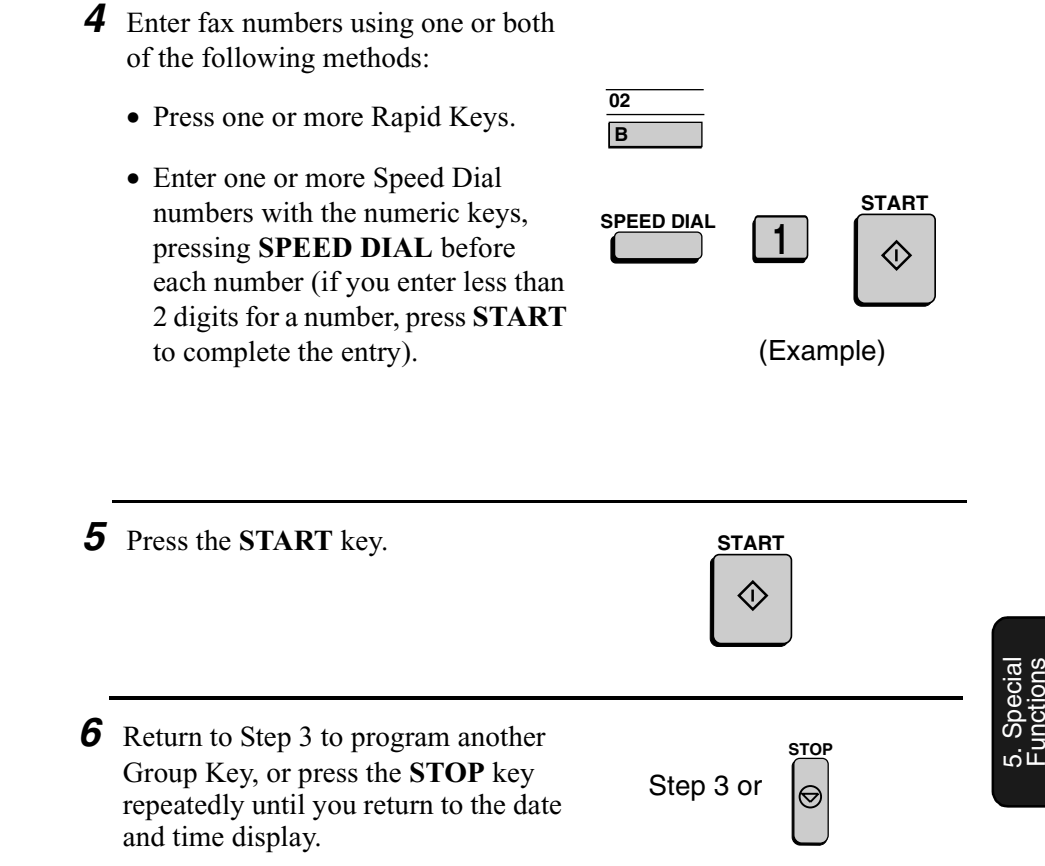

#### *Editing a group*

If necessary, you can add numbers to or delete numbers from group by repeating the programming procedure for the Group Key. Press **1** for SET in Step 2 and select the Group Key in Step 3. Add or delete numbers in Step 4. To add a number, press a Rapid Key or enter a Speed Dial number. To delete a number, move the cursor to the number with the **UP** or **DOWN** key and then press the **CLEAR** key.

# *Confidential Operations*

The Confidential function can be used to transmit and receive confidential documents.

#### *Confidential transmission*

When you send a document using the Confidential function, the receiving machine holds it in memory instead of immediately printing it out. When the receiving party enters the correct passcode, the document is printed out.

- ♦ Confidential transmission is only possible when the receiving machine is a Sharp model with confidential reception capability.
- ♦ To use this function, your name and fax number (OWN PASS-CODE) must be entered in your fax machine as explained in Chapter 1.
- ♦ Some fax machines have multiple mailboxes for receiving confidential faxes. If you are sending to a machine with multiple confidential mailboxes, contact the receiving party in advance for the appropriate mailbox number.
- **1** Load the document (s).
	- SEND READY will appear in the display.
	- Set the resolution and/or contrast if desired.

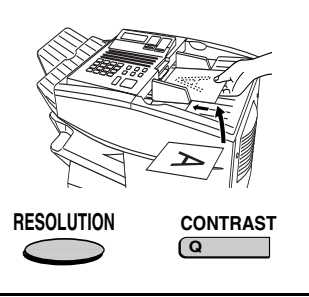

*2* Press the **CONFIDENTIAL** key and then **1**. The display will show:

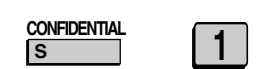

1:CONF. TX ENTER BOX # OR START

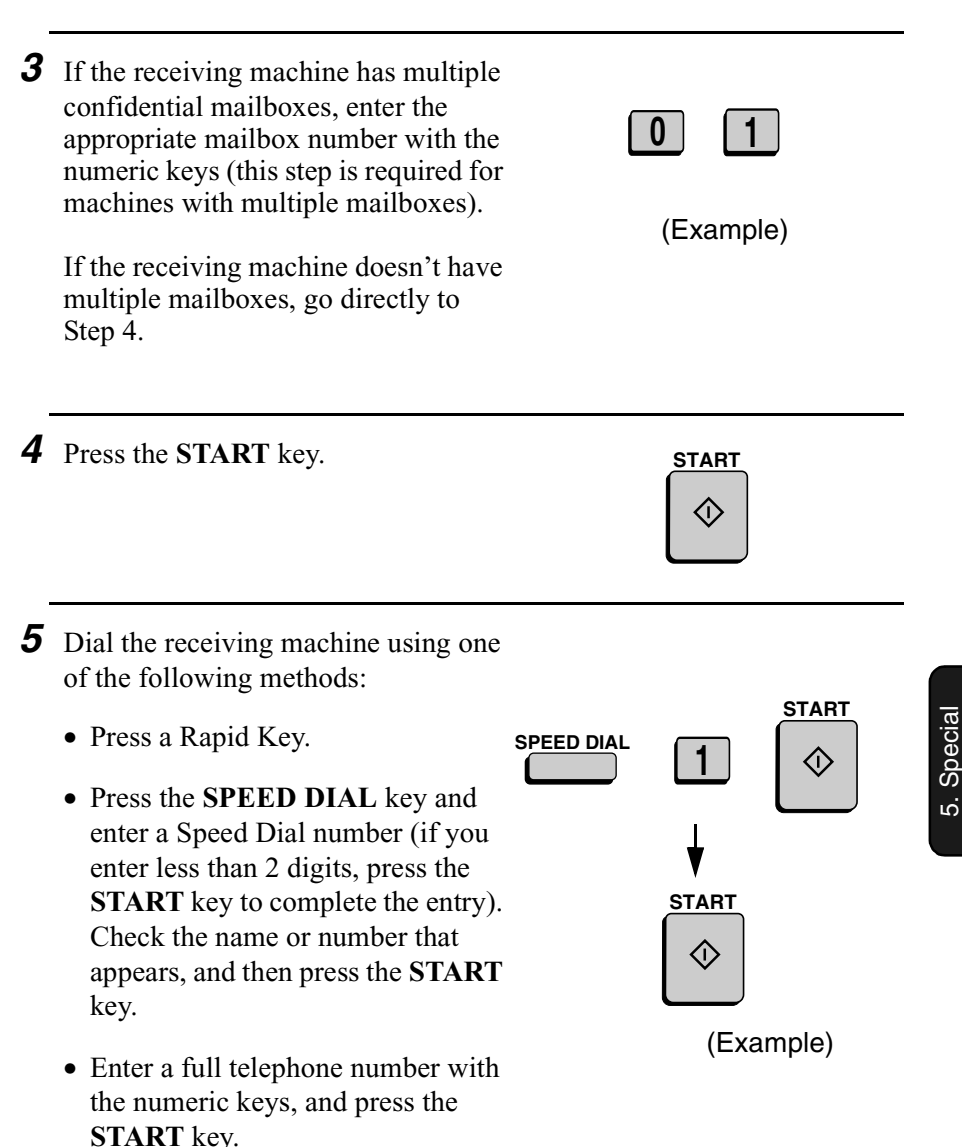

Transmission will take place once the connection is established.

#### *Confidential reception*

When another fax machine sends you a document by confidential transmission, your fax machine holds it in memory instead of immediately printing it out. The document cannot be printed out until you enter the correct passcode.

Your fax has 10 "mailboxes" in which confidential documents can be received. Each mailbox has its own passcode, allowing up to 10 different people or groups to each receive their own confidential documents. The mailboxes are identified by 2-digit numbers.

#### *Programming the confidential passcode*

To receive a confidential document, you must first program a 2-digit . mailbox number and a 4-digit passcode.

**Note:** Be sure to inform the transmitting party of your 2-digit mailbox number in advance. The transmitting party will need this number to send you confidential faxes.

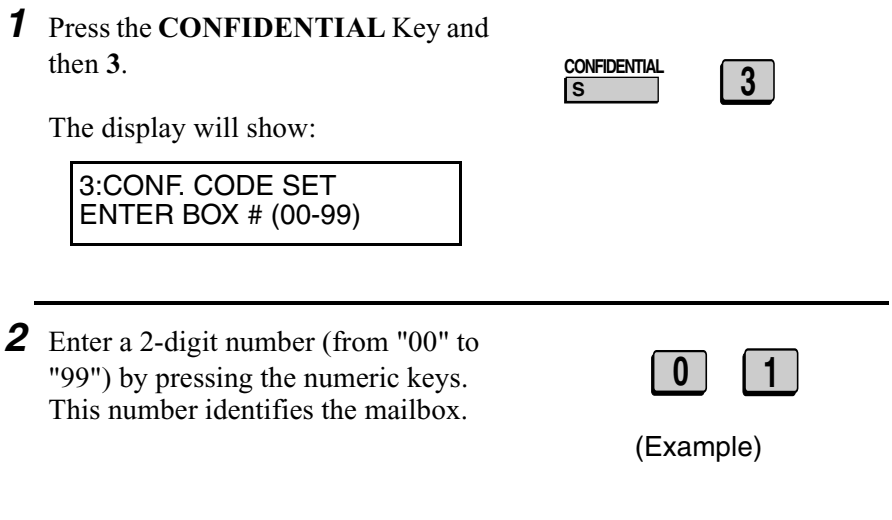

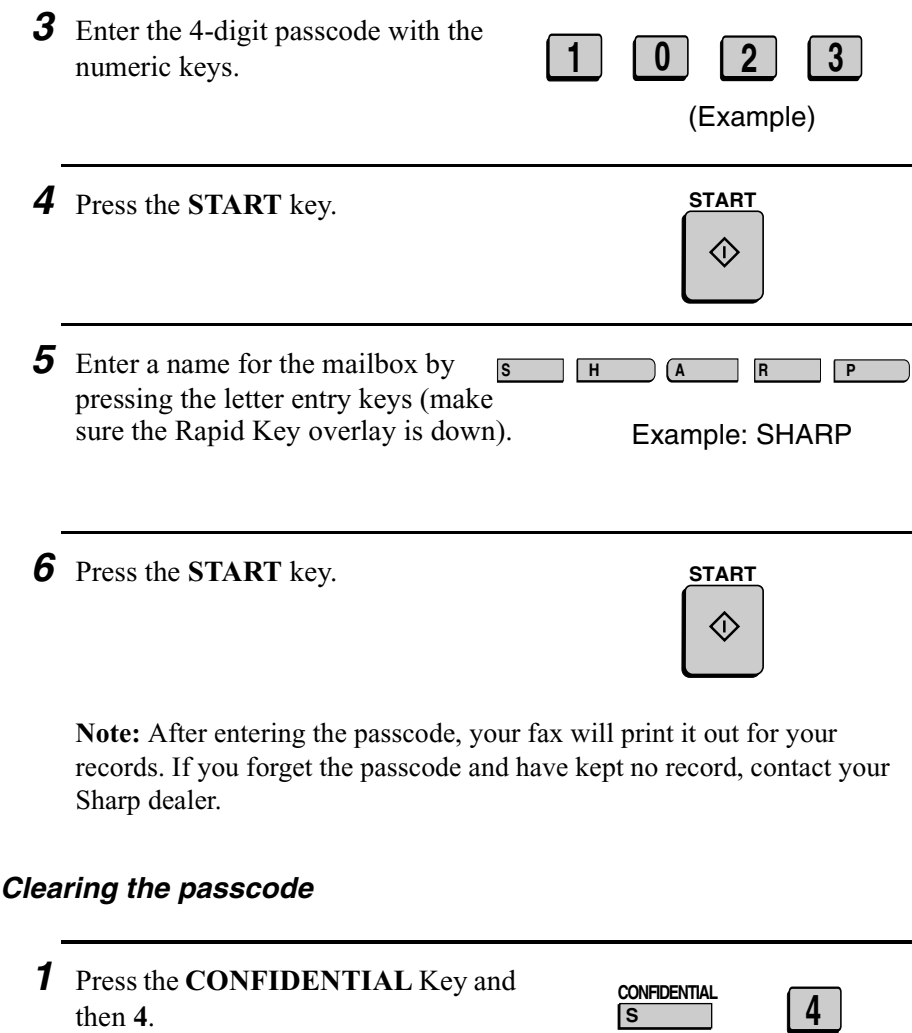

The display will show:

4:CONF. CODE CLEAR ENTER BOX # (00-99)

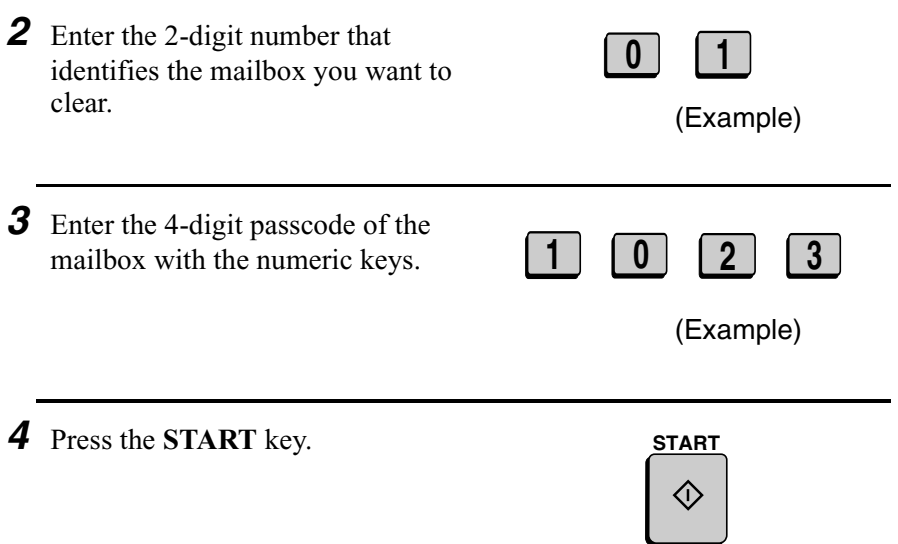

#### *Printing out received documents*

When you have received a confidential document, RCVD CONF. FAX will appear in the display. Print out the Confidential Reception List as explained in Chapter 7 to see which mailbox has received the document, and then follow the steps below to print out the document.

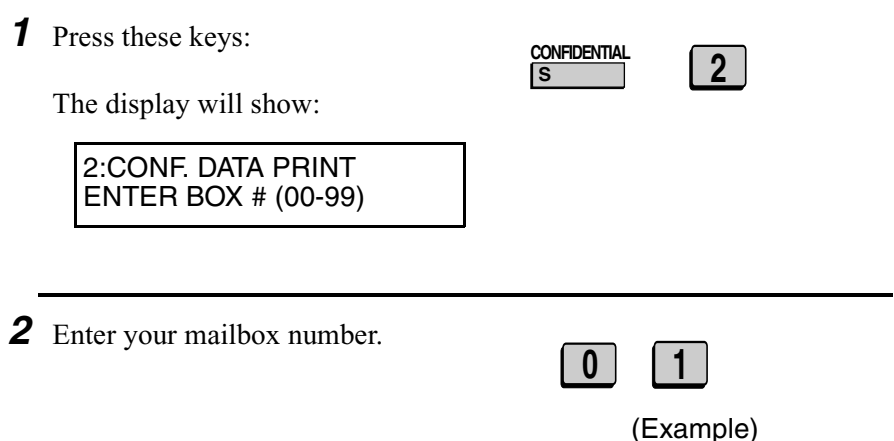

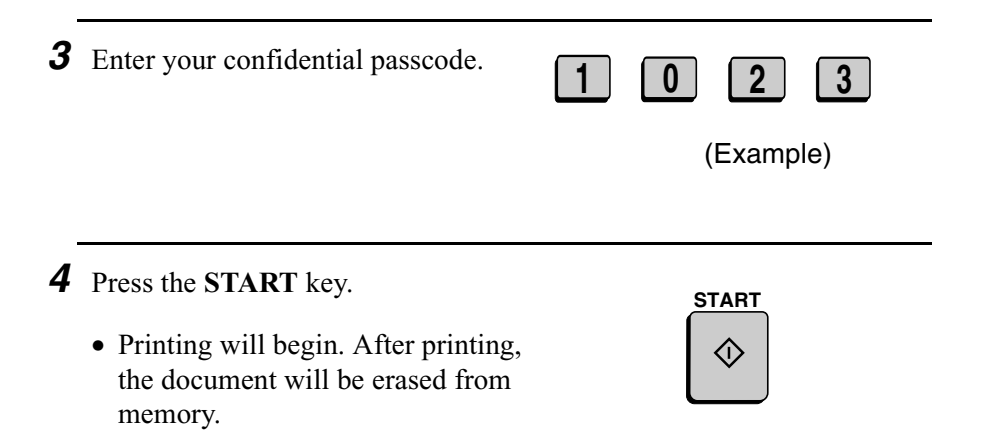

# *Relay Request*

Relay Request allows you to send a document to another fax machine and have that fax machine in turn broadcast the document to a group of other fax machines. This function is useful when the relay fax machine is closer to the end fax machines than your fax machine, as it reduces telephone line costs.

#### **Important:**

Relay Request can only be used if the intermediate relay machine is a Sharp machine having the Relay Broadcast function.

#### *Storing a relay group*

To make a relay request, you must first store a relay group. This consists of the fax number of the intermediate relay machine and the fax numbers of the end receiving machines. Up to 10 different relay groups can be stored.

- ♦ Fax numbers of the end receiving machines can be entered as Rapid Key numbers, Speed Dial numbers, and/or Group Key numbers if they have been programmed as such **in the relay machine** (not in your fax machine). Check with the operator of the relay machine for these numbers.
- ♦ The total number of end receiving machines which can be entered varies with the model used as the intermediate relay machine. Check with the operator of the relay machine to find out how many receiving machines can be entered.
- ♦ A maximum of 400 digit spaces are available in your fax machine's memory for storing the numbers of end receiving machines. The number of spaces occupied by each number depends on what kind of number it is:

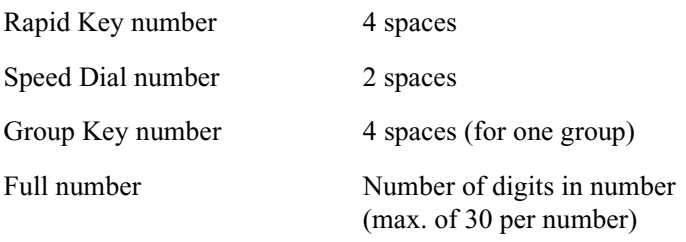

♦ Only 2-digit Speed Dial numbers for end receiving machines can be entered in the relay group. If the receiving machine has 3-digit Speed Dial numbers that you want to enter, ask the operator of the relay machine to store them in a Group Key, and then enter the Group Key in the relay group.

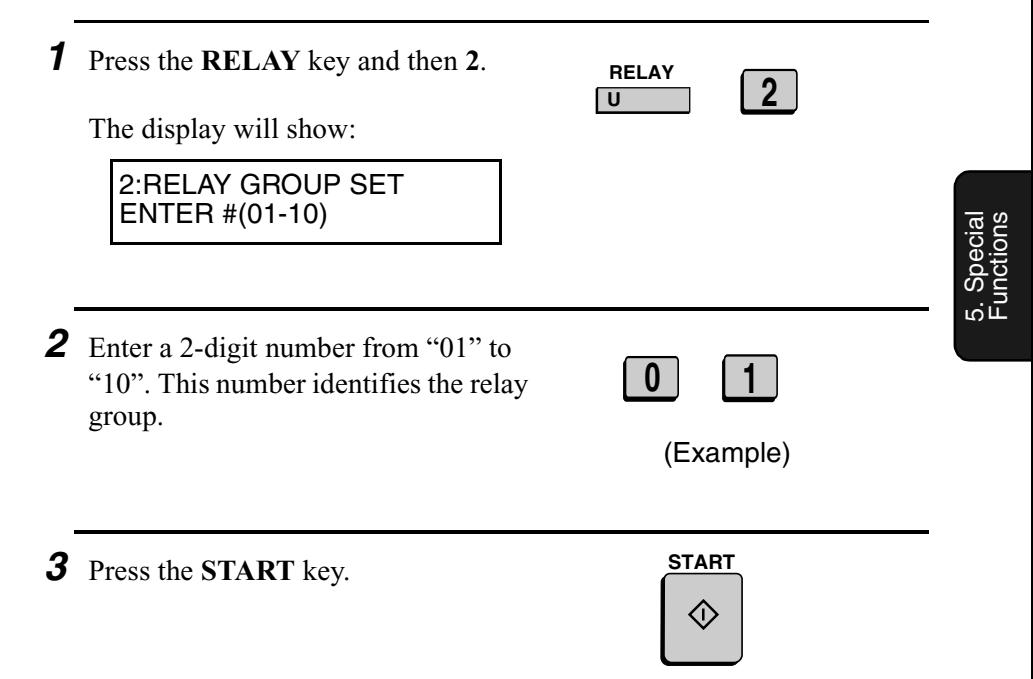

*6* Press numeric keys (not Rapid Keys) to enter Rapid Key numbers for the end receiving machines that are programmed in the relay machine. If you don't want to enter Rapid Key numbers, go directly to Step 7. 5 Press the **START** key. *4* Enter the fax number of the relay machine using one of the following methods: • Press a Rapid Key. • Press the **SPEED DIAL** key and enter a Speed Dial number (if you enter less than 2 digits, press the **START** key to complete the entry). • Enter the full fax number with the numeric keys. Example: Rapid Keys 01 and 33 **0 1 3** (Example) **SPEED DIAL <sup>1</sup> 3** *7* Press the **START** key. **START START START**

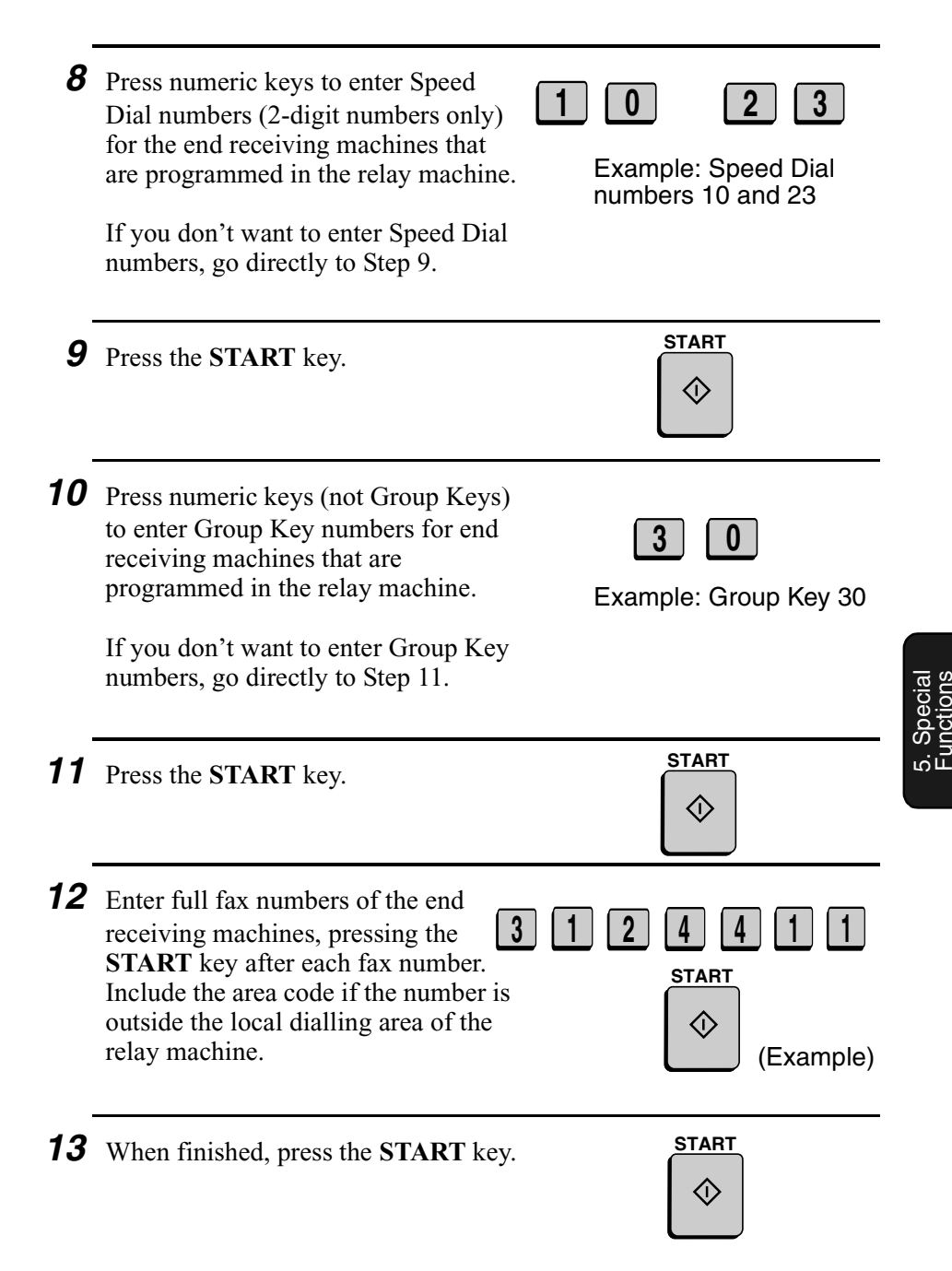

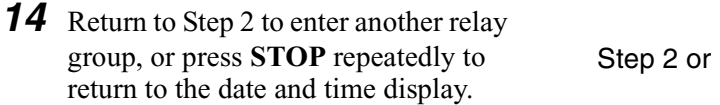

## *Clearing a relay group*

To clear a relay group, you need to know the 2-digit number that identifies it. You can check the number by printing out the Relay Group List as explained in Chapter 7.

**STOP**

 $\Theta$ 

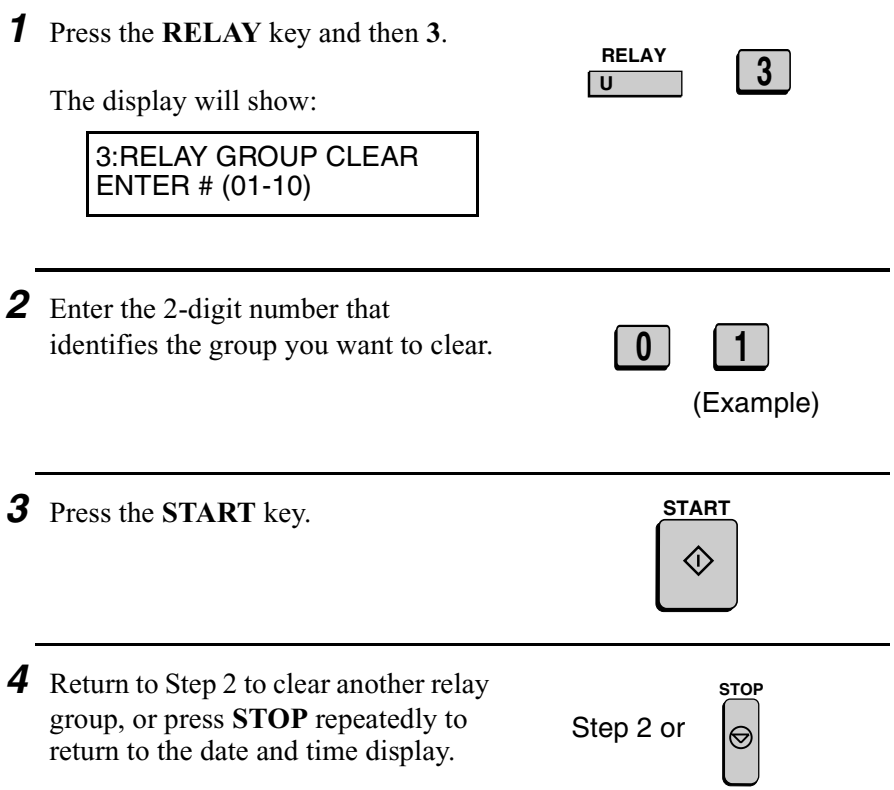

#### *Requesting a relay transmission*

#### **Important:**

To request a relay transmission, your fax number must be entered into the Relay Passcode List of the relay fax machine by the operator of that fax machine. (Your number must also be entered in your fax machine as explained in *Entering Your Name and Fax Number* in Chapter 1.)

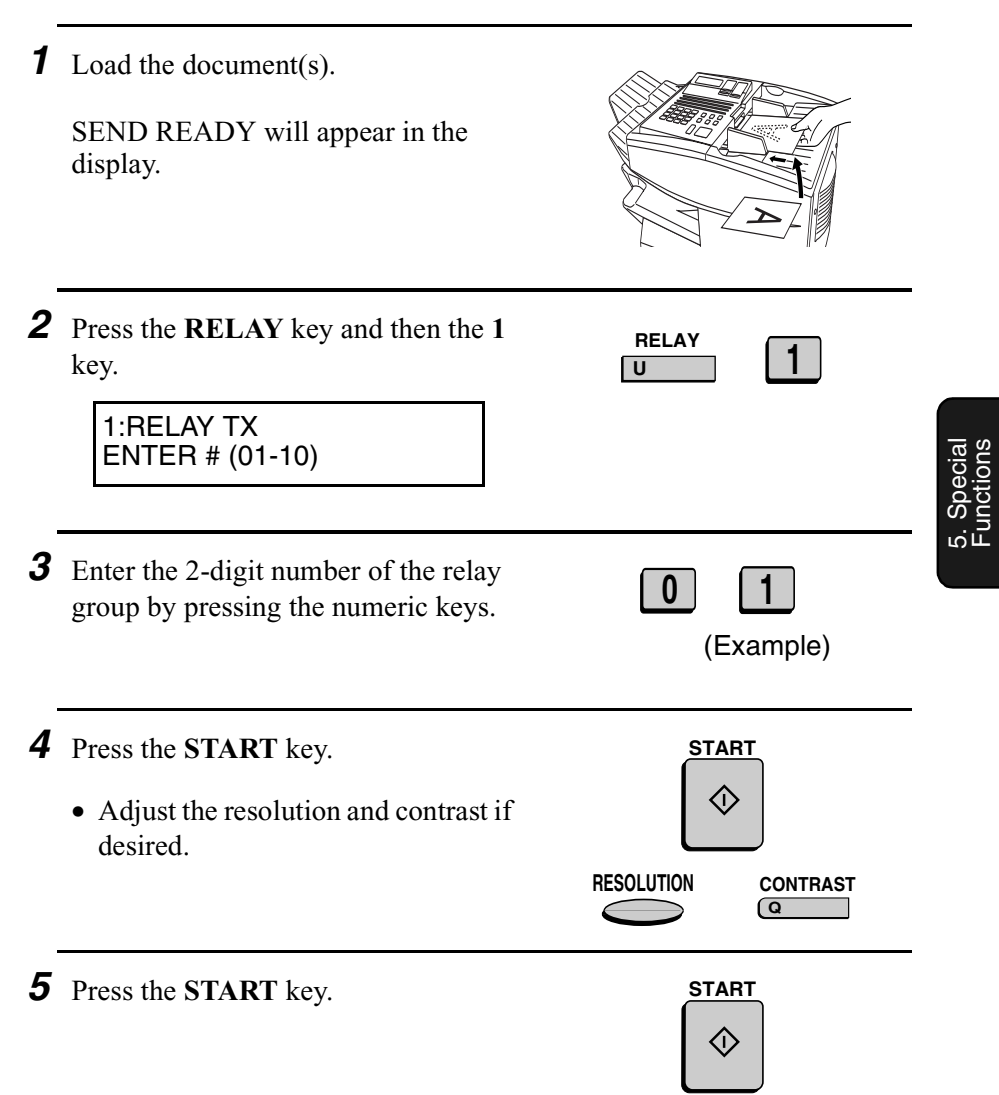

*6* Press the **START** key to send the document through memory, or the **DOCUMENT** key to send the document directly from the feeder.

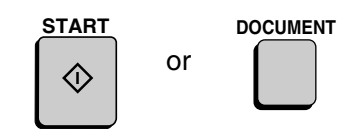

#### *Relay Broadcast*

The fax machine can also act as a relay station. It will receive a document from a fax machine requesting a relay transmission, and automatically broadcast it to the stations that the requesting machine specifies.

To enable a fax machine to request a relay transmission, you must first enter its fax number in the Relay Passcode List. Follow the steps below to enter or clear a fax number.

- ♦ When your fax receives a relay request from another fax machine, RCVD RELAY REQUEST will appear in the display.
- $\triangle$  If the telephone billing function is turned on, the fax machine cannot act as a relay station.
- ♦ To clear a fax number from the Relay Passcode List, you need to know the 2-digit number which identifies it. You can check this number by printing out the Passcode List (see Chapter 7).

*1* Press these keys:

The display will show:

**U RELAY 4**

4:RELAY PASSCODE 1=SET, 2=CLEAR

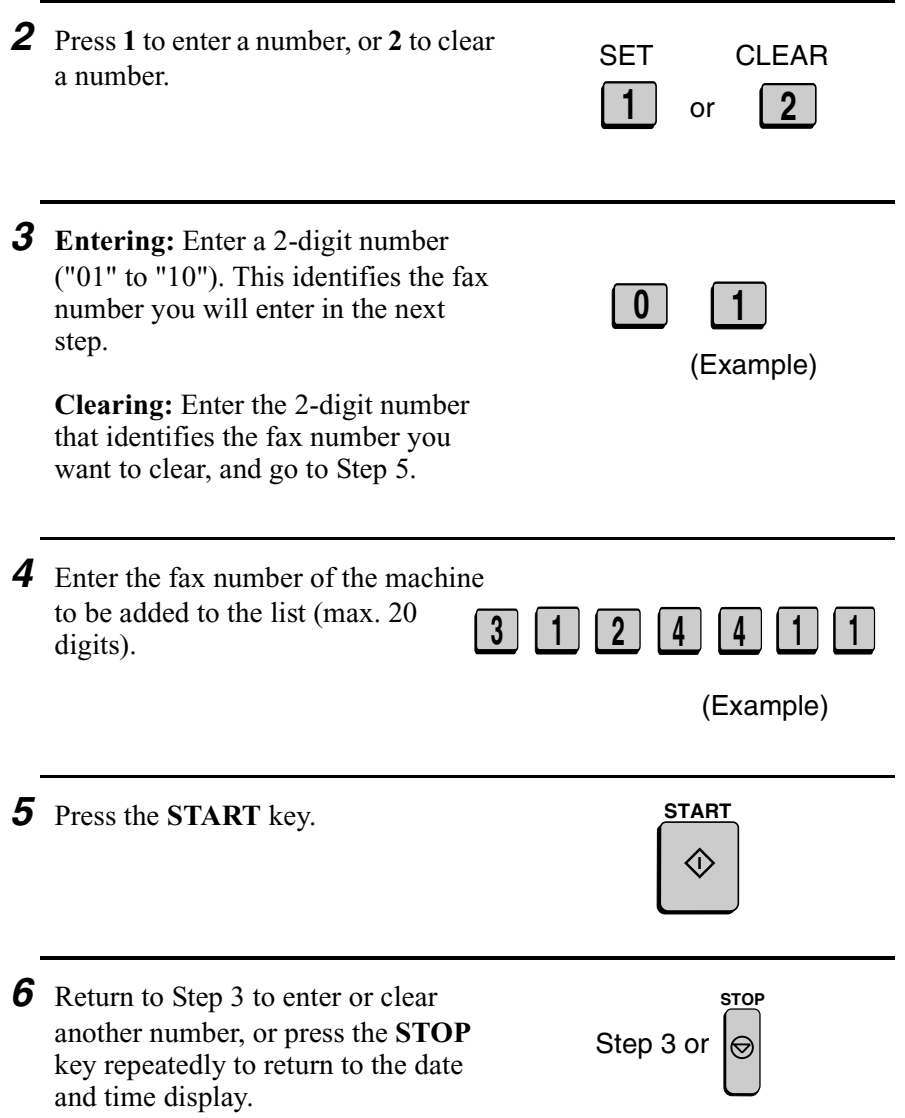

5. Special Functions

# *Polling*

Polling allows you to call another fax machine and have it send a document to your machine without operator assistance. In other words, the receiving fax machine, not the transmitting fax machine, initiates the transmission. You can use your fax machine to both poll and be polled by others.

#### *Polling others*

To poll another fax machine, follow the steps below.

♦ If desired, you can dial more than one fax number to receive documents consecutively from a group of fax machines (this is called "Serial Polling").

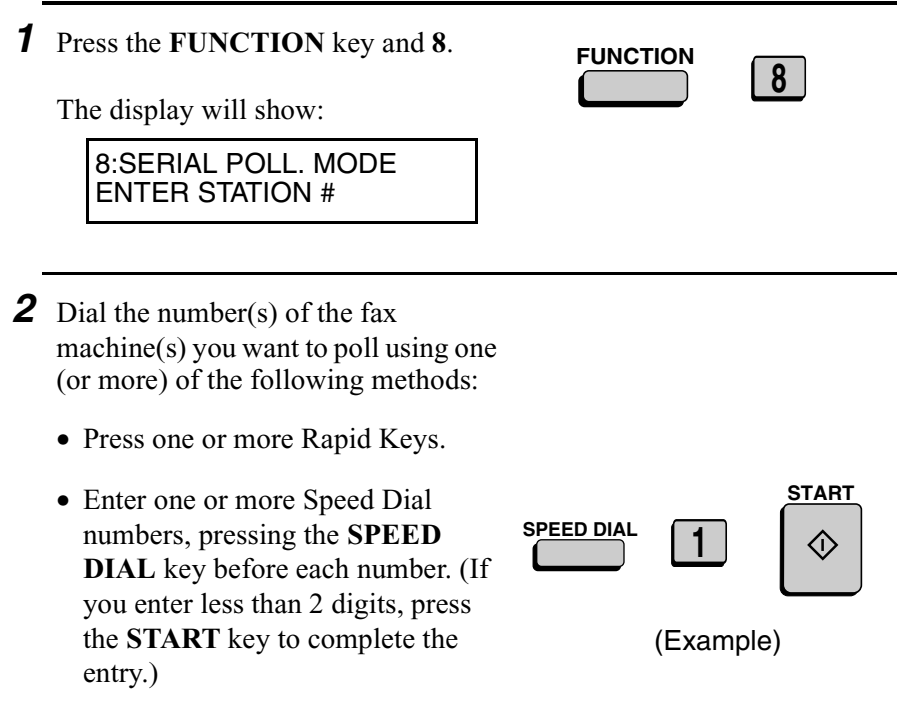

• Press one or more Group Keys.

• Enter one or more full fax numbers with the numeric keys, pressing the **START** key after each full number.

*3* Press the **START** key. Reception will begin.

#### *Serial Polling using a Group Key*

If the fax machines you want to poll have all been programmed into one Group Key, you can poll them by simply pressing that Group Key. (The procedure for programming Group Keys is explained in *Broadcasting* in this chapter.)

♦ Make sure no documents are in the feeder before you press the Group Key.

#### *Being polled (Memory polling)*

To let another fax machine poll your fax machine, you must first store the document(s) in memory using the following procedure. Transmission will take place when the other fax machine calls your fax machine and activates polling. You can choose whether to allow polling only once, or an unlimited number of times. In the latter case, your fax machine can be used as an electronic "bulletin board".

- ♦ Multiple documents can be stored for memory polling. To add a document to others already stored, simply repeating the storing procedure (note that if Department Control is activated, documents cannot be added by a department other than that which stored the first document). When polling is initiated, the polling machine will receive all documents stored.
- $\triangle$  If you allow polling only once, the document(s) will be automatically cleared from memory after polling. If you allow polling an unlimited number of times, the document will remain in memory until you clear it as explained in the following section, *Clearing a document*.

5. Special Functions

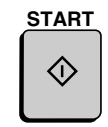

#### Polling

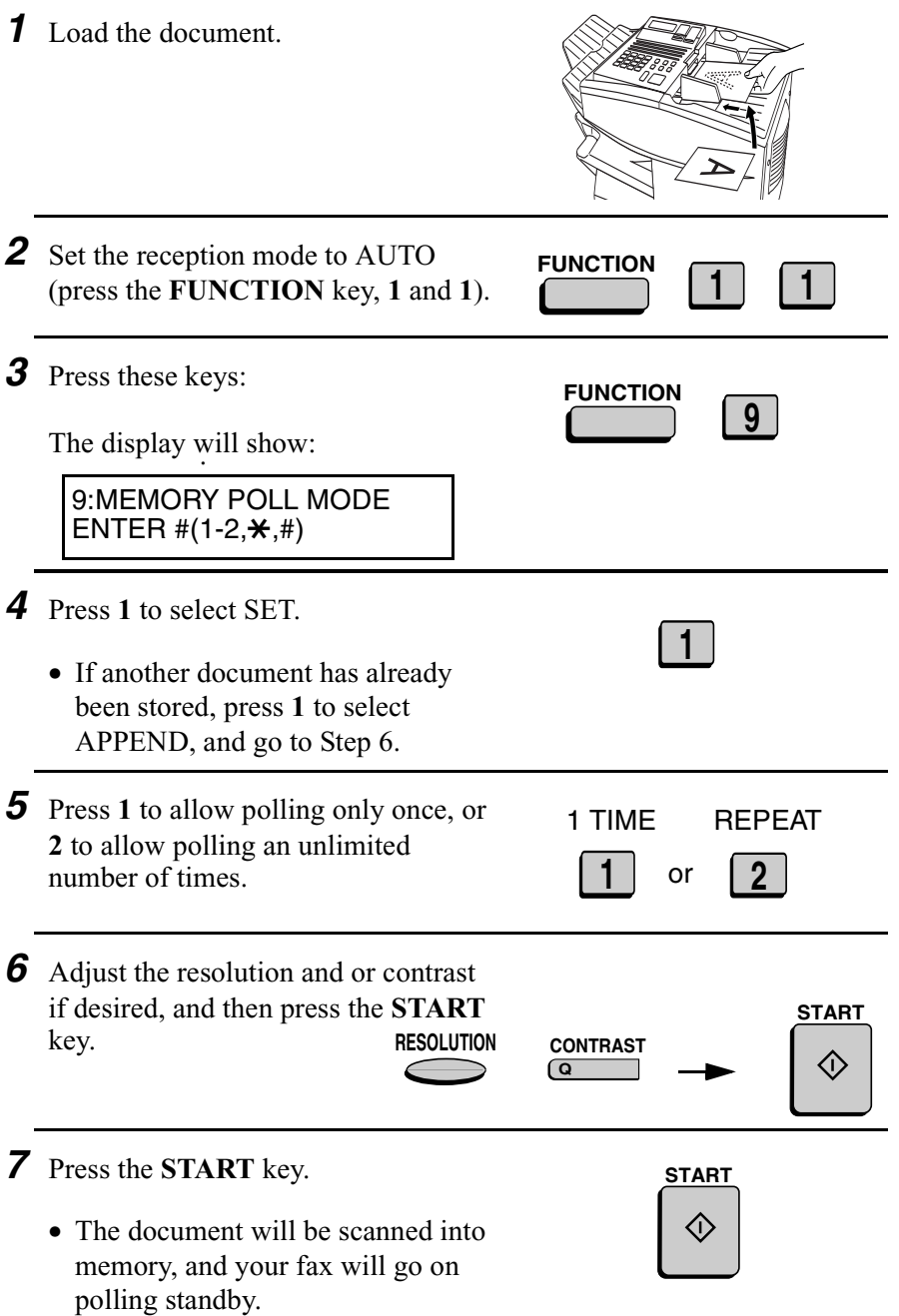

**92**

#### *Clearing a document*

To clear a memory poll document (or documents) from memory, follow the steps below:

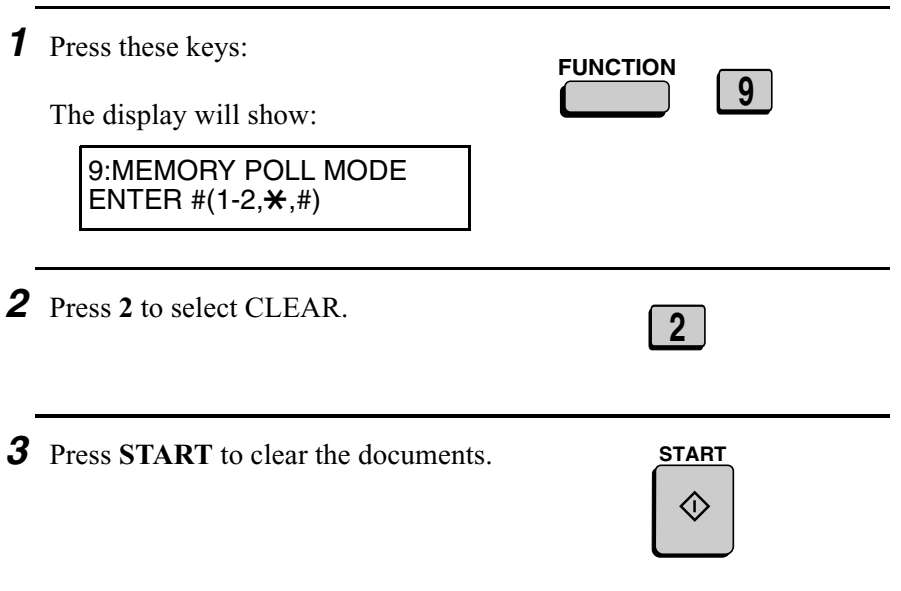

## *Polling Security*

Polling Security allows you to prevent unauthorized polling of your fax. When this function is activated, polling will only take place when the fax number of the polling fax machine has been stored in your fax's list of permitted fax numbers (called "passcode numbers"). The polling fax must also have its fax number programmed in itself, as described in *Entering Your Name and Fax Number* in Chapter 1.

5. Special Functions

**93**

#### *Turning Polling Security on and off*

Polling Security is turned on or off with Option Setting 8. This procedure is explained in Chapter 6, *Optional Settings*.

#### *Storing and clearing fax numbers for polling permission*

You can store up to 10 fax numbers in your fax's list of permitted numbers.

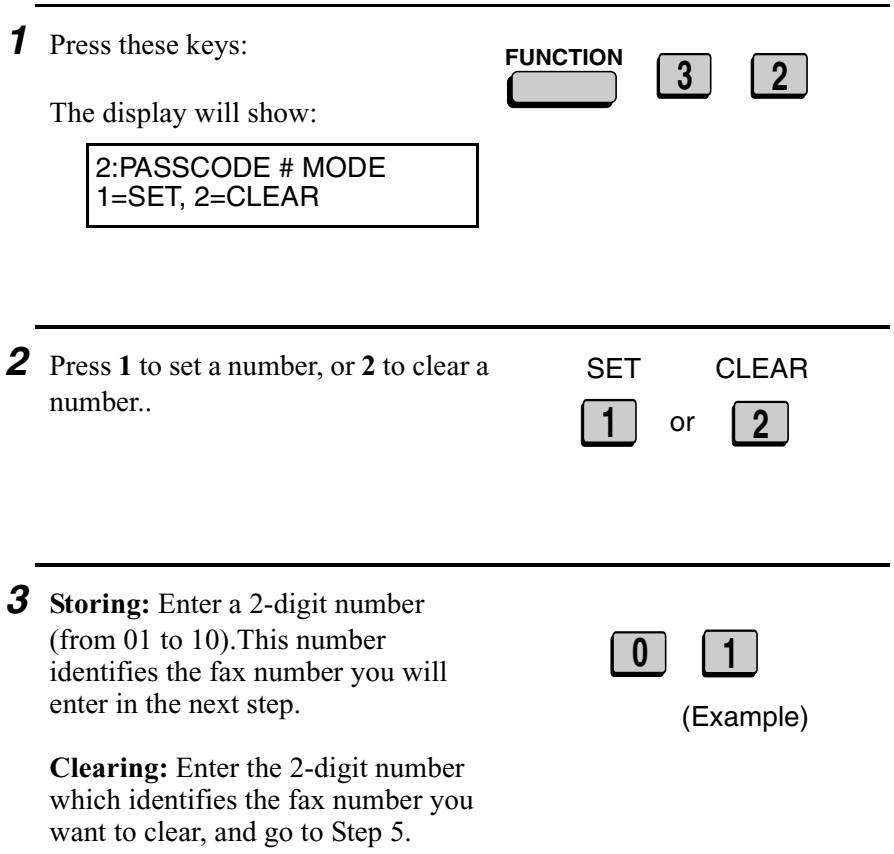

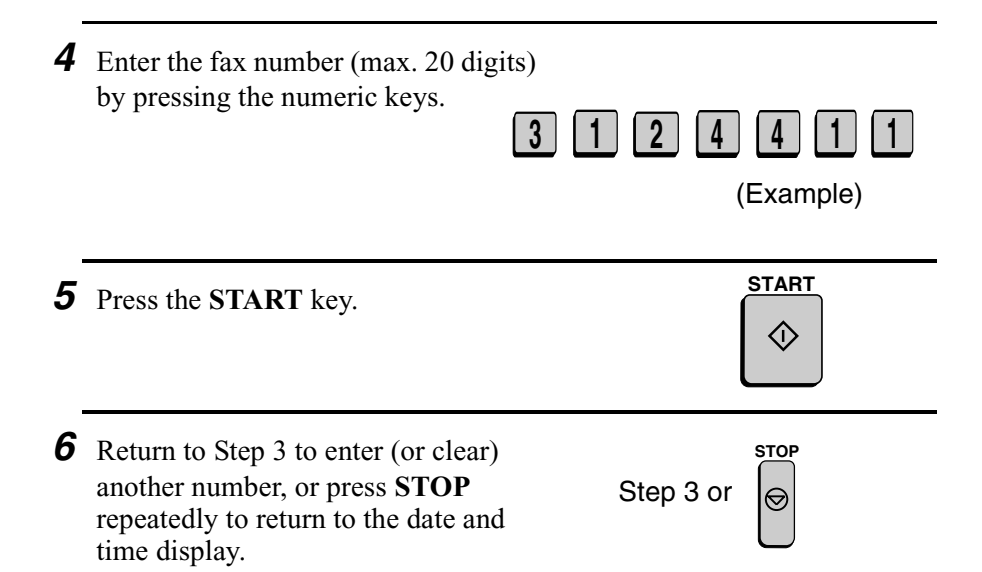

## *Programming and clearing a System number*

One 4-digit System number can be programmed in your fax machine for giving and receiving polling permission. Polling will take place if your System number matches the other fax machine's System number or one of its ID numbers.

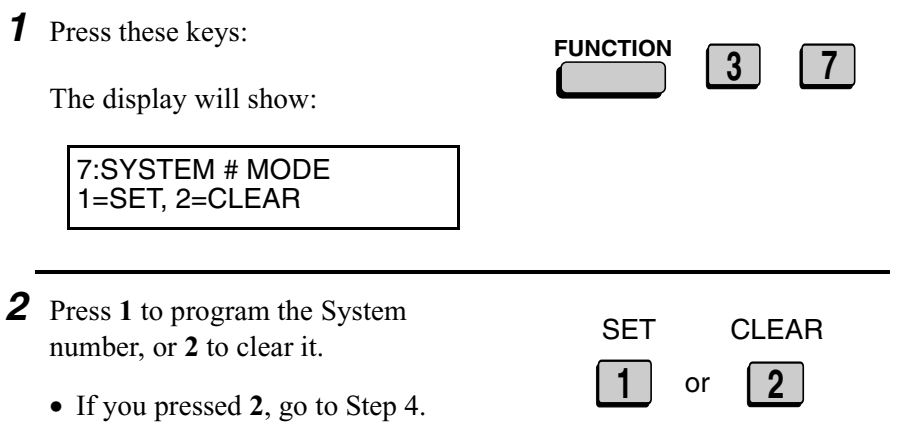

5. Special Functions

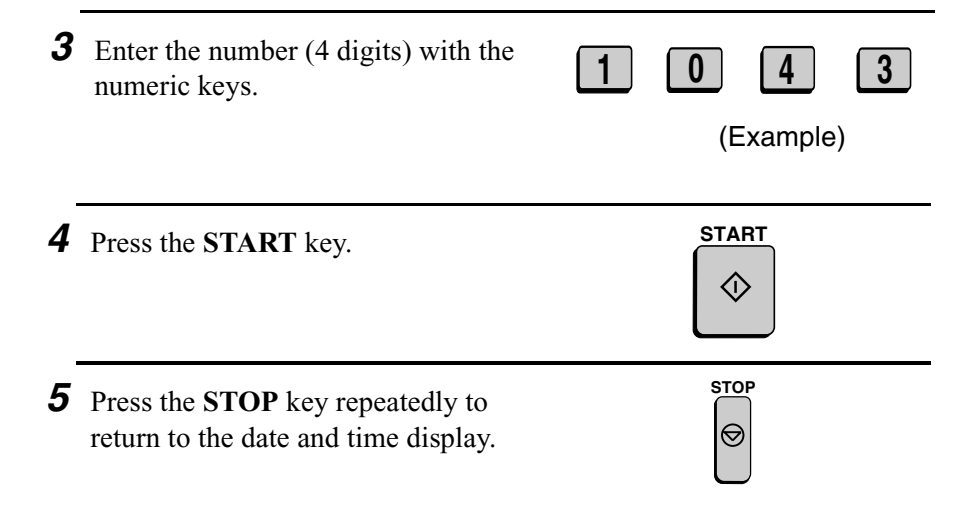

#### *Storing and clearing ID numbers for polling permission*

Up to five 4-digit ID numbers can be programmed in your fax machine for giving and receiving polling permission. Polling will take place if one of your ID numbers matches the other fax machine's System number.

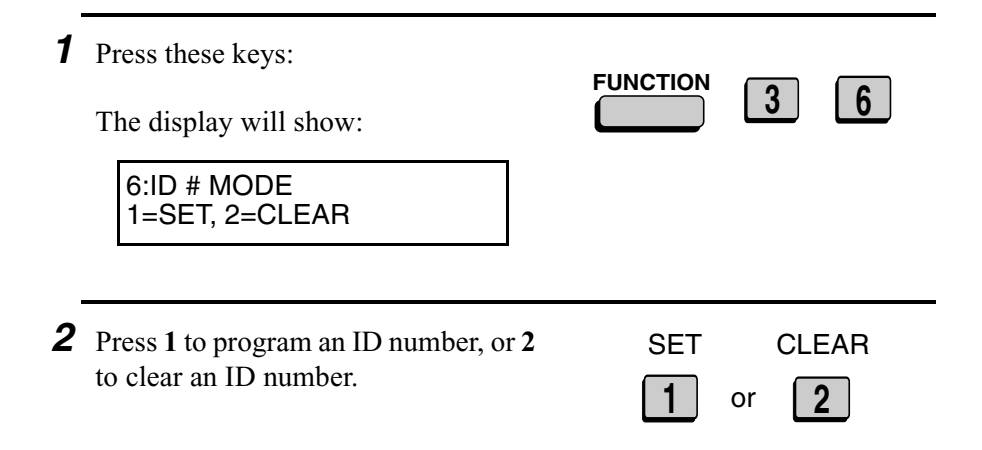

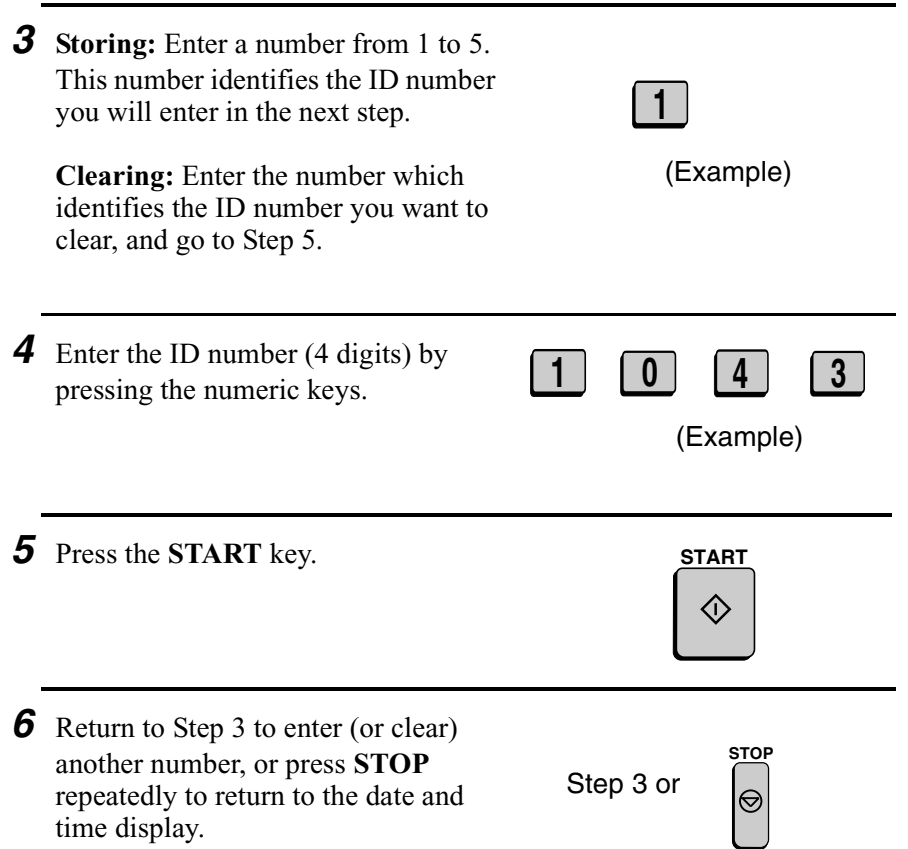

5. Special Functions

## *Power Save Mode*

Power Save Mode allows you to conserve power by turning off the laser printer heater in the fax machine. While Power Save Mode is on, the laser printer heater remains off and incoming faxes are received to memory. When Power Save Mode is turned off, the printer heater turns on and the faxes received to memory are printed out.

- ♦ Power Save Mode can be turned on and off manually by pressing the **POWER SAVE** key.
- ♦ If desired, you can also set Power Save Mode to turn on and off automatically at specified times of the day, on specified days of the week, and on specified dates during the year.

**Note:** If the memory becomes full while Power Save Mode is on, the fax machine will automatically turn on the laser printer, print the faxes received to memory, and then return to Power Save Mode.

**Note:** Power Save Mode cannot be turned on when the Print Hold function is on.

#### *Selecting the Power Save Type*

Before turning on Power Save Mode, you will need to select the method by which it is turned on and off. There are two selections: REAL TIME, which means that you turn Power Save Mode on and off by simply pressing the **POWER SAVE** key, and TIMER, which means that Power Save Mode turns on and off automatically at preset times.

♦ The initial setting is REAL TIME.

*1* Press these keys:

The display will show:

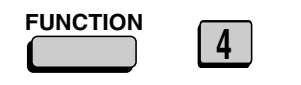

4:OPTIONAL SETTING ENTER  $#(01-34, \frac{\pi}{2}, 4)$ 

*2* Enter **34** by pressing the numeric keys.

The display will show:

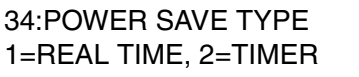

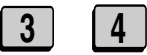

Note: Power Save Type cannot be selected if Power Save Mode is on. To turn off Power Save Mode, simply press the Power Save key once.

*3* Press **1** to select REAL TIME, or **2** to select TIMER.

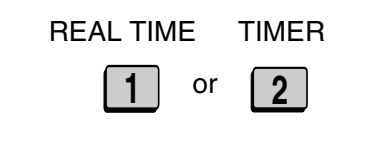

*4* Press the **STOP** key twice to return to the date and time display.

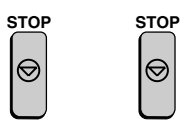

## *Turning on Power Save Mode when REAL TIME is selected*

To turn on Power Save Mode when REAL TIME is selected, simply press the **POWER SAVE** key. POWER SAVE MODE will appear in the display.

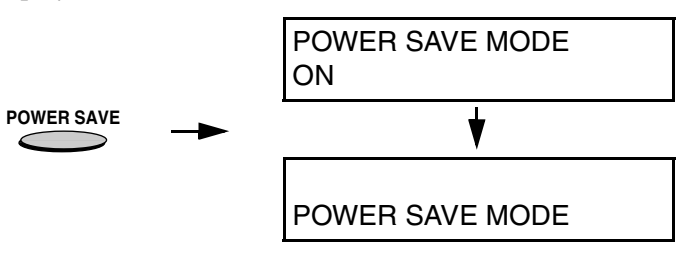

To turn off Power Save Mode, press the **POWER SAVE** key once again. POWER SAVE MODE OFF will appear briefly, followed by the normal date and time display.

#### *Turning on Power Save Mode when TIMER is selected*

When TIMER is selected, Power Save Mode turns on and off automatically at the times you specify. Follow the steps below to set the on and off times.

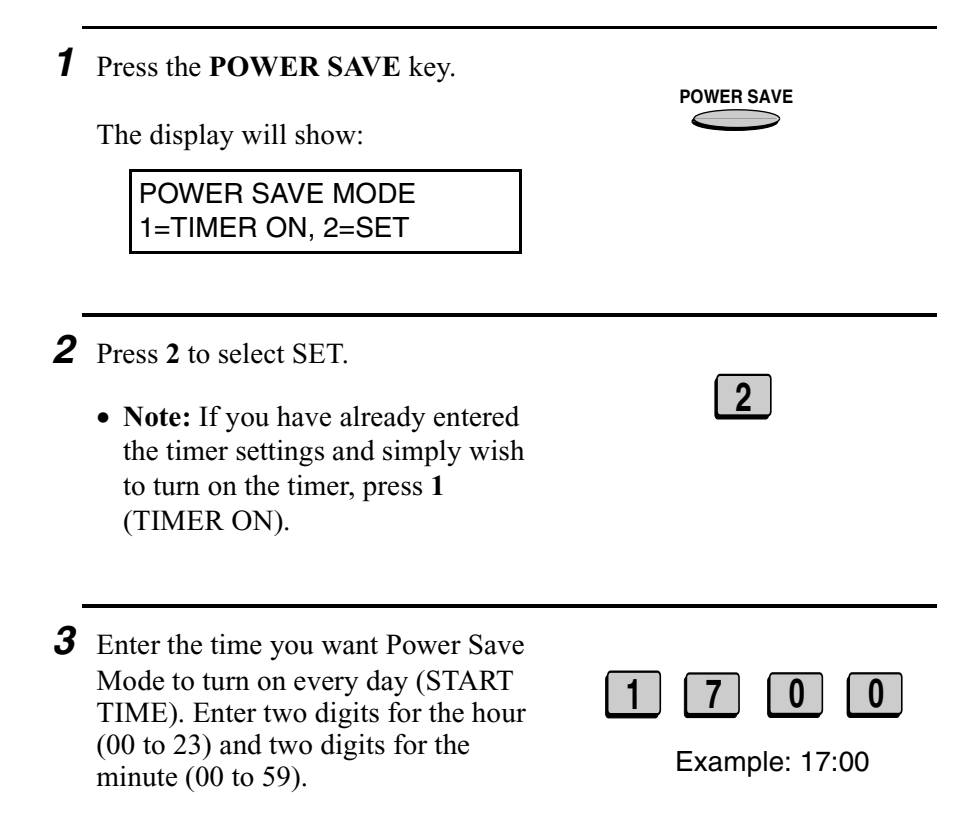

*4* Enter the time you want Power Save Mode to turn off every day (END TIME). Enter two digits for the hour (00 to 23) and two digits for the minute (00 to 59).

**0 8 0 0**

Example: 8:00

*5* Press the **START** key.

**Note:** The above daily time settings will be in effect every day and are required. The following WEEKEND and PERIOD settings are optional, and are used to set additional weekly and yearly time periods that Power Save Mode will turn on.

The display will show:

WEEKEND SETTING 1=YES, 2=NO

*6* Press **1** if you want to set a day or days of the week (such as the weekend) that you want Power Save Mode to turn on. If not, press **2** and go to Step 8.

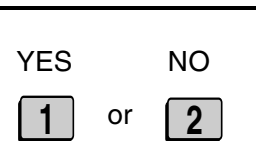

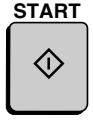

- *7* Enter a 1-digit number for the day each week you want Power Save Mode to turn on, and a 1-digit number for the day after which you want it to turn off:
	- **0**: Sunday
	- **1**: Monday
	- **2**: Tuesday
	- **3**: Wednesday
	- **4**: Thursday
	- **5**: Friday
	- **6**: Saturday

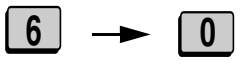

Example: Power Save Mode will turn on from Saturday

*8* Press the **START** key. The display will show: PERIOD SETTING 1=YES, 2=NO *9* Press **1** if you want to set a period during the year (such as an extended holiday) that Power Save Mode will turn on. If not, press **2** and go to Step 12. or YES NO **1 2** 10 Enter the starting day of the period you want Power Save Mode to be on. Enter a 2-digit number for the day (01 to 31), and a 2-digit number for the month (01 to 12). **2 4 1 2** Example: 24th December **START**

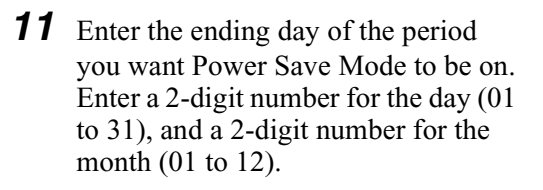

**0 1 0 1**

Example: 1st January

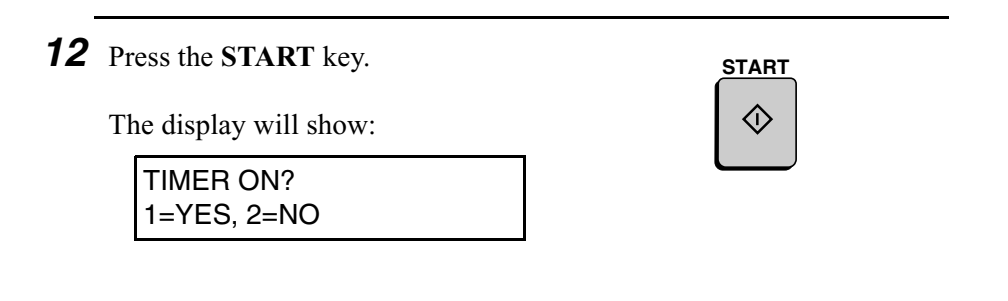

- *13* Press **1** if you want to activate the timer immediately, or **2** if you want to activate the timer at a later time.
	- The timer settings will not take effect until you activate the timer. If you select **2** (NO), you can activate the timer at a later time by pressing the **POWER SAVE** key and then **1** to select TIMER ON.

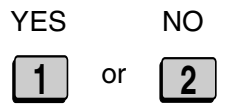

# *Timer Operations*

The Timer function allows you to set up an operation to be performed automatically at a specified time. Up to 48 operations can be set at any one time, and the time of each can be set up to a week in advance.

You can use this function to take advantage of lower off-peak rates without having to be there when the operation is performed.

**Note:** The **DOCUMENT** key cannot be used for a timer transmission.

#### *Initial procedure*

To set a timer operation, first perform the following procedure. After you have completed this procedure, go to the procedure for the specific operation you want to set (see the following pages).

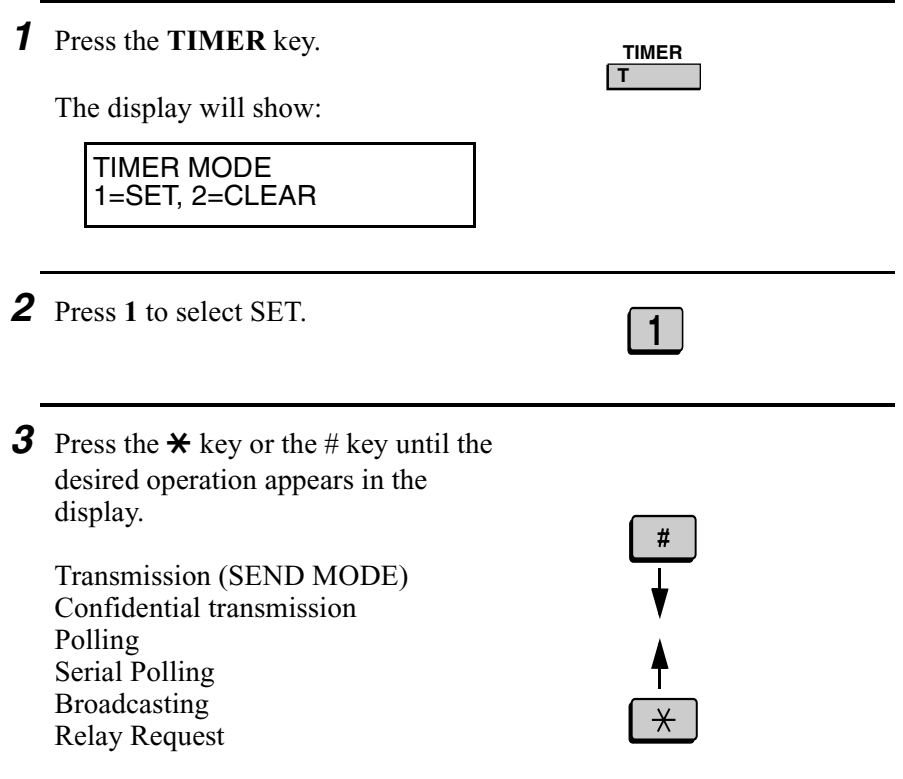

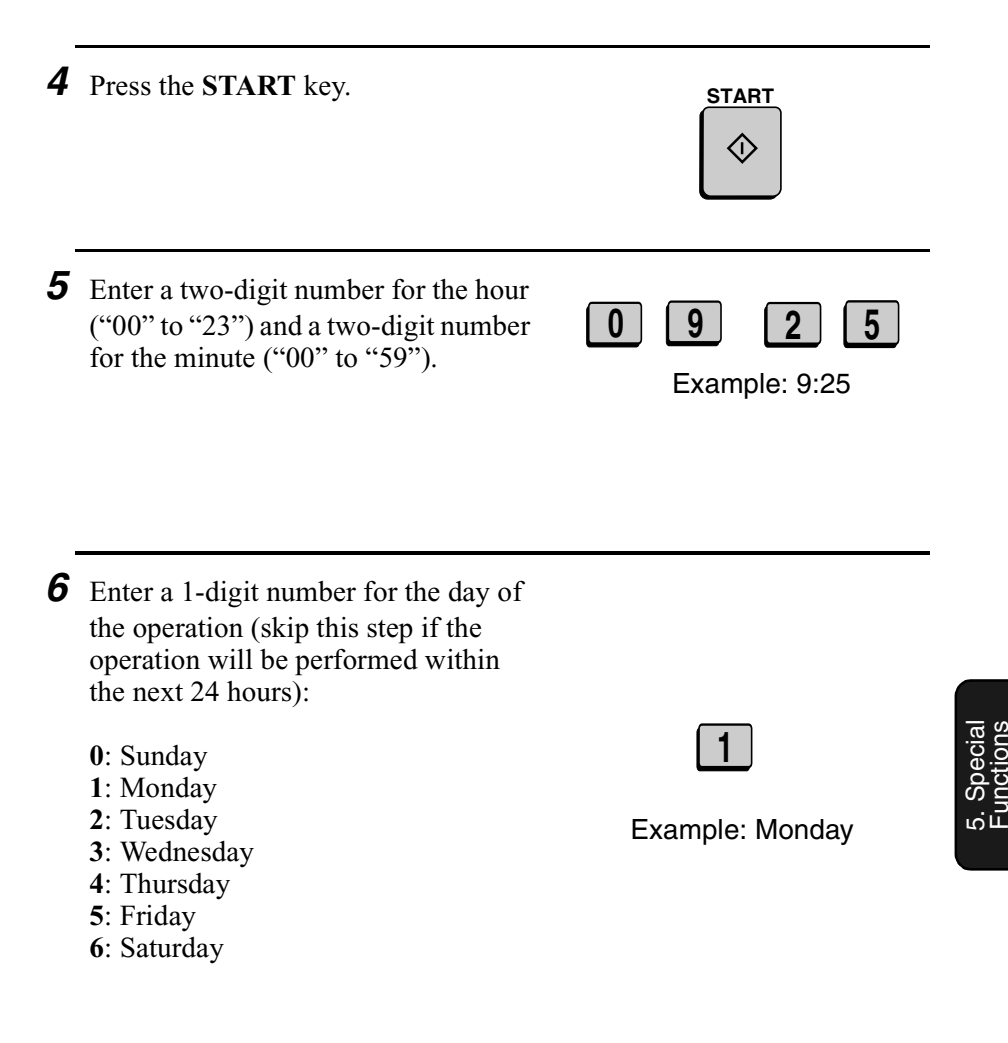

*7* Press the **START** key and go to the specific procedure for your operation (see the following pages).

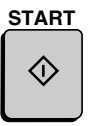

#### *Transmission*

(Continued from *Initial procedure*.)

- *8* Dial the receiving machine using one of the following methods:
	- Press a Rapid Key.
	- Press the **SPEED DIAL** key and enter a Speed Dial number (if you enter less than 2 digits, press the **START** key to complete the entry).
	- Enter a full fax number with the . numeric keys.

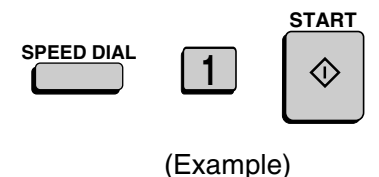

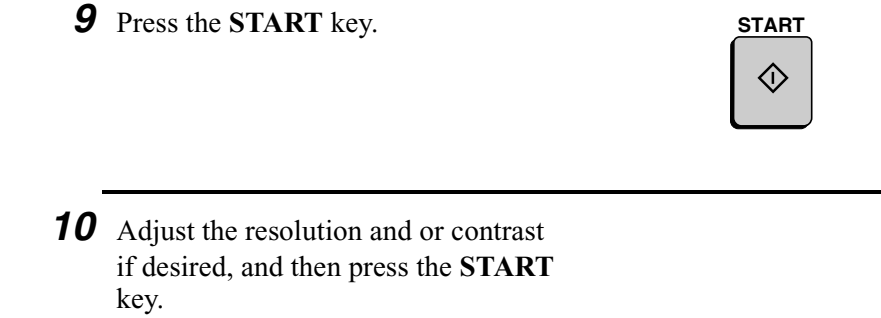

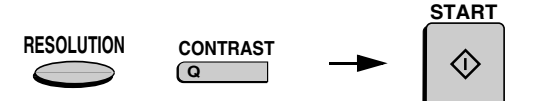

- *11* Load the document and then press the **START** key.
	- The document will be scanned into memory.

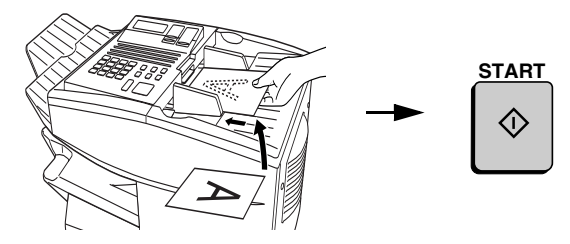

#### *Confidential transmission*

(Continued from *Initial procedure*.)

**8** Enter the mailbox number (2 digits). (Go directly to Step 10 if the receiving machine does not have mailboxes.)

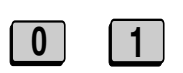

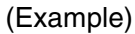

5. Special Functions

*9* Press the **START** key.

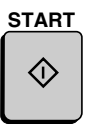
- 10 Dial the receiving machine using one of the following methods:
	- Press a Rapid Key.
	- Press the **SPEED DIAL** key and enter a Speed Dial number (if you enter less than 2 digits, press the **START** key to complete the entry).
	- Enter a full fax number with the numeric keys.

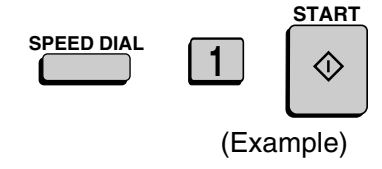

*11* Press the **START** key. 12 Adjust the resolution and or contrast if desired, and then press the **START** key. **RESOLUTION Q CONTRAST START START**

- *13* Load the document and then press the **START** key.
	- The document will be scanned into memory.

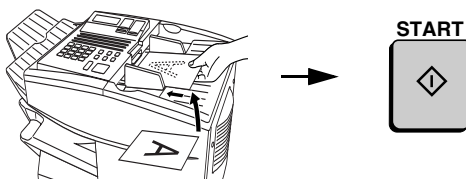

### *Polling*

(Continued from *Initial procedure*.)

**8** Dial the machine to be polled using one of the following methods:

- Press a Rapid Key.
- Press the **SPEED DIAL** key and enter a Speed Dial number (if you enter less than 2 digits, press the **START** key to complete the entry).
- Enter a full fax number with the numeric keys.

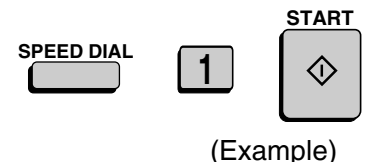

*9* Press the **START** key. **START**

#### *Serial Polling*

(Continued from *Initial procedure*.)

**8** Dial the machines to be polled using one or more of the following methods:

- Press one or more Rapid Keys.
- Enter one or more Speed Dial numbers, pressing the **SPEED DIAL** key before each number. (If you enter less than 2 digits, press the **START** key to complete the entry.)
- Enter one or more full fax numbers with the numeric keys, pressing the **START** key after each full number.
- Press one or more Group Keys.

*9* Press the **START** key.

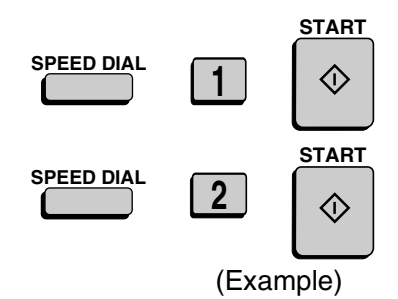

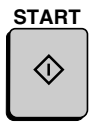

**START**

#### *Broadcasting*

(Continued from *Initial procedure*.)

*8* Dial the receiving machines using one or more of the following methods:

- Press one or more Rapid Keys.
- Enter one or more Speed Dial numbers, pressing the **SPEED DIAL** key before each number. (If you enter less than 2 digits, press the **START** key to complete the entry.)
- Enter one or more full fax numbers with the numeric keys, pressing the **START** key after each full number.
- Press one or more Group Keys.

*9* Press the **START** key.

(Example) **SPEED DIAL <sup>2</sup> START**

**SPEED DIAL <sup>1</sup>**

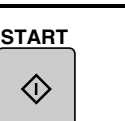

5. Special Functions

**10** Adjust the resolution and or contrast if desired, and then press the **START** key.

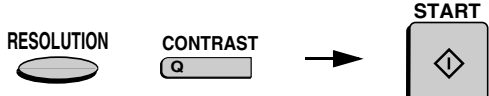

- *11* Load the document and then press the **START** key.
	- The document will be scanned into memory.

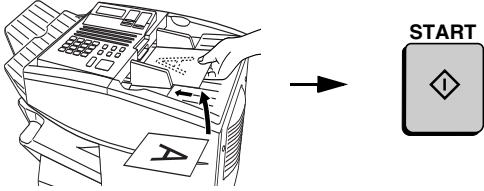

#### *Relay Request*

(Continued from *Initial procedure*.)

- *8* Enter the 2-digit relay group number by pressing the numeric keys. **0 1** (Example) *9* Press the **START** key. **START** O
- 10 Adjust the resolution and or contrast if desired, and then press the **START** key.

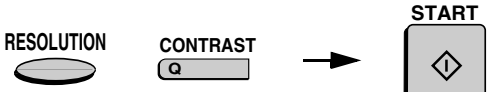

- *11* Load the document and then press the **START** key.
	- The document will be scanned into memory.

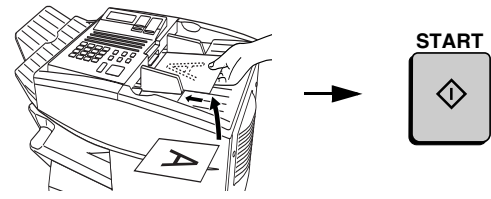

### *Canceling a timer operation*

If you need to cancel a timer operation before it is performed, follow the steps below.

♦ You will need to know the number assigned to the operation in order to cancel it. If you don't remember the number (it appears in the display when you set the operation), print out the Timer List. (See Chapter 7, *Printing Out Reports and Lists*.)

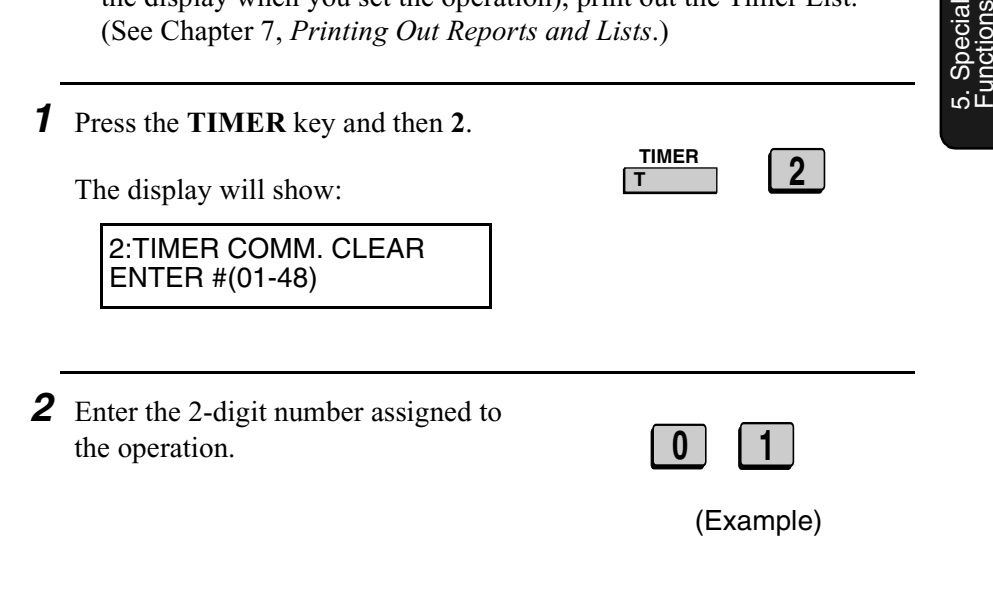

*3* Press the **START** key.

**START** 〈i〉

*4* Press the **STOP** key repeatedly until you return to the date and time display.

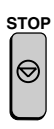

# *Batch Transmission*

Batch transmission allows you to store a number of documents in memory for automatic transmission to one location at a set time. If you often send documents to a particular location, this function helps reduce telephone line costs by allowing you to conveniently send multiple documents on one connection.

#### *Programming a Batch Key*

To perform a batch transmission, you must first program the number of the receiving machine and the time of transmission into a Batch Key. Any Rapid Key which has not already been programmed can be used as a Batch Key.

If you specify a day-of-the-week in your program, the transmission will be performed every week on that day. If you do not specify a dayof-the-week, the transmission will be performed every day.

To program a Batch Key, follow the procedure for entering programs explained in *Entering and Using Programs* in this chapter. In Step 10 of the initial procedure, select "Batch transmission".

#### *Clearing a Batch Key*

To clear a Batch Key, follow the procedure explained in *Clearing a Program Key* in *Entering and Using Programs* in this chapter.

#### *Storing documents for transmission*

Up to 56 jobs (a job can consist of multiple pages) can be held in memory for batch transmissions at any one time, regardless of the number of Batch Keys used. When you store a document, it is given a message number to distinguish it from other documents sent in the same batch.

♦ If no documents have been stored under a Batch Key when the time for transmission arrives, transmission will not take place.

- *1* Load the document (s).
	- SEND READY will appear in the display.

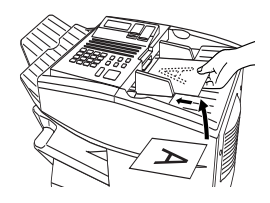

- *2* Press the appropriate Batch Key.
	- After scanning, the message number assigned to your document will appear in the display.

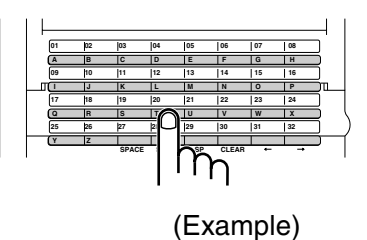

### *3* Press the **STOP** key.

• The document will be transmitted at the designated time along with any other jobs stored under the same key. After transmission, all jobs in the batch will be cleared from memory.

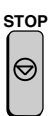

#### *Cancelling a document stored for batch transmission*

If necessary, you can cancel a document stored for a batch transmission before transmission takes place. To do so, you will need to know the message number assigned to the document.

♦ If you don't remember the message number, print out the Batch Transmission List (see *Batch Transmission List* in Chapter 7).

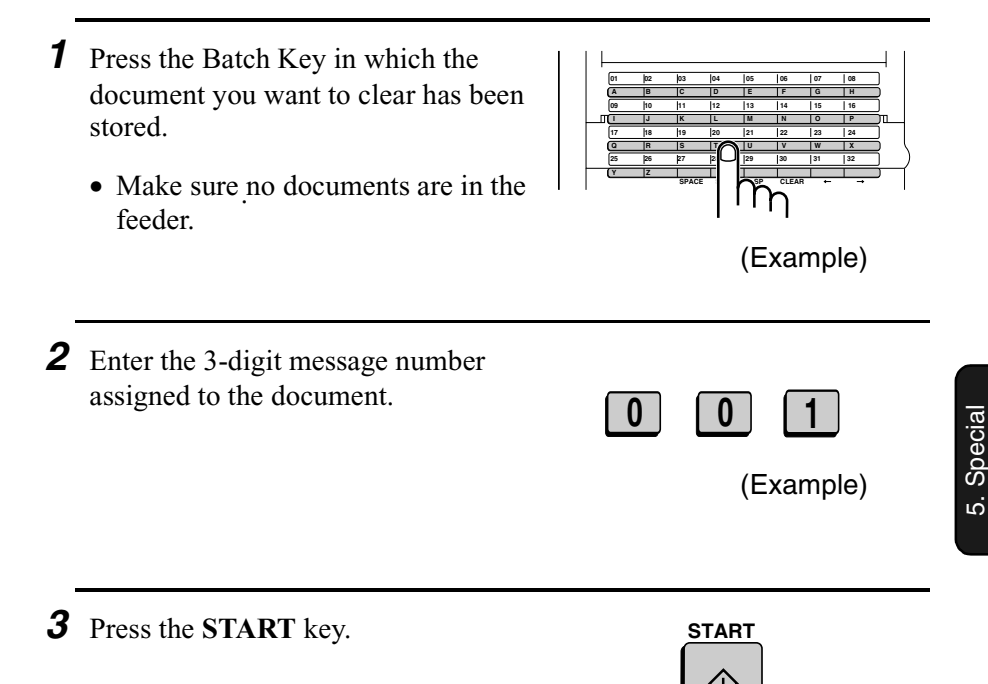

Functions

# *Entering and Using Programs*

If you frequently perform the same operation involving the same party, you can program all the steps of the operation into one Program Key. This allows you to perform the operation by simply pressing that key.

- ♦ Any Rapid Key which is not already programmed as a Rapid Key or a Group Key can be used as a Program Key.
- ♦ You can also include a timer setting in the program to have the operation performed automatically at a selected time.
- ♦ To clear a mistake, press the **STOP** key.

#### *Initial procedure*

To program a Program Key, first perform the following procedure. After you have completed this procedure, go to the procedure for the specific operation you want to program (see the following pages).

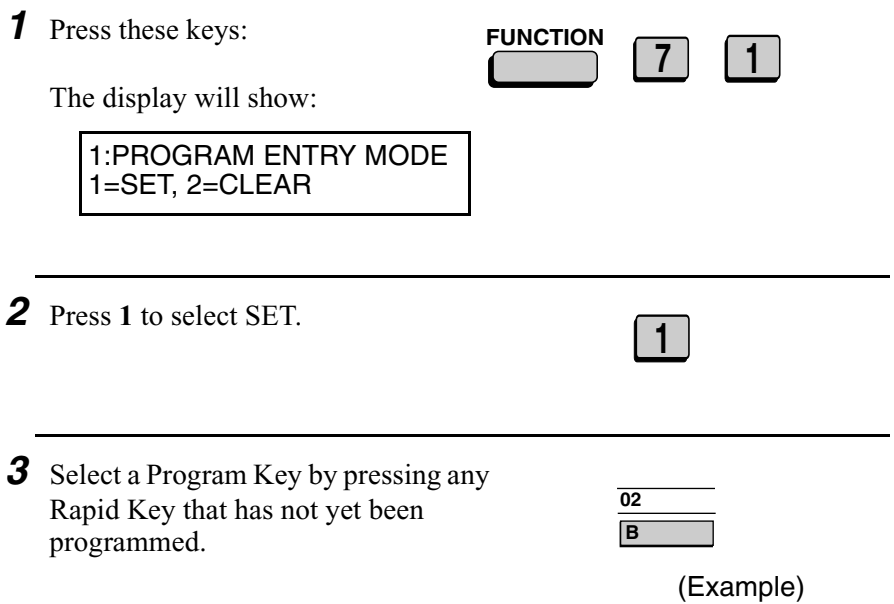

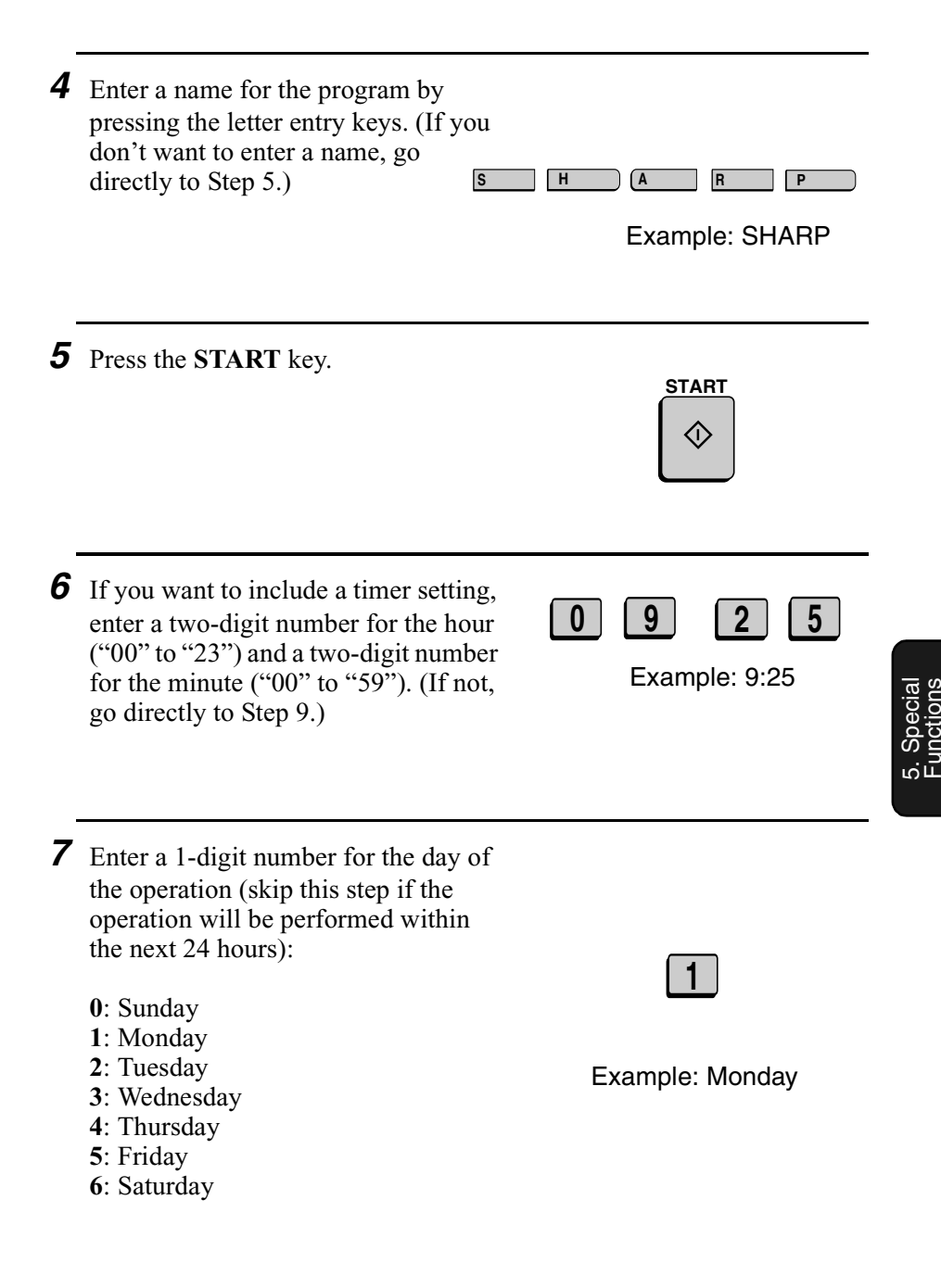

*8* Press the **START** key.

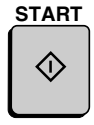

**9** Press the  $\star$  key or the # key until the desired operation appears in the display.

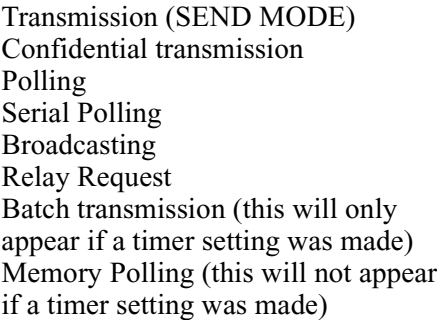

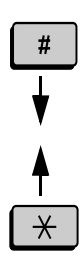

*10* Press the **START** key and go to the specific procedure for your operation (see the following pages).

**START** 〈۱〉

#### *Transmission*

(Continued from *Initial procedure*.)

- *11* Dial the receiving machine using one of the following methods:
	- Press a Rapid Key.
	- Press the **SPEED DIAL** key and enter a Speed Dial number (if you enter less than 2 digits, press the **START** key to complete the entry).
	- Enter a full fax number with the . numeric keys.

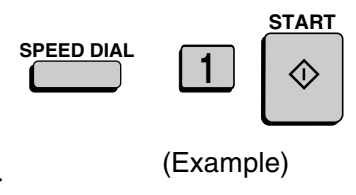

- 5. Special Functions *12* Press the **START** key. **START**
- 13 Adjust the resolution and or contrast if desired, and then press the **START** key.

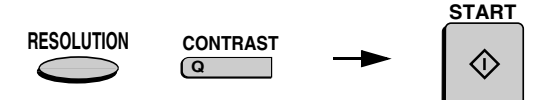

- *14* If you want the document to be sent through memory, press the **START** key. If you want the document to be sent directly from the feeder, press the **DOCUMENT** key. (This is not possible if you included a timer setting.) **START**
- *15* Press the **STOP** key repeatedly until you return to the date and time display.

#### *Confidential transmission*

(Continued from *Initial procedure*.)

11 Enter the mailbox number (2 digits). (Go directly to Step 12 if the receiving machine does not have mailboxes.) (Example)

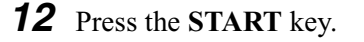

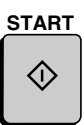

**0 1**

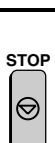

or

**DOCUMENT**

- 13 Dial the receiving machine using one of the following methods:
	- Press a Rapid Key.
	- Press the **SPEED DIAL** key and enter a Speed Dial number (if you enter less than 2 digits, press the **START** key to complete the entry).
	- Enter a full fax number with the numeric keys.

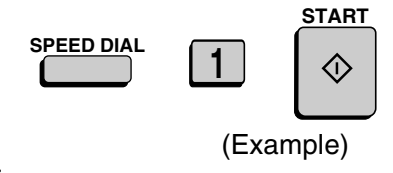

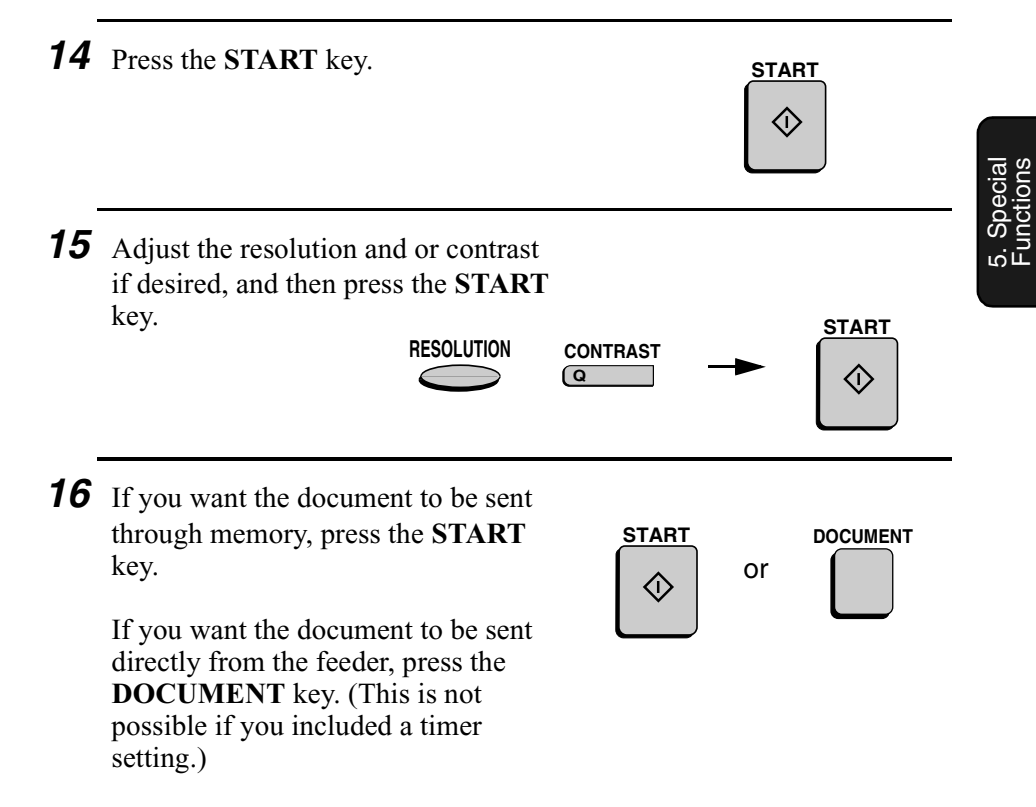

*17* Press the **STOP** key repeatedly until you return to the date and time display.

#### *Polling*

(Continued from *Initial procedure*.)

- *11* Dial the machine to be polled using one of the following methods:
	- Press a Rapid Key.
	- Press the **SPEED DIAL** key and enter a Speed Dial number (if you enter less than 2 digits, press the **START** key to complete the entry).
	- Enter a full fax number with the numeric keys.

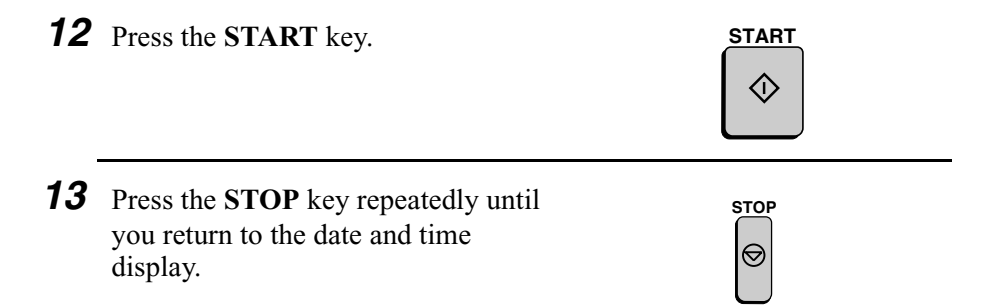

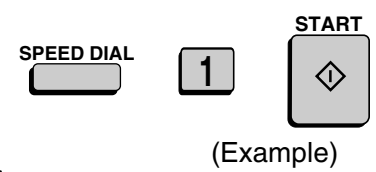

### *Serial Polling*

(Continued from *Initial procedure*.)

- 11 Dial the machines to be polled using one or more of the following methods:
	- Press one or more Rapid Keys.
	- Enter one or more Speed Dial numbers, pressing the **SPEED DIAL** key before each number. (If you enter less than 2 digits, press the **START** key to complete the entry.)
	- Enter one or more full fax numbers with the numeric keys, pressing the **START** key after each full number.
	- Press one or more Group Keys.

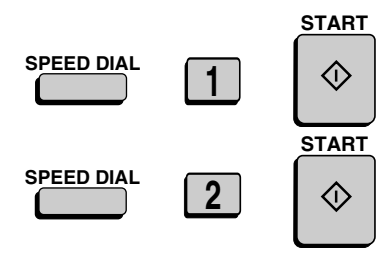

(Example)

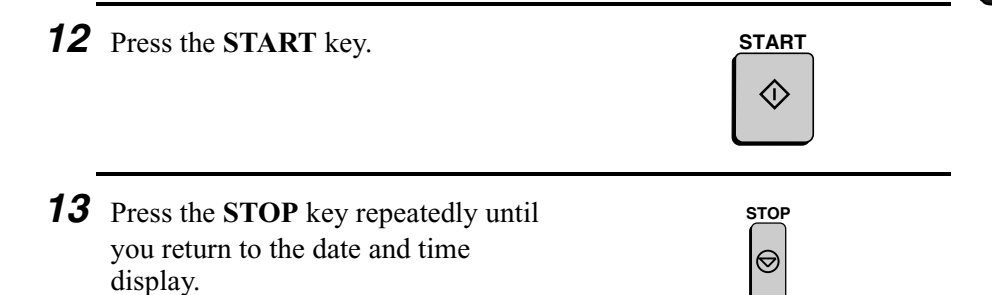

#### *Broadcasting*

(Continued from *Initial procedure*.)

- 11 Dial the receiving machines using one or more of the following methods:
	- Press one or more Rapid Keys.
	- Enter one or more Speed Dial numbers, pressing the **SPEED DIAL** key before each number. (If you enter less than 2 digits, press the **START** key to complete the entry.)
	- Enter one or more full fax numbers with the numeric keys, pressing the **START** key after each full number.
	- Press one or more Group Keys.
- *12* Press the **START** key.
- 13 Adjust the resolution and or contrast if desired, and then press the **START** key.

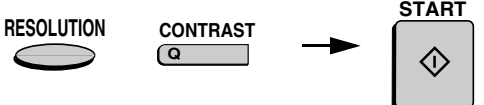

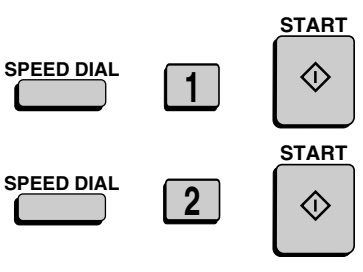

(Example)

**START**

**START**  $\Diamond$ *15* Press the **STOP** key repeatedly until **STOP** you return to the date and time display. (Continued from *Initial procedure*.) *11* Enter the 2-digit relay group number by pressing the numeric keys. **0 1** (Example) **START** 13 Adjust the resolution and or contrast if desired, and then press the **START** key. **START RESOLUTION CONTRAST Q**

# *14* Press the **START** key

### *Relay Request*

- *12* Press the **START** key.
	- 5. Special Functions

*14* If you want the document to be sent through memory, press the **START** key.

> If you want the document to be sent directly from the feeder, press the **DOCUMENT** key. (This is not possible if you included a timer setting.)

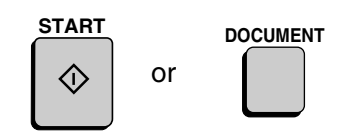

**STOP**

*15* Press the **STOP** key repeatedly until you return to the date and time display.

#### *Batch transmission*

(Continued from *Initial procedure*.)

- *11* Dial the receiving machine using one of the following methods:
	- Press a Rapid Key.
	- Press the **SPEED DIAL** key and enter a Speed Dial number (if you enter less than 2 digits, press the **START** key to complete the entry).
	- Enter a full fax number with the numeric keys.

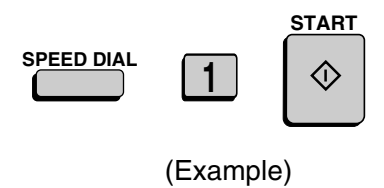

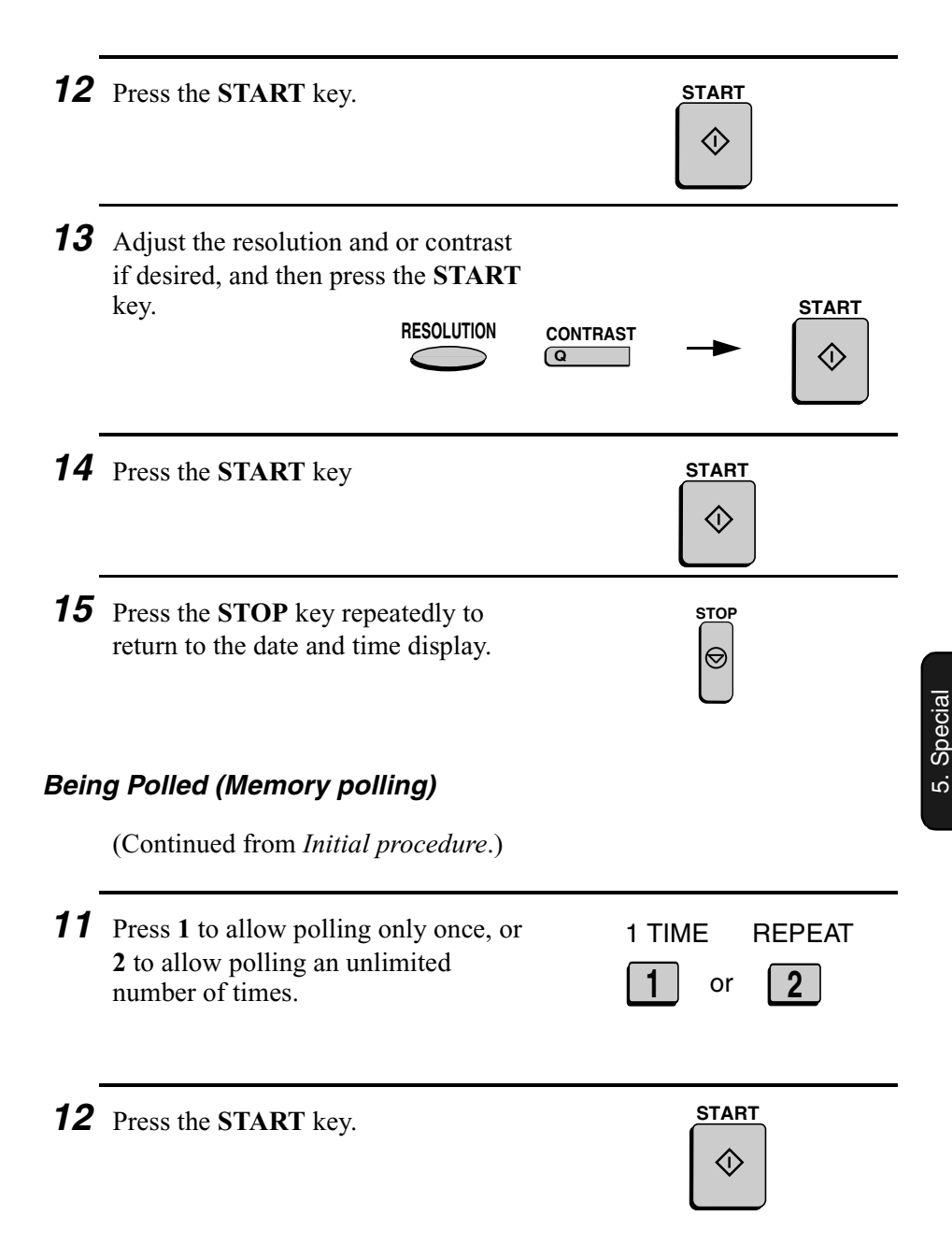

Functions

13 Adjust the resolution and or contrast if desired, and then press the **START** key. **START RESOLUTION CONTRAST Q** *14* Press the **START** key **START** 〈)〉 *15* Press the **STOP** key repeatedly until **STOP** you return to the date and time ⇔ display. *Clearing a Program Key* To clear a Program Key, follow these steps: *1* Press these keys: **<sup>7</sup> FUNCTION <sup>1</sup>** The display will show: 1:PROGRAM ENTRY MODE 1=SET, 2=CLEAR *<sup>2</sup>* Press **<sup>2</sup>** to select CLEAR. **<sup>2</sup>**

**3** Press the Program Key you want to clear.

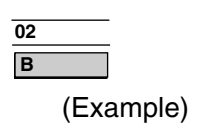

*4* Press the **START** key.

*5* Press the **STOP** key repeatedly until you return to the date and time display.

### *Using a Program Key*

Follow the steps below to perform a programmed operation.

**1** If this is a transmission or memory polling operation, load the document.

*2* Press the appropriate Program Key.

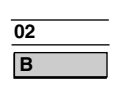

(Example)

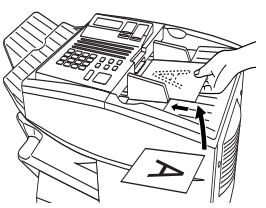

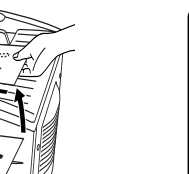

5. Special Functions

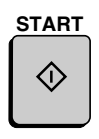

**STOP**

⊝

#### *Canceling a programmed timer operation*

If a Program Key has been pressed for a timer operation and you need to cancel the operation before it is performed, follow the steps below.

**Note:** This procedure will not work for a document stored for a batch transmission. To cancel a batch transmission operation, see *Canceling a document stored for batch transmission* in *Batch Transmission* in this chapter.

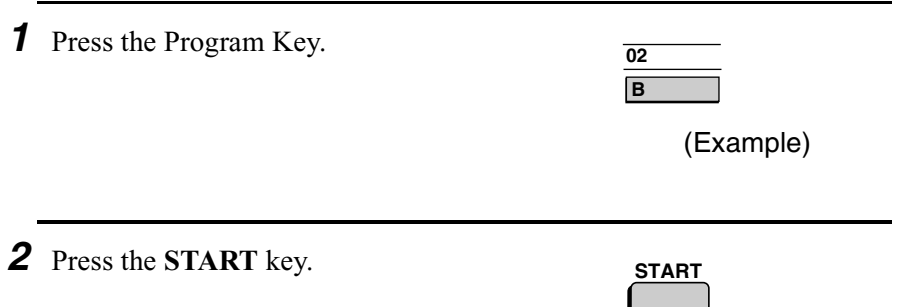

# *Duplex Scanning for Two-sided Documents*

To transmit or copy documents which have printing or graphics on both sides of the page or pages, use Duplex Scanning. With this function, you simply feed the document (all pages) through the machine once, turn the stack of pages over, and feed it through again.

- ♦ The machine will automatically sort the pages into the correct order (front of 1st page, back of 1st page, front of 2nd page, back of 2nd page, etc.).
- ♦ Duplex Scanning can be used for copying (single copies and sorted multiple copies only) and any type of transmission from memory.
- ♦ Note that any blank sides must be included when scanning the pages (if the number of pages is not equal each time the machine scans the stack, an error will result). The blank sides will not, however, be printed out.
- **1** Load the document (s).
	- Make sure the page(s) are front face down, with the first page on the bottom.
	- SEND READY will appear in the display.

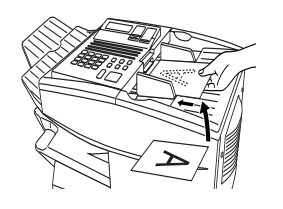

5. Special Functions

*2* Press the **DUPLEX SCAN** key and then the **START** key.

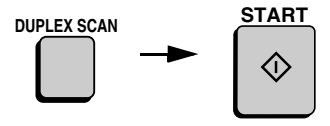

**3** Perform all steps of the desired copy or memory transmission.

*4* When all pages of the document have been scanned, turn the stack over (do not change the page order) and load it again.

**5** Press the **START** key. START

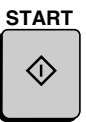

# *Print Hold*

If desired, you can have the fax hold all received documents in memory instead of immediately printing them out. When you enter the correct Print Hold code, the documents will print out.

#### *Programming the Print Hold code*

To use Print Hold, you must first program a 4-digit Print Hold code. Follow the steps below to program or clear the code.

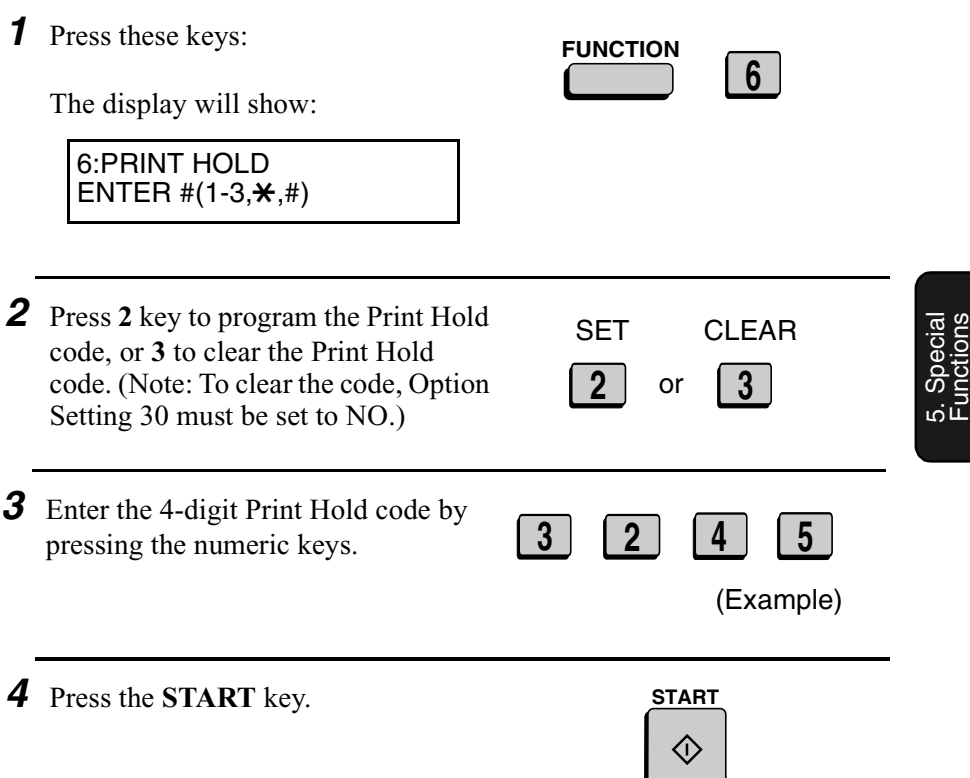

**Note:** After entering the passcode, your fax will print it out for your records. If you forget the passcode and have kept no record, contact your Sharp dealer.

 $\mathbf{I}$  ,  $\mathbf{I}$ 

#### *Turning on Print Hold*

To turn on the Print Hold function, set Option Setting 30 to YES. This procedure is explained in Chapter 6, *Optional Settings*.

**Note:** The Print Hold function cannot be turned on when Power Save Mode is on.

#### *Printing out received documents*

When the Print Hold function is turned on and you have received documents in memory, RCVD PRINT HOLD FAX will appear in the display. Follow the steps below to print out the documents:

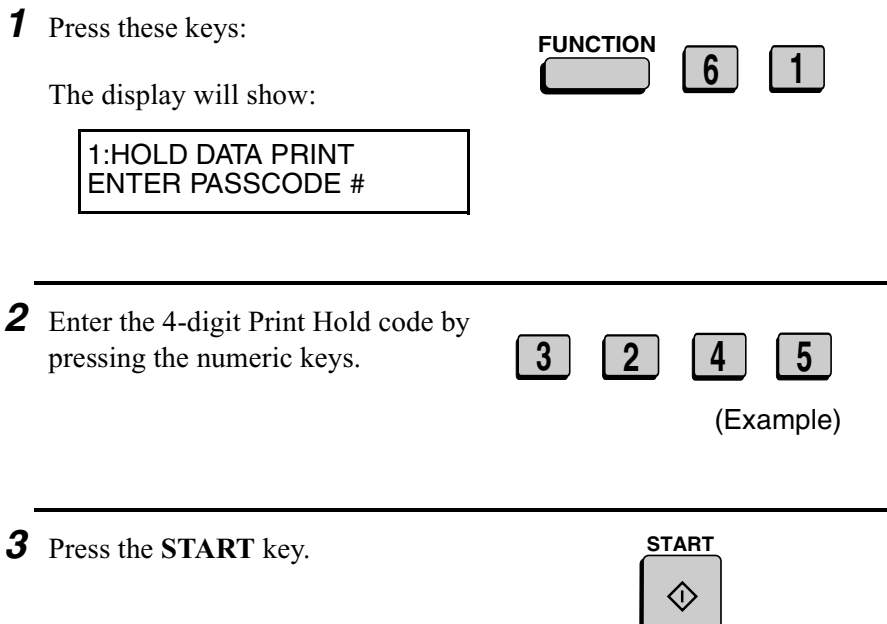

### *Department Control*

Department Control is used to limit use of the fax machine to authorised users. When it is activated, a department code must be entered before an operation can be performed.

- ♦ Department Control can only be activated by your Sharp dealer. If you want to use this function, contact your dealer.
- ♦ Department Control allows you to track the number of pages transmitted as well as the transmission time for each authorised department or person. See *Department Usage List* in Chapter 7.

#### *Entering Department Codes*

Up to 30 different Department Codes can be entered to allow access to the fax machine. Transmitted pages and transmission time will be kept track of separately for each code. After you enter a code, inform the appropriate group or individual.

- ♦ A name must be entered for each code. Only the name, not the code, will appear on the Department Usage List.
- ♦ Be sure to keep a record of each code and name. If you misplace the record, contact your dealer.

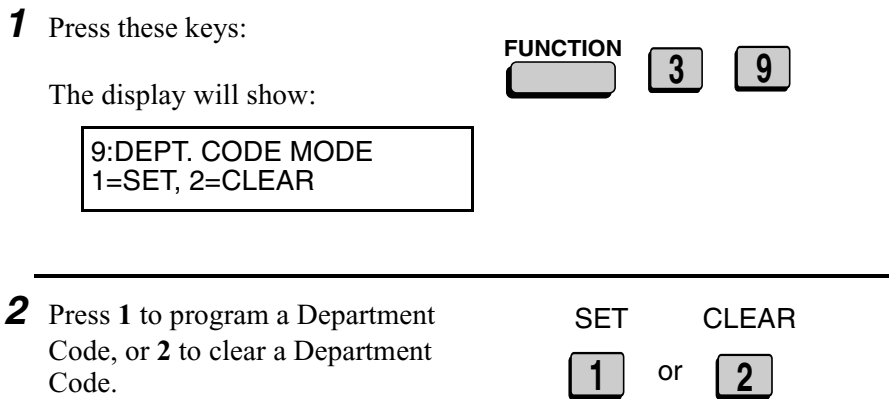

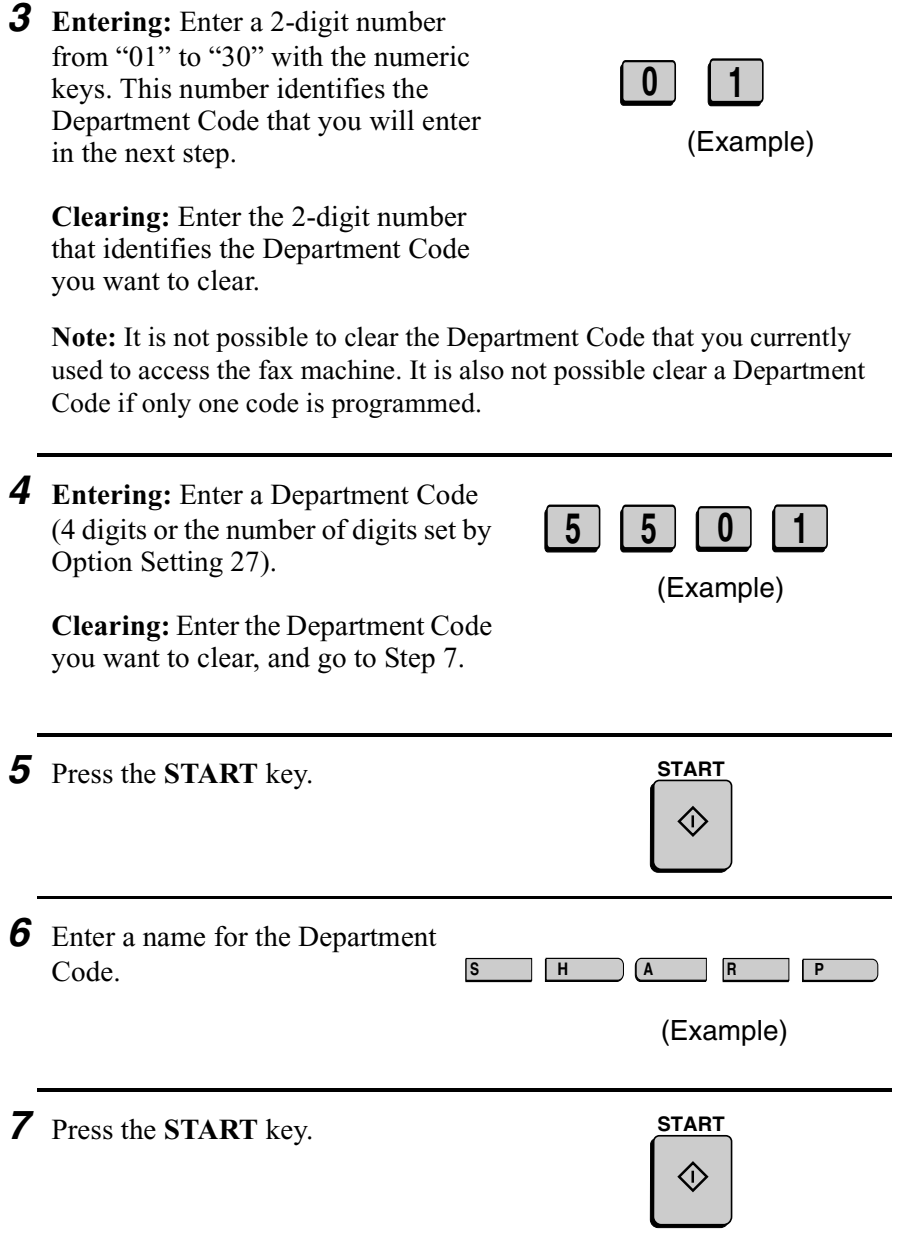

**8** Return to Step 3 to enter (or clear) another Department Code, or press the **STOP** key one or more times until you return to the date and time display.

Step 3 or **STOP**

#### *Accessing the machine*

When Department Control is activated, you must enter your Department Code before performing an operation.

**Note:** You do not have to enter a Department Code to receive faxes manually (by picking up an extension phone connected to the same line and pressing the **START** key on the fax machine).

Enter your Department Code by pressing the numeric keys, and then perform the desired operation.

• If you do not begin the operation within one minute after entering the code, the fax will return to controlled access mode.

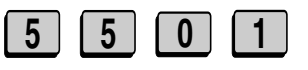

(Example)

# *Blocking Reception of Unwanted Faxes*

The Anti Junk Fax function allows you to block reception of faxes from parties which you specify. This saves paper by not printing out unwanted "junk" faxes.

To use this function, first turn it on by setting Option Setting 20 (Anti-Junk Fax) to YES as explained in Chapter 6, and then enter the fax numbers from which you do not want to receive faxes as shown below.

- ♦ Up to 50 numbers can be entered in the Anti Junk Number List.
- ♦ To clear a number from the Anti Junk Number List, you need to know the 2-digit number which identifies it. If you have forgotten this number, print out the Anti Junk Number List as explained in Chapter 7.

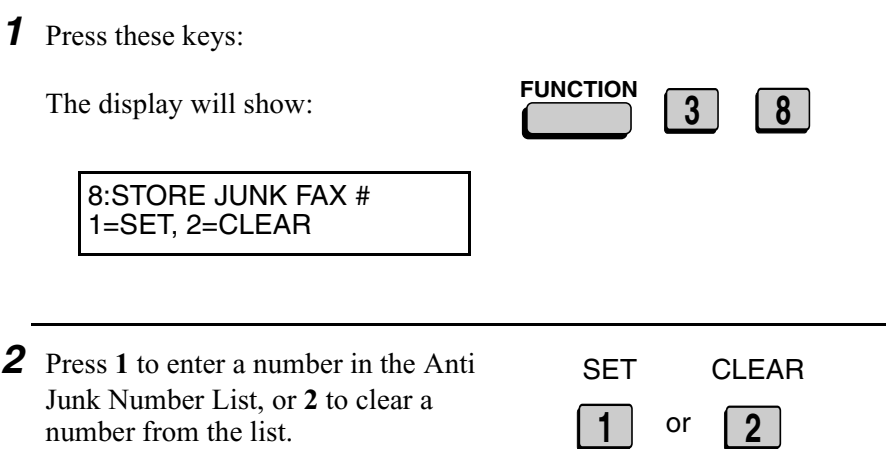

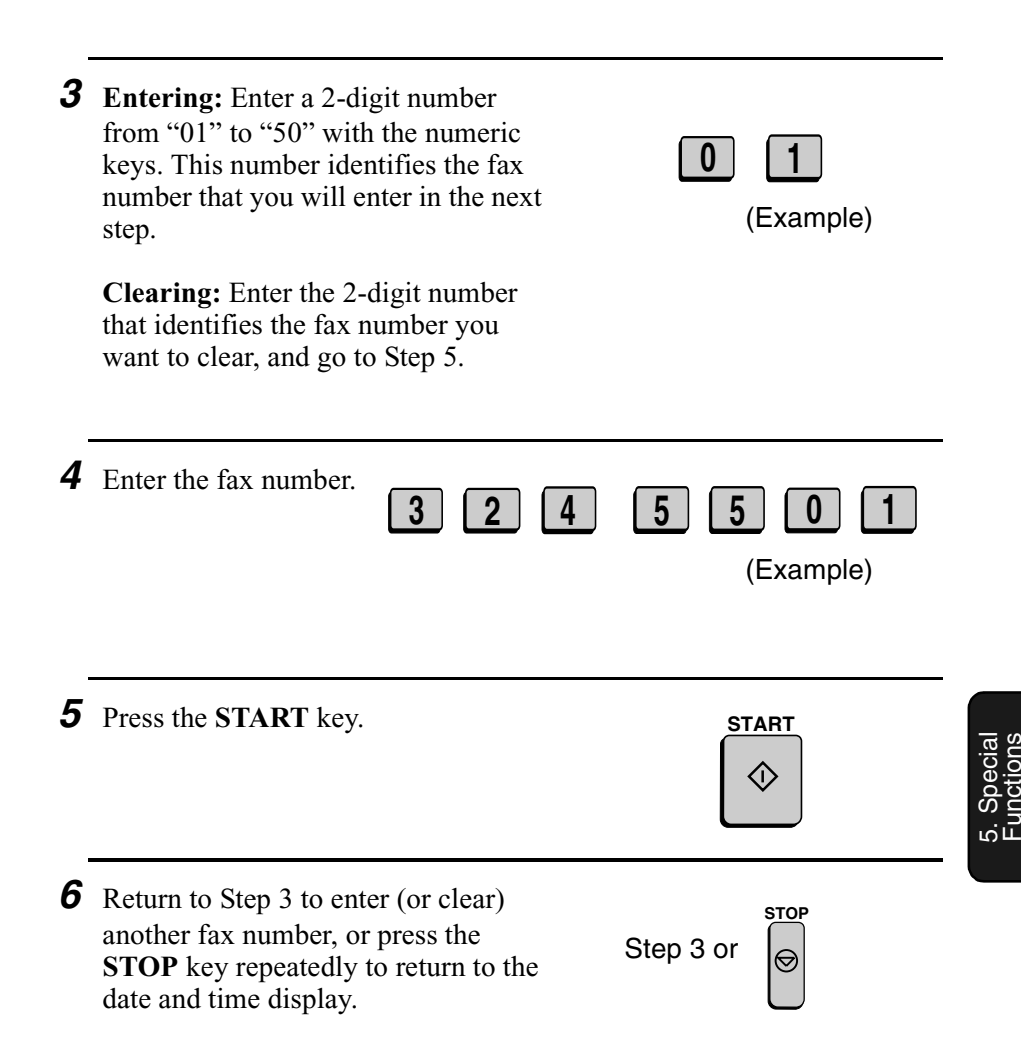

# *6. Optional Settings*

The option settings let you customize the fax machine to better suit your needs.

An initial setting has been made for each option at the factory. To change a setting, follow the steps below to access the option, and then change the setting as explained in the option setting list that follows.

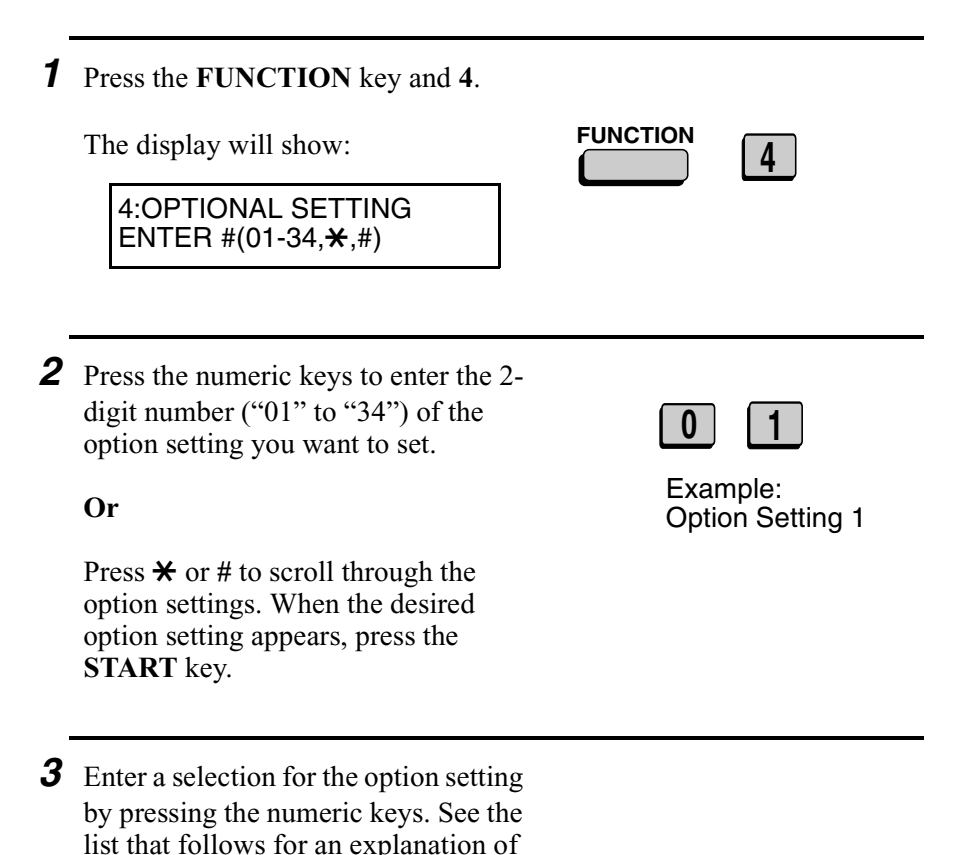

each of the option settings.

*4* After entering a selection, the subsequent option setting will appear in the display. To return to the date and time display, press the **STOP** key twice.

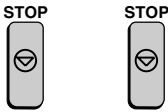

#### *Option Settings*

#### **Setting 01: FINE RESOLUTION PRIORITY**

This option sets the default resolution (the resolution used if a setting is not made with the **RESOLUTION** key) for transmitting documents. Press **1** (YES) to set the default resolution to FINE, or **2** (NO) to set it to STANDARD.

 $\blacklozenge$  Initial setting: 2

#### **Setting 02: NUMBER OF RINGS AUTO RECEPTION**

This sets the number of rings the fax machine waits before answering an incoming call in AUTO receive mode. Enter a number from **0** to **9** (if **0** is entered the fax machine will answer without ringing).

 $\triangleleft$  Initial setting: 1

#### **Setting 03: NUMBER OF RINGS MANUAL RECEPTION**

You can also have the fax machine automatically answer a call after a certain number of rings in MANUAL reception mode. To turn on this function, enter the desired number of rings (any number from **1** to **9**). To turn off the function, enter **0**.

 $\triangleleft$  Initial setting: 0 (off)
### **Setting 04: AUTO LISTING**

Press **1** (YES) to have the fax machine automatically print an Activity Report once every 30 send/receive operations. (The report can still be printed on demand at any time.) Press **2** (NO) to turn the function off.

♦ Initial setting: 2

### **Setting 05: TRANSACTION REPORT PRINT SELECTION**

This sets the condition for printing out a Transaction Report. Enter a number from **1** to **5** as follows:

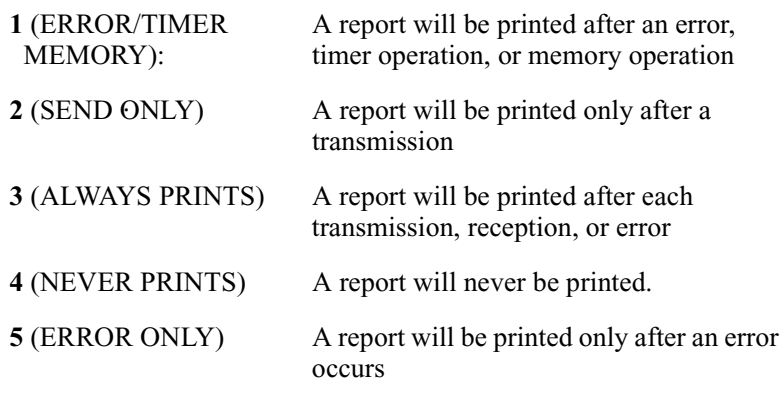

♦ Initial setting: 5

#### **Setting 06: RECALL TIMES**

This sets the maximum number of times your fax will automatically redial if the line is busy. Enter any number from **0** to **3**.

• Initial setting: 2

### **Setting 07: RECALL INTERVAL**

This sets the amount of time your fax will wait between automatic redials when the line is busy. Enter **01** for 1 minute, **02** for 2 minutes, etc., up to a maximum of 15 minutes.

 $\triangleleft$  Initial setting: 05

#### **Setting 08: SECURITY SELECTION**

Press **1** (ON) to turn polling security on, or **2** (OFF) to turn it off.

 $\blacklozenge$  Initial setting: 1

### **Setting 09: ERROR CORRECTION MODE (ECM)**

Press **1** (YES) to have any distortions in a transmission due to noise on the telephone line corrected before print-out at the receiving end. This is only effective when the other machine has ECM as well. Press **2** (NO) to turn the function off.

♦ Initial setting: 1

### **Setting 10: AUTO COVER SHEET**

Press **1** (YES) to have the fax automatically generate a cover sheet and send it as the last page of each transmission. Press **2** (NO) to turn the function off

 $\blacklozenge$  Initial setting: 2

### **Setting 11: MEMORY SCANNING**

Use this setting to have the fax reduce the size of documents wider than 226 mm when it scans them into memory for transmission. Press **1** to turn off the function or **2** to turn it on. Note that if **1** (1:1) is selected, the document will be stored at actual size, and if the receiving machine only uses 210 mm paper, the parts outside of that width will not be printed.

♦ Initial setting: 2

### **Setting 12: COPY SCANNING**

This setting is used to reduce copies slightly before printing to ensure that data on the edges are not cut off. Press **1** (AUTO) for automatic reduction, or **2** (100%) for no reduction.

♦ Initial setting: 2

### **Setting 13: COPY CUT-OFF**

This setting determines how the fax machine will copy documents that are longer than the printing paper. Press **1** (CONTINUE) to have the remainder of the document printed on a second page, or **2** (CUT-OFF) to cut off (not print) the remainder.

 $\blacklozenge$  Initial setting: 2

### **Setting 14: RECEIVE REDUCE**

This setting is used to reduce received documents slightly before printing to ensure that data on the edges are not cut off. Press **1** (AUTO) for automatic reduction, or **2** (100%) for no reduction.

♦ Initial setting: 1

### **Setting 15: IMAGE MEMORY PRINT**

Press **1** (YES) to include a copy of part of the first page of the transmitted document on the Transaction Report. Press **2** (NO) to turn the function off. This setting is only effective when transmitting from memory.

♦ Initial setting: 1

### **Setting 16: CASSETTE SELECTION**

Press **1** if you want the fax machine to automatically select the printing paper source (tray or cassette) according to the size of each page received or copied. (If a document consists of multiple pages of different sizes, each page will be printed on the paper that best matches its size.)

Press **2** if you want the fax machine to automatically select the printing paper source (tray or cassette) according to the size of the first page of the document received or copied. (If the document consists of multiple pages of different sizes, all pages will be printed on the same size of paper based on the size of the first page.)

Press **3** if you want to set a fixed order of priority for the paper sources. When the 1ST PRIORITY setting appears, press **1** to have paper always drawn from the tray regardless of the size of the

received or copied document, or **2** to have paper always drawn from the cassette. When the 2ND PRIORITY setting appears, press **1** to have paper drawn from the other source in the event that the "1st priority" source runs out of paper, or **2** (NONE) to have the incoming fax received to memory.

This setting will only appear if your dealer has installed the paper cassette option and Option Setting 33 (Seperate Mode) is turned off.

 $\blacklozenge$  Initial setting: 1

#### **Setting 17: RETRANSMISSION TIMES**

This sets the number of times the fax will reattempt a memory transmission which has been interrupted by a line error or power failure. Enter any 2-digit number from **1** to **3**, or enter **0** to turn off the function.

 $\blacklozenge$  Initial setting: 2

### **Setting 18: RETRANSMISSION INTERVAL**

You can select the number of minutes the fax waits between each memory retransmission attempt. Enter **01** for 1 minute, **02** for 2 minutes, etc., up to a maximum of 15 minutes. If you do not want the fax to wait between attempts, enter **00**.

♦ Initial setting: 05

### **Setting 19: HEATER MODE**

To conserve power, you can turn off the laser printer heater in your fax machine. When this is done, the heater will turn on automatically when you receive a document (there will be a slight delay before printing while the heater warms up) and turn off when printing is completed. Press **2** to turn off the heater, or **1** to keep it on.

 $\blacklozenge$  Initial setting: 2

### **Setting 20: ANTI-JUNK FAX**

Press **1** to block reception from fax numbers entered in the Anti Junk Fax List. Press **2** to allow reception from all numbers.

 $\blacklozenge$  Initial setting: 2

### **Setting 21: ALARM VOLUME**

This sets the volume of the beep sound that alerts you to error conditions and informs you that operations have been completed. Press **1** for HIGH, **2** for LOW, or **3** for OFF.

♦ Initial setting: 2

#### **Setting 22: DIAL MODE**

This sets the dial mode. Press **1** if you are on a tone dial line, or **2** if you are on a pulse dial line.

 $\blacklozenge$  Initial setting: 1

### **Setting 23: QUICK ON-LINE**

When you transmit a multi-page document, this setting determines whether the fax machine will dial the receiving party and begin transmitting while scanning is still in progress, or wait until all pages have been scanned before dialling. Press **1** to have the fax machine dial and begin transmission while scanning is still in progress, or **2** to have the fax machine wait until all pages have been scanned.

 $\triangleleft$  Initial setting: 1

### **Setting 24: MULTI TTI**

If you are using Department Control, you can press **1** to have the department name (the name associated with the department code entered by an operator to access the fax) appear at the top of each transmitted document. This will appear in place of the name entered in *Entering Your Name and Fax Number* in Chapter 1. Press **2** to turn Multi TTI off (the sender's name entered in Chapter 1 will appear).

 $\blacklozenge$  Initial setting: 2

#### **Setting 25: BEEP LENGTH**

This sets the duration of the beep that signals the end of transmission, reception, or copying. Press **1** for 3 seconds, **2** for 1 second, or **3** for no beep.

 $\blacklozenge$  Initial setting: 1

**Setting 26:** Not used.

# **Setting 27: DEPARTMENT CODE DIGITS**

This setting allows you to change the number of digits used for Department Codes. Enter any number from **3** to **9**.

♦ Initial setting: 4

# **Setting 28: DUPLEX RINGING**

If you are a subscriber to Homefax 2 or Faxline 2, you can use Duplex Ringing to separately signal fax transmissions and voice calls. Faxes will be signalled by a long ringing cadence and received automatically after 2 rings. Voice calls will be signalled by a short ringing cadence. Press "1" to turn Duplex Ringing on, or "2" to turn it off. (This setting is described in more detail in "Duplex Ringing" in Chapter 7.)

 $\blacklozenge$  Initial setting: 2

## **Setting 29: VERIFICATION STAMP**

Press **1** if you want the fax machine to stamp each original document page as it is scanned. After scanning, you can check to see if all pages have been stamped to verify that no double feeds occurred. Press **2** to turn the function off.

**Note:** To use this function, your dealer must install the Verification Stamp option.

 $\blacklozenge$  Initial setting: 2

## **Setting 30: PRINT HOLD**

Press **1** if you want the fax machine to hold received documents in memory instead of immediately printing them out (note that you must first enter a Print Hold passcode as explained in *Print Hold* in Chapter 5). To turn off the Print Hold function, press **2**, enter the 4-digit Print Hold passcode, and then press **START**.

 $\blacklozenge$  Initial setting: 2

## **Setting 31: PC INTERFACE MODE**

If you have connected the fax machine to a computer, press **1** to turn on PC Interface mode. Press **2** to turn off PC Interface mode. **Note:** This setting will only appear if your dealer has installed the PC interface option.

• Initial setting: 1

6. Option Settings

### **Setting 32: COPY RESOLUTION**

Use this setting to select the default copying resolution (the resolution used for copying if a setting is not made with the **RESOLUTION** key). Press **1** (S-FINE) to set the default resolution to SUPER FINE, or **2** to set it to FINE.

 $\blacklozenge$  Initial setting: 2

### **Setting 33: SEPARATE MODE**

If desired, you can have the fax draw a sheet of paper from the paper tray after each fax reception. By loading colored (or large) paper in the paper tray, each colored sheet drawn will act as a separator that makes it easy to distinguish where one multi-page document ends and another begins. A Transaction Report printed after a reception will also be printed from the paper tray to act as a separator sheet. Press **1** to turn on this function (be sure to load appropriate paper in the paper tray), or **2** to turn it off. (Note that this function will not operate for copy jobs and print jobs from a computer. Also, the function will turn off automatically if the paper tray runs out of paper.)

This setting will only appear if your dealer has installed the paper cassette option.

 $\blacklozenge$  Initial setting: 2

**Note:** If you turn off the Separate Mode setting, Option Setting 16 will subsequently appear in the display to allow you make an appropriate setting for cassette selection. If you don't make a selection, 1:AUTO SELECTION will be automatically selected.

### **Setting 34: POWER SAVE TYPE**

This option sets the method for turning on Power Save Mode. Press **1** to select REAL TIME (turn Power Save Mode on and off by pressing the **POWER SAVE** key), or **2** to select TIMER (automatic on and off at preset times). For more detailed information, see *Power Save Mode* in Chapter 5.

♦ Initial setting: 1

# *7. Printing Lists and Reports*

You can print lists showing settings and information entered in the fax. You can also print out reports on recent activity and individual operations after they are completed. The lists and reports are described on the following pages.

To print a list, follow the steps below.

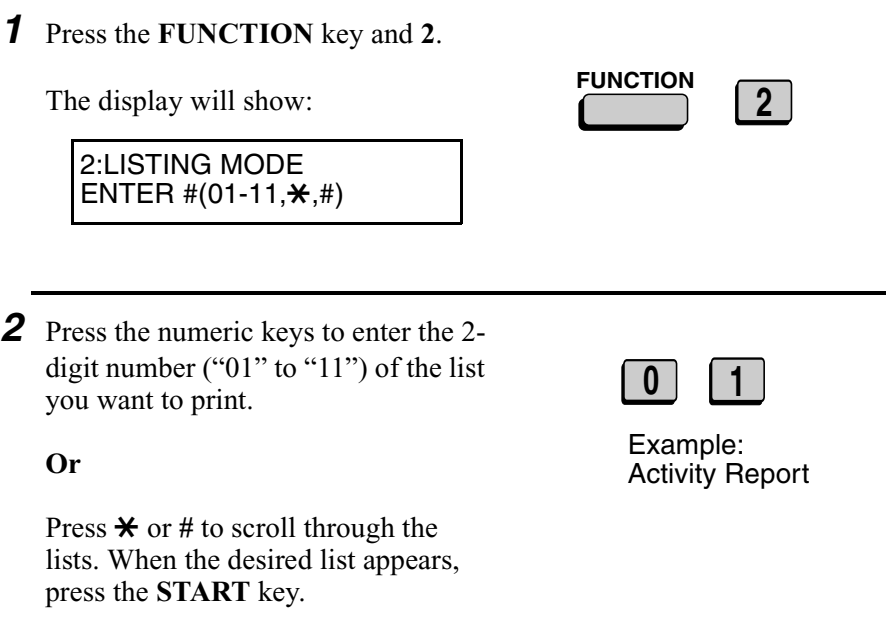

### *Activity Report (List 01)*

This report shows information on your most recently performed send and receive operations (a combined maximum of 30 operations can appear). The report is divided into two parts: the SEND REPORT, which shows information on transmissions, and the RECEIVE REPORT, which shows information on receptions.

- ♦ If Option Setting 4 (Auto Listing) is set to YES, a report will be automatically printed out whenever information on 30 operations has accumulated. (A report can still be printed on demand at any time.)
- ♦ All information is erased after a report is printed out. If automatic print-out is turned off and the report is not printed manually for 30 operations, the information on the oldest operation will be overwritten each time a new operation is performed.

### **Explanation of headings**

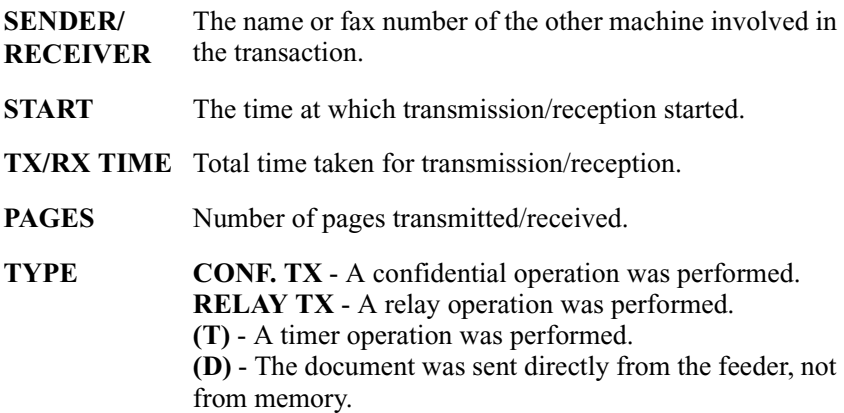

**NOTE** (One of the following notes will appear under **NOTE** in the report to indicate whether the transaction was successful, and if not, the reason for the failure.)

.

**OK** - Transmission/reception was successful.

**P.FAIL** - A power failure prevented the transaction.

**JAM** - The printing paper or document jammed, preventing the transaction.

**BUSY -** The fax was not sent because the line was busy.

**COM.E-0 to COM.E-31** - A telephone line error prevented the transaction. See *Line Error* in *Problems and Solutions* in Chapter 9.

**CANCEL** - The transaction was cancelled because the **STOP** key was pressed, no document was in the feeder, or the other machine requested transmission using a function which your fax machine does not have.

**CANCEL 3** - (Used for confidential transmission only) A confidential transmission was cancelled because the receiving machine does not have a confidential function, a confidential passcode is not programmed in the receiving machine, its memory is full, or it is not a Sharp model.

**CANCEL 4x** - (Used for confidential transmission only) A confidential ransmission was cancelled because an incorrect mailbox number was entered for a fax machine with confidential mailboxes, or the other machine's memory is full.

#### **CANCEL 5** - (Used for relay request only) A relay request was not successful because the machine to which the request was made has no relay function, it is not a Sharp model, or its memory was full.

**CANCEL 6** - (Used for relay request only) A relay request was not successful because your machine's fax number has not been entered into the relay machine's list of permitted numbers, an automatic dialing number not stored in the relay machine was specified, or your fax number has not been entered in your machine as explained in Chapter 1.

### *Timer List (List 02)*

This list shows the timer operations that are currently set.

### *Telephone Number List (List 03)*

This list shows the fax numbers that have been programmed for automatic dialling.

### *Relay Group List (List 04)*

This list shows the relay groups that have been programmed.

### *Passcode List (List 05)*

This list shows settings made for polling security, your name and fax number as programmed in the fax machine, a sample of the header printed at the top of every page you transmit (HEADER PRINT), and the numbers entered in the relay passcode list.

### *Optional Setting List (List 06)*

This list shows the current status of the option settings.

### *Program and Group List (List 07)*

The top part of this list shows the programs that have been entered. The bottom part shows the fax numbers that have been programmed into Group Keys.

### *Batch Transmission List (List 08)*

The Batch Transmission List shows the documents that are currently stored for batch transmission.

### *Department Usage List (List 09)*

This list shows total transmission time and pages transmitted (including polling time and pages polled) for each department during the period indicated on the list. The information is only available if Department Control has been activated. The bottom part of the list shows information about relay broadcast operations performed on the request of other fax machines.

 $\triangle$  Each time you print out the report, the data is cleared and a new period begins.

### *Confidential Reception List (List 10)*

This list shows which mailboxes have received confidential documents and the total number of pages received. Print this list out whenever RCVD CONFIDENTIAL RX appears in the display.

### *Anti Junk Number List (List 11)*

This list shows the fax numbers from which reception is not allowed.

### *Transaction Report*

This report is printed out automatically after an operation is completed to allow you to check the result. The fax machine is set at the factory to print out the report only when an error occurs. If desired, you can change the setting to have it printed out under a variety of other conditions. See Option Setting 5 (Print Selection) in Chapter 6.

- ♦ You can also print out the Transaction Report on demand by pressing the **REPORT** key after the operation is completed.
- ♦ The same headings appear in the Transaction Report as in the Activity Report. See *Activity Report* in this chapter for an explanation of the headings.
- ♦ The top part of the first page of the document will also appear below the report if the document was sent from memory. If confidentiality is required, you can prevent printing of the top part of the document by setting Option Setting 15 (Image Memory Print) to NO.

# *8. Maintenance*

# *Cleaning the Scanning Glass and Rollers*

Clean the reading glass and rollers frequently to ensure the quality of your transmitted images and copies.

- *1* Open the operation panel.
	- Squeeze the release marked **PANEL RELEASE** and pull up.

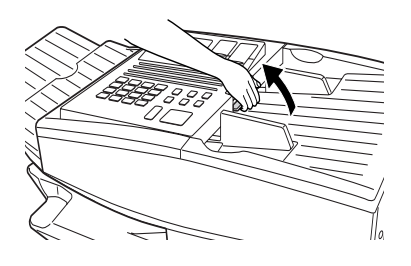

- *2* Wipe the scanning glass, white backplate, and rollers with a soft cloth.
	- Make sure that all dirt and stains (such as correcting fluid) are removed, as dirt will cause vertical lines on transmitted images and copies. (If necessary, wipe with denatured alcohol.)

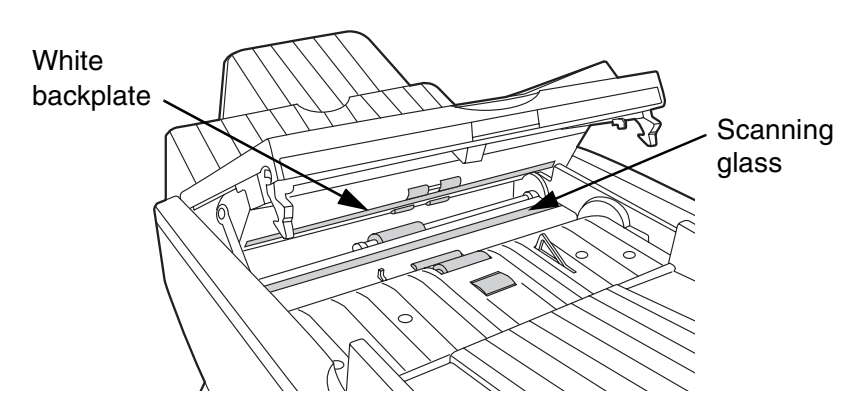

# *The Housing*

Wipe the external parts and surface of the machine with a dry cloth.

### **Caution!**

Do not use benzene or thinner. These solvents may damage or discolour the machine.

# *Replacing the Verification Stamp*

If you are using the Verification Stamp function, you will need to replace the ink cartridge in the stamp unit when it runs out of ink (when the stamped mark on original documents becomes faint). A new ink cartridge can be obtained from your dealer.

*1* Remove the original document OUT tray.

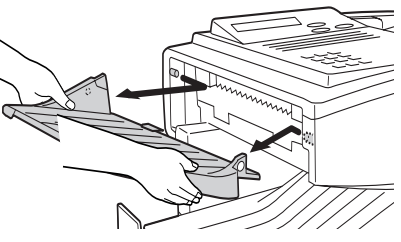

2 Press down on the protruding tab of the green ink cartridge and pull the cartridge out with your fingers.

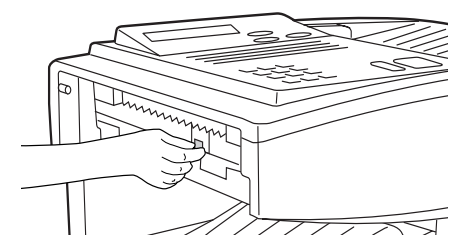

*3* Insert the new ink cartridge into the machine (make sure that the tab is facing out).

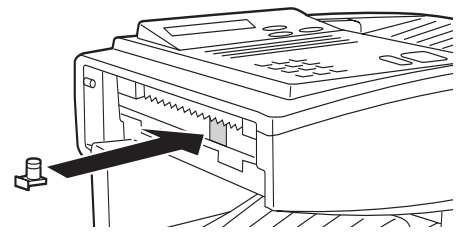

*4* Replace the original document OUT tray.

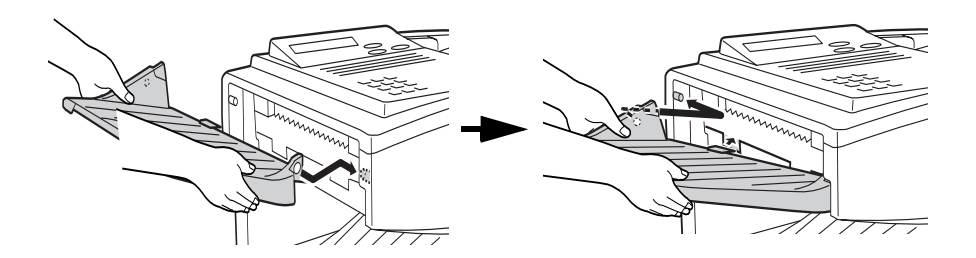

# *9. Troubleshooting*

# *Problems and Solutions*

### *Line error*

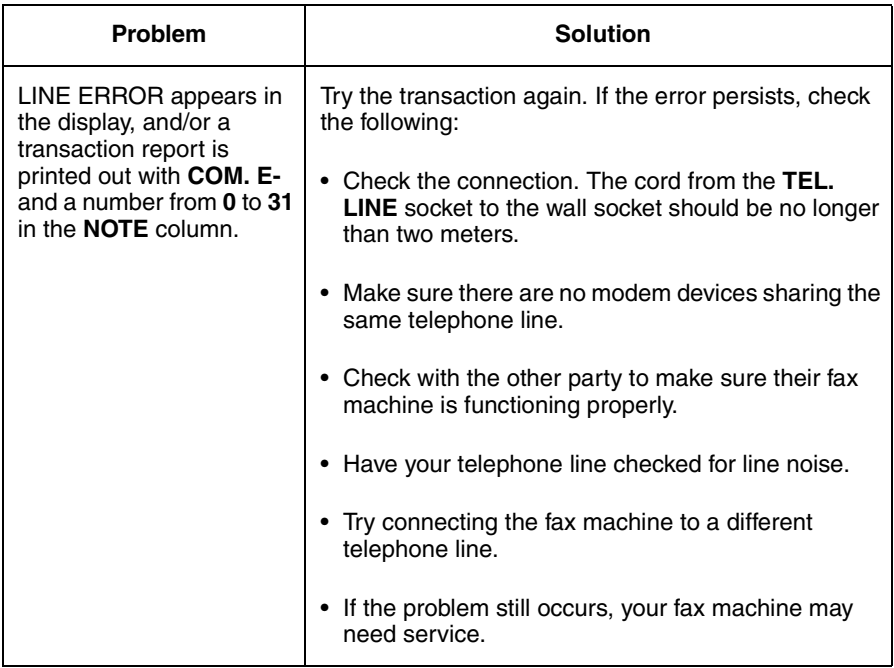

### *Dialling and transmission problems*

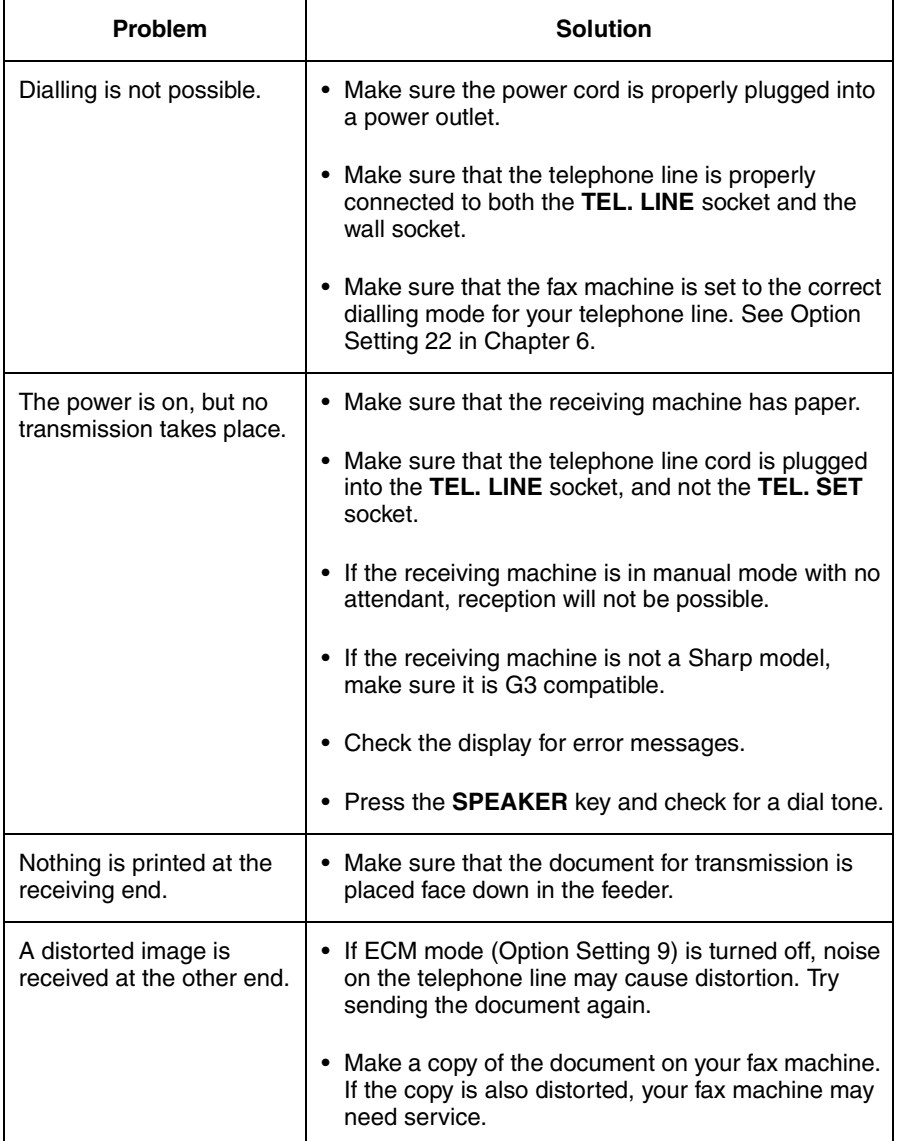

### *Reception and copying problems*

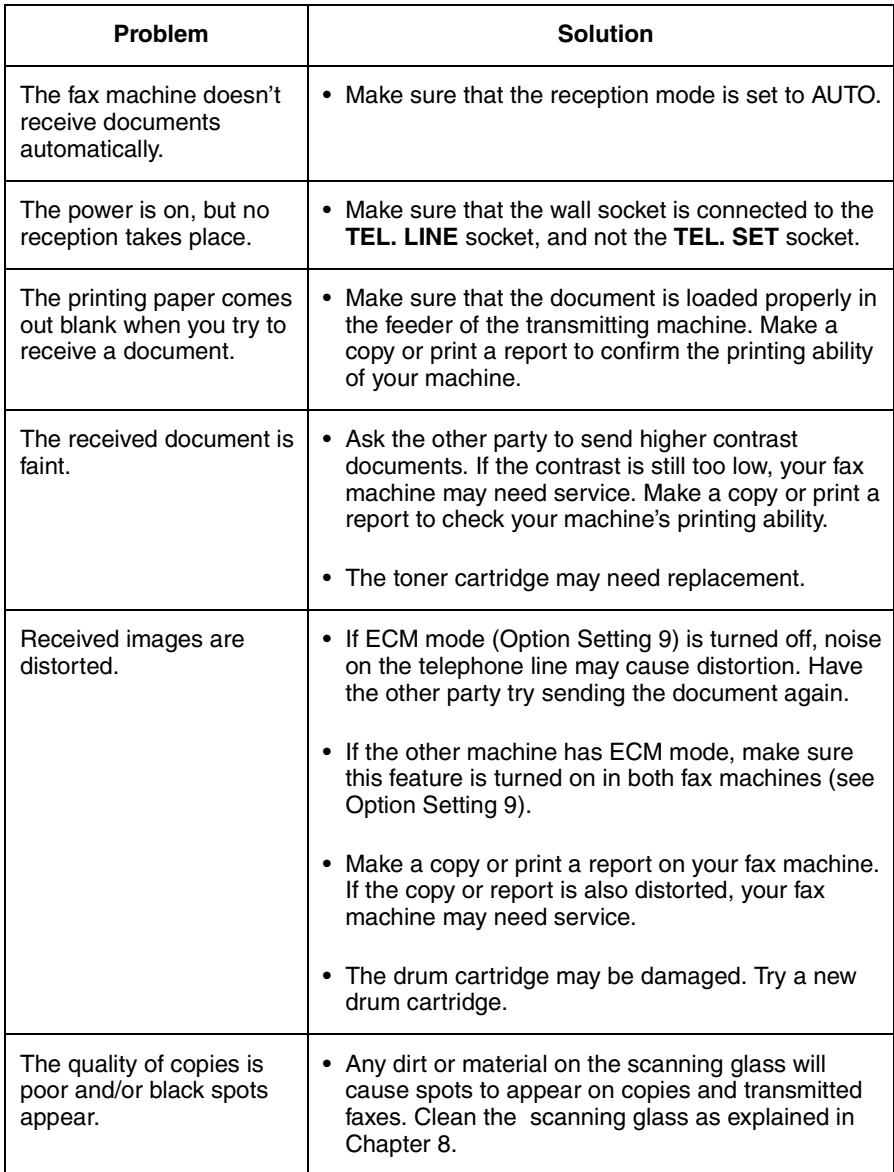

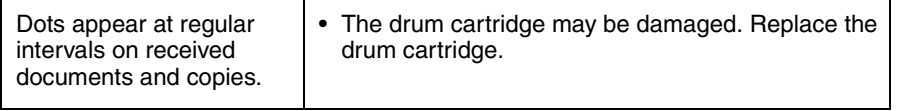

# *General problems*

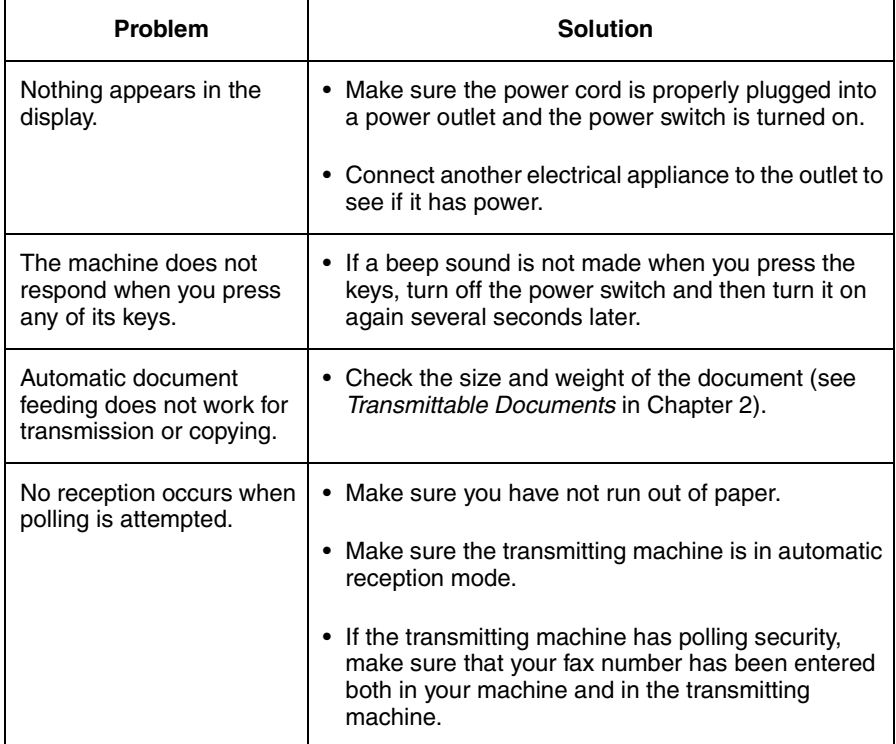

# *Messages and Signals*

### *Display messages*

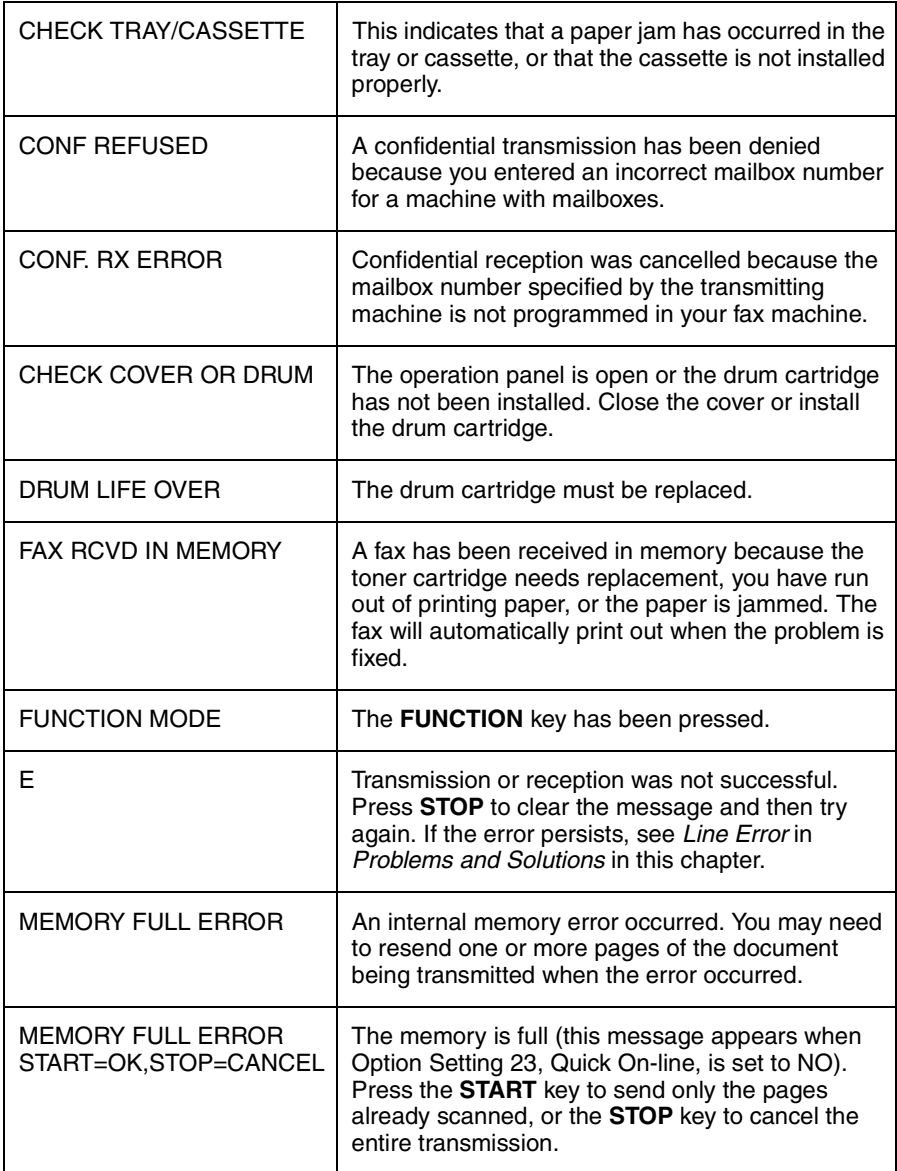

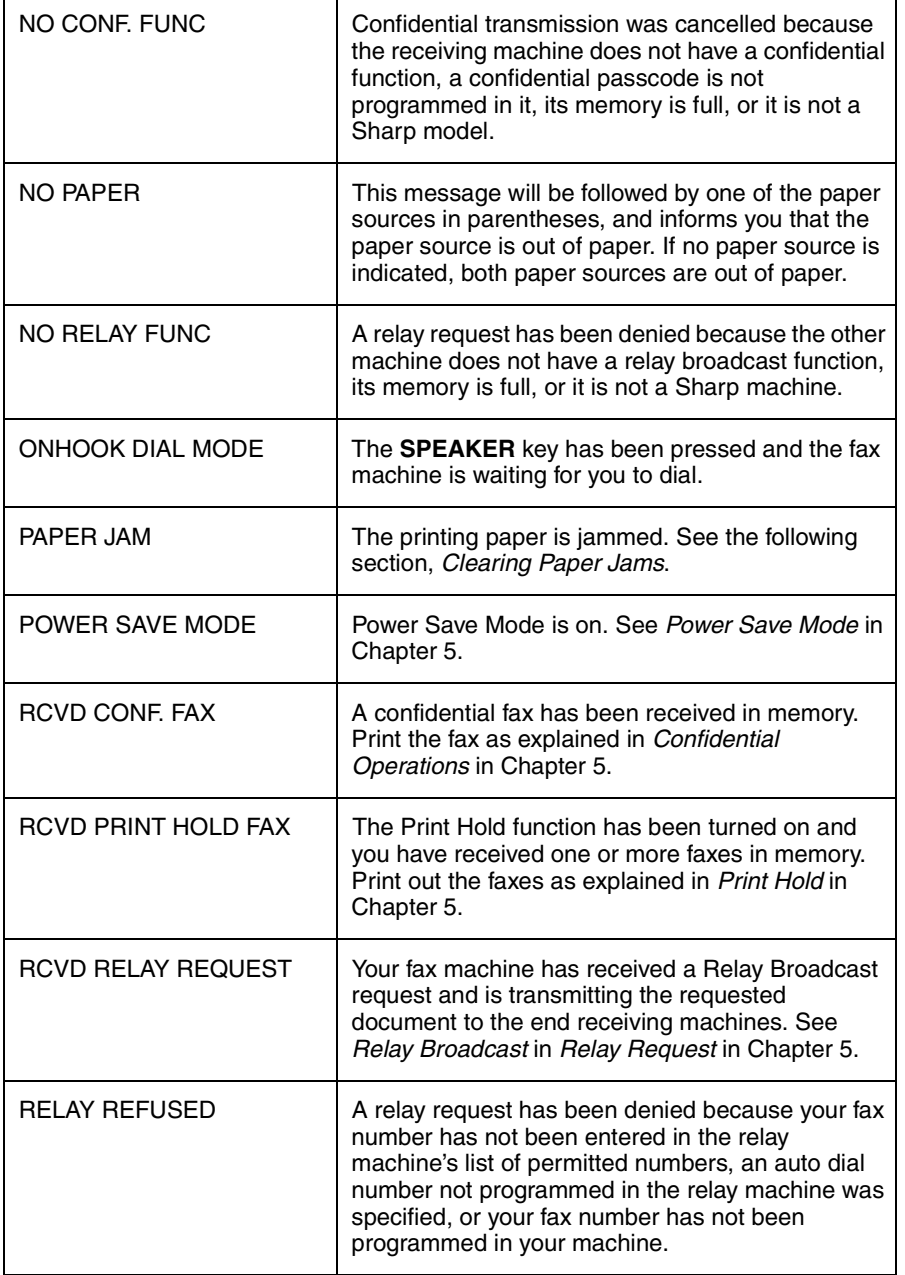

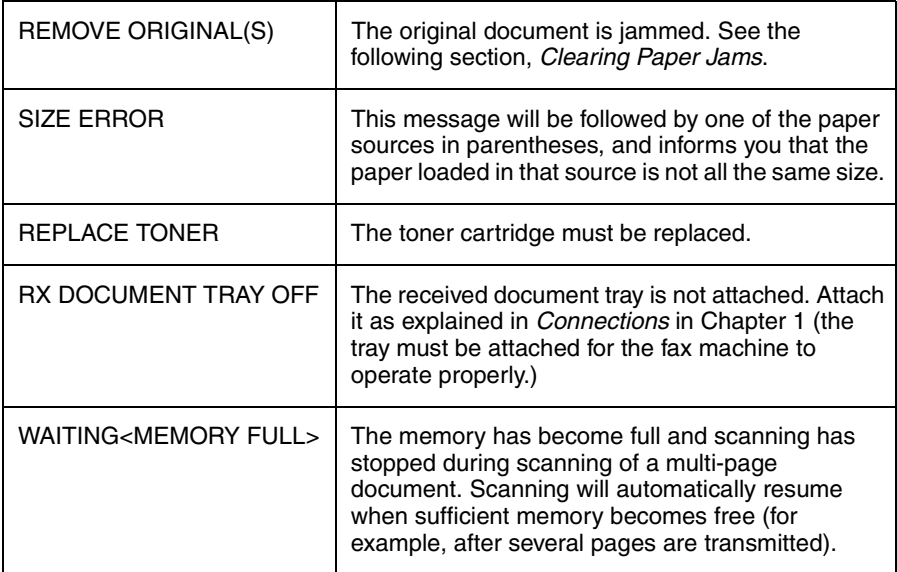

## *Audible signals*

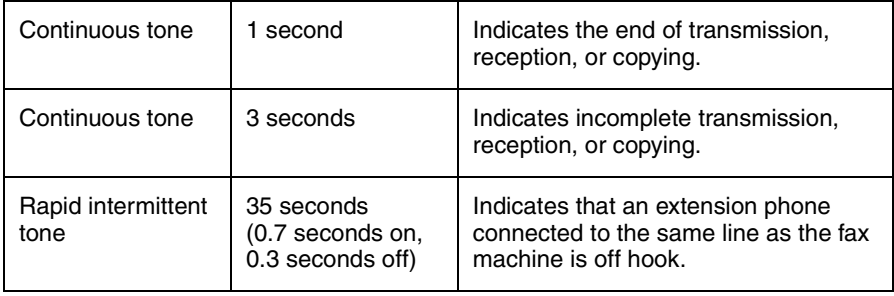

# *Clearing Paper Jams*

### *Clearing a jammed document*

If the original document doesn't feed properly during transmission or copying, or REMOVE ORIGINAL(S) appears in the display, first try pressing the **START** key. If the document doesn't feed out, open the operation panel and remove it.

#### **Important:**

Do not try to remove a document without opening the operation panel. This may damage the feeder mechanism.

- *1* Open the operation panel.
	- Squeeze the release marked **PANEL RELEASE** and pull up.

*2* Remove the document.

**3** Close the operation panel, making sure it clicks into place.

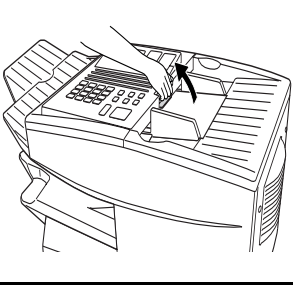

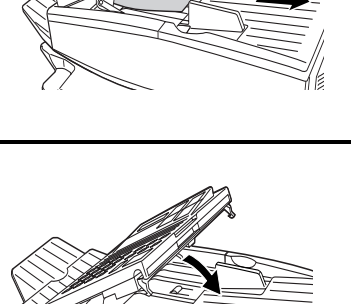

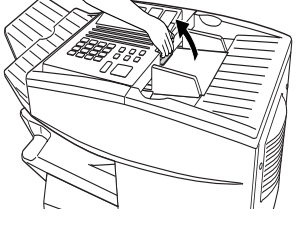

### *Clearing jammed printing paper*

If the printing paper jams, PAPER JAM will appear in the display. Follow the steps below to clear the jam.

- *1* Press the green release and open the print compartment cover.
	- **Caution!**

The fusing unit inside the print compartment becomes very hot during operation. Be careful not to touch the inside of the compartment.

- *2* If the jammed paper is visible in the print compartment, pull it out.
	- Make sure no torn pieces of paper remain in the print compartment and rollers.

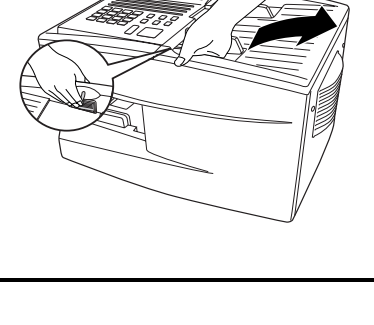

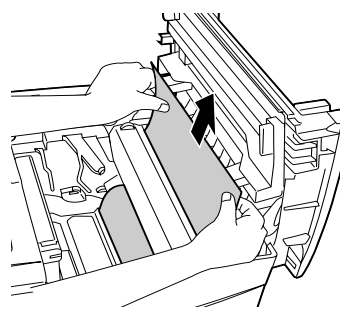

**or**

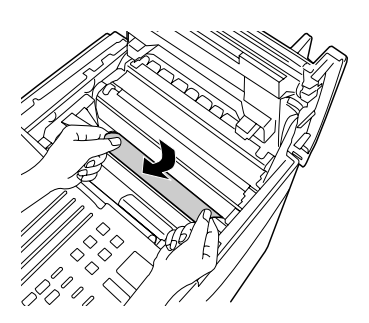

**3** If the jammed paper isn't visible, remove the toner cartridge and then the drum cartridge.

- *4* Open the black cover (hinged on the left) at the bottom of the compartment. If jammed paper is visible, remove it.
- *5* Close the black cover. Reinsert the drum cartridge and then the toner cartridge.
	- Insert the drum cartridge and toner cartridge by aligning the colored numbers on the cartridges with their corresponding colored numbers on the sides of the print compartment.
	- When finished, close the print compartment cover.

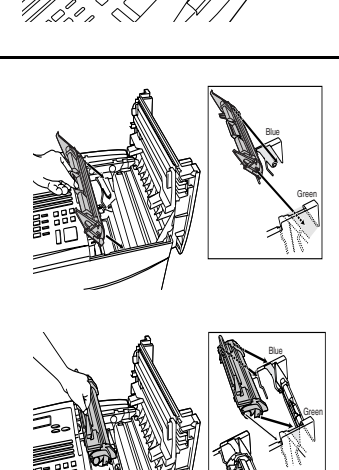

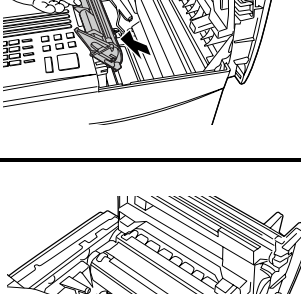

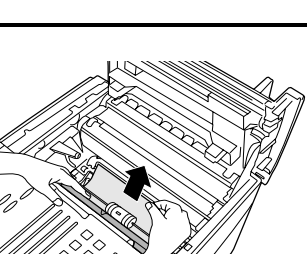

**6** If you have a paper cassette and the display still indicates that paper is jammed, open the cassette and remove the jammed paper.

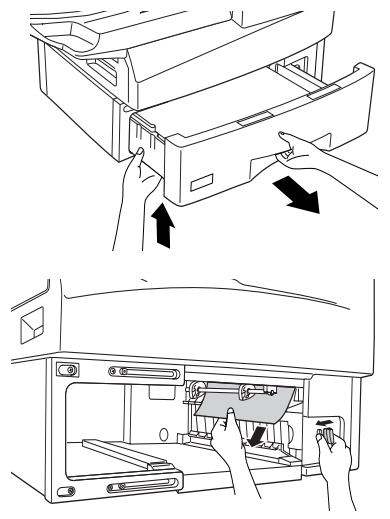

*7* Replace the paper cassette.

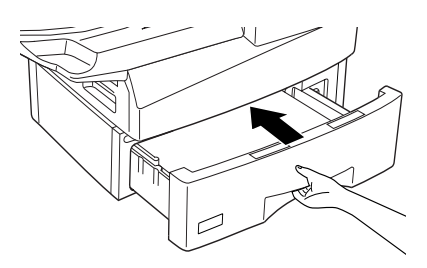

# *Index*

# **A**

Activity Report, 152 Anti Junk Fax, 140 Anti Junk Number List, 155 Audible signals, 166 Auto reception mode, 63, 64 Auto-dial numbers, programming, 42

## **B**

Batch page numbering, 61 Batch transmission, 115 - 117 Batch Transmission List, 155 Beep length, 148 Broadcasting, 71 - 73

# **C**

Canceling a fax, 55, 58 Chain Dialing, 45, 55 Changeover key, 55 Computer, connecting to, 18 Confidential operations, 76 - 81 Confidential Reception List, 155 Contrast, 39 Contrast key, 39 Copies, making, 66 Cover Sheet, 59

### **D**

Date, setting, 31 Department Control, 137 - 139 Department Usage List, 155 Dialing Chain, 45, 55 Direct Keypad, 52 Normal, 40 Rapid Key, 50

Speed, 51 Direct Keypad Dialing, 52 Document feeder, 37 Document guides, 37 Document key, 48 Document restrictions, 36 Document sizes, 35 Document, maximum scanning area, 36 Drum cartridge Installing and replacing, 20 - 24 Drum cartridge indicator, 24 Duplex Scanning, 133

# **G**

Group Keys, 74 - 75

### **H**

Halftone setting, 38 Housing, cleaning, 158

### **J**

Jams, clearing, 167 - 170

# **L**

Letters, entering, 29 Line error, 160 LINE IN USE light, 9 Loading the document, 37

### **M**

Manual reception mode, 63, 64 Memory Checking documents in, 57, 65 Sending faxes from, 48 Substitute reception to, 65 Memory retransmission, 56

Index

# **N**

Normal Dialing, 40

# **O**

Optional Setting List, 154

## **P**

Page Counter key, 61 Page numbering, batch, 61 Paper jams, clearing, 167 - 170 Paper, loading, 25 Passcode List, 154 Pauses in automatic dialing, 43 Polling, 90 - 97 Power Save Mode, 98 - 103 Print Hold, 135 - 136 Priority key, 48 Program and Group List, 154 Programs, 118 - 132

# **R**

Rapid Key Dialing, 50 Recall Interval, 144 Recall Times, 144 Reception mode Auto, 63, 64 Manual, 63, 64 Setting, 63 Redial key, 41 Redialing, 41, 56 Relay Broadcast, 88 Relay Group List, 154 Relay Request, 82 - 87 Resolution, 38 Resolution key, 39 Retransmission interval, 147 Retransmission times, 147 Ringer volume, 34

# **S**

Scanning glass, cleaning, 157 Search Dial, 53 Speaker volume, 33 Speed Dialing, 51 STATUS CHECK light, 9

# **T**

TEL. LINE jack, 16 TEL. SET jack, 16 Telephone Connecting, 16 Telephone line cord, 16 Telephone line status, checking, 55 Telephone Number List, 154 Time, setting, 31 Timer, 104 Timer List, 154 Toner cartridge Installing and replacing, 20 - 24 Toner cartridge indicator, 24 Transaction Report, 156

### **V**

Verification Stamp, 19 Replacing, 158

# 快速參考指南

### 傳送文件

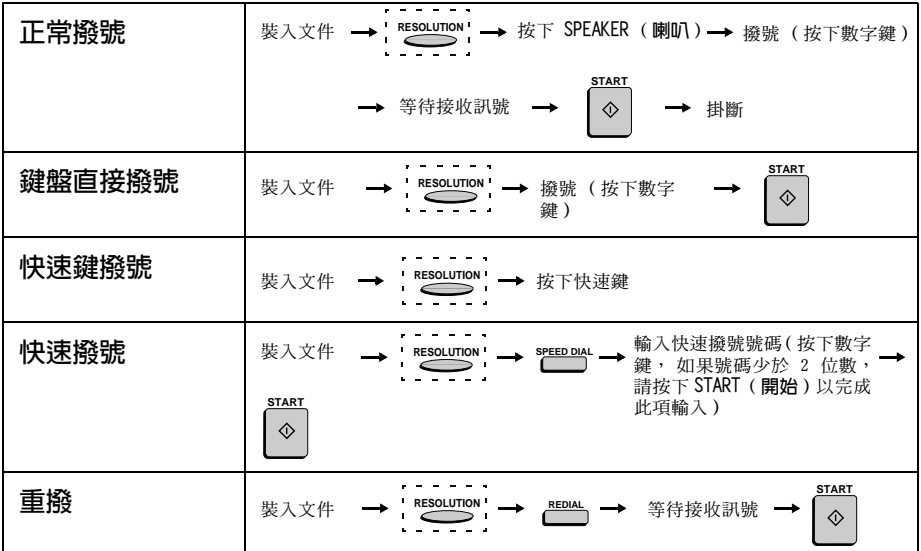

# 簡介

感謝您選擇購買夏普傳眞機!以下所示爲新型夏普傳眞機的功能與規 格。

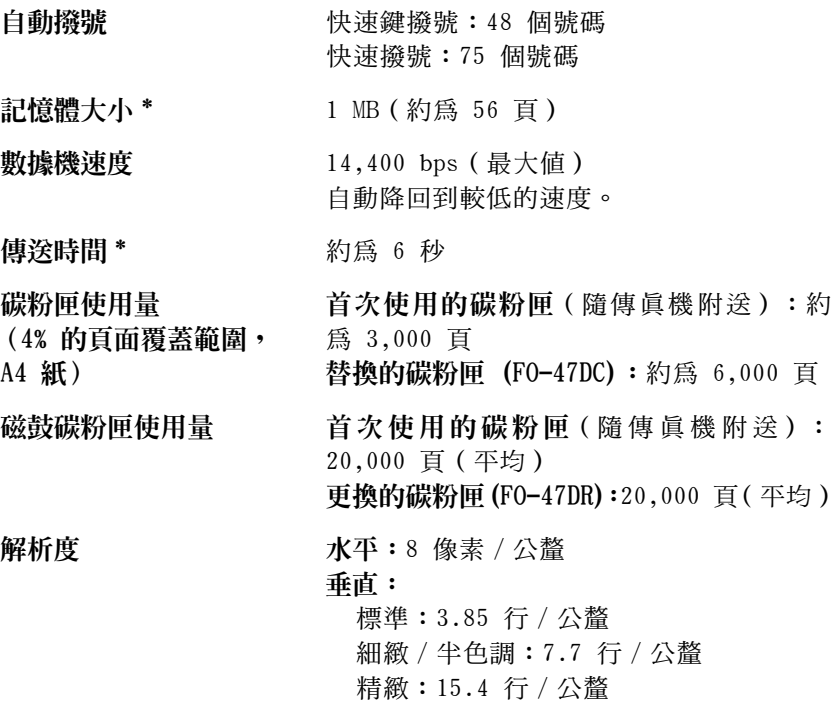

註:本傳眞機符合 2000 年規範。

\* 根據 ITU-T 測試圖表 #1, 在夏普特殊模式下的標準解析度 (排除通訊協定 訊號時間,即僅限於 ITU-T 相位 C 時間)。

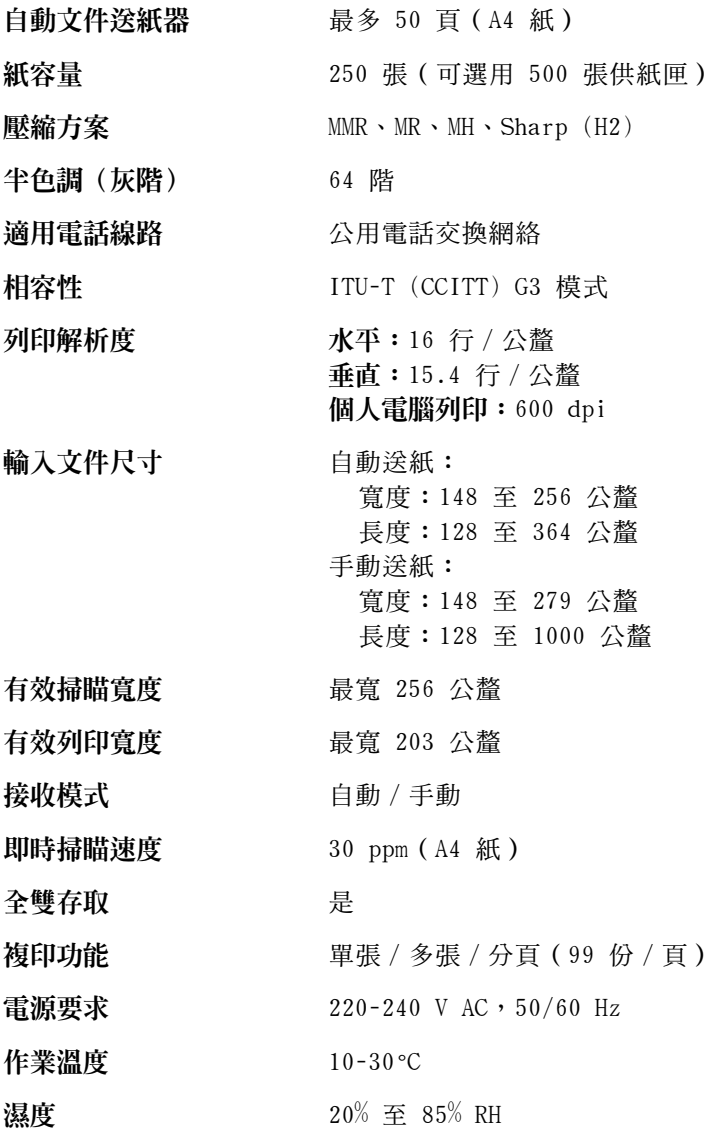

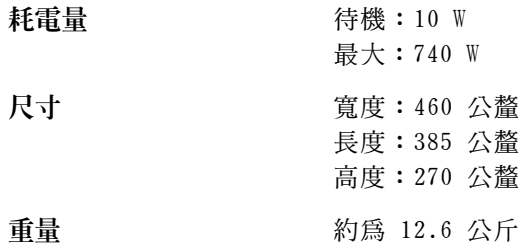

秉持著不斷改善的原則,夏普保留對產品改良的設計與規格變更的權 利,恕不另行通知。以上列出的效能規格數據均為生產單位的標稱 值。在某些個別生產單位中,上述值可能存在一些偏差。

### 重要的安全資訊

請務必保存這些指示說明!

在使用傳眞機設備時,請務必遵循基本的安全防範措施以減少火災、 觸電和人身傷害的危險,這些措施包括:

- 請勿拆裝本傳眞機或嘗試執行本說明手册中未述及的程序。請將所 有傳真機的維修工作交由合格的技術人員處理。
- 本傳眞機只能連接到 220-240 V,50/60 Hz 的接地型(3 叉腳)電 源插座上。將傳眞機連接到仟何其他類型的雷源插座均將對機器浩 成指毁。
- 請勿在附近有水的地方或在您的雙手濕诱時安裝或使用傳真機。例 如,不要在浴缸、洗臉盆、廚房水槽、洗衣盆、潮濕的地下室或游 泳池附沂使用傳直機。請勿將仟何液體濺到傳直機上。
- 請僅使用隨傳真機提供的電源線,切勿使用交流電延長線。
- 如果發生以下任何一種情況,請先從電話插座上拔下傳直機的插 **頭,然後再從雷源插座上拔下雷源插頭,並洽詢合格的維修服務代** 表:
	- 液體濺入傳這機內或傳這機被置於雨中或水中。
	- 傳直機產牛畢味、冒煙或發出不正常的噪音。
- 一 電源線磨損或損毀。
- 傳直機掉落或機勢椙毀。
- 切勿將任何物體放置在電源線上,亦不要將傳眞機安裝在電源線會 被踩到的地方。
- 切勿將任何物件插入傳直機上的插槽或開口處,這可能會導致火災 或觸電的危險。如果有物件掉入傳真機內而您無法將它安全取出, 請立即拔下傳眞機的雷源插頭,然後洽詢合格的維修服務代表。
- 請勿將傳眞機放置在不平穩的卡車、支架或桌子上。如果傳眞機掉 下來,可能會造成嚴重的毀損。
- 避免在雷雨天氣使用雷話(無線雷話除外)。否則,可能會因閃雷 而導致觸電的危險。
- 切勿在瓦斯洩漏的現場附近使用電話報告洩漏事故。
- 請務必將電源挿座安裝在靠近設備且易於挿接或拔除的地方。

目録

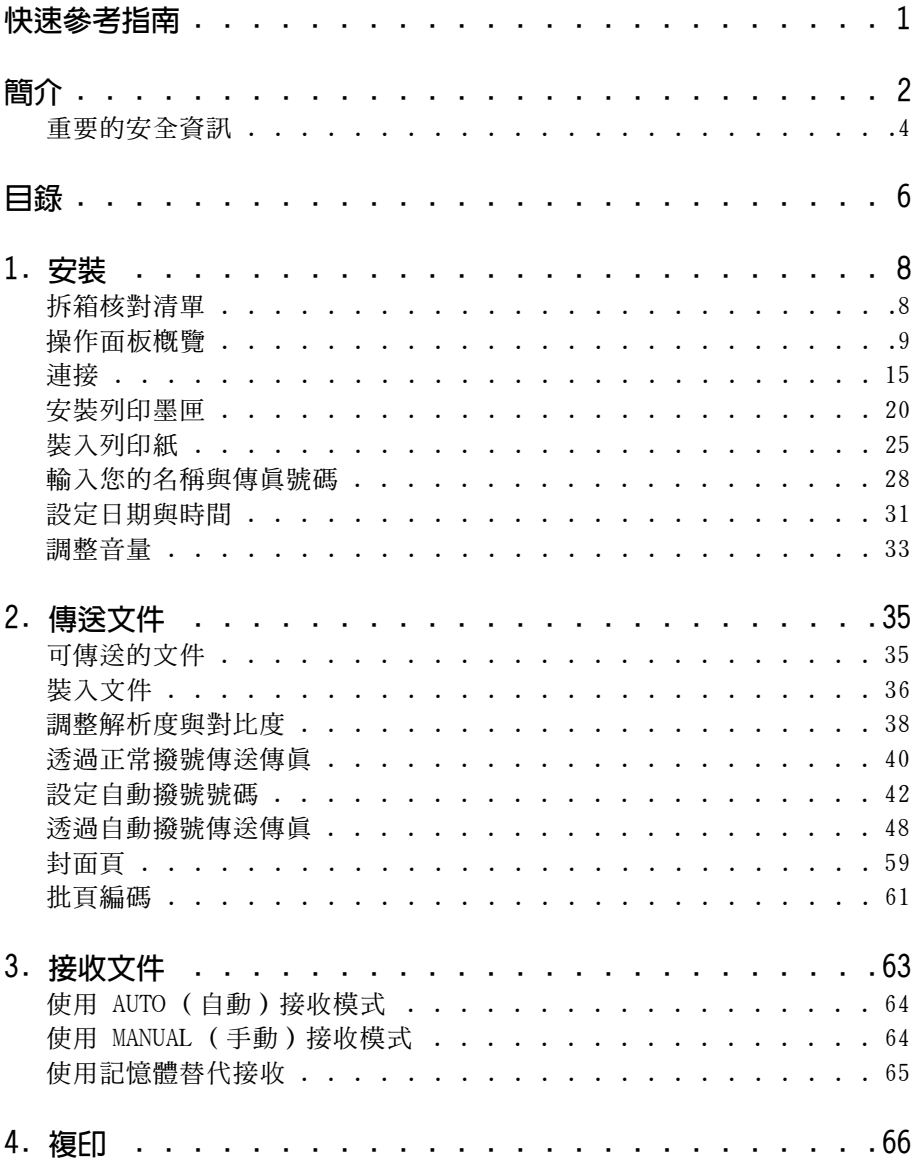

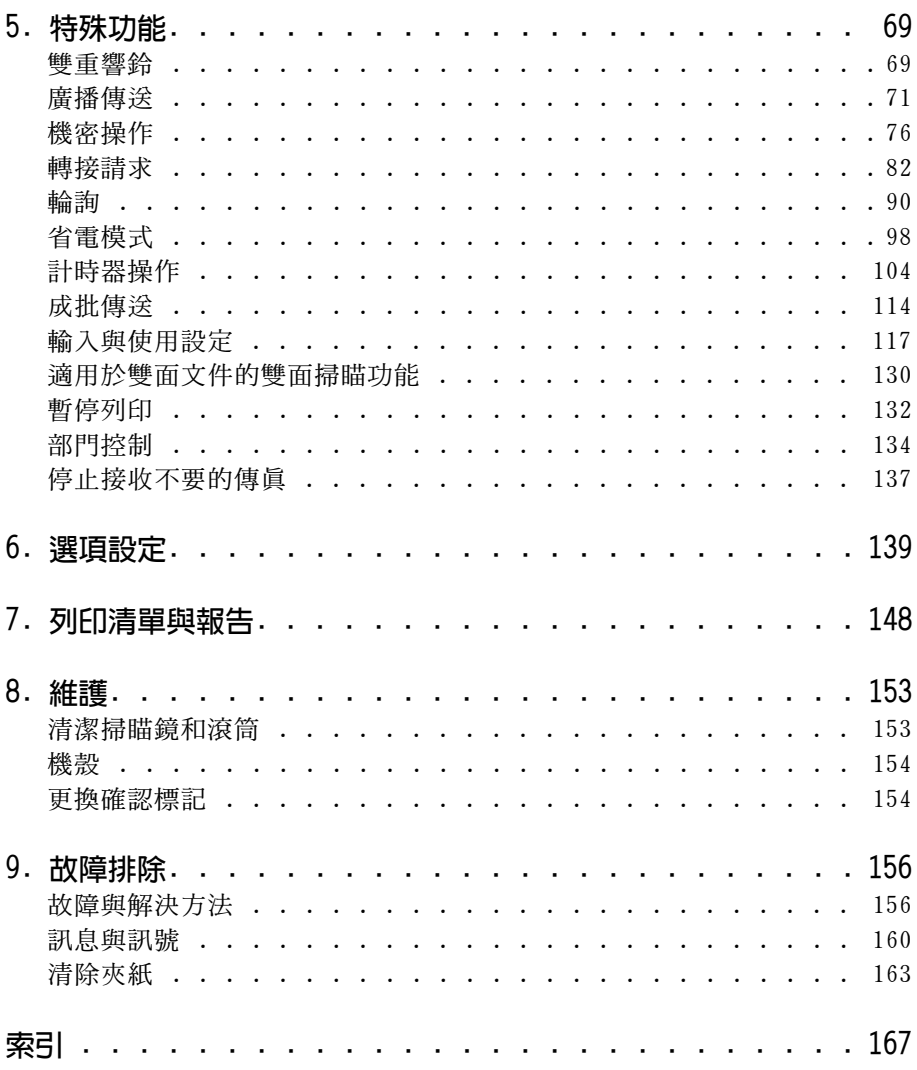
1. 安裝

# 拆箱核對清單

請確保在安裝前備妥以下所有項目。如有任何遺失,請與您的經銷商 聯繫。

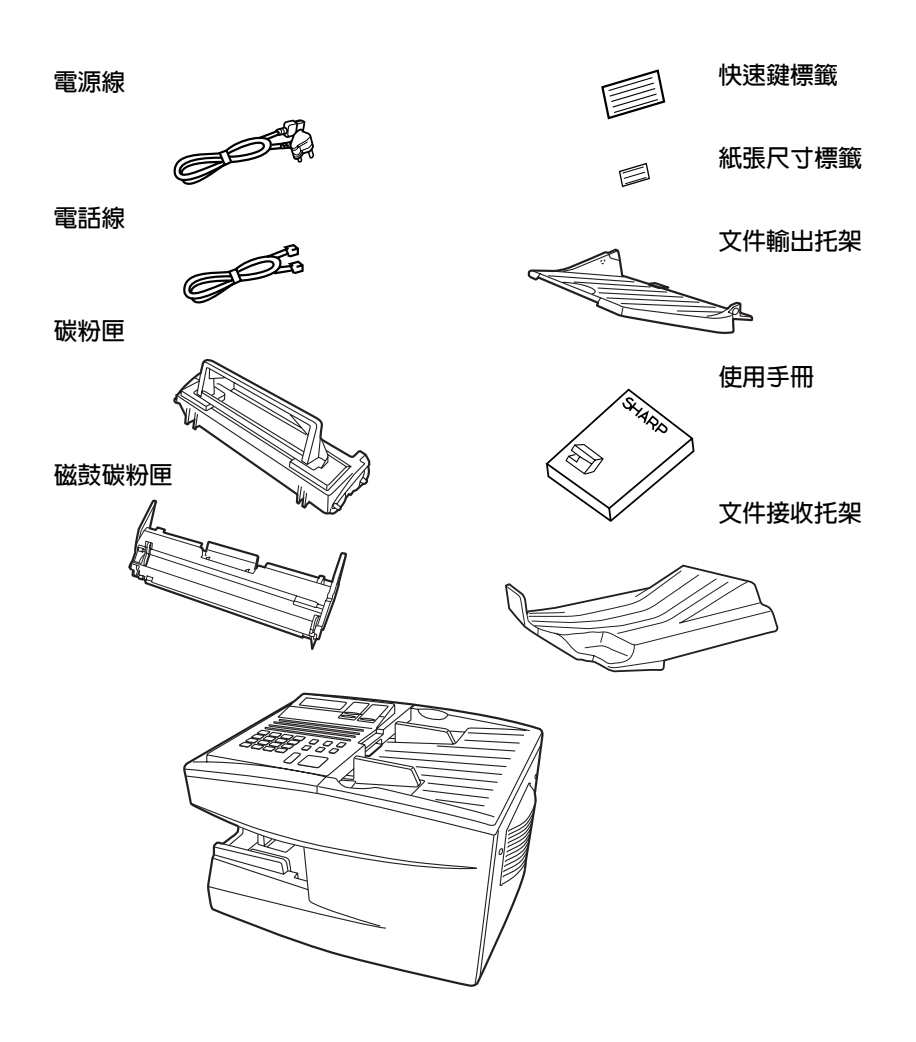

# 操作面板概覽

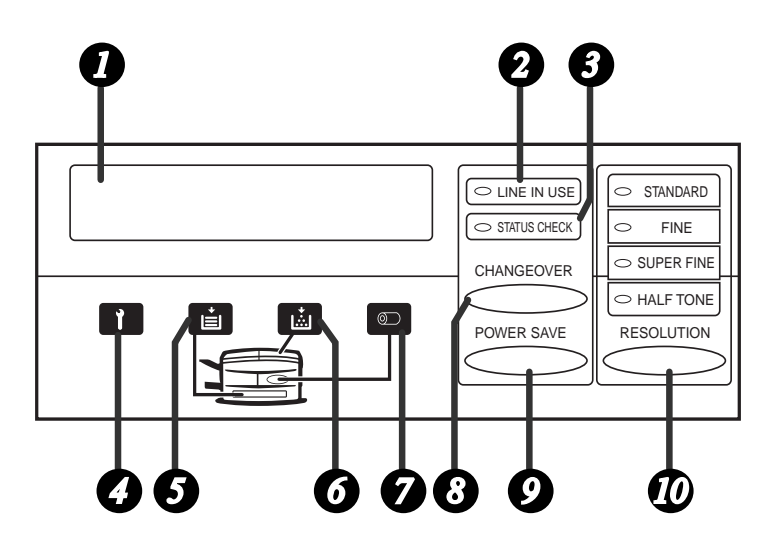

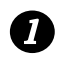

### 顯示幕

在操作與設定過程中顯示相關的訊息與提示。

- 2 LINE IN USE (通訊中) 指示燈 在傳眞機使用電話線路時亮起。
- 6 STATUS CHECK (狀態檢查) 指示燈 在發生紙張尺寸錯誤、夾紙或列印槽蓋打開時亮起。顯示幕上將會出 現一則說明此問題的訊息。 (如果文件接收托架未正確安裝,此指示 燈也會持續亮記。)

#### 維修指示燈 Z 1

在發生故障,且必須由維修技術人員修理時亮起。

#### A 紙張耗盡指示燈

在 值 直 機 的 紙 張 耗 恚 時 亮 起 。 如 果 值 直 機 且 有 供 紙 匣 , 那 麼 在 其 中 一 個紙張供應來源(托架或紙匣)的紙張耗盡時指示燈將閃爍,而在所 有來源的紙張均耗盡時指示燈將持續亮起。

#### 6 碳粉匣指示燈

在碳粉匣快耗盡時閃爍,而在需更換碳粉匣時將持續亮記。

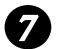

### 磁鼓碳粉匣指示燈

在磁鼓碳粉匣快耗盡時閃爍,而在需更換磁鼓碳粉匣時將持續亮起。

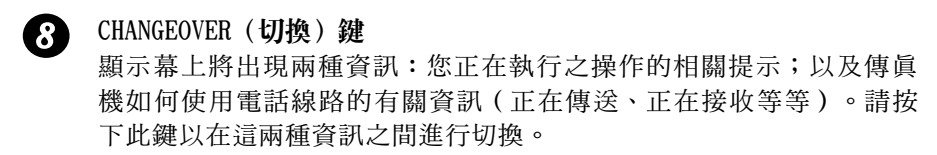

#### 0 POWER SAVE (省雷) 鍵

請按下此鍵以開啓省電模式;如果在選項設定 34 (省電模式)選定了 TIMER(計時器),則可設定省電模式計時器。

 $\boldsymbol{\varpi}$ RESOLUTION (解析度)鍵 在傳送或複印文件之前按下此鍵以調整解析度。

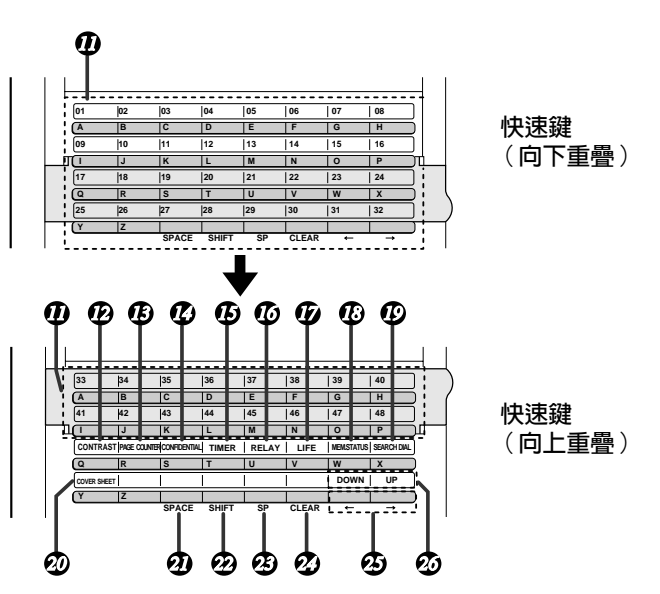

#### 快速撥號鍵 m

**按下其中的一個鍵以自動撥打傳直號碼(請注意:您必須貼上快速鍵** 標籤)。

#### CONTRAST (對比度)鍵  $\boldsymbol{\varpi}$

在傳送或複印文件之前按下此鍵以調整對比度。

- ® PAGE COUNTER (分頁計數器) 鍵 按下此鍵以在每個傳送的文件頁碼上新增一條斜線與總頁數。
- CONFIDENTIAL (機密)鍵 Ø 按下此鍵以傳送或印出機密文件。
- TIMER (計時器) 鍵  $\boldsymbol{\varpi}$ 按下此鍵以設定某項操作稍後自動執行。
- RELAY(轉接)鍵 仍 按下此鍵以將文件傳送給另一台夏普傳眞機,再由該傳真機將文件轉 接至一台或多台終端接收傳直機。
- LIFE (列印數量) 鍵  $\boldsymbol{\varpi}$ 按下此鍵後再按 1 以檢查傳眞機已列印的總頁數。
- MEM.STATUS (記憶狀態) 鍵 M 按下此鍵以檢查記憶體中待傳送文件的狀態。
- SEARCH DIAL (搜尋撥號) 鍵  $\boldsymbol{\varpi}$ 按下此鍵以按名稱搜尋自動撥號傳眞號碼。
- **m** COVER SHEET (封面百) 鍵 按下此鍵以在傳直時附上封面百。
- SPACE (空格)鍵 M 按下此鍵以在設定名稱時輸入空格。
- SHIFT (移位) 鍵  $\mathcal{D}$ 按下此鍵以在設定名稱時切換大小寫字母。
- Ø) SP (符號) 鍵 按下此鍵以在設定名稱時輸入符號。
- CLEAR (清除) 鍵 ØÐ 按下此鍵以清除在設定名稱或傳真號碼時的錯誤。
- 方向鍵 网 按下這些鍵以在設定名稱或傳眞號碼時前後移動游標。
- UP (向上) 與 DOWN (向下) 鍵 Ø0 按下這些鍵以在按下了 SPEAKER (喇叭) 鍵之後調整喇叭音量大小,或 調整平時的響鈴器音量大小。

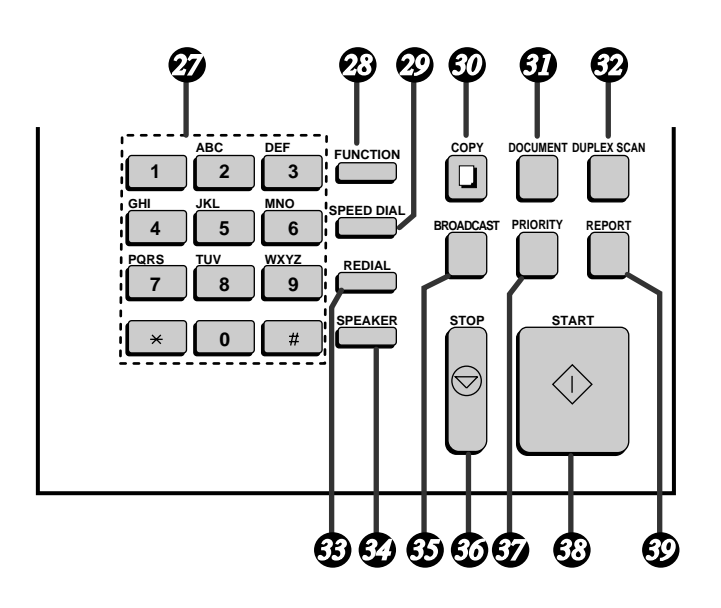

- 撥號鍵盤 (數字鍵) Ø) 使用這些鍵進行撥打與設定傳眞號碼。
- ☎ FUNCTION (功能)鍵 按下此鍵以選擇各種特殊的功能。
- ☎ SPEED DIAL (快速撥號)鍵 按下此鍵以撥打快速撥號號碼。
- ை COPY (複印) 鍵 按下此鍵以複印文件。
- DOCUMENT (文件) 鍵  $\boldsymbol{\varpi}$ 按下此鍵以在沒有先將文件存入記憶體的情況下傳送文件。
- **62** DUPLEX SCAN (雙面掃瞄)鍵 按下此鍵以傳送或複印雙面文件。
- (K) REDIAL (重撥) 鍵 按下此鍵以自動重撥最後撥打的號碼。
- **34** SPEAKER (喇叭) 鍵 在透過正常撥號方式傳送文件時按下此鍵,以聽取線路並確認接收方 傳真機是否有所回應。
- BROADCAST (廣播傳送) 鍵 ை 按下此鍵以將文件傳送給一組接收方傳眞機。

43 STOP(停止)鍵 按下此鍵以取消尙未完成的操作。

PRIORITY (優先)鍵 67 如果您要傳送優先於記憶體中待傳送文件的其他文件,按下此鍵。

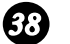

# START (開始) 鍵 在使用快速撥號、鍵盤直接撥號或正常撥號時,按下此鍵以開始傳 涂。

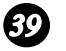

#### REPORT (報告)鍵

按下此鍵以印出最近完成的傳送或接收之報告。

連接

## 安裝注意事項

- ◆ 請勿將傳眞機放置在陽光直接照射的地方。
- ◆ 請勿將傳眞機放置在靠沂暖氣裝置或空調設備的地方。
- ◆ 勿使傳眞機沾滿灰塵。
- ◆ 將傳眞機安裝在平面上。

### 連接電源線

將電源線的陰接頭端連接至傳眞機,如圖所示。將陽接頭端挿入 220-240 V, 50/60 Hz 的接地型 (3 叉腳) 交流電源插座。

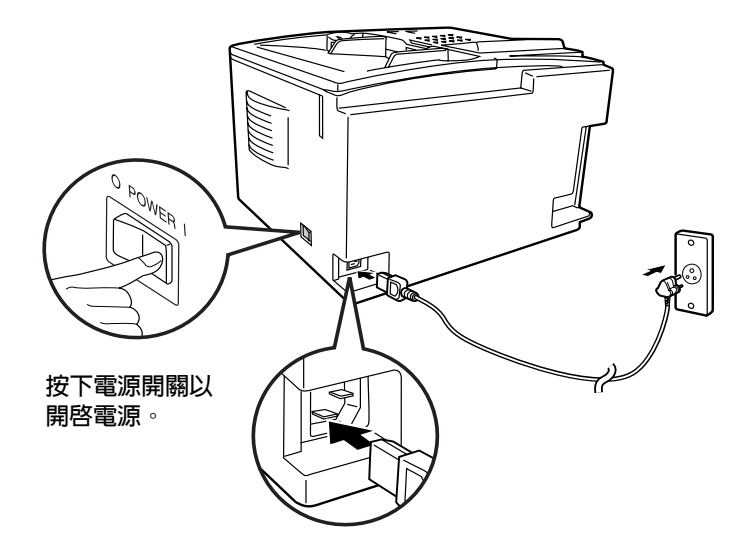

註:如果您所在的地區經常發生閃電或電湧事故,我們建議您為電源 與電話線路安裝電湧保護器。您可以在大多數的電話專賣店裏買到電 湧保護器。

## 連接電話線

將電話線的一端插入傳直機背面標有 TEL.LINE (雷話線) 的插孔中, 然後將另一端挿入標準的牆上電話挿孔中。

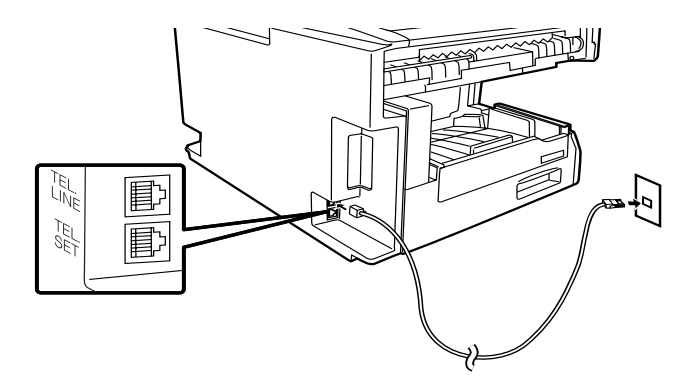

**註**: 傳眞機設定為音頻撥號。如果您正在使用脈衝撥號線路, 您必須 透過變更選項設定 22 將傳眞機設定為脈衝撥號。有關此設定程序的 詳情,請參閱第6章選項設定。

# 連接電話 ( 選頂 )

如有必要,您可以將電話連接至傳眞機背面的 TEL.SET (電話設定) 插孔。

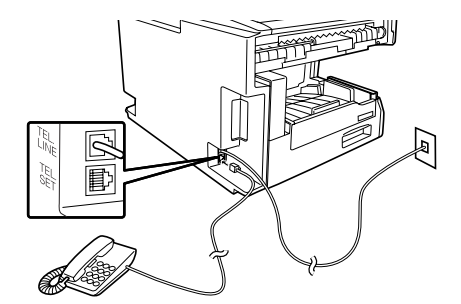

# 安装文件輸出托架

將傳眞機右側的突起物挿入文件輸出托架右側的小孔內 (如圖所 示),然後將輸出托架稍微彎曲並插入,以便將傳眞機左側的突起物 插入文件輸出托架左側的小孔內。

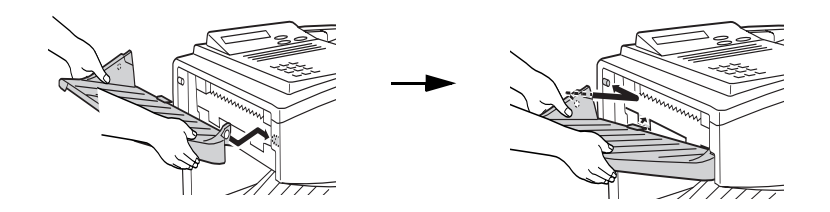

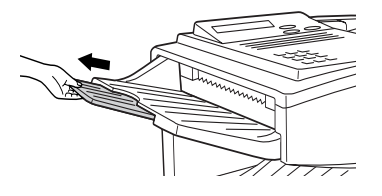

抗出托架的延伸部份。

### 安装文件接收托架

將文件接收托架滑入傳真機中,如圖所示。在文件托架無法滑入時, 輕輕提起末端並將它推入以使文件托架銷入定位。

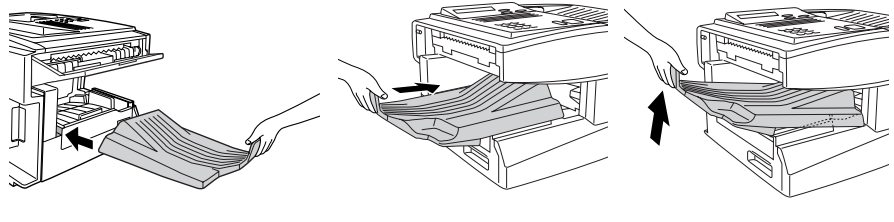

請確保托架的左邊緣 正好卡入插槽。

### 重要事項!

請務必爲傳眞機安裝文件接收托架以使傳眞機正常操作。

### 連接至電腦 ( 選項 )

**註**:這是一個可供選擇的功能選項。如果您要使用此功能,請向您的 經銷商諮詢以便安裝個人電腦介面板。

加有必要,您可以將傳這機連接到任何相容型雷腦的並列埠上。一日 您在電腦中安裝了所提供的印表機軟體,您就可以將傳眞機用作電腦 的雷射印表機。

重要事頂:請僅使用 IEEE P1284 並列電纜將傳眞機連接至您的電 腦。建議您不要使用長度超過 2 公尺的屏蔽雷纜。

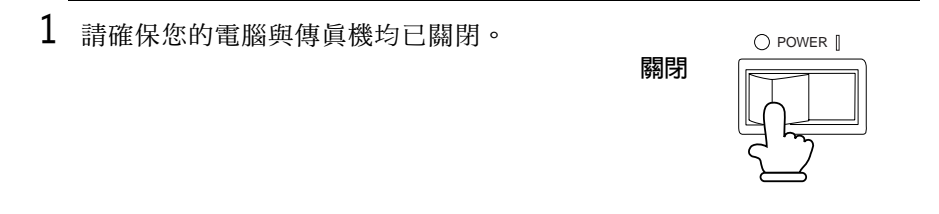

2 將電纜的一端連接至傳眞機的連接埠 上。將連接埠兩側的卡夾按扣到電纜接 頭上以將它固定。

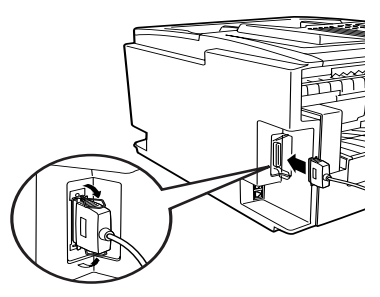

 $3$  將電纜的另一端連接至您電腦背面的並 列追。

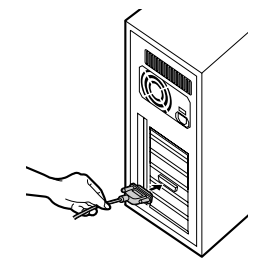

- 4 按下如圖所示的面板鍵,將選項設定 31 (個人電腦介面模式)設定為 ON (開啓) (有關此選項設定的詳情,請參閣第6章 選項設定)。
	- 在您要將傳真機用作印表機之前, 您 還必須安裝列印軟體。要安裝此軟 體,請參閣隨附的說明文件。

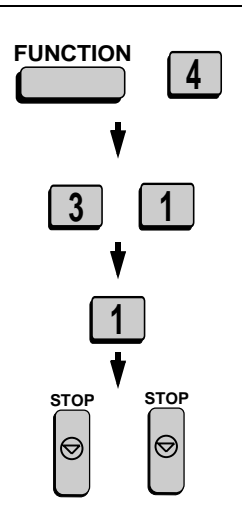

註: 在傳眞機列印您電腦中的列印工作時,顯示幕上將會出現一則 PC PRINTING ( 個 人 電 腦 正 在 列 臼 ) 的 訊 息 。 顕 示 此 訊 息 時 , 您 不 能 使 用 傳直機的操作面板。

確認標記(選項)

**註**: 這是一個可供選擇的功能選項。如果您要使用此功能, 請諮詢您 的經銷商。

在傳送文件時,您可以在傳眞機掃瞄過的每頁文件上進行標記。在完 成掃瞄後, 您可以查看是否所有的文件都已標記, 以確認是否發生雙 一張紙沒有被掃瞄到)。

要使用此功能,請向您的經銷商諮詢以便安裝確認標記選項。之後將 選項設定 29 設定為 ON (開啓) (如第 6 章選項設定所述)。

# 安裝列印墨匣

請按以下步驟安裝或更換碳粉匣與磁鼓碳粉匣。

- ◆ 隨傳眞機附送之首次使用的碳粉匣可以列印約 3,000 百 A4 尺寸的 紙張(每頁 4% 的覆蓋範圍)。
- ◆ 更換的碳粉匣 (FO-47DC) 可以列印約 6,000 頁 A4 尺寸的紙張。
- ◆ 磁鼓碳粉匣 (FO-47DR) 可以列印約 20,000 頁 A4 尺寸的紙張。
- 1 按下綠色的釋放裝置,並打開列印槽 善。
	- 注意! 在進行操作時,列印槽內的熔斷裝置 會變得非常炙熱。請勿觸摸列印槽的 內部。

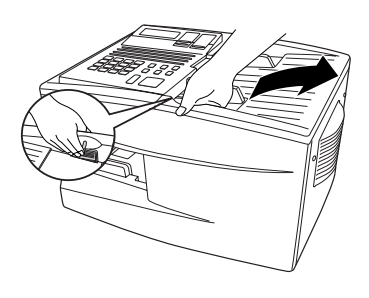

- 2 如果您要更換碳粉匣,請取下舊的碳粉 匣並遵遁本地的管理規定進行處理。如 果您僅更換碳粉匣而不更換磁鼓碳粉 匣,請直接移至步驟 6。
	- 如果您僅更換磁鼓碳粉匣而不更換碳 粉匣,請取下碳粉匣並將它放置在一 張紙上。

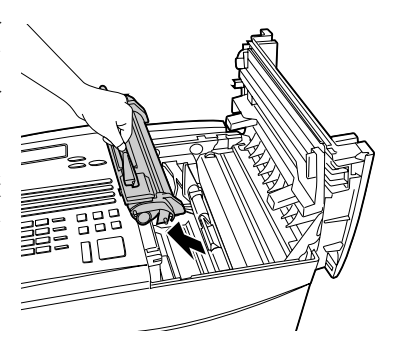

3 如果您要更換磁鼓碳粉匣,請取下舊的 磁鼓碳粉匣並遵循本地的管理規定進行 處理。

- 4 從包裝中取出新的磁鼓碳粉匣。
	- 注意! 渦度的陽光照射將損壞磁鼓碳 粉匣。請在從包裝取出磁鼓碳粉匣後 立即安裝。

- $5$  將磁鼓碳粉匣挿入列印槽,並將磁鼓 碳粉匣上的導板與列印槽兩側的細槽 對齊。
	- 將磁鼓碳粉匣上的編號「1」彩色 標籤與列印槽的兩側對齊,然後插 入磁鼓碳粉匣。
	- 請確保將磁鼓碳粉匣完全挿入。

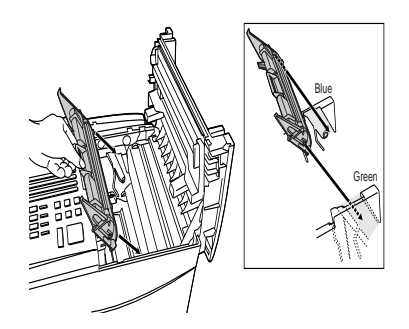

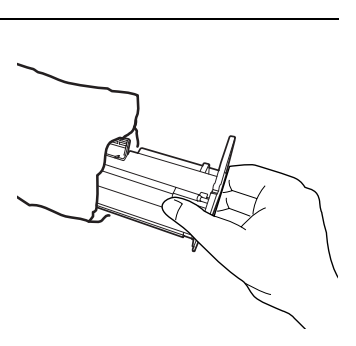

- $6$  如果您要安裝新的碳粉匣,請從包裝中 取出新的碳粉匣。如箭頭所示搖動碳粉 匣,以使碳粉匣中的碳粉分配均匀。
	- 如果搖動後仍有塊狀的碳粉,那麼在 安裝碳粉匣並合上列印槽蓋後,碳粉 匣中的傳動裝置可能會發出明顯的聲 音。這是正常的現象,並不表示傳眞 機發牛故障。

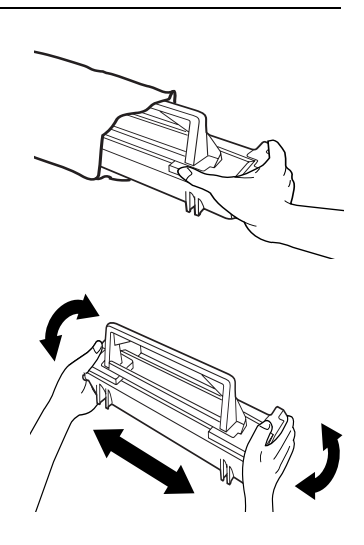

- 7 握住碳粉匣的把手, 將它向下放入 列印槽。請確保將碳粉匣上的四個 接腳(每側兩個)裝入列印槽兩側 的細槽中。
	- 將碳粉匣上的編號「2」彩色標籤 與列印槽的兩側對齊,然後挿入 碳粉匣。
	- 確保碳粉匣卡入定位。

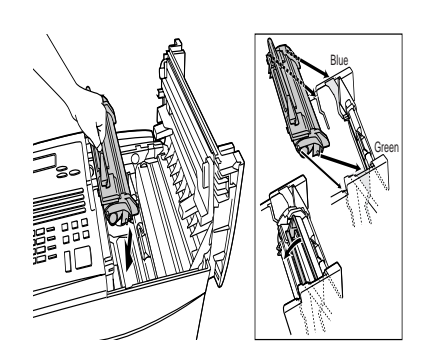

- 8 合上列印槽蓋。
	- 在左邊緣上的圓點標記的地方向下按 壓,以確保列印槽蓋完全合上。

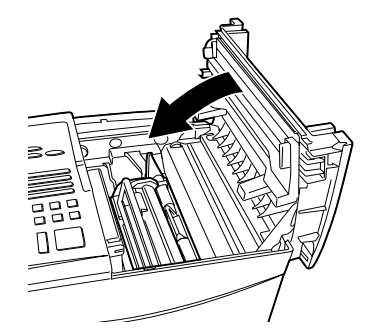

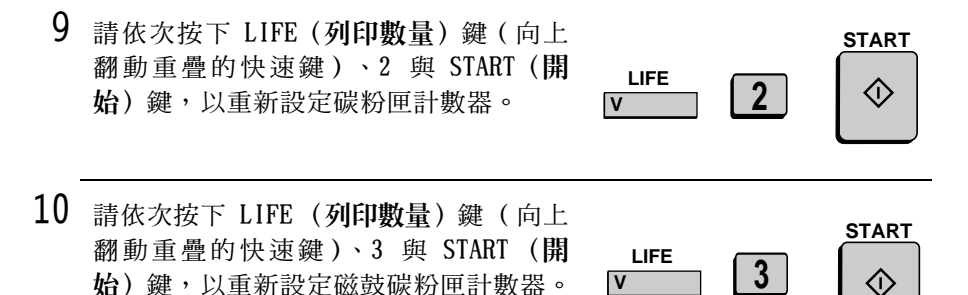

**註**: 如果連續列印大量的文件, 列印槽蓋可能會明顯變熱。這是正常 的現象,並不表示傳眞機發生故障。

### 何時更換碳粉匣

在碳粉快要耗盡時(大約還可以列印 100 頁),操作面板上的碳粉匣 指示燈將閃爍。在碳粉完全耗盡時,碳粉匣指示燈將持續亮起,並且 顯示墓上將會出現 REPLACE TONER (更換碳粉) 的訊息。此時,將無 法淮行列印。請使用以下更換碳粉匣:

#### 夏普 F0-47DC 碳粉匣

#### 何時更換磁鼓碳粉匣

在磁鼓碳粉匣的使用壽命快要結束時,操作面板上的磁鼓碳粉匣指示 **燈將閃爍。在磁鼓碳粉匣的使用壽命結束時,磁鼓碳粉匣指示燈將持** 續亮起,並且顯示幕上將會出現 DRUM LIFE OVER (磁鼓碳粉匣壽命結 束)的訊息。請使用以下磁鼓碳粉匣更換:

#### 夏普 F0-47DR 磁鼓碳粉匣

# 装入列印紙

您最多可以在供紙托架中裝入 250 張 A4 尺寸的紙 (60-80 g/m<sup>2</sup>)。而 在供紙匣中您最多可以裝入 500 張。

這是一個可供選擇的供紙匣選項。要安裝此供紙匣,請諮詢您的經銷 商。

## 將紙張裝入供紙托架

1 取下文件接收托架。

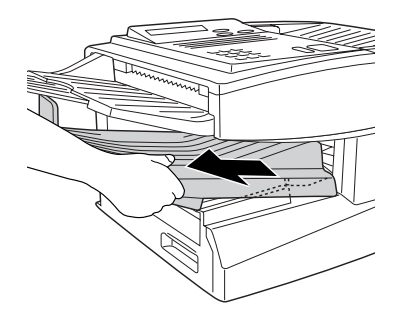

- 2 將一疊紙放入供紙托架中,列印面 朝上。
	- 請切記要將供紙托架的末端推入, 否則將發生尺寸錯誤的問題。
	- 注意!

此供紙托架設計為可容納 250 張 紙(請參見托架上的紅線)。如 果裝入的紙超過 250 張,則可能 會損壞傳眞機。

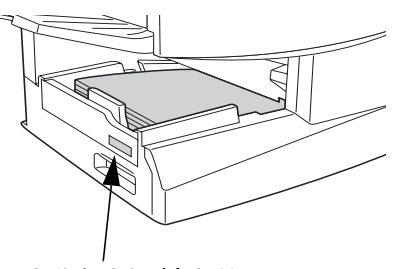

在此處貼上 A4 標籤 以指明紙張尺寸。

- 3 裝回文件接收托架。
	- 請務必安裝文件接收托架以使傳眞機 正常操作。

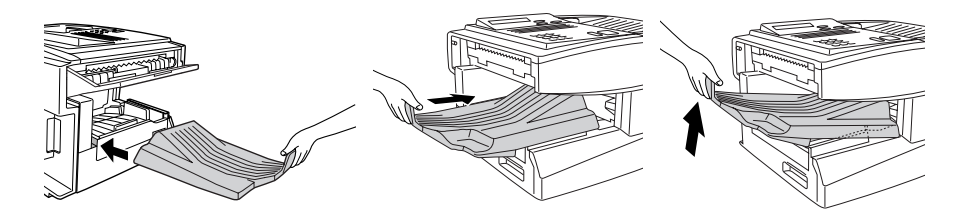

# 將紙張裝入供紙匣 (如果已安裝供紙匣)

 $1$  握住供紙匣上的手柄,將供紙匣拉出直 到其無法拉出為止。

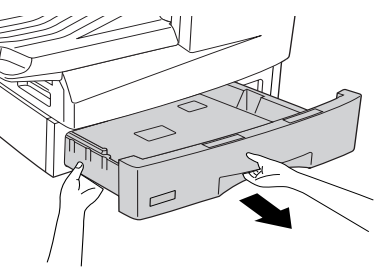

2 將壓力板向下壓至其鎖定位置。

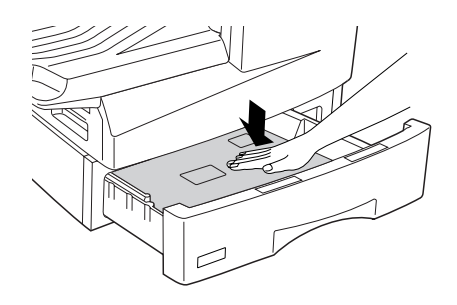

- 3 將一疊紙放入供紙匣中,列印面朝上。
	- 請確保沒有將紙張堆疊到高於紙張 導板上的兩個彈片與紙匣上的兩個 **金屬彈片。如果紙張過多,請取下** 一些紙張。

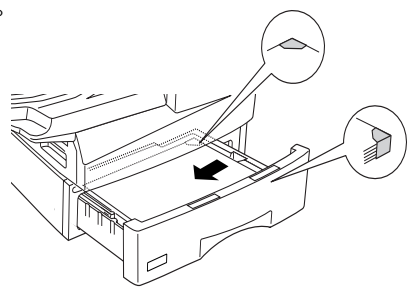

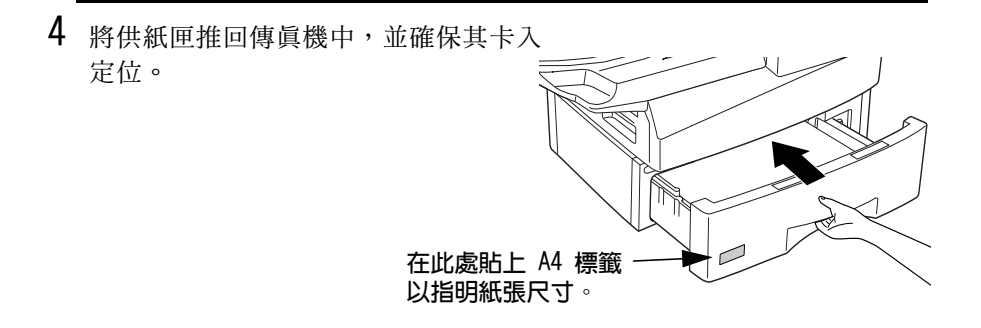

**註**: 我們不建議您在供紙托架或供紙匣內尙有紙張的情況下添加紙 張,這可能會導致雙重送紙。

# 輸入您的名稱與傳真號碼

在您開始使用傳眞機之前,您必須先設定您的名稱與傳眞號碼。一旦 設定了此資訊,它就會自動地在您所傳送的每張傳眞頁面的頂部出 現。

**註**: 在開始設定操作之前, 請確保顯示幕上顯示日期與時間。如果顯 示慕顯示電話線路狀態,請按下 CHANGEOVER (切換) 鍵以切換為日期 與時間。

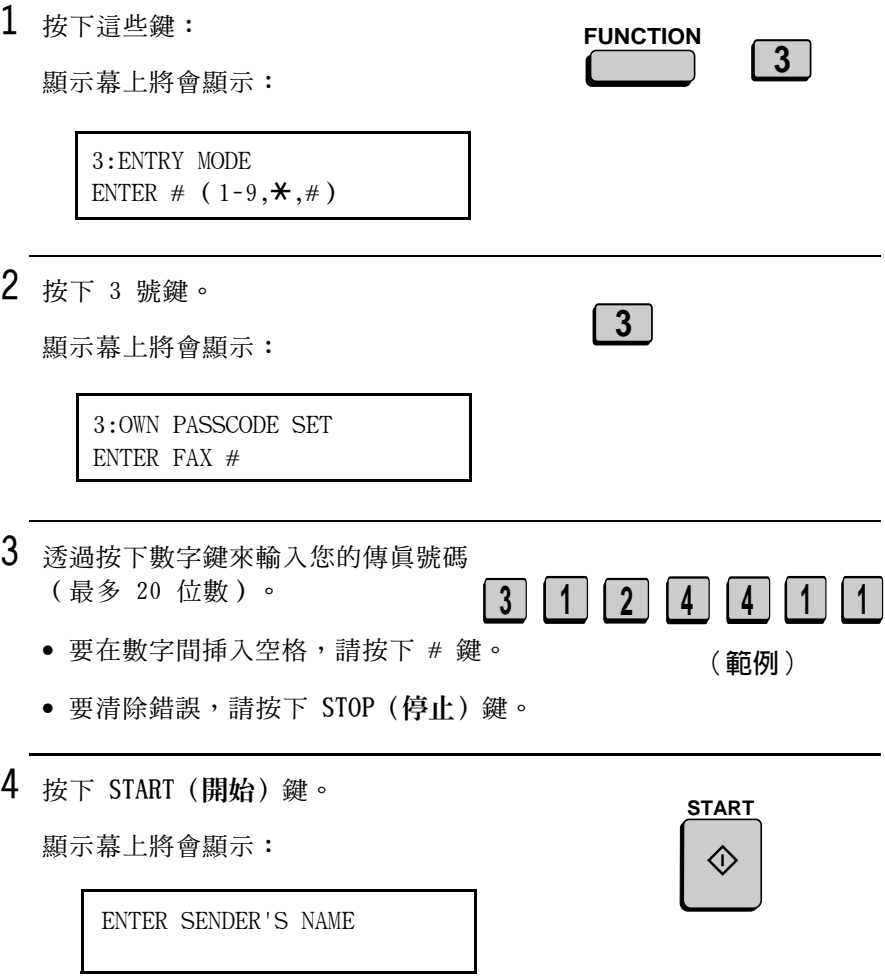

 $5$  動向下重疊快速鍵 (如果它是向上重 疊),然後透過按相應的英文字母鍵來 輸入您的名稱,如下圖所示(最多 24 個字元)。

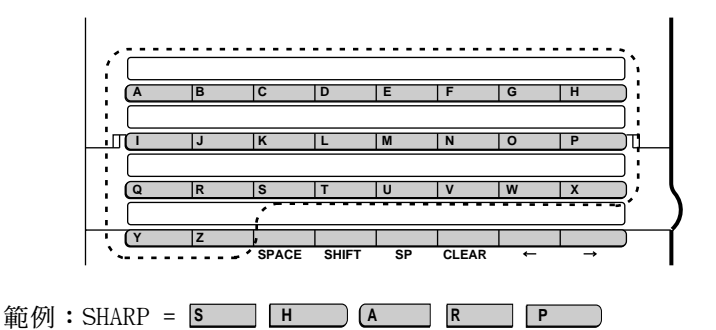

- ◆ 按下 SPACE(空格)鍵以輸入一個空格。要變更字母大小寫,請按 下 SHIFT (移位) 鍵。
- ◆ 要清除錯誤,請按下 CLEAR (清除) 鍵。
- ◆ 要輸入數字以作爲名稱的一部份,請按相應的數字鍵。要選擇以下的 任何一個特殊符號,請按一次或多次 SP (符號) 鍵:!"#\$%&'()\*+,-/:;<=>?[¥]^\_'{|}→←@。在符號清單的最末端, 將會出現顯示幕上 所用語言的特定字元。

6 按下 START (開始) 鍵。

顯示幕上將會顯示:

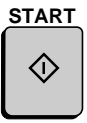

4: DATE &TIME SET MODE PRESS START KEY

 $\overline{7}$ 按兩下 STOP (停止) 鍵以返回日期與時 間顯示幕。

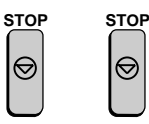

# 設定日期與時間

日期與時間會出現在顯示幕、報告以及您所傳送的每一張頁面的頂 部。您可以诱渦按下壜作面板上的按鍵來設定日期與時間,加下所 示。

**註**: 在開始設定操作之前, 請確保顯示幕上顯示日期與時間。如果顯 示幕顯示電話線路狀態,請按下 CHANGEOVER (切換) 鍵以切換為日期 與時間。

- 1 按下這些鍵: **FUNCTION** 顯示幕上將會顯示: (註:日前設定的日期將出現) 4: DATE&TIME SET MODE 在「DATE」的右側) DATE 06-08-2000 2 輸入代表日期的兩位數號碼(「01」至  $\mathbf{0}$  $\lceil 31 \rceil$ )  $\circ$ 範例:5 日 · 要更正錯誤,請按下 STOP (停止) 鍵 以將游標移回至出錯的位置,然後輸 入正確的數字。
- $3$  輸入代表月份的兩位數號碼(「01」表 示一月, 「02」表示二月, 「12」表示 十二月,以此類推)。

4 輸入年度(四位數)。

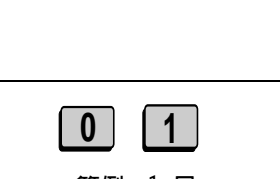

 $\overline{3}$ 

 $5^{\circ}$ 

 $\mathbf{4}$ 

範例:1月

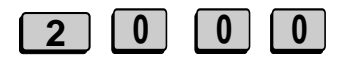

範例: 2000 年

 $5$  輸入代表小時的兩位數號碼(「00」至 「23」)與代表分鐘的兩位數號碼(「00」 至 「59」)。

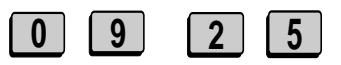

範例: 9:25

**START** 

(I)

- 6 按下 START (開始) 鍵以啓動時鐘。
- $\overline{7}$ 按兩下 STOP (停止) 鍵以返回日期與時 間顯示幕。

註:本傳眞機符合 2000 年規範。

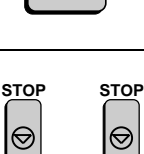

# 調整音量

您可以使用 UP (向上) 與 DOWN (向下) 鍵來調整喇叭與響鈴器的音 量。

喇叭

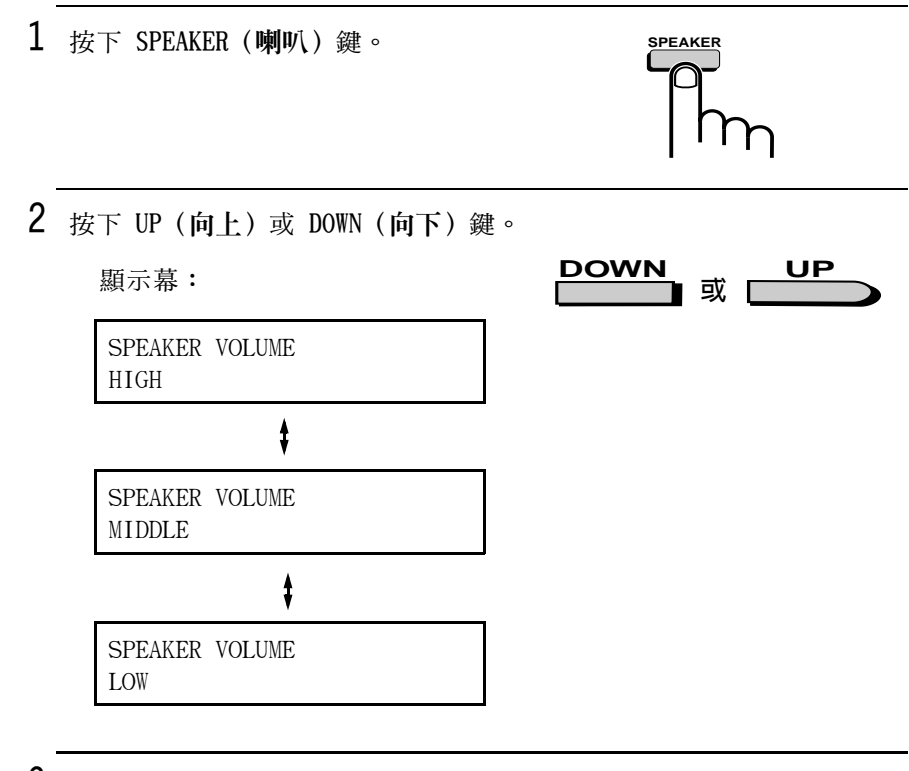

 $3$  在顯示幕上顯示所要的音量等級時,按 下 SPEAKER (喇叭) 鍵以關閉喇叭。

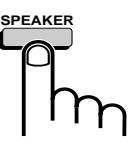

## 響鈴器

- 1 按下 UP (向上)或 DOWN (向下) 鍵 (切 勿按下 SPEAKER (喇叭) 鍵)。
	- 響鈴器將在選定的音量等級上響鈴一 DOWN 次,然後日期與時間將重新出現在顯 示慕上。

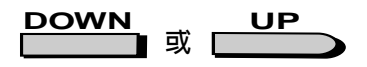

顯示幕:

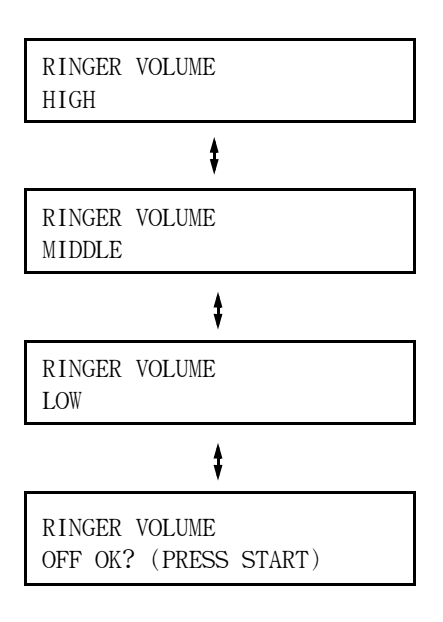

2 如果您選定了 RINGER OFF:OK? (是否關 閉響鈴器),請按下 START (開始) 鍵。

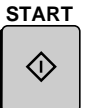

# 可傳送的文件

## 民寸與重量

您可以在文件送紙器中裝入的文件尺寸與重量,取決於您是一次裝入 一百澴是一次裝入多百。

一次裝入一頁:

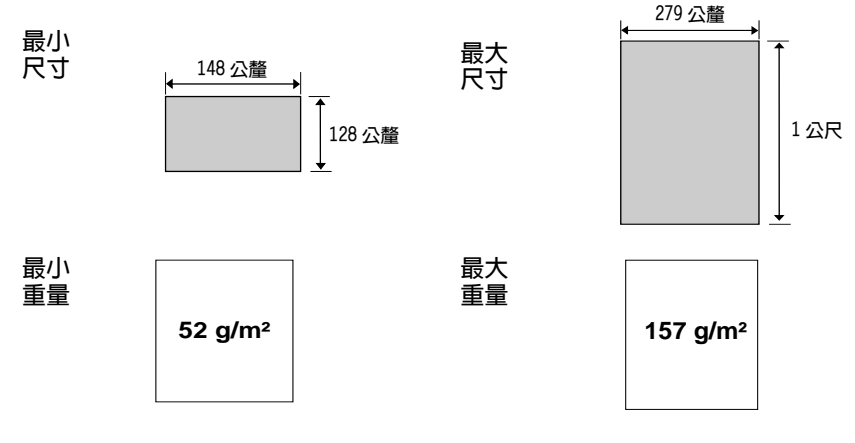

一次裝入多頁:

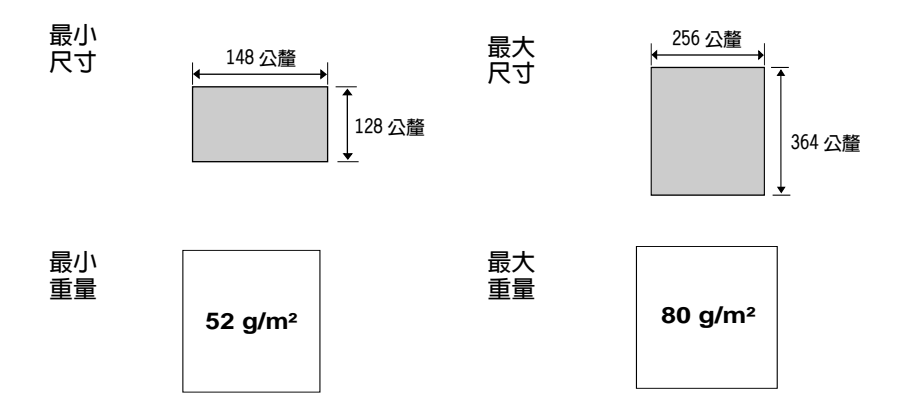

### 最大掃瞄區域

傳直機能掃瞄到的文件區域略小於實際的文件尺寸。機器將無法掃瞄 到此區域外的仟何字母或圖形。

最大掃瞄實度: 256 公釐

最大掃瞄長度: 文件長度自文件的頂部與底部減去 4 公釐。

### 其他限制

- ◆ 掃瞄器無法識別黃色、淺黃綠色或淺藍色的墨水。
- ◆ 在文件送入文件送紙器之前,文件上的墨水、膠水與塗改液必須均 已完全乾诱。
- ◆ 在裝入送紙器之前,必須先從文件上取下所有的迴形針、釘書針與 圖釘。否則,它們將捐毀傳直機。
- ◆ 凡是有修補渦的、含膠帶的、撕破的、小於最小尺寸的、可複寫 的、易弄髒的或滑面的文件均應事先影印,然後再將副本裝入送紙 哭中。

# 裝入文件

送紙器可一次裝入最多 50 頁 A4 尺寸的紙 (20 頁 B4 尺寸的紙)。 這些紙張將從底部百面開始自動裝入傳直機中。

- ◆ 如果您要傳送或複印的文件詔渦 50 百,您可以在掃瞄最後一百的 前一刻將其餘的頁面小心地輕放在送紙器中。請勿嘗試將其強行推 入,因為這樣可能會導致雙重送紙或夾紙。
- ◆ 如果您的文件中包含幾百大的或厚的紙張,而這些紙張必須一次一 百地裝入,請在掃瞄前一百的同時將下一百插入送紙器中。請輕輕 地插入以澼免雙重送紙。

37

傳送文件

1 將文件導板調整至您的文件寬度。

- 2 將文件放置在傳眞機上(面朝下),並 將其輕輕地推入文件送紙器。應先將文 件的頂部邊緣放入傳眞機中。
	- 送紙器會將文件的前緣拉入傳眞機 中。顯示幕上將出現 SEND READY (傳 送就緒)的訊息。

註:在將大量紙張插入送紙器中時,請 將該疊紙張的前端以斜放的方式插入, 以使底部的百面先進入傳真機。

 $3$  調整解析度與 / 或對比度的設定値 (如有 必要),然後撥打接收方傳眞機的號碼 (如以下章節所述)。

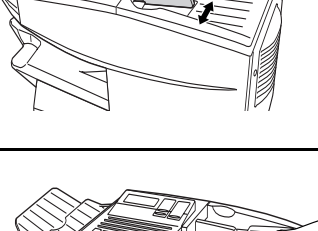

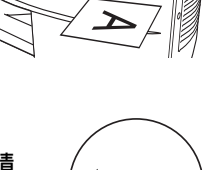

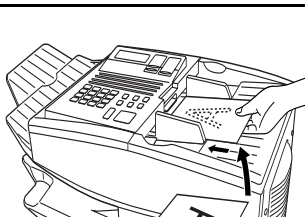

# 調整解析度與對比度

如有必要,您可以在傳送文件之前先調整解析度與對比度。

#### 解析度

傅直機有四種解析度設定值:

- 對於一般文件,請使用 STANDARD (標準) 設 STANDARD (標準) 定值。這是最快、最經濟的文件傳送方式。
- FINE (細緻) 對於含有小字體或精緻圖形的文件,請使用 FINE (細緻) 設定値。
- SUPER FINE (精緻) 對於含有極小字體或極精緻圖形的文件,請 使用 SUPER FINE (精緻)設定值。
- HALF TONE (半色調) 對於相片與插圖,請使用 HALF TONE (半色 調)設定値。傳眞機會將正本文件以 64 種 灰陰影輸出。

解析度的預設值為 STANDARD (標準) 。如果在傳送文件之前沒有調整 解析度,傳這機將自動使用 STANDARD (標準)解析度。

- ◆ 如果要使用 FINE (細緻)或 SUPER FINE (精緻)解析度傳送文件, 那麼接收方傳直機也必須具有相同的解析度。否則,將使用另一個最 好的可選設定值。
- ◆ 解析度設定僅在傳送與複印文件時有效,對於接收文件則無效。

要調整解析度設定值, 按一次或多次 RESOLUTION (解析度) 鍵直至所 要設定值旁的指示燈亮起。

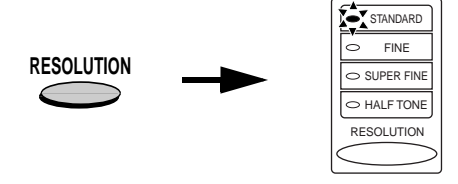

## 對比度

傳真機有三種對比度設定值:

對於一般文件,請使用 AUTO (自動)設定 AUTO ( 白動) 值。

- 對於文字模糊的文件,請使用 DARK (暗)設 DARK (暗) 定值。
- LIGHT (淡) 對於背景深暗的文件,請使用 LIGHT (淡) 設定値。

預設値為 AUTO (自動)。

要調整對比度,請向上翻動重疊的快速鍵(如有必要),並按下 CONTRAST (對比度) 鍵直至顯示幕上出現所要的設定值。

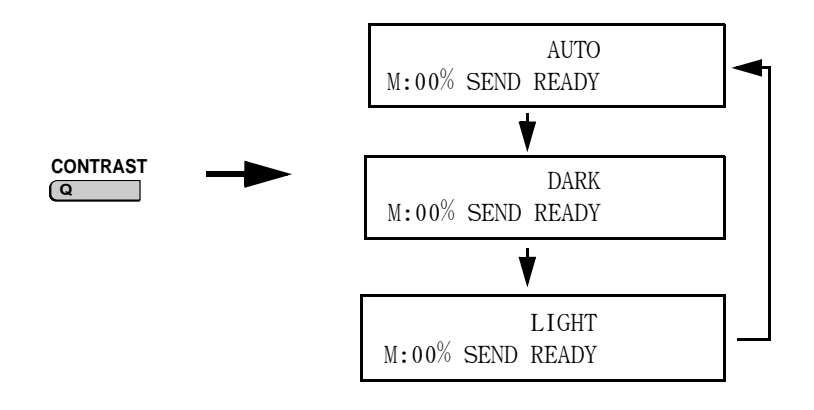

# 诱渦正常撥號傳送傳直

在正常撥號時,您可以按下 SPEAKER (喇叭) 鍵,然後按下數字鍵以 淮行撥號。

- ◆ 正常撥號容許您透過喇叭來聽取線路,以確定對方的傳真機是否有 回應(請注意:喇叭不是攜音器,它不能用來通話)。
- ◆ 如果分機與傳眞機使用同一條電話線路, 您也可以使用分機撥號 (請勿按下傳眞機上的 SPEAKER(喇叭)鍵)。如果有人接聽,您 將可以在傳送傳眞之前透過電話與對方通話。

註:如果您是诱渦按下 SPEAKER (喇叭) 鍵來撥號, 那麼在有人接聽 時,您將無法使用分機涌話。

- $1$  裝入文件(註:如有必要,您可以在完 成步驟 3 的撥號之後裝入文件)。
	- 顯示幕上將出現 SEND READY ( 傳送就 緒)的訊息。
	- 如有必要,請設定解析度與 / 或對比 度。

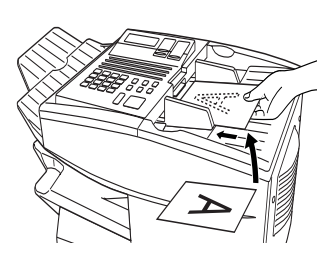

**RESOLUTION CONTRAST**  $\overline{Q}$ 

2 按下 SPEAKER (喇叭) 鍵或拿起連接至 傳真機的分機,您將聽到機號訊號。

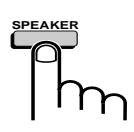

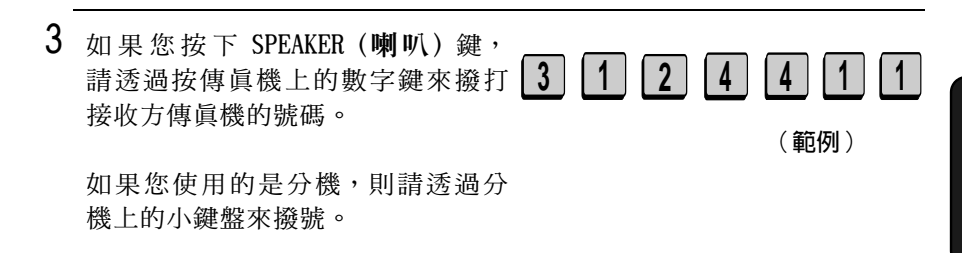

- 4 等待連接。在您聽到傳真訊號時,請按 下傳真機上的 START (開始) 鍵。
	- 如果有人接聽,而您使用的是分機, 請要求對方按下其傳眞機上的 START (開始)鍵。在您聽到傳真訊號時, 請按下您傳真機上的 START (開始) 鍵。

**START** 

# 使用 REDIAL (重撥)鍵

您可以按下 REDIAL (重撥) 鍵以重撥最後一次撥出的號碼。要傳送文 件,請在成功連接並聽到傳真訊號時按下 START (開始) 鍵。請注 意:在您按下 REDIAL (重撥) 鍵後喇叭將自動啓動。

# 設定自動撥號號碼

您可以诱渦僅按下一個快速鍵,或按下 SPEED DIAL (快速機號) 鍵並 輸入縮寫的快速撥號號碼來撥打值眉號碼。

要使用快速鍵或快速撥號號碼,您必須先在快速鍵或快速撥號號碼中 設定完整的傳眞號碼。一般上,您可以在快速鍵中設定最常用的號 碼,這將帶給您許多的便利。

- ◆ 共有 48 個快速鍵可供您使用。您還可以使用快速撥號鍵設定備用傳 **直號碼,這樣在第一個傳真號碼佔線的情況下,傳真機將自動撥打** 備用號碼。
- ◆ 共有 75 個快速撥號號碼可供您使用。

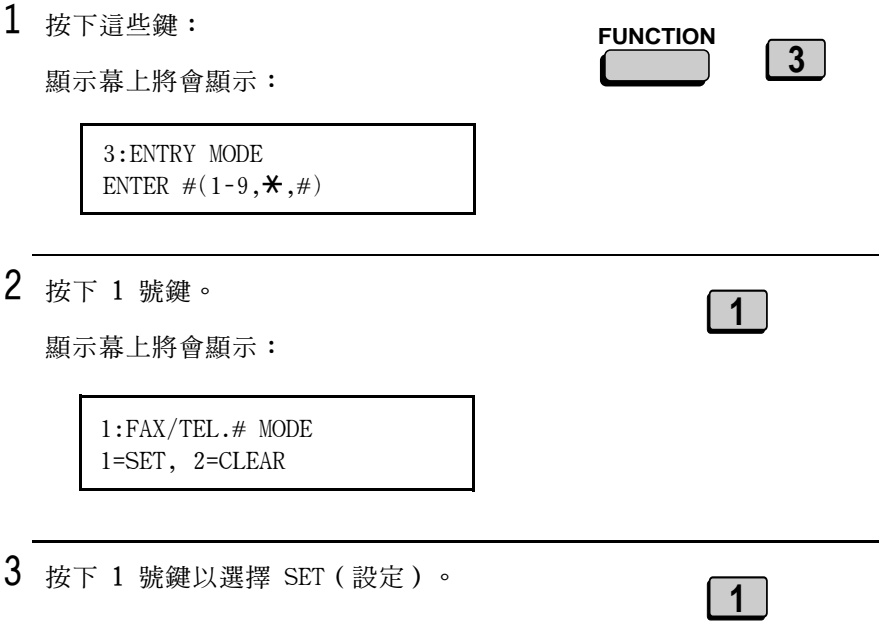

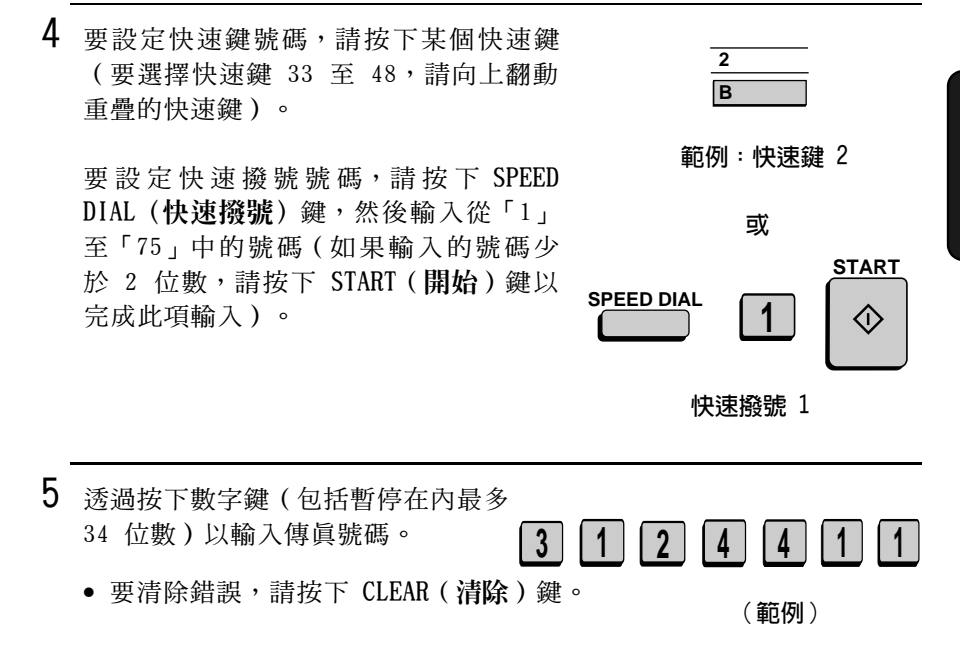

◆ 如果為了存取某項特殊服務或接通外線而需在任何數字之間暫停, 請按下 REDIAL (重撥) 鍵 (每次暫停將持續兩秒),暫停將以連字 號顯示。可在一列內輸入多次暫停。

 $6$  按下 START (開始)鍵。

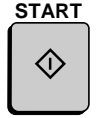
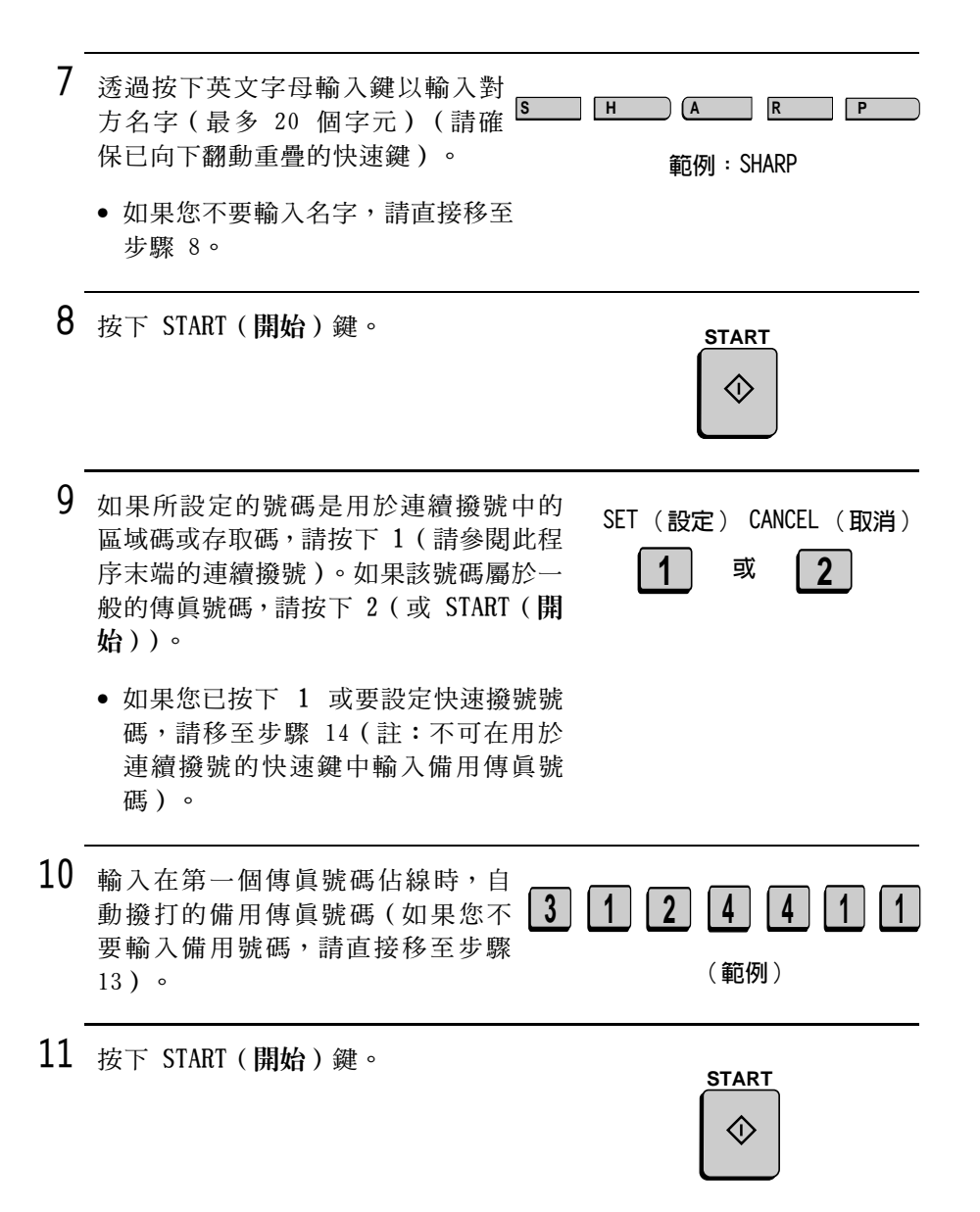

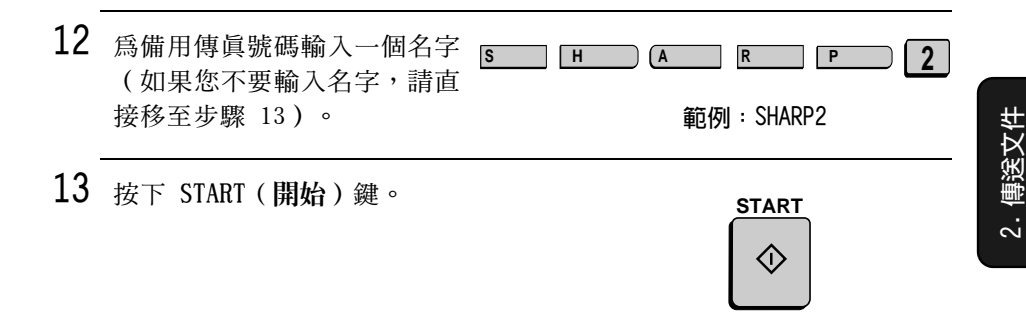

- 14 返回至步驟 4 以設定另一個號碼,或重 複按下 STOP (停止) 鍵以返回至日期與 時間顯示幕。
- **STOP 步驟 4 或**  $\odot$
- 如果您已設定一個快速鍵號碼, 您可 以在快速鍵上方的標籤上寫下對方的 名字。

### 區域碼與存取碼的連續撥碼

您也可以按照以上所述的設定程序,在快速鍵或快速撥號號碼中設定 區域碼或存取碼。在步驟 9 中,按下 1 以將號碼設定為連續撥號號 碼。

在您使用快速鍵或快速撥號號碼, 撥打為連續撥號設定的區域碼或存 取碼後,傳眞機將等候您撥打其餘的號碼(您可以透過按下快速鍵、 按下快速撥號鍵並輸入快速撥號號碼、或按下數字鍵來撥打其餘的號 碼)。請注意:如果已在快速鍵或快速撥號號碼中設定其餘的號碼, 這些其餘的號碼不應設定爲連續撥號號碼。

◆ 連續撥號一次可撥打的號碼最多為 50 位數。

### 清除白動撥號號碼

註:您無法清除已用於設定或計時器操作中、用以指定轉接群組中的 轉接傳眞機、或已納入群組鍵中的號碼。請先從操作或群組中清除該 號碼,然後再執行以下的清除程序。要檢查號碼用於何處,請按第7 章中的說明列印設定 / 群組清單、計時器清單與 / 或轉接群組清單。

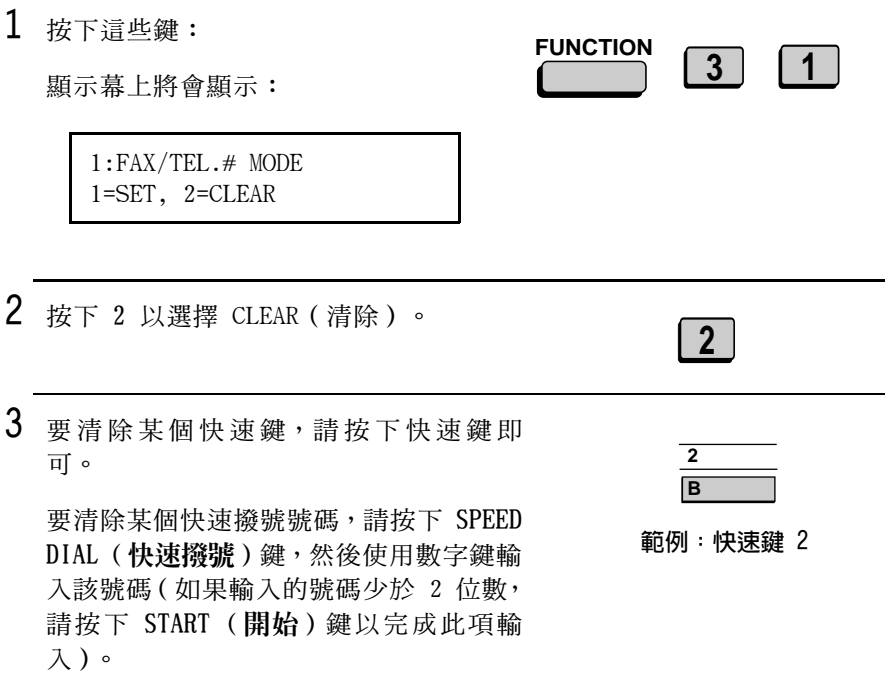

4 按下 START (開始)鍵。

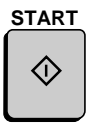

 $5$  返回至步驟 3 以清除另一個號碼, 或重 複按下 STOP (停止) 鍵以返回至日期與 時間顯示幕。

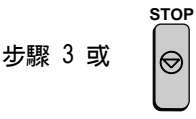

### 變更號碼

要變更之前儲存的號碼,請重複執行設定程序。在步驟 4 中選擇您要 變更的快速鍵或快速撥號號碼,然後當它們出現在顯示幕上時變更號 碼與 / 或名字 (請參閱步驟 5、7、10 及 12)。

# 诱渦白動撥號傳送傳直

#### 雙存取

傳真機具有全雙存取功能,這樣即使傳真機正忙於另一種操作,您也 可以裝入文件並透過自動撥號來撥號。撥號完畢之後,傳眞機會立即 將您的文件掃瞄到記憶體中,並在完成所有之前設定的操作之後傳送 文件。

如果有超過一份以上的文件已掃瞄到記憶體中以進行傳送,則傳眞機 **將按昭這些文件的掃瞄次序值送。加果您要值送堅急文件,而又不想** 等到傳真機將之前所有已掃瞄的文件送出後再傳送,您可以在裝入文 件之後按下 PRIORITY (優先)鍵。這樣,在傳送完目前文件之後,傳 直機將立即傳送您的文件。

如果您不要诱渦記憶體傳送文件,您可以在裝入文件後按下 DOCUMENT (文件)鍵。在這種情況下,只有在完成之前的所有設定操作並與接 收方建立連接之後, 傳真機才會掃瞄此文件(如果要傳送優先於記憶 

- ◆ 傳直機可平均保存記憶體中大約 56 百的內容。如果使用了細緻或 半色調解析度來掃瞄文件,則傳眞機能保存的內容頁面將減少。
- ◆ 目前已佔用的記憶體容量將按百分比(「M:00%」)顯示在顯示幕  $\vdash$   $\circ$

### 如果記憶體已滿 ...

如果在掃瞄文件時記憶體已滿,顯示幕上將會出現 MEMORY FULL(記 憶體已滿)的訊息。如果選項設定 23 快速連線設定為 YFS (是), 則在傳送百面後記憶體釋出可用空間時,傳這機將自動恢復掃瞄 ( 註:快速連線的原廠起始設定值為是 YES ( 是 ) 。要變更此設定, 請參閱第 6 章選項設定)。

如果快速連線設定為 NO (否),顯示幕上將會出現 MEMORY FULL ERROR (記憶體已滿錯誤)的訊息。請按以下所述按下 START (開始) 鍵或 STOP (停止)鍵:

- ◆ 如果您要傳送記憶體空間被完全佔用時,已儲存在記憶體中的頁 面,請按下 START (開始) 鍵。傳真機將會從送紙器中彈出其餘的 **頁面。在傳送完畢後,記憶將被清除,您可以繼續傳送其餘的頁** 面。此外,您也需傳送恰好在記憶體已滿時掃瞄到的頁面。
- ◆ 如果您要取消整個傳送操作,請按下 STOP ( 停止 ) 鍵。

如果您未在一分鐘之內按下 START(**開始)**鍵或 STOP(停止)鍵,則 傳送操作將被取消,而且已掃瞄過的頁面也將從記憶體中清除。此 時,您需重新傳送所有的文件頁面。

### 快速鍵撥號

如果您已在快速鍵中設定要撥打的號碼,則可以透過按下快速鍵來撥 號。

1 裝入文件。

> 顕示慕上將會出現 SEND READY ( 傳送就 緒)的訊息。

- 如有必要,請設定解析度與 / 或對比 度。
- 如果要傳送優先於記憶體中待傳送文件 的其他文件,請按下PRIORITY (優 先)鍵。
- 要直接從送紙器中傳送文件 (不透過記 憶體),請按下 DOCUMENT (文件)鍵。

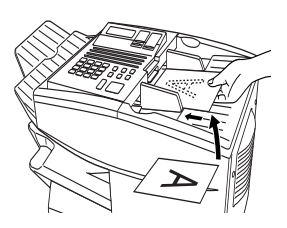

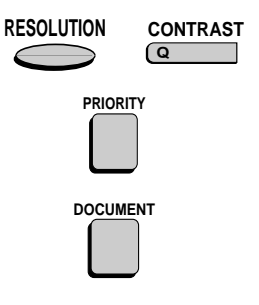

- 2 按下適當的快速鍵。
	- 顯示幕上將會出現接收方的名稱。如 果沒有儲存仟何名稱,則顯示慕上將 會出現傳眞號碼 (如果名稱或號碼錯 誤,請按下 STOP (停止)鍵)。
	- 一日建立連接之後, 傳直機將自動傳 送文件。

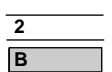

範例:快速鍵 2

### 快速撥號

如果您已在快速撥號號碼中設定了要撥打的號碼,則可以透過按下 SPEED DIAL (快速撥號)鍵,然後輸入快速撥號號碼來撥號。

1 裝入文件。

顕示墓上將會出現 SEND READY ( 傳送就 緒)的訊息。

- 如有必要,請設定解析度與 / 或對比 度。
- 如果要傳送優先於記憶體中待傳送文件 的其他文件,請按下 PRIORITY (優先) 鍵。
- 要直接從送紙器中傳送文件(不透過記 憶體),請按下 DOCUMENT (文件)鍵。

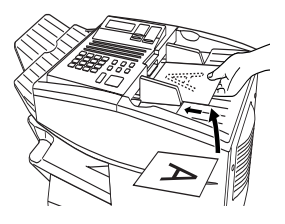

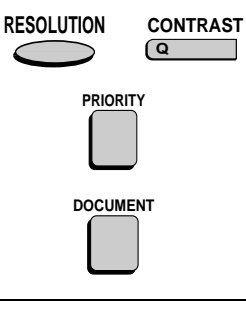

**SPEED DIAL** 

範例:快速撥號 1

- 2 按下 SPEED DIAL (快速撥號)鍵,然後 诱渦按數字鍵輸入快速撥號號碼。
	- 如果輸入的快速撥號號碼不足 2 位 數,請按下 START (開始)以完成此 項輸入。

 $3$  檢查顯示幕。如果顯示幕上顯示的名稱 或號碼正確,請按下 START (開始)鍵 (否則,請按下 STOP (停止) 鍵,然後 重複步驟 2)。

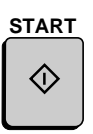

**START** 

〈I〉

#### 鍵盤直接撥號

您也可以使用數字鍵來輸入完整的號碼,然後按下 START (開始)鍵 以開始撥號。

1 裝入文件(註:如有必要,您可以在完 成步驟 2 的撥號後裝入文件)。

顯示慕上將會出現 SEND READY ( 傳送就 緒)的訊息。

- 如有必要,請設定解析度與 / 或對比 度。
- 如果要傳送優先於記憶體中待傳送文件 的其他文件,請按下 PRIORITY (優先) 鍵。
- 要直接從送紙器中傳送文件 (不透過記 憶體),請按下 DOCUMENT (文件)鍵。

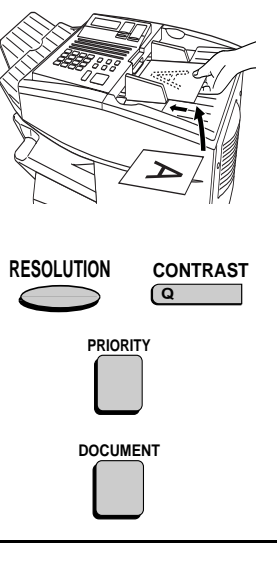

 $\vert$  4

(範例)

 $|1|$  1

- 2 透過按數字鍵來輸入接收方傳眞機的 號碼。  $11$   $2$   $14$  $3<sup>1</sup>$ 
	- 如果為了存取某項特殊服務或接通外 線而需在所有數字之間暫停,請按下 REDIAL (重撥)鍵,暫停將以連字號 顯示。可在一列內輸入多次暫停。

52

3 檢查顯示幕。如果顯示幕上顯示的接收 方傳真機號碼正確,請按下 START (開 始)緯。

• 如果顯示錯誤,請按下 STOP (停止) 鍵以退回並清除(每按一次清除一個 數字),然後重新輸入正確的數字。

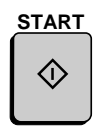

傳送文件

### 搜尋白動撥號號碼

如果您不記得為特定傳真號碼設定的快速鍵或快速撥號號碼,您可以 **诱過執行以下步驟來搜尋該號碼。一旦找到了想要的號碼,您只需按** 下 START (開始) 鍵就可以撥號並傳送已裝入的文件。

註: 在搜尋過程中, 只有設定為自動撥號的號碼名稱才會出現, 其完 整的號碼並不會出現。如果某個號碼與名稱沒有任何關聯,您將無法 找到該號碼。

1 裝入文件。

顯示幕上將會出現 SEND READY ( 傳送就 緒)的訊息。

• 如有必要,請設定解析度與 / 或對比度。

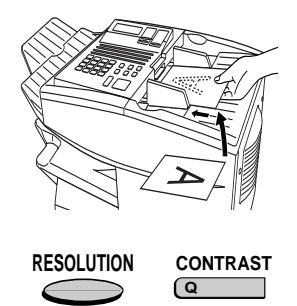

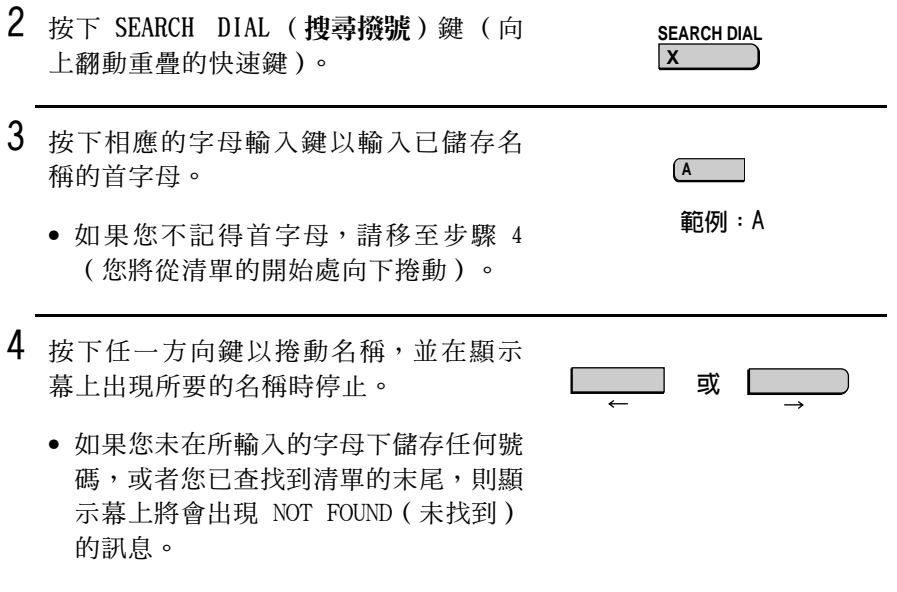

5 按下 START (開始)鍵。一旦建立連接之 後,傳眞機將自動傳送文件。

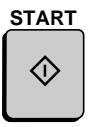

#### 連續撥號

連續撥號的自動撥號號碼設定,可以與其他使用數字鍵,以手動方式 輸入的自動撥號號碼或數字合併,以撥打長達 50 位數的電話號碼。 以下是一些完成此操作的節例:

- ◆ 按照正確的次序按下適當的快速鍵。例如,按下快速鍵 01(設定為 連續撥號),然後再按下快速鍵 02 (未設定為連續撥號)。
- ◆ 按下某個快速鍵(設定為連續撥號),然後以手動方式按下相應的 數字鍵以輸入號碼。在按下最後一個數字鍵之後, 按下 START (開 始) 鍵即可開始傳送。

### 檢查電話線路狀態

顯示幕上通常會顯示日期、時間以及與您正在執行之操作相關的提 示。要查看目前傳真機正在呼叫或傳送的號碼,或目前正傳來文件之 傳真機的號碼(如果此資訊可用),請按下 CHANGEOVER (切換)鍵。 顯示幕上將會出現有關目前呼叫的資訊。要切換回日期與時間顯示 幕,請再次按下 CHANGEOVER (切換)鍵。

#### 取消傳真傳送或接收

要取消目前正在進行的傳真傳送或接收,請按下 CHANGEOVER (切換) 鍵,以在顯示慕上顯示傳送或接收狀態,然後按下 STOP(停止)鍵。

#### 白動重撥

如果您使用自動重撥(包括鍵盤直接撥號),則在電話線路佔線時, 傳眞機將白動重撥該號碼。傳眞機的原廠設定為每隔 5 分鐘嘗試重撥 2 次。

要停止自動重撥,請按下 CHANGEOVER ( 切換 ) 鍵以在顯示幕上顯示電 話線路狀態(請確保顯示慕的最上一行顯示 RECALL MODE (重撥模 式), 並在右側的最下一行顯示接收方傳眞機的號碼), 然後再按下 STOP (停止)鍵。

如有必要,您可以使用選項設定 6 來變更嘗試重撥的號碼,並使用選 項設定 7 來變更重新撥號的時間間隔。請參閣第 6 章選項設定。

#### 記憶體重新傳送

如果在任何類型的記憶體傳送過程中出現線路錯誤或電源故障,您的 傳直機將白動重撥號碼並嘗試完成傳送。傳直機將從出現錯誤時正在 傳送的那一頁開始重新傳送。

在重新傳送的過程中, 傳眞機將每隔 5 分鐘嘗試重新傳送 2 次。

- ◆ 要停止重新傳送,請按下 CHANGEOVER ( 切換 ) 鍵以在顯示慕上顯示 雷話線路狀態(請確定顯示幕的最上一行顯示 RETRY MODE(重試模 式),並在右側的最下一行顯示接收方傳眞機的號碼),然後再按 下 STOP (停止) 鍵。
- ◆ 重新傳送的頁面將再從「1」開始編碼。
- ◆ 如果在傳送封面百時出現錯誤或電源故障, 傳直機將停止重新傳 涂。

## 檢查記憶體中的文件

要顯示有關記憶體中待傳送文件的資訊,請執行以下步驟。您也可以 诱渦此步驟來取消傳送。

1 按下 MEM.STATUS (記憶狀態)鍵 (向上 翻動重疊的快速鍵),然後按下 2。

**MEM.STATUS**  $2<sup>1</sup>$  $W$ 

此時,顯示幕上將會出現 TX STATUS (TX 狀態)。

- 2 按下 # 鍵或 \* 鍵以在傳送清單中捲動 查找。顯示幕上將會出現各接收方的名稱 (或傳眞號碼),以及為此項傳送指定的 3 位數記憶號碼。要取消傳送,請按下 CLEAR (清除)鍵,並在此傳送出現在顯 示幕上時按下 START (開始)鍵。
- 3 在您檢查完清單之後,請按兩下 STOP (停 **止)** 鍵以返回至日期與時間顯示幕。

註: 要列印記憶體中待傳的文件清單,請按下 MEM.STATUS (記憶狀 態) 鍵,然後再按下 5號鍵。

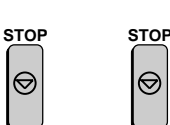

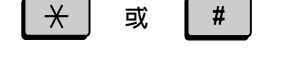

# 取消記憶體傳送

如果您知道指定給記憶體傳送的記憶號碼,則可以透過以下程序來取 消傳送 (否則,請使用上述程序)。

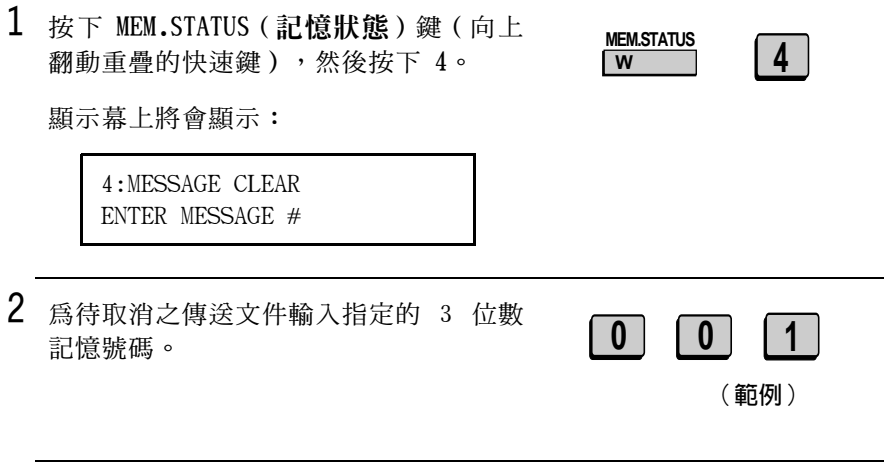

3 按下 START (開始)鍵以取消傳送。

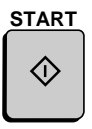

# 封面頁

您可以讓傳眞機產生封面百,並將它作爲傳眞的最後一百傳送。封面 **頁上將包括日期和時間、收件者姓名和號碼(若使用快速鍵或快速撥** 號號碼)、寄件者姓名和號碼以及總頁數。

- ◆ 您必須先設定您的姓名和號碼,以便在封面百上顯示(請參關第1 章中的輸入您的姓名與傳眞號碼)。
- ◆ 要顯示收件者姓名, 您必須使用已設定好姓名的快速鍵或快速撥號 號碼撥打。
- ◆ 在使用轉接請求功能時,您將無法選擇封面頁。

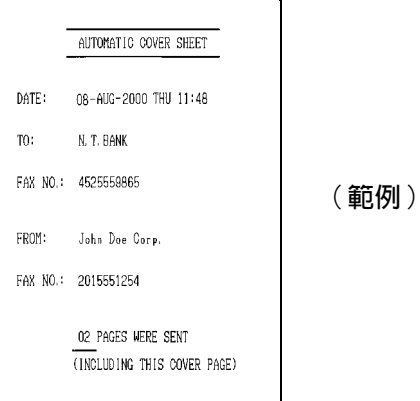

1 裝入文件。

顯示幕上將會出現 SEND READY ( 傳送 就緒)訊息。

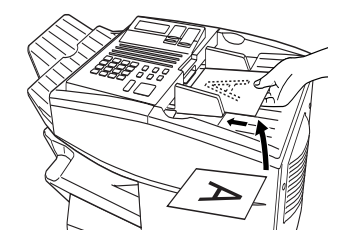

- 2 請按下 COVER SHEET (封面頁)鍵。
	- 顯示幕上將會暫時顯示 COVER SHEET MODE ENTERED (進入封面百模式), 然後恢復為 SEND READY (傳送就 緒)。
	- 要取消選擇封面頁,請按下 STOP (停止)鍵。
- 3 撥打接收方的傳真號碼,然後傳送傳 直。

如有必要,您可以將傳眞機設定為每次傳輸時自動傳送封面頁(您無需 每次按下 COVER SHEET (封面頁)鍵)。您可以透過將 Option Setting 10 (選項設定 10) (Auto Cover Sheet (自動傳送封面頁))設定為 YES (是) 來完成此設定 (如第 6 章可選設定値所述)。

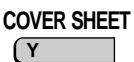

# 批百編碼

您可以將傳送文件的頁碼從單一編碼(「P.01」、「P.02」等)變為 成批編碼,這表示在每個頁碼的後面,將會新增一條斜線以及要傳送 文件的總頁數(如「P.01/05」、「P.02/05」等)。這可容許收件者 檢杳是否有潰失百面。

 $1$  裝入文件。

顯示幕上將會出現 SEND READY ( 傳送 就緒)訊息。

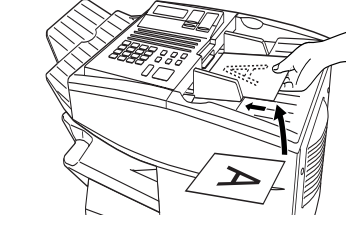

**PAGE COUNTER**  $R$ 

2 按下 PAGE COUNTER (頁面計數器)鍵。

顯示幕上將會顯示:

ENTER  $#$  OF PAGE(S) ENTER  $# (01-99)$ 

- $3$  透過按下數字鍵以輸入總頁數(「01」 至「99」)。
	- 如果您要傳送封面頁,請勿將它包 括在總頁數之內(系統將會自動調 整百碼)。
- 4 撥打接收方的傳真機號碼,然後傳送 文件。

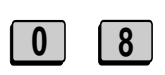

例如:8頁

建議:

- ◆ 如果您要取消批頁編碼項目,請從送紙器上取出文件或按下 STOP (停止)鍵。
- ◆ 如果實際傳送的頁碼與所輸入的批頁編碼不一致,系統將會發出警 報,同時顯示幕上將會出現 PAGE COUNT ERROR (百面計算錯誤)訊 息。如果您要列印的話,執行報告的附註欄中亦會顯示 PAGE E. (頁面錯誤)訊息。

# 3. 接收文件

傅直機有兩種接收呼叫的模式:

AUTO ( 自動 ) 模式:

如果您僅需诱渦與傳眞機連接的線路接收傳眞,請選擇此模式。傳眞 機將會自動接聽所有的呼叫,並且接收傳送進來的傳眞。

MANUAL (手動)模式:

如果您的分機與傳眞機共用同一條電話線,並且您想要同時接收傳眞 與語音呼叫,請選擇此模式。不過,包括傳真在內的所有呼叫均必須 拿起分機來接聽。

**FUNCTION** 

 $\overline{1}$ 

設定接收模式

1 按下這些鍵:

顯示幕上將會顯示:

1:RECEIVE MODE  $1 = AI$   $TO$   $2 = MANUAL$ 

2 按下 1 號鍵以選擇 AUTO (自動),或按 AUTO (自動) MANUAL (手動) 下 2 號鍵以選擇 MANUAL (手動)。 或

# 使用 AUTO (白動)接收模式

在 AUTO ( 自動) 接收模式下, 傳真機會在一次響鈴之後自動接聽所有 來雷,並接收值涂淮來的值旨。

- ◆ 您可以透過更改選項設定 2 來變更傳眞機接聽來電的響鈴次數 (請 參閱第 6 章選項設定)。
- ◆ 如果您在傳真機回應之前拿起分機,您就可以與另一方通話並/或接 收傳直,如以下使用手動接收模式中所沭。

# 使用 MANUAL (手動)接收模式

1 在傳真機響鈴時,您可以接聽共用一條 電話線之分機的來電。

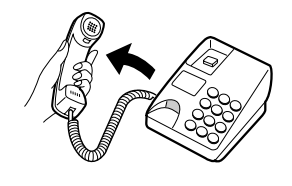

- 2 如果聽到傳真訊號,請按下傳真機上的 START (開始)鍵。
	- 如果另一方先與您通話,請在通話後 按下 START (開始) 鍵 (請在寄件方 按下他們的開始鍵之前先按下您的 START(開始)。

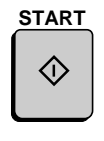

3 如果顯示幕上出現 RECEIVING (正在接 收)的訊息,請掛斷。

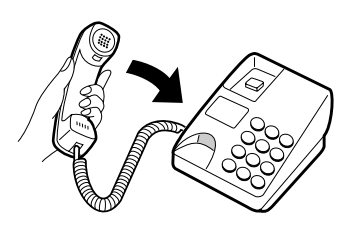

# 使用記憶體替代接收

如果傳真機上的紙張或碳粉已耗盡,或發生夾紙狀況,則傳送淮來的 文件將白動儲存在記憶體中。

如果您接收到儲存在記憶體中的文件,顯示幕上將出現 FAX RCVD IN MEMORY (傳眞接收到記憶體中)的訊息,並且將顯示 NO PAPER (沒有 紙張)、REPLACE TONER (更換碳粉)或 PAPER JAM (夾紙)的訊息。 在您添加了紙張、已更換碳粉匣或已清除夾紙之後,傳真機將自動列 印所儲存的文件。

您可以诱渦執行以下步驟,顯示有關接收到記憶體中的文件資訊:

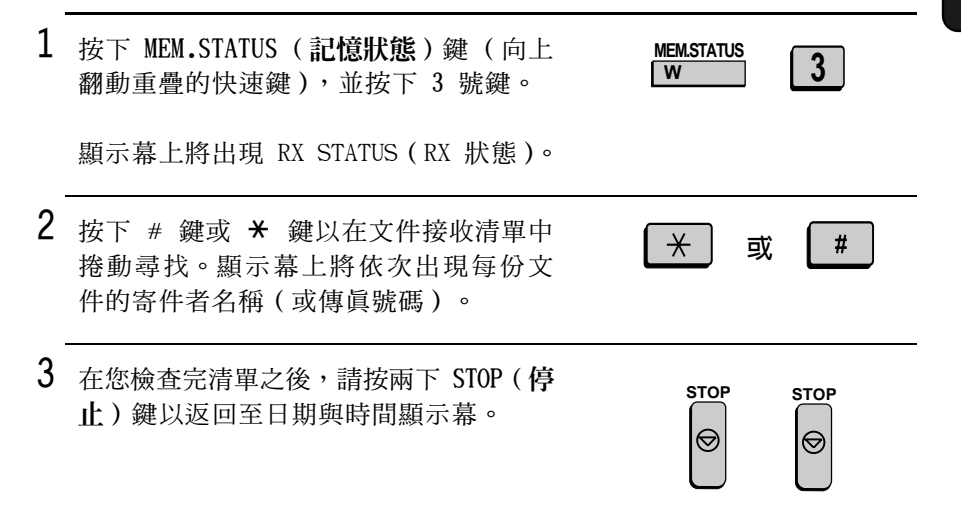

# 4. 複印

您的傳眞機還可以用來複印文件。您可以使用傳眞機複印一份或多份 文件 ( 各正本文件最多 99 份 ) , 這樣您的傳真機就兼具了辦公用複 印機的功能了。

- ◆ 即使在傳真機忙於列印其他複印工作,或在線路中斷後列印收到的 文件時,您也可以執行全部的複印操作步驟。您的複印工作將自動 儲存在記憶體中,並在列印完之前的工作後淮行列印。
- ◆ 複印的解析度預設值是 FINE(細緻)。如有必要,您可以透過變更 選項設定 32 的設定值,將解析度的預設值更改為 SUPER FINE (精 緻)(請參閱第6章選項設定)。
- $1$  將文件正面朝下裝入。
	- 顯示慕上將出現 SEND READY ( 傳送就 緒)的訊息。
	- 如有必要,請調整解析度與 / 或對比 度。

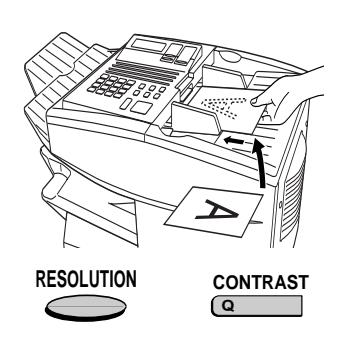

2 按下 COPY (複印)鍵。

顯示幕上將會顯示:

COPY MODE ENTER  $\#(01-99)$  $0<sub>1</sub>$ 

• 如果您只需複印一份正本文件(或每 份正本文件只複印一份),請按下 START (開始)鍵,然後開始複印。

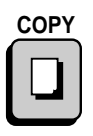

- 3 使用數字鍵輸入每份正本文件所需複印 的份數。
	- 如果所需複印的份數介於 1 至 9 份, 請先輸入「0」。
	- 顯示幕上將會顯示:

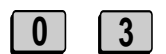

範例:每份正本文 件複印三份

MULTI (多張) SORT (分頁)

或

 $2<sup>2</sup>$ 

MULTI/SORT COPY MODE  $1 = MULTI$ ,  $2 = SORT$ 

- 4 如果您不要對複印件進行分頁,請按下 1 (MULTI (多張));如果您要對複印件進 行分頁,則請按下2(SORT(分頁))。
	- 開始複印。

範例:三份正本文件中每份複印三份

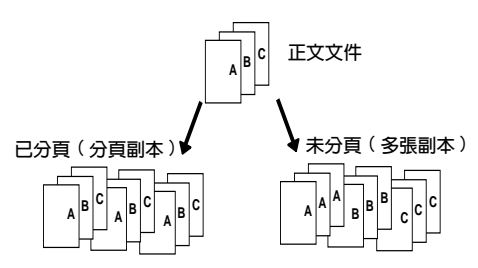

## 檢查記憶體中的複印工作

您可以透過執行以下步驟來顯示記憶體中複印工作的狀態,也可以透 過此程序來取消複印工作。

1 按下 MEM.STATUS (記憶狀態)鍵 (向上 翻動重疊的快速鍵),然後再按下 1號 鍵。

**MEM.STATUS**  $\vert$  1  $\overline{w}$ 

或

顯示幕上將會出現 COPY STATUS (複印 狀能)。

- 2 按下 # 鍵或 \* 鍵以在複印工作清單中 捲動尋找。顯示幕上將出現正本文件掃 瞄到記憶體中的時間,以及指定至此工 作的 3 位數記憶編號。要取消複印工 作,請按下(CLEAR)(清除)鍵,然後在 複印工作出現在顯示幕上時按下 START (開始)鍵。
- $3$  在您檢查完清單之後,請按兩下 STOP (停 止)鍵以返回至日期與時間顯示幕。

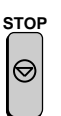

 $\star$ 

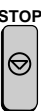

 $#$ 

# 5. 特殊功能

# 雙重響鈴

如果您是使用由香港電信局 (Hongkong Telecom) 提供的 Homefax 2 或 Faxline 2 服務, 您必須啓動雙重響鈴功能。啓動該功能後, 傳眞 機會在有語音呼叫的情況下發出較短的給聲,而在有傳眞時發出較長 的鈴聲。若有傳眞送入時, 傳眞機會在 2 次響鈴後自動接聽 (不管接 收模式設定值如何)並接收傳眞。要啓動雙重響鈴功能,請執行以下 的步驟。

◆ 有關更多 Homefax 服務的資訊,請撥 1000 號與香港電信局聯絡。

#### 重要事項:

只有 Homefax 2 與 Faxline 2 的用戶才可以使用雙重響鈴功能。請勿 在使用正常線路時啓動雙重響鈴功能,否則傳真機將無法正常操作。

1 按下這些鍵:

**顕示墓上將會顯示:** 

4:OPTIONAL SETTING ENTER  $\#(01-34, \mathbf{H}, \#)$ 

 $\mathcal{P}$ 诱渦按下數字鍵輸入 28。

顯示幕上將會顯示:

28: DUPLEX RINGING  $1=ON$ ,  $2=OFF$ 

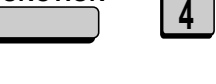

| 8 |

**FUNCTION** 

 $2<sup>1</sup>$ 

3 按下「1」 (YES (是)) 以開啓雙重響鈴  $\overline{1}$ 或  $\boxed{2}$ 功能,或按下「2」(NO(否))以關閉此 功能。 4 按下 STOP (停止) 鍵。 **STOP STOP** 

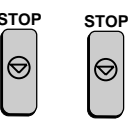

# **廣播傳送**

**廣播傳送功能容許您僅诱過一種操作便可將同一文件傳送至多個地 點。請先裝入文件,然後再輸入接收方值這機的號碼,即可將文件自** 動傳送至每個地點。

- 1 裝入文件。
	- 顯示幕上將會出現 SEND READY ( 傳送 就緒)的訊息。
- 2 按下 BROADCAST (廣播傳送)鍵。

顯示幕上將會顯示:

BROADCAST MODE ENTER STATION #

- 3 使用以下其中一種或多種方法,撥打接 收方傳眞機的號碼:
	- 按下一個或多個快速鍵。
	- 輸入一個或多個快速撥號號碼,並在 輸入每個號碼之前先按下 SPEED DIAL (快速機號)鍵(如果您輸入的號碼 少於 2 位數,請按下 START (開始) 鍵以完成此項輸入)。
	- 使用數字鍵輸入一個或多個(最多20 個)完整的傳這號碼,並在輸入每個完 整號碼之後按下 START (開始)鍵。
	- 按下一個或多個群組鍵(請參閱本章 節後面的將號碼存入群組鍵)。

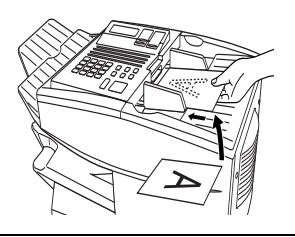

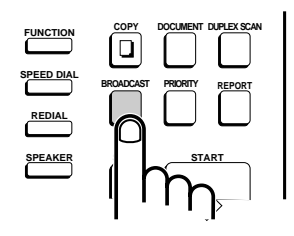

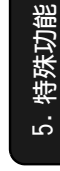

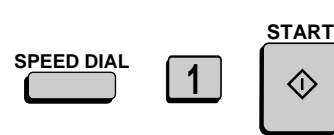

 $\overline{2}$ 

**B** 

(範例)

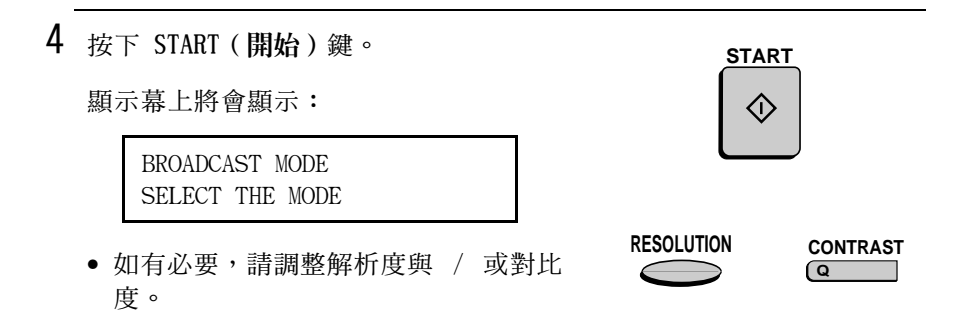

- 5 按兩下 START (開始)鍵。開始傳送。
	- 廣播傳送完成後, 傳真機將自動印出 執行報告。請檢查報告中的「Note」 (附註)欄,查看是否有任何地方標 記為「Busy」(佔線),或是否存在 涌訊錯誤碼。若上**述情況出現,請**再 次將文件傳送至那些地點。

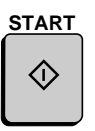

# 使用群組鍵進行廣播傳送

如果您已將全部要進行廣播傳送的傳眞機號碼設定至一個群組鍵中 (請參閱接下來的將號碼存入群組鍵章節),您可以使用以下簡化程 序來執行廣播傳送的操作:

- 1 裝入文件。
	- 顯示幕上將出現 SEND READY ( 傳送就 緒)的訊息。
	- 如有必要,請調整解析度與 / 或對比 度。

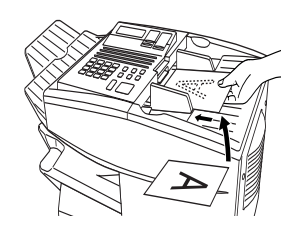

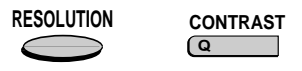

2 按下相應的群組鍵。開始傳送。

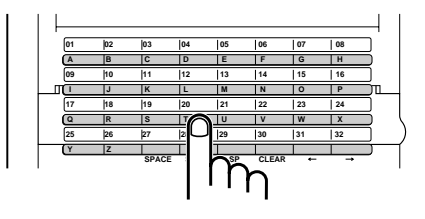

(範例)

### 將號碼存入群組鍵

群組鍵容許您僅按一下適當的群組鍵,即可撥打一組傳眞號碼。要將 一組號碼存入群組鍵,請執行以下步驟。

- ◆ 任何尚未設定爲快速鍵或設定鍵的快速鍵均可用作群組鍵。
- ◆ 一個群組鍵中最多可儲存 122 個號碼。
- ◆ 只有快速鍵與快速撥號號碼(設定為連續撥號的號碼除外)才可以 存入群組鍵中。完整號碼將無法儲存。

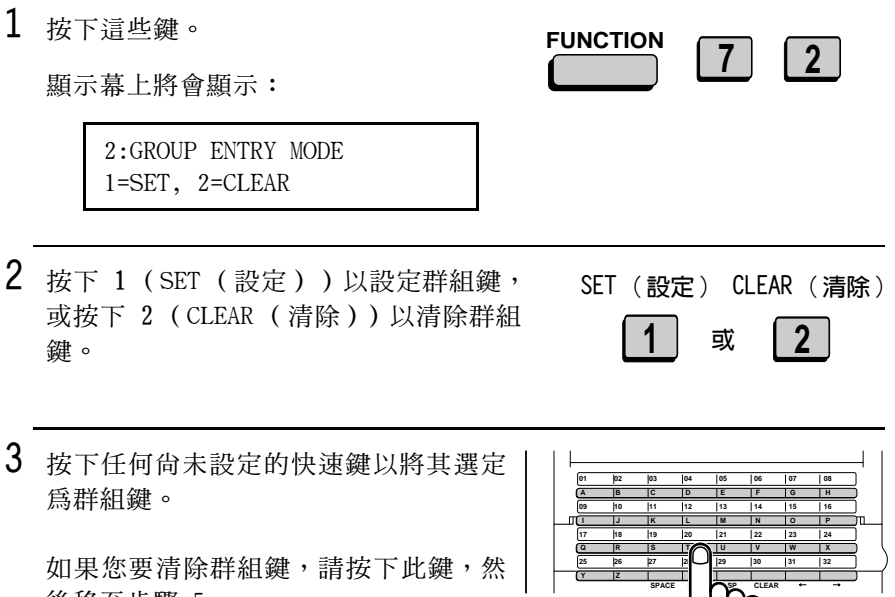

(範例)

 $\mathsf{I}$ 

後移至步驟 5。

- 4 使用以下其中一種或兩種方法,輸入傳  $\overline{2}$ 直號碼: B
	- 按下一個或多個快速鍵。
	- 使用數字鍵輸入一個或多個快速撥號 號碼,並在輸入每個號碼之前先按下 SPEED DIAL (快速撥號)鍵 (如果您 輸入的號碼少於 2 位數,請按下 START (開始)以完成此項輸入)。

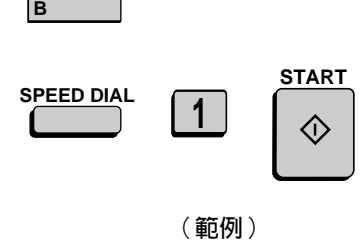

**START** 

- $5$  按下 START (開始)鍵。
- $6$  返回至步驟 3,設定另一個群組鍵,或 重複按下 STOP (停止) 鍵直至返回日期 與時間顯示幕。

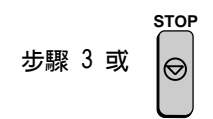

#### 編輯群組

如有必要,您可以重複執行群組鍵的設定程序,在群組中新增或刪除 號碼。請在步驟 2 中按下代表 SET (設定)的 1 號鍵,並在步驟 3 中選擇群組鍵,然後在步驟 4 中新增或刪除號碼。要新增號碼,請按 下快速鍵或輸入快速撥號號碼。要刪除某個號碼,請使用 UP (向上) 或 DOWN(向下)鍵將游標移至該號碼,然後按下 CLEAR(清除)鍵。

# 機密操作

機密功能可用於傳送與接收機密文件。

### 機密傳送

如果您使用機密功能傳送文件,接收方傳眞機會將文件儲存在記憶體 中,而沒有立即將文件列印出來。在接收方輸入正確的密碼之後,文 件才會被列印出來。

- ◆ 僅在接收方傳眞機屬於夏普機型, 並日且有機密接收功能時才可以 進行機密傳送。
- ◆ 要使用此功能,您必須將您的名字與傳真號碼 (OWN PASSCODE (個 人密碼))輸入傳這機(如第1章所述)。
- ◆ 某些傳這機且有多個可接收機密傳這的信箱。如果您的文件是傳送 至具有多個機密信箱的傳真機,請先與接收方聯絡以獲取相應的信 箱號碼。
- $\mathbf{1}$ 裝入文件。
	- 顯示幕上將會出現 SEND READY ( 傳送 就緒)的訊息。
	- 如有必要,請設定解析度與 / 或對比 度。

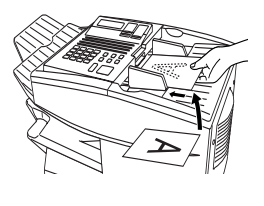

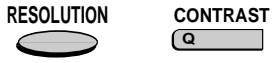

**CONFIDENTIAL** 

2 按下 CONFIDENTIAL (機密)鍵,然後按  $\top$  1  $\circ$ 

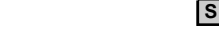

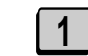

顯示幕上將會顯示:

 $1:CONF$ . TX ENTER BOX # OR START

# 3 加果接收方傳真機具有多個機密信箱, 請使用數字鍵輸入相應的信箱號碼(對 於且有多個信箱的傳這機, 您需要執行 此步驟)。

如果接收方傳真機不具有多個信箱,請 直接移至步驟 4。

- 4 按下 START (開始)鍵。
- 5 使用以下其中一種方法撥打接收方傳眞 機的號碼:
	- 按下快速鍵。
	- · 按下 SPEED DIAL (快速撥號)鍵,並 輸入快速撥號號碼(如果您輸入的號 碼少於 2 位數,請按下 START (開 始)鍵以完成此項輸入)。檢查顯示 墓上出現的名字或號碼,然後按下 START (開始)鍵。
	- 使用數字鍵輸入完整的電話號碼,然 後按下 START (開始)鍵。

一日建立連接之後, 傳真機將開始傳送 文件。

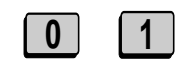

機密操作

(範例)

**START** 

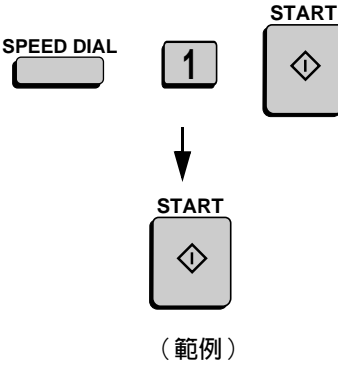

#### 機密接收

如果另一台傳真機以機密傳送的方式向您傳送文件,您的傳真機會將 文件儲存在記憶體中,而不是立即將文件列印出來。僅在輸入正確的 **密碼之後, 文件才可以被列印出來。** 

您的傳真機具有 10 個可接收機密文件的「信箱」。每個信箱均有自 己的個人密碼,並且最多可容許 10 個不同的人或群組接收各自的機 密文件。這些信箱均以 2 位數的號碼來識別。

#### 設定機密密碼

要接收機密文件,您必須先設定一個 2 位數的信箱號碼與一個 4 位 數的密碼。

註:請務必將您的 2 位數的信箱號碼預先告知傳送方。傳送方有了此 號碼才可以向您傳送機密傳眞。

1 按下 CONFIDENTIAL (機密)鍵,然後按 **CONFIDENTIAL**  $3$ 下 3。  $|s -$ 顯示幕上將會顯示:  $3:CONF$ , CODE SET ENTER BOX  $# (00-99)$ 2 诱過按下數字鍵以輸入 2 位數號碼 (從  $|0|$  11 「00」至「99」)。此號碼用以識別信 箱。 (範例) 3 使用數字鍵輸入 4 位數密碼。  $1$  $\vert 2 \vert$  $\vert 3 \vert$  $\overline{0}$ (範例)

79

5. 特殊功能

### 機密操作

**START** 

〈I〉

**START** 

(I)

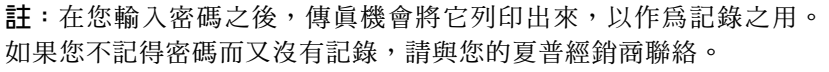

## 清除密碼

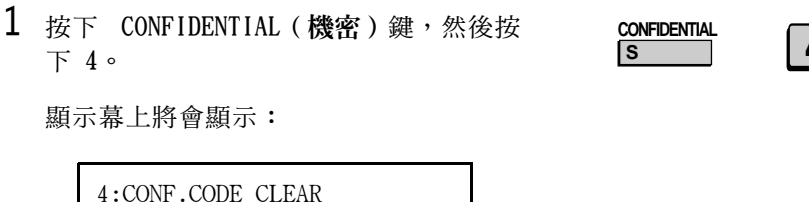

 $5$  透過按下英文字母輸入鍵以輸入信 箱名稱 (請確保快速鍵向下重 疊)。

 $S$   $H$  $\begin{array}{|c|c|c|c|}\n\hline\nA & R & P\n\end{array}$ 範例: SHARP

6 按下 START (開始)鍵。

ENTER BOX  $\#$  (00-99)

4 按下 START (開始)鍵。

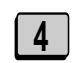
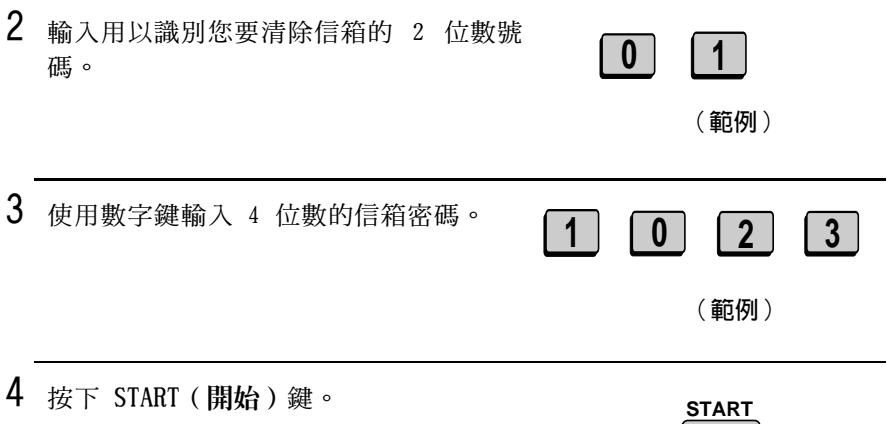

## 列印收到的文件

如果您收到了機密文件,顯示幕上將會出現 RCVD CONF.FAX (收到機 密傳眞)。請印出機密接收清單(如第7章所述),以查看哪個信箱 收到了文件,然後再按以下步驟列印文件。

 $\Diamond$ 

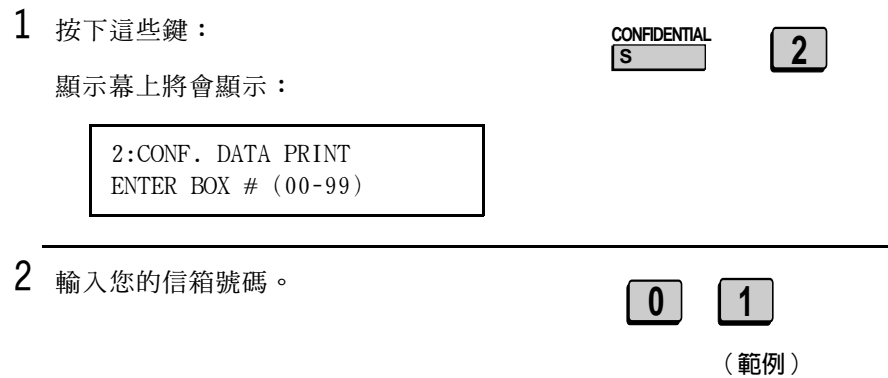

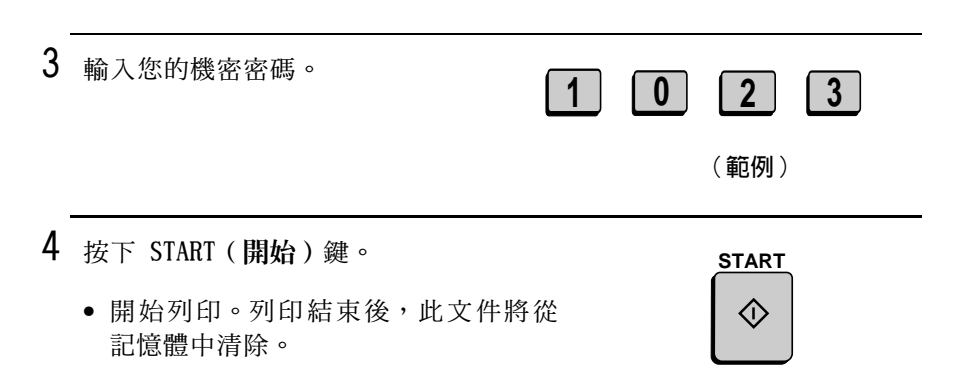

# 轉接請求

轉接請求功能容許您將文件傳送至另一台傳真機,再由該傳真機將此 文件席播傳送至其他傳這機群組。在轉接傳這機比您的傳這機更靠沂 終端傳真機時,此功能會很有用,因為它減少了電話線路所需的費 用。

#### 重要事項:

僅在充當媒介的轉接傳眞機是夏普傳眞機,並具有轉接廣播傳送功能 時,才可以使用轉接請求。

#### 儲存轉接群組

要建立轉接請求,您必須首先儲存轉接群組。此群組由充當媒介的轉 接傳眞機與終端接收方傳眞機的傳眞號碼組成。您最多可儲存 10 個 不同的轉接群組。

- ◆ 如果終端接收方傳直機的號碼已設定在這些**轉接傳這機**(而非您的 傳這機)中,您可以將它們作為快速鍵號碼、快速撥號號碼與/或群 組鍵號碼輸入。請與轉接傳直機的接線員確認這些號碼。
- ◆ 對於可輸入的終端接收方傳直機號碼的總數,會因充當媒介的轉接 **傳** 直機的型號不同而異。請與轉接傳 直機的接線 昌確認, 以便杳出 可輸入的接收方傳眞機號碼的數量。
- ◆ 在您的傳直機記憶體中,用於儲存終端接收方傳直機號碼的最大可 用空間位數是 400。每個號碼所佔的空間位數將取決於號碼類型:

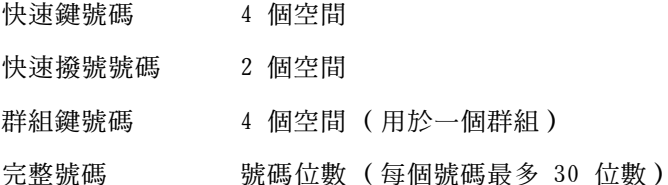

◆ 在轉接群組中,僅可為終端接收方傳真機輸入 2 位數的快速撥號號 碼。如果您要輸入的接收方傳眞機的快速撥號號碼為 3 位數,則請 轉接傳眞機的接線員先將這些號碼儲存到群組鍵,然後再將此群組 鍵輸入轉接群組中。

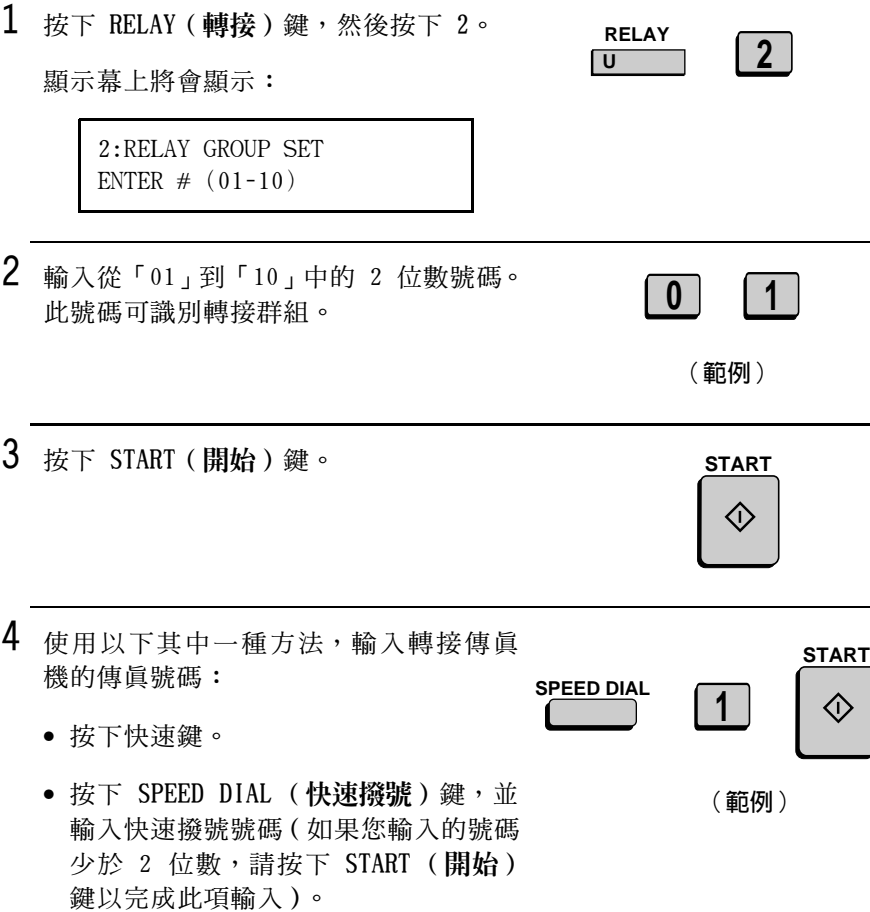

• 使用數字鍵輸入完整的傳眞號碼。

5 按下 START (開始)鍵。

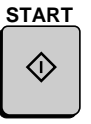

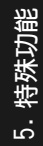

7

8

9

10

快涑鍵號碼。

 $6$  按下數字鍵 (非快速鍵) 來輸入已設定

在轉接傳眞機中的終端接收方傳眞機的

如果不要輸入快速鍵號碼,請直接移至

步驟 7。 按下 START(開始)鍵。 **START** 按下數字鍵來輸入已設定在轉接傳眞機  $\sqrt{3}$  $\mathbf{0}$  $2<sup>1</sup>$ 中的終端接收方傳眞機的快速撥號號碼 (僅限於 2 位數)。 範例:快速撥號 號碼 10 與 23 如果您不要輸入快速撥號號碼,請直接 移至步驟 9。 按下 START (開始)鍵。 **START** 按下數字鍵(非群組鍵)來輸入已設定  $3<sup>°</sup>$  $\mathbf{0}$ 在轉接傳眞機中的終端接收方傳眞機的 群組鍵號碼。 範例:群組鍵 30 如果您不要輸入群組鍵號碼,請直接移 至步驟 11。

 $\vert$  1  $\vert$ 

 $\mathbf{0}$ 

 $\boxed{3}$ 

範例:快速鍵 01 與 33

 $\vert 3 \vert$ 

### 轉接請求

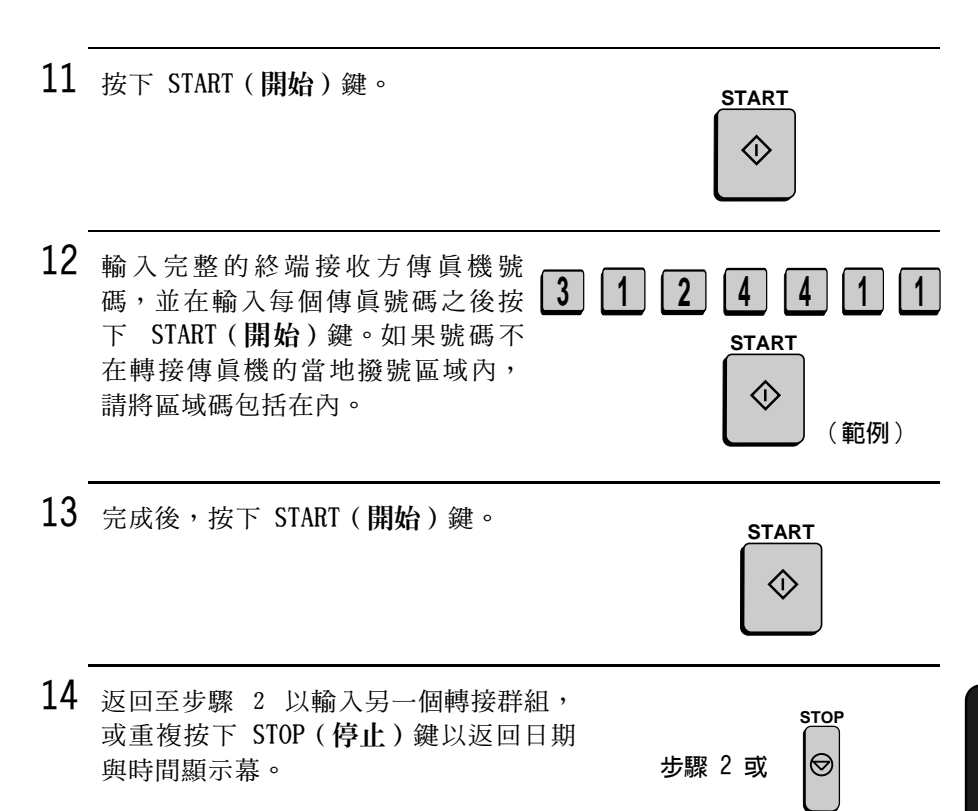

## 清除轉接群組

要清除轉接群組,您必須知道識別它的 2 位數號碼。您可透過印出轉 接群組清單來查看該號碼 (如第 7 章所述)。

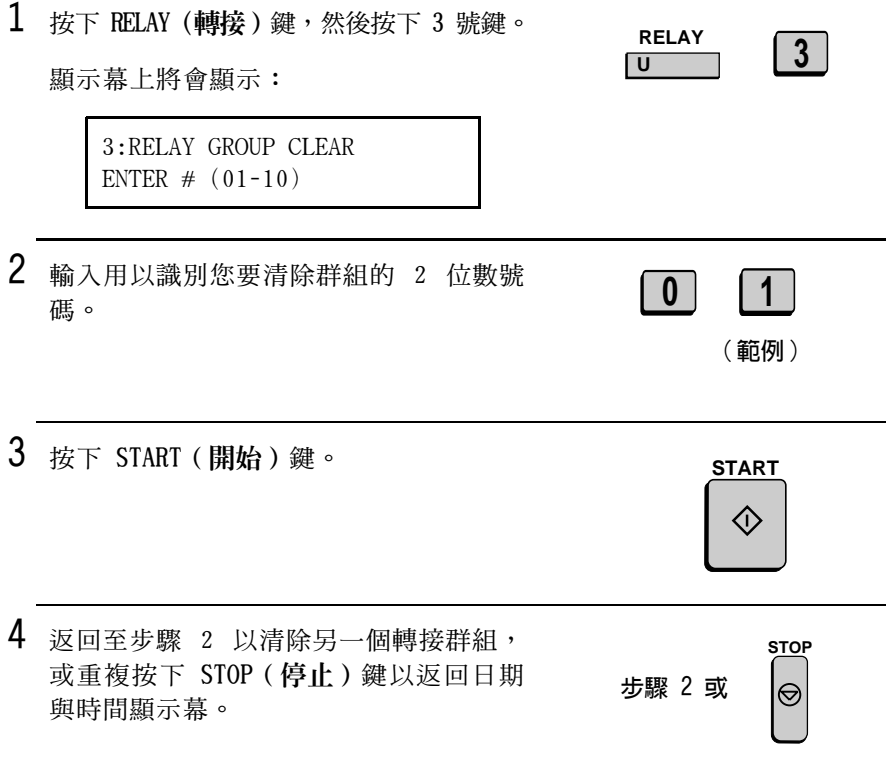

## 請求轉接傳送

#### 重要事項:

要請求轉接傳送,您必須诱過轉接傳眞機的接線員將您的傳眞號碼輸 入該傳這機的轉接密碼清單中。此外,您的傳這號碼也必須輸入存您 的傳眞機中 (如第 1 章輸入您的名稱與傳眞號碼所述)。

1 裝入文件。

顯示幕上將會出現 SEND READY ( 傳送就 緒)的訊息。

2 按下 RELAY (轉接)鍵,然後按下 1 號 鍵。

> $1:1:RELAY$  TX ENTER  $# (01-10)$

 $3$  透過按下數字鍵輸入轉接群組的 2 位數 號碼。

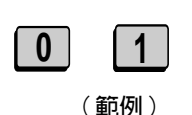

**RELAY** 

 $\overline{U}$ 

5. 特殊功能

4 按下 START (開始)鍵。 **START** • 如有必要,請調整解析度與對比度。 Œ

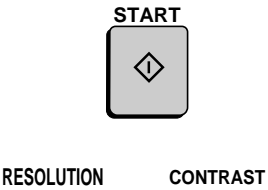

 $5$  #  $F$  START (開始)鍵。

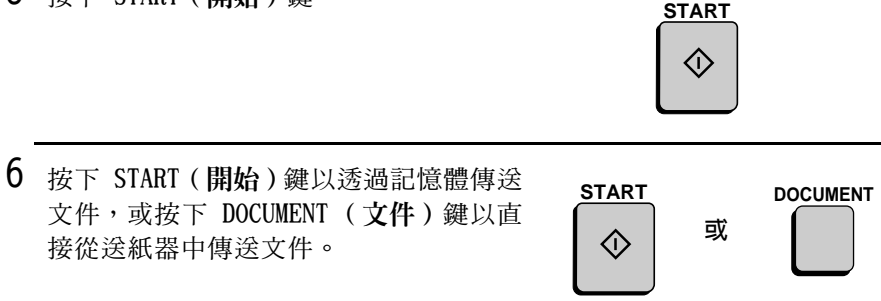

### 轉接廣播傳送

傳眞機也可用作轉接站。它可接收來自請求轉接傳送的傳眞機的文 件,並自動將文件席播傳送到提出請求傳這機所指定的轉接站。

要使傳直機可以請求轉接傳送,您必須先在轉接密碼清單中輸入其傳 直號碼。請執行以下步驟以輸入或清除傳直號碼。

- ◆ 在您的傳這機收到了另一台傳這機的轉接請求時,顯示慕上將會出 現 RCVD RELAY REQUEST (已接收轉接請求)的訊息。
- ◆ 如果啓動了電話單處理功能,傳真機將無法用作轉接站。
- ◆ 要清除轉接密碼清單中的傳真號碼, 您必須知道識別它的 2 位數號 碼。您可透過印出密碼清單來查看該號碼(請參閱第7章)。

1 按下這些鍵:

**顕示墓上將會顯示:** 

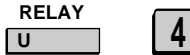

4: RELAY PASSCODE 1=SET. 2=CLEAR

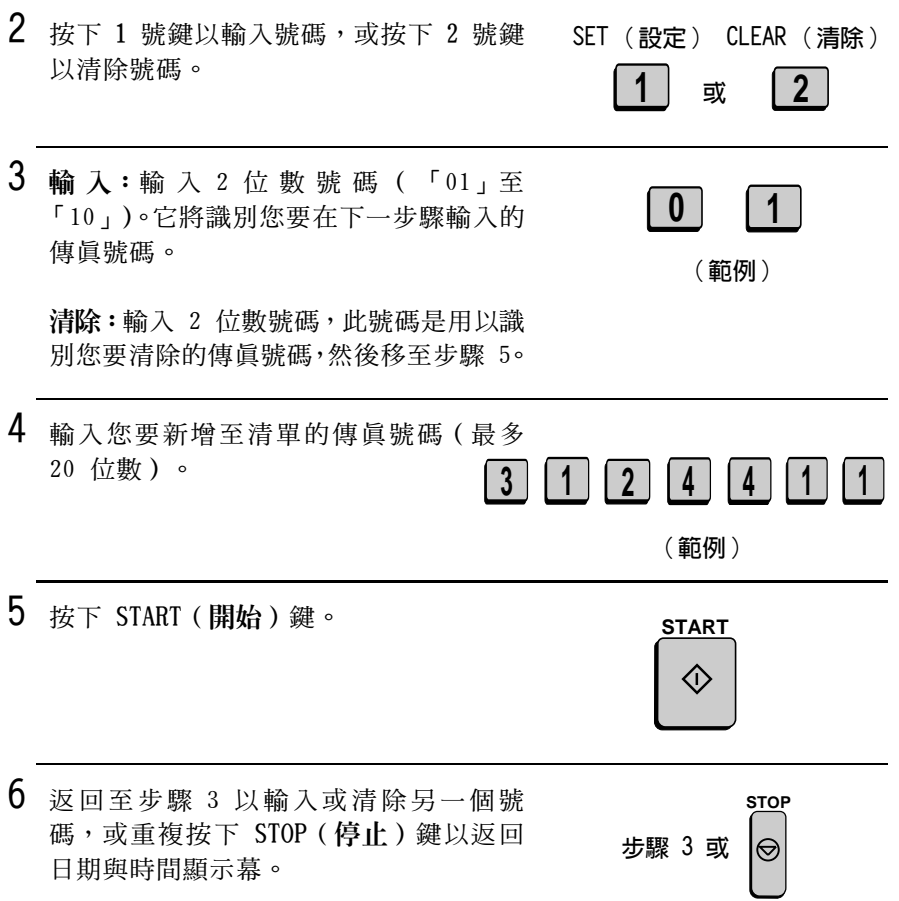

# 輪詢

輪詢功能容許您在無需接線員協助的情況下,呼叫另一台傳真機將文件 傳送至您的傳眞機。也就是說,接收方傳眞機(非傳送方傳眞機)啓動 傳送操作。您可以將您的傳真機用於輪詢及由其他的傳真機輪詢。

### 輪詢其他傳直機

要輪詢另一台傳眞機,請執行以下步驟。

◆ 如有必要,您可以撥打多個傳這號碼以連續地接收來自某群組傳這 機的文件(這稱為「序列輪詢」)。

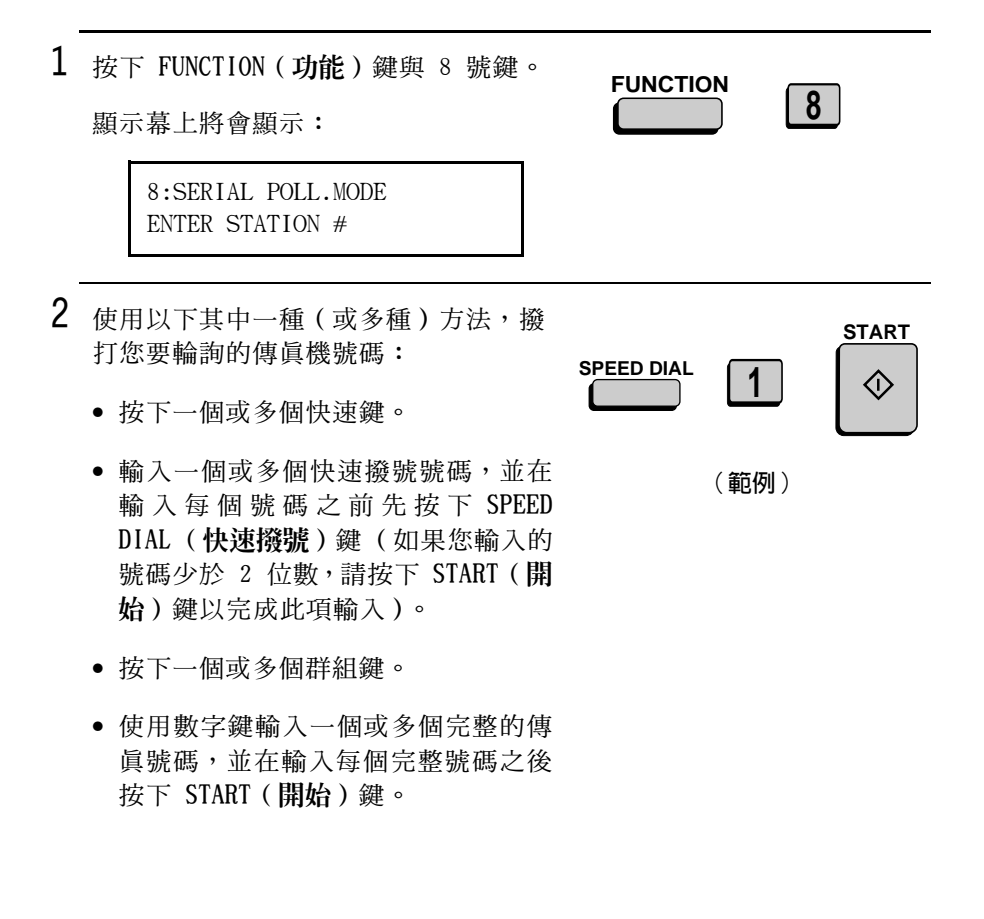

# 3 按下 START (開始)鍵。開始接收。

### 使用群組鍵的序列輪詢

如果您要輪詢的傳眞機已全部設定在一個群組鍵中,則您僅需按下該 群組鍵即可對它們進行輪詢 ( 有關設定群組鍵的步驟, 請參閣本童中 的庸播傳送。)

◆ 請確保在您按下群組鍵之前,送紙器中沒有任何文件。

### 輪詢 (記憶體輪詢)

要讓另一台傳眞機輪詢您的傳眞機,您必須先執行以下步驟以將文件 儲存在記憶體中。在對方傳直機呼叫您的傳直機並啓動輪詢時, 傳送 工作即將開始。您可以選擇僅容許輪詢一次,也可以選擇無限次輪 詢。對於後者, 您的傳眞機可用作「電子佈告板」。

- ◆ 記憶體輪詢功能可以儲存多個文件。要將文件新增到已儲存其他文 件的記憶體, 您僅需重複執行儲存步驟 ( 請注意: 如果啓動了部門 **控制功能,系統僅容許儲存第一個文件的部門新增文件而其他部門** 則無法新增文件)。在啓動輪詢後,輪詢的傳真機將會收到所有已 儲存的文件。
- ◆ 如果您僅容許輪詢一次,文件將在輪詢結束後自動從記憶體中清 除。如果您容許無限次輪詢,文件將保留在記憶體中直至您將它清 除(如下一章節清除文件所述)。

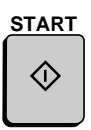

 $1$  裝入文件。

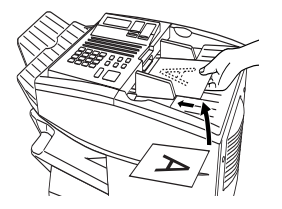

 $\overline{\mathbf{1}}$ 

 $\mathbf 1$ 

 $\mathbf 1$ 

 $9$ 

**FUNCTION** 

**FUNCTION** 

- 2 將接收模式設定為 AUTO (自動) (依次 按下 FUNCTION (功能)鍵、1 與 1)。
- 3 按下這些鍵:

顯示幕上將會顯示:

9: MEMORY POLL MODE ENTER  $\#$  (1-2. $\mathcal{H}$ ,  $\#$ )

- 4 按下 1 以選擇 SET (設定)。
	- 如果已儲存了另一個文件,請按下 1 以選擇 APPEND (附加),然後移至步 驟 6。
- $5$  按下 1 表示僅容許輪詢一次,或者按下 2 1 TIME  $(1 \nbox{ } x)$  REPEAT (重複) 表示容許無限次輪詢。 或

6 根據需要調整解析度與 / 或對比度, 然後 按下 START (開始)鍵。 **RESOLUTION CONTRAST** তি

- 7 按下 START (開始)鍵。
	- 系統將文件掃瞄到記憶體中,然後您 的傳真機繼續等候輪詢。

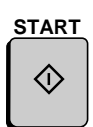

**START** 

## 清除文件

要從記憶體中清除記憶體輪詢文件,請執行以下步驟:

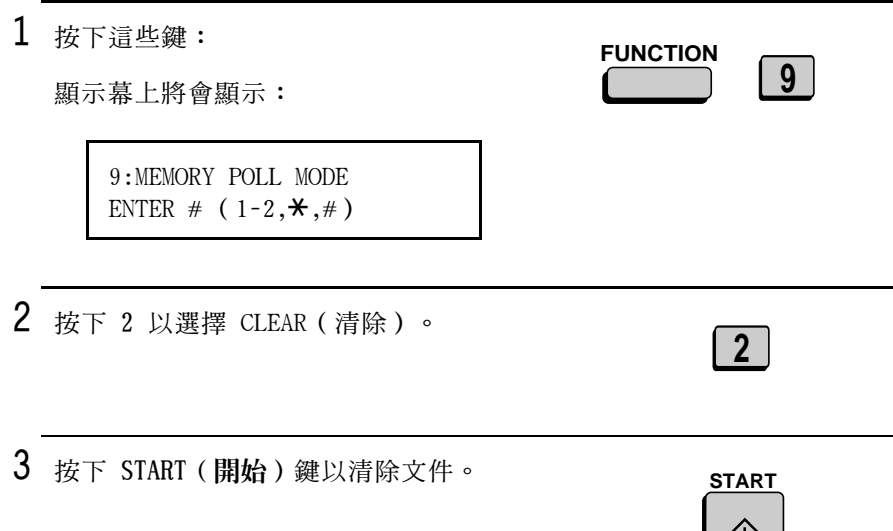

## 輪詢安全性

輪詢安全性功能使您可以防止有人未經授權輪詢您的傳眞機。如果啓 動了此功能,系統僅在輪詢傳眞機的傳眞號碼,已儲存在您傳眞機的 許可傳眞號碼(又稱「密碼」)清單的情況下,才會執行輪詢。此 外,輪詢傳眞機也必須將其傳眞號碼設定在其中 (如第 1 章中的輸入 您的名稱與傳眞號碼所述)。

 $\vee$ 

## 啓用與關閉輪詢安全性

使用 Option Setting 8 (選項設定 8) 來啓用或關閉輪詢安全性功 能。有關詳情,請參閱第6章選項設定。

## 儲存與清除許可輪詢的傳真號碼

您最多可以在您傳眞機的許可傳眞號碼清單中儲存 10 個傳眞號碼。

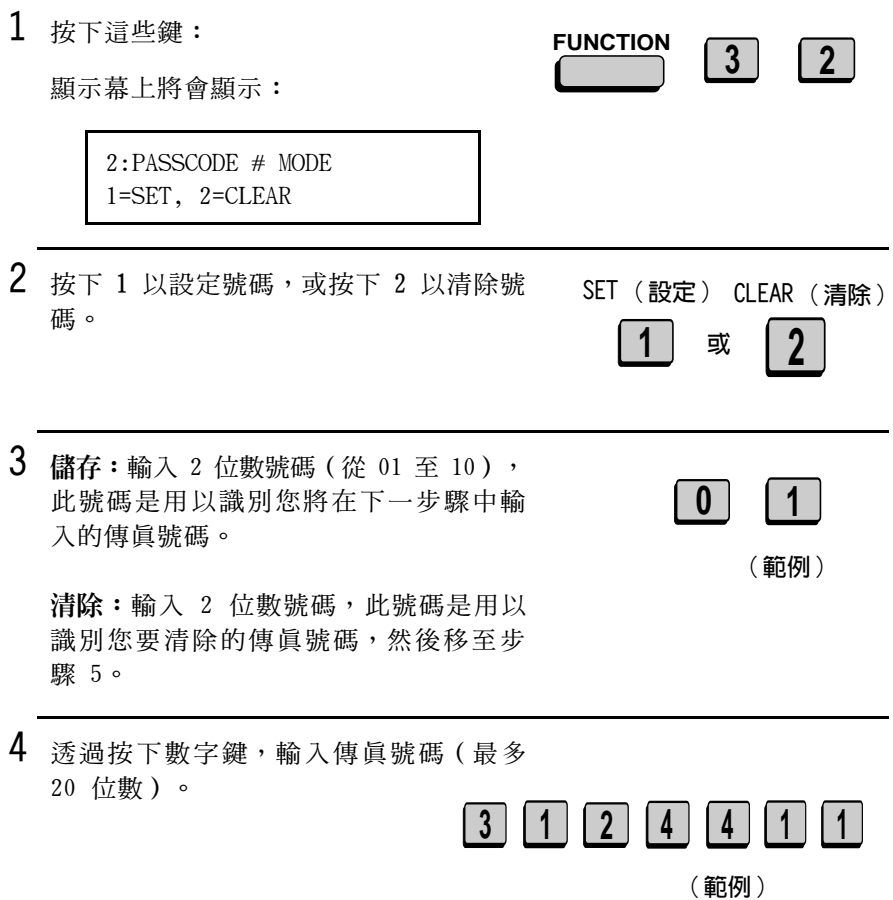

- 5 按下 START (開始)鍵。
- $6$  返回至步驟 3 以輸入 (或清除)另一個 號碼,或者重複按下 STOP (停止)鍵返 回日期與時間顯示幕。

### 設定與清除系統號碼

您的傳直機可以設定一個 4 位數的系統號碼以傳送與接收許可轉詢。 如果您的系統號碼符合其他傳真機的系統號碼或其中一個識別碼,則 可以進行轉詢。

1 按下這些鍵: **FUNCTION**  $\overline{3}$  $7<sup>1</sup>$ 顯示幕上將會顯示: 7:SYSTEM # MODE 1=SET. 2=CLEAR 2 按下 1 以設定系統號碼,或按下 2 以將 SET (設定) CLEAR (清除) 其清除。  $\mathbf{2}$ 或 • 如果您已按下 2,請移至步驟 4。 3 使用數字鍵輸入識別碼(4位數)。  $\overline{1}$  $3<sup>°</sup>$  $\mathbf{0}$  $\overline{4}$ (範例)

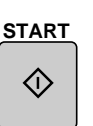

**STOP** 

⊝

**步驟 3 或** 

- 4 按下 START (開始)鍵。
- 5 重複按下 STOP (停止)鍵以返回日期與 時間顯示幕。

## 儲存與清除許可輪詢的識別碼

您的傳真機最多可以設定五個 4 位數的識別碼,以傳送與接收許可轉 詢。如果您的其中一個識別碼符合其他傳眞機的系統號碼,則可以進 行轉詢。

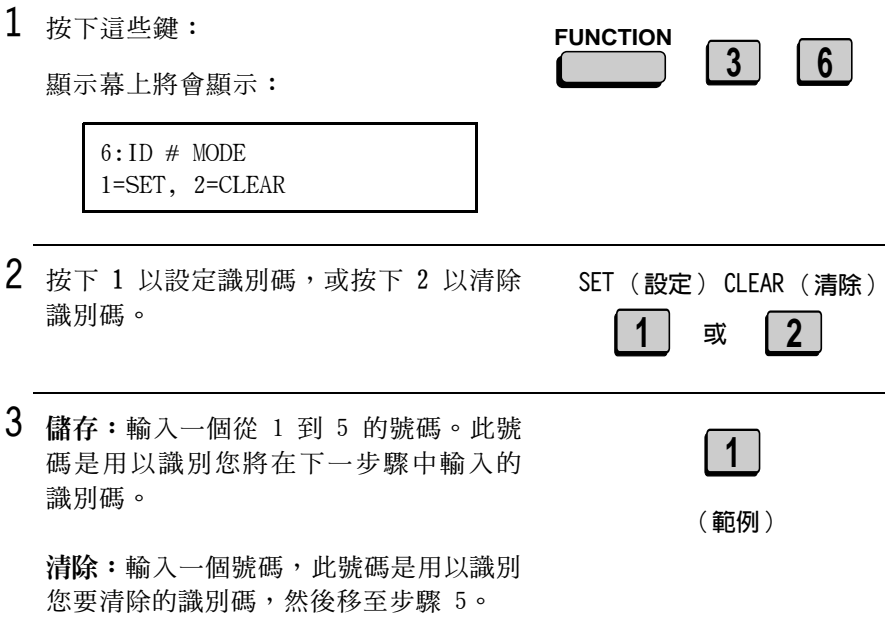

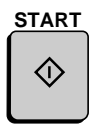

**STOP** 

⊖

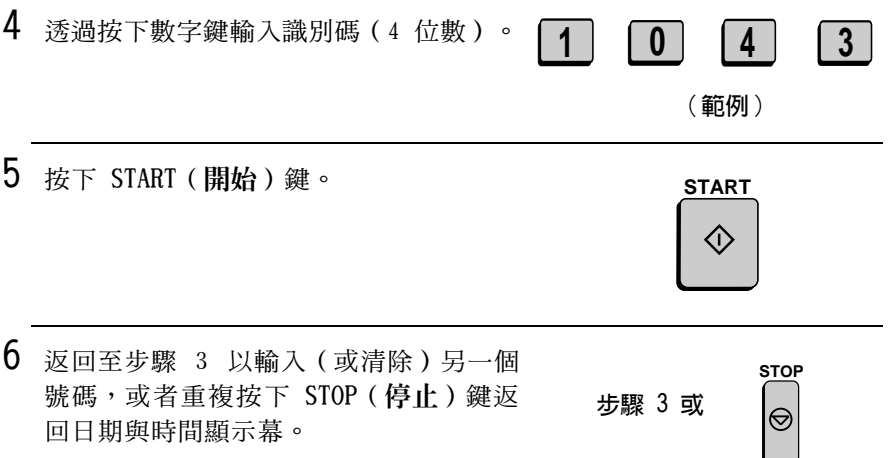

回日期與時間顯示幕。

5. 特殊功能

# 省雷樟式

省雷模式容許您诱渦關閉傳直機的雷射印表機加執器來節省雷源。在 省雷模式開啟時, 雷射印表機加執器是盧於關閉狀能, 而要接收的值 真將儲存在記憶體中。在省電模式關閉時,雷射印表機加熱器是處於 開啟狀態,而已接收至記憶體的傳直將會被列印出來。

- ◆ 您可以诱渦按下 POWER SAVE ( 省雷 ) 鍵來手動開啓與關閉省雷模式。
- ◆ 如有必要,您也可以將省雷模式設定為在某天的指定時間、某调的 指定日以及某年的指定日期時自動開啓與關閉。

**註**: 如果在省電模式處於開啓狀態時記憶體已滿, 傳真機將自動開啓 雷射印表機並列印已接收至記憶體的傳直,然後返回省雷模式。

註:在暫停列印功能開啓時,您將無法開啓省電模式。

#### 潠摆省雷類型

開啓省雷模式之前,您必須選擇開啓與關閉省雷模式的方法。有兩種 選擇:REAL TIME (即時),表示僅需按下 POWER SAVE (省電)鍵即 可開啓與關閉省電模式;TIMER(計時器),表示到了預設時間時系統 會白動開啓與關閉省電模式。

◆ 原始設定値為即時 REAL TIME (即時)。

 $1$  按下這些鍵:

顯示幕上將會顯示:

4:OPTIONAL SETTING ENTER #  $(01-34, \star, \#)$ 

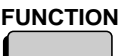

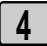

 $\mathfrak{p}$ 诱渦按下數字鍵輸入 34。

顯示幕上將會顯示:

34: POWER SAVE TYPE 1=REAL TIME, 2=TIMER

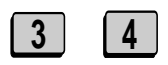

註: 如果省雷模式處於開啓狀態 您無法選擇省電類型。要關閉省 電模式,您僅需按一下POWER SAVE (省雷) 鍵即可。

**STOP** 

 $\odot$ 

**STOP** 

 $\odot$ 

- 3 按下 1 以選擇 REAL TIME (即時), REAL TIME (即時) TIMER (計時器) 或按下 2 以選擇 TIMER (計時器)。 或
- 4 按兩下 STOP (停止) 鍵以返回日期與時 間顯示幕。
- 選定 REAL TIME (即時)後開啓省電模式

要在選定 REAL TIME (即時)後開啓省電模式, 您僅需按下 POWER SAVE (省電)鍵。顯示幕上將會出現 POWER SAVE MODE (省電模式) 的訊息。

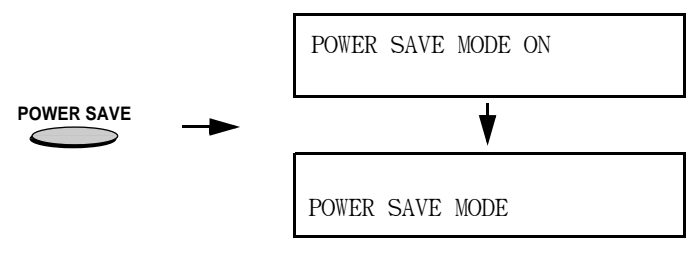

要關閉省電模式,請再次按一下 POWER SAVE(省電)鍵。顯示幕上將 會短暫出現 POWER SAVE MODE OFF (省雷模式已關閉)的訊息,接著 會恢復正常的日期與時間顯示幕。

 $\overline{a}$ 

# 選定 TIMER (計時器)後開啓省電模式

如果選定了 TIMER (計時器),系統將會在您指定的時間自動開啓與 關閉省電模式。請執行以下步驟以設定開啓與關閉的時間。

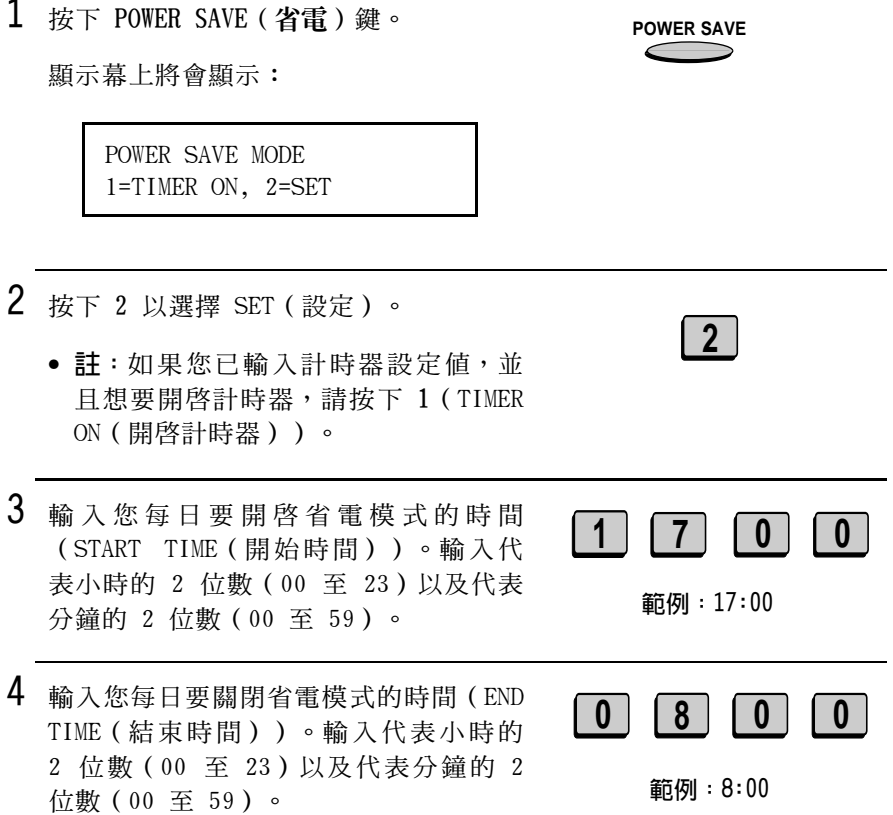

101

5. 特殊功能

# 5 按下 START (開始) 鍵。

**註**: 您必須設定上述每日時間設定値, 此設定值將每日生效。以下的 WEEKEND (週末)與 PERIOD (週期)設定値為選 項,可用於設定開啓省電模式的每週與 每年的額外時間。

顯示幕上將會顯示:

WEEKEND SETTING  $1 = YES$ ,  $2 = NO$ 

 $6$  如果您要設定系統在一週的某一天或幾 天(如週末)開啓省電模式,請按下 1。否則, 按下 2 並移至步驟 8。

- 7 輸入代表您要在每调的某一日開啓省電 模式的 1 位數號碼,以及代表您要在每 调的某一日之後關閉省電模式的 1 位數 號碼。
	- $0:$  星期日
	- $1:$  星期一
	- $2:$  星期二
	- $3:$  星期三
	- 4:星期四
	- $5:$ 星期五
	- 6:星期六

YES(是) NO (否) 或  $2^{\circ}$ 

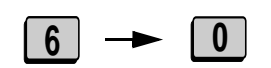

範例:系統將在星期六至 星期日期間開啓省電模式

**START** 

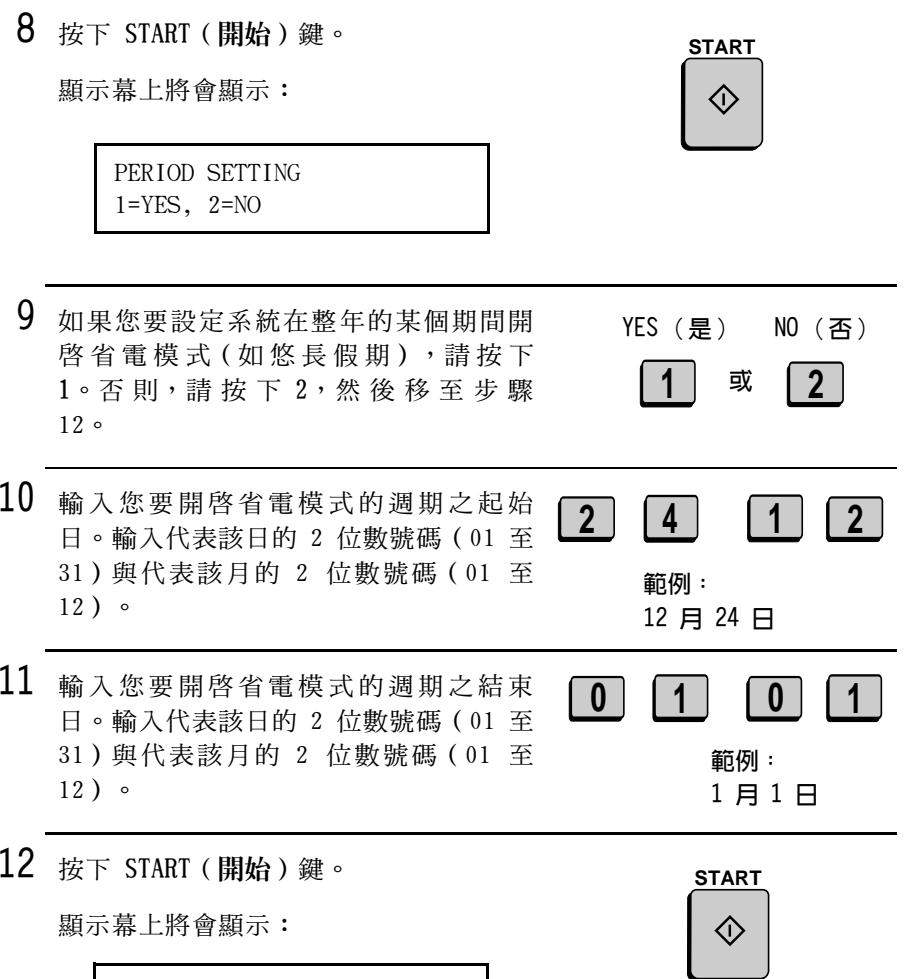

TIMER ON?  $1 = YES$ ,  $2 = NO$ 

- 13 如果您要立即啓動計時器,請按下 1; 如果要在稍後啓動計時器,請按下 2。
	- 在您啓動計時器之後,計時器設定値才 會生效。如果您選擇 2 (NO (否)), 您可以透過依次按下 POWER SAVE (省 電) 鍵與 1 來選擇 TIMER ON (開啓 計時器),以使系統在稍後啓動計時器。

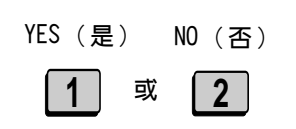

# 計時器操作

計時器功能容許您設定某項操作在指定時間可自動執行。您一次最多 可設定 48 項操作,並日可提前一调設定每項操作的執行時間。

您可以使用此功能以便充份利用業務不繁忙時提供的優惠費率,而不 必在執行操作時守候在傳眞機旁。

計: DOCUMENT (文件)鍵不能用於計時器傳送。

### 起始步驟

要設定計時器操作,請先執行以下步驟。在您完成此步驟之後,請移 至您想要設定的特定操作的步驟(請參閱下頁)。

1 按下 TIMER (計時器)鍵。

顯示幕上將會顯示:

TIMER MODE  $1 = SET$ .  $2 = CIERR$ 

2 按下 1 以選擇 SET (設定)。

 $3$  按下  $*$  鍵或  $*$  鍵, 直至顯示幕上出現 所要的操作。 Transmission (傳送) (SEND MODE (傳 **涂模式))** Confidential transmission (機密傳送) Polling (輪詢) Serial Polling (序列輪詢) Broadcasting (廣播傳送) Relay Request (轉接請求)

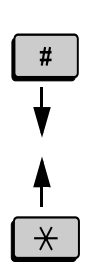

 $\mathbf 1$ 

**TIMER**  $T$ 

#### 計時器操作

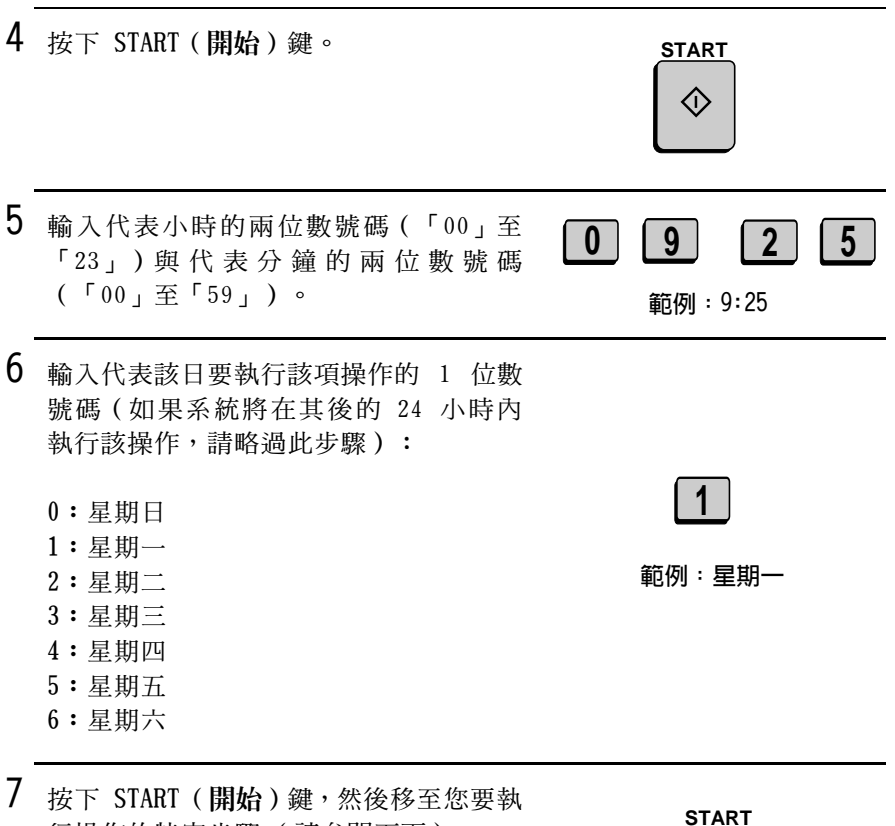

行操作的特定步驟(請參閱下頁)。

## 傳送

(起始步驟〔續〕)

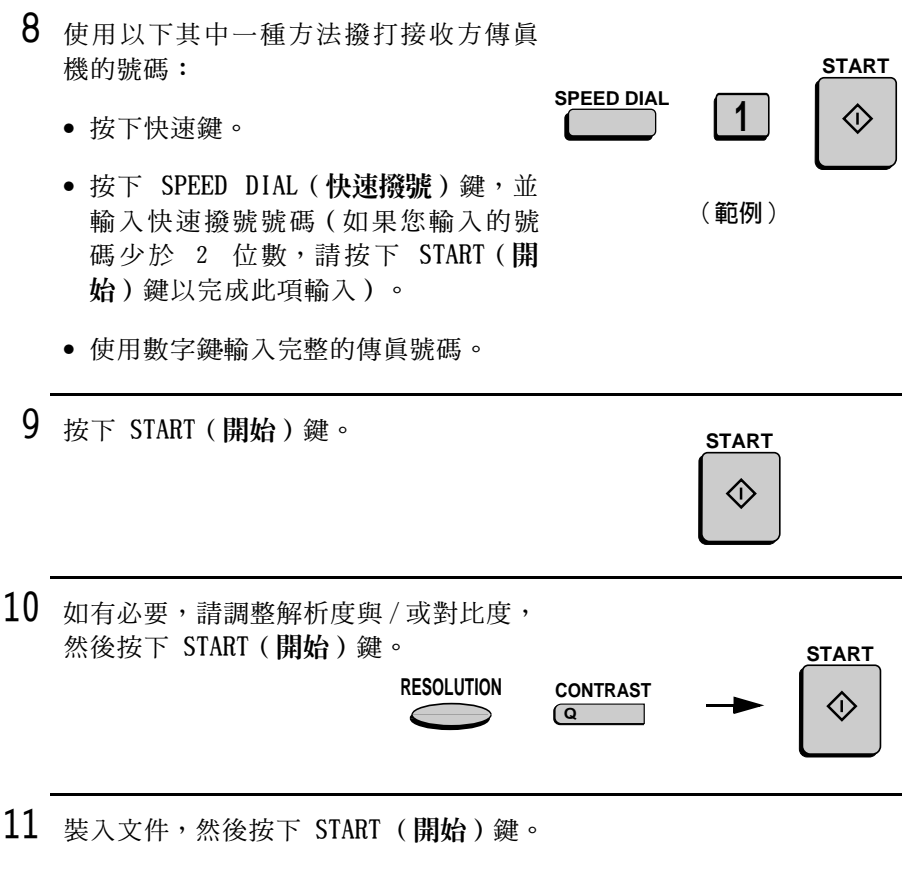

• 系統將文件掃瞄到記憶體中。

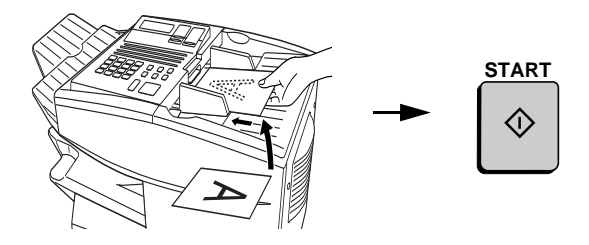

### 機密傳送

(起始步驟〔續〕)

8 輸入信箱號碼(2位數)(如果接收方  $\overline{1}$  $\vert 0 \vert$ 傳真機沒有信箱,請直接移至步驟  $10)$   $\circ$ (範例) 9 按下 START (開始) 鍵。 **START** 10 使用以下其中一種方法撥打接收方傳眞 **START** 機的號碼: **SPEED DIAL**  $\mathbf{1}$ • 按下快速鍵。 (範例) · 按下 SPEED DIAL (快速撥號)鍵,並 輸入快速撥號號碼(如果您輸入的號 碼少於 2 位數,請按下 START (開 始)鍵以完成此項輸入)。 • 使用數字鍵輸入完整的傳真號碼。 11 按下 START (開始)鍵。 **START** 12 如有必要,請調整解析度與 / 或對比度, 然後按下 START (開始)鍵。 **START RESOLUTION CONTRAST** KI)

特殊功能

13 裝入文件,然後按下 START (開始)鍵。

• 系統將文件掃瞄到記憶體中。

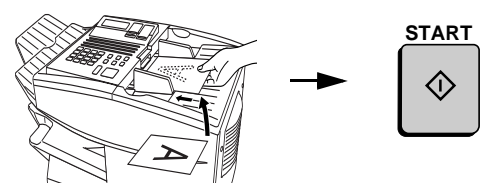

輪詢

(起始步驟〔續〕)

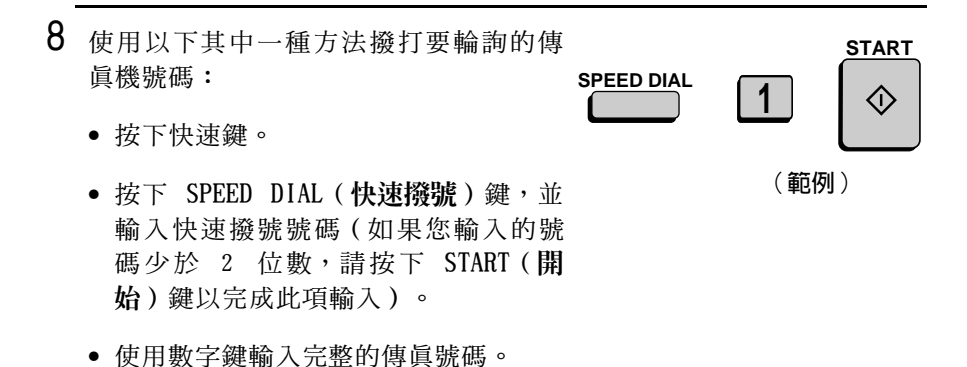

9 按下 START (開始)鍵。

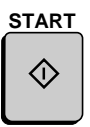

## 序列輪詢

(起始步驟〔續〕)

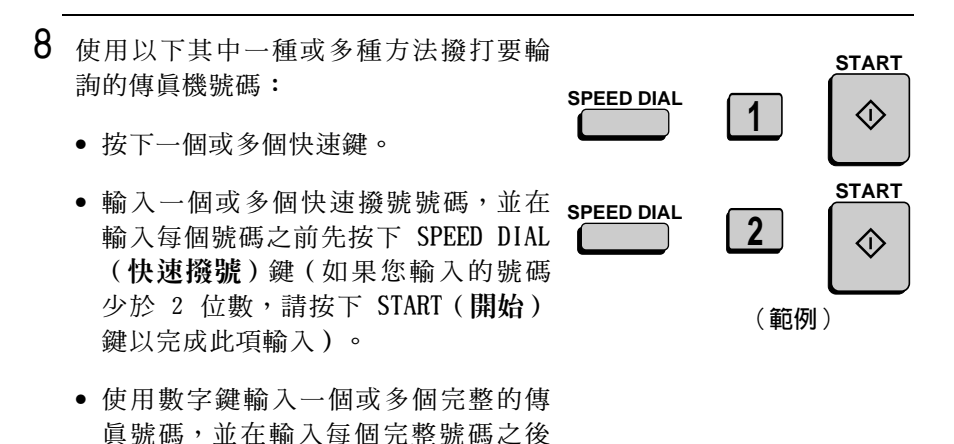

• 按下一個或多個群組鍵。 9 按下 START (開始)鍵。

按下 START (開始)鍵。

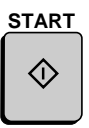

特殊功能

## 廣播傳送

(起始步驟〔續〕)

- $\mathsf{R}$ 使用以下其中一種或多種方法撥打接收 方傳眞機的號碼:
	- 按下一個或多個快速鍵。
	- 輸入一個或多個快速撥號號碼,並在 輸入每個號碼之前先按下 SPEED DIAL (快速撥號)鍵(如果您輸入的號碼 少於 2 位數,請按下 START (開始) 鍵以完成此項輸入)。
	- 使用數字鍵輸入一個或多個完整的傳 真號碼,並在輸入每個完整號碼之後 按下 START (開始)鍵。
	- 按下一個或多個群組鍵。
- 9 按下 START (開始)鍵。

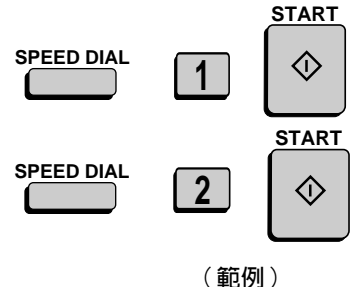

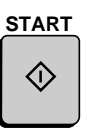

**START** 

 $10$  如有必要,請調整解析度與 / 或對比度, 然後按下 START (開始)鍵。

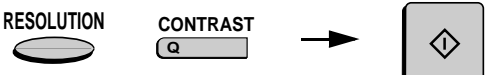

11 裝入文件,然後按下 START (開始)鍵。

• 系統將文件掃瞄到記憶體中。

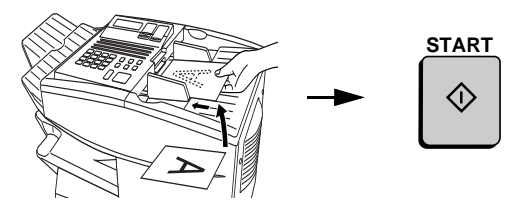

## 轉接請求

(起始步驟〔續〕)

- $8$  透過按下數字鍵以輸入 2 位數的轉接群  $\mathbf{0}$  $\mathbf 1$ 組號碼。 (範例)
- 9 按下 START (開始)鍵。
- $10$  如有必要,請調整解析度與 / 或對比度, 然後按下 START (開始)鍵。

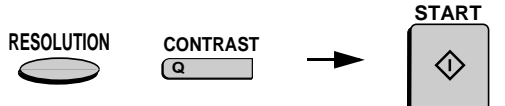

**START** 

- 11 裝入文件,然後按下 START (開始)鍵。
	- 系統將文件掃瞄到記憶體中。

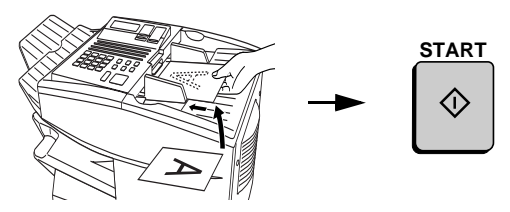

## 取消計時器操作

如果您需要在執行計時器操作之前取消該操作,請執行以下步驟。

◆ 要取消該操作,您必須知道指定給該操作的號碼。如果您不記得該 號碼(在您設定該項操作時出現在顯示幕上的號碼),請印出計時 器清單(請參閱第 7 章列印報告與清單)。

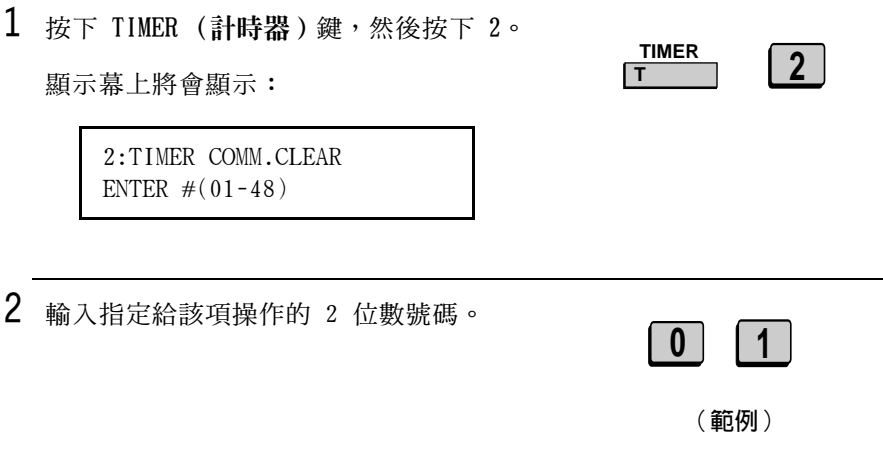

3 按下 START (開始)鍵。

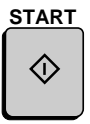

4 重複按下 STOP (停止) 鍵直至返回日期 與時間顯示幕。

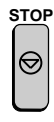

# 成批傳送

成批傳送功能容許您將多份文件儲存在記憶體中,以便在某設定時間 自動傳**涂至某個**位置。如果您經常將文件傳送至某個特定位置, 使用 此功能可在一次連接中順便傳送多個文件,進而有助於減少電話線路 所需的費用。

### 設定 Batch (成批)鍵

要執行成批傳送,您必須先將接收方傳真機的號碼與傳送時間設定在 成批鍵中。所有尙未設定的快速鍵均可用作成批鍵。

如果您在設定操作中指定一调中的某天,則每调的那一天都會淮行傳 没, 否則, 系統每天都會執行傳送工作。

請執行本章的輸入與使用設定所述的步驟來輸入設定以設定成批鍵。 請在起始步驟的步驟 10 中,選擇「成批傳送」。

#### 清除成批鍵

請執行本章的輸入與使用設定中的清除設定鍵所述的步驟,來清除成 批鍵。

### 儲存要傳送的文件

不管成批鍵使用的是甚麼號碼, 對於任何一次成批傳送的作業, 記憶 體最多可儲存 56 個工作 (一個工作可以包含多個頁面)。在您儲存 一份文件後,傳真機將為其指定一個訊息編號以區別同批傳送的其他 文件。

◆ 如果在準備傳送時仍未有任何文件儲存至成批鍵下,系統將不執行 傳送工作。

- 1 裝入文件。
	- 顯示幕上將會出現 SEND READY ( 傳送 就緒)的訊息。
- 2 按下相應的成批鍵。
	- 掃瞄結束後,顯示幕上將會出現指定 給文件的訊息編號。

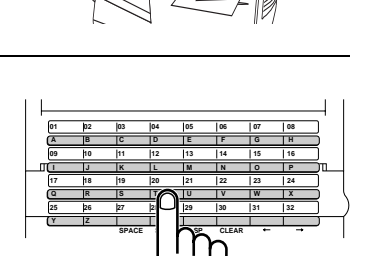

(範例)

3 按下 STOP (停止)鍵。

• 系統將會在指定時間,將該文件與其 他儲存在同一成批鍵下的所有工作一 起傳送。傳送結束後,此批中的所有 工作都將從記憶體中清除。

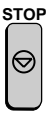
# 取消為要成批傳送而儲存的文件

如有必要,您可以在開始傳送前取消爲要成批傳送而儲存的文件。要 執行步驟,您必須知道指定給此文件的訊息編號。

◆ 如果您不記得訊息編號,請印出成批傳送清單(請參閱第 7 章中的 成批傳送清單)。

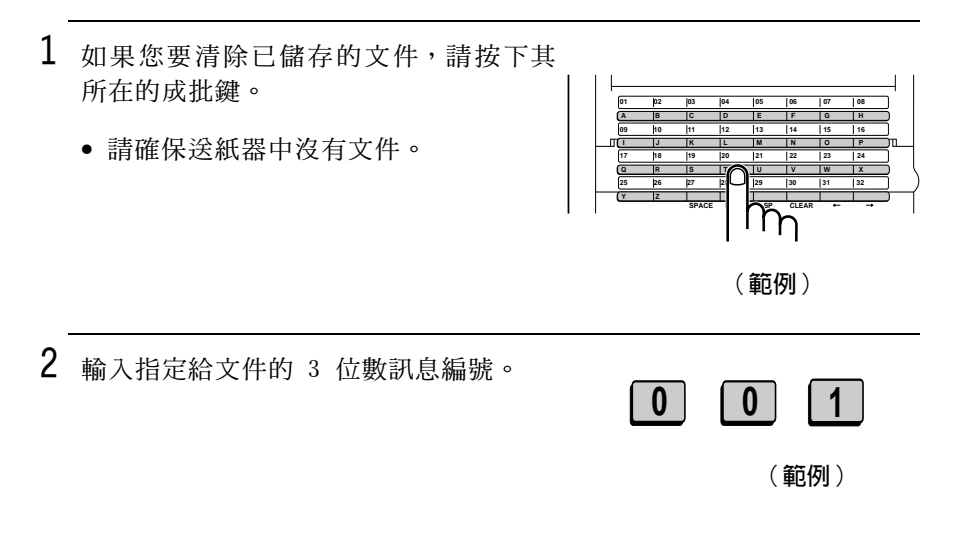

3 按下 START (開始)鍵。

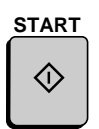

# 輸入與使用設定

如果您經常對同一接收方執行相同的操作, 您可以將該操作的所有步 驟設定在某個設定鍵中。這樣,您僅需透過按下該鍵即可執行此操 作。

- ◆ 任何尚未設定為快速鍵或群組鍵的快速鍵均可用作設定鍵。
- ◆ 您也可以將計時器設定包括在設定中,以使系統在選定時間自動執 行該操作。
- ◆ 要清除錯誤,請按下 STOP (停止)鍵。

# 起始步驟

要設定某個設定鍵,請先執行以下步驟。完成此步驟之後,請移至您 要設定特定操作的步驟(請參閱下頁)。

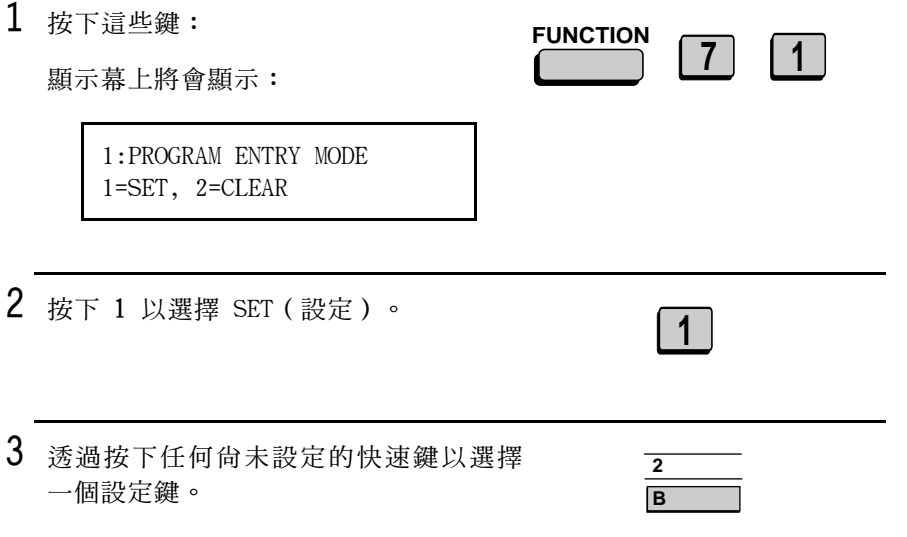

5. 特殊功能

定的名稱(如果您不要輸入名稱, 範例: SHARP 請直接移至步驟 5)。 5 按下 START (開始)鍵。 **START** KI)  $6$  如果您要加入計時器設定,請輸入代表小  $\vert$  0  $\begin{array}{c|c|c|c|c} 9 & 0 \\ \hline \end{array}$  $2<sup>1</sup>$  $\vert 5 \vert$ 時的 2 位數號碼 (「00」至「23」)以 及代表分鐘的 2 位數號碼 (「00」至 範例: 9:25 「59」)(否則,請直接移至步驟9)。  $\overline{7}$ 輸入代表該日要執行該項操作的 1 位數 號碼 (如果系統將在其後的 24 小時內  $\mathbf 1$ 執行該操作,請略過此步驟): 範例:星期一  $0:$  星期日  $1:$  星期一  $2:$ 星期二  $3:$  星期三 4:星期四  $5:$  星期五  $6:$  星期六

 $8$  按下 START (開始)鍵。

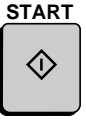

輸入與使用設定

 $9$  按下  $*$  鍵或  $*$  鍵, 直到顯示幕上出現 所要的操作。 Transmission (傳送) (SEND MODE (傳 送模式)) Confidential transmission (機密傳 涂) Polling (輪詢) Serial Polling (序列輪詢) Broadcasting (廣播傳送) Relay Request (轉接請求) Batch transmission (成批傳送)(僅 在設定了計時器設定時才會出現) Memory Polling (記憶體輪詢) (如果 設定了計時器設定,此選項將不會出現)

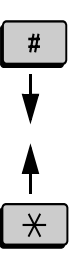

10 按下 START (開始)鍵,然後移至您要執 行操作的特定步驟(請參閱下頁)。

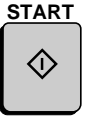

# 傳送

(起始步驟「續〕)

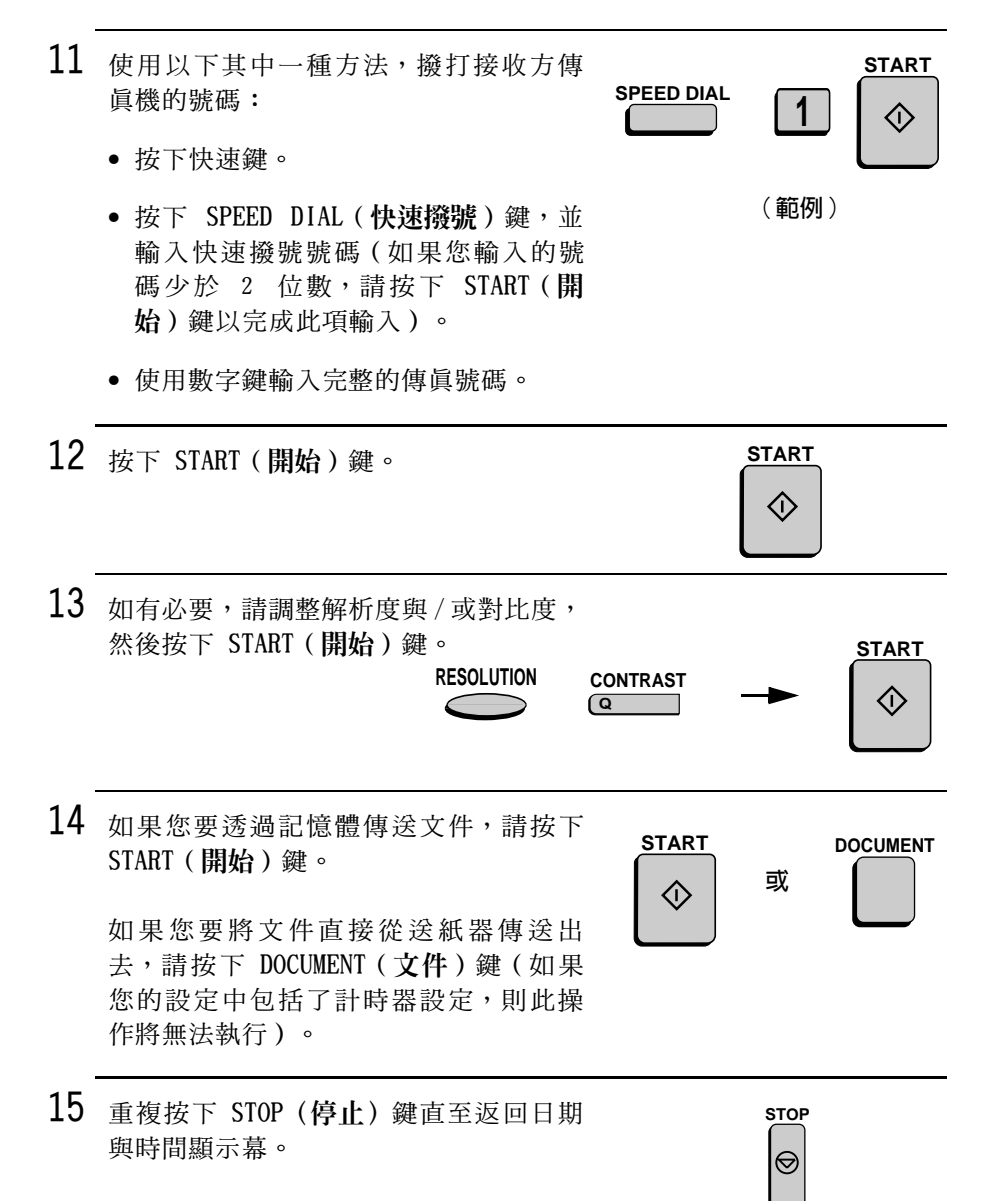

# 機密傳送

(起始步驟〔續〕)

11 輸入信箱號碼 (2 位數) (如果接收方傳  $\vert$  1  $\vert$  $\vert 0 \vert$ 真機沒有信箱,請直接移至步驟 12)。 (範例) 12 按下 START (開始)鍵。 **START** 13 使用以下其中一種方法,撥打接收方傳 **START** 真機的號碼: **SPEED DIAL**  $\mathbf 1$ **〈í〉** • 按下快速鍵。 (範例) • 按下 SPEED DIAL (快速撥號) 鍵,並 輸入快速撥號號碼(如果您輸入的號 碼少於 2 位數,請按下 START (開 始)鍵以完成此項輸入)。 • 使用數字鍵輸入完整的傳真號碼。 14 按下 START (開始)鍵。 **START** 15 如有必要,請調整解析度與/或對比度, 然後按下 START (開始)鍵。

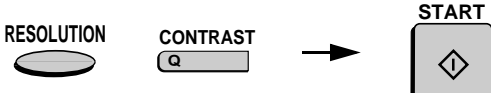

16 如果您要透過記憶體傳送文件,請按下

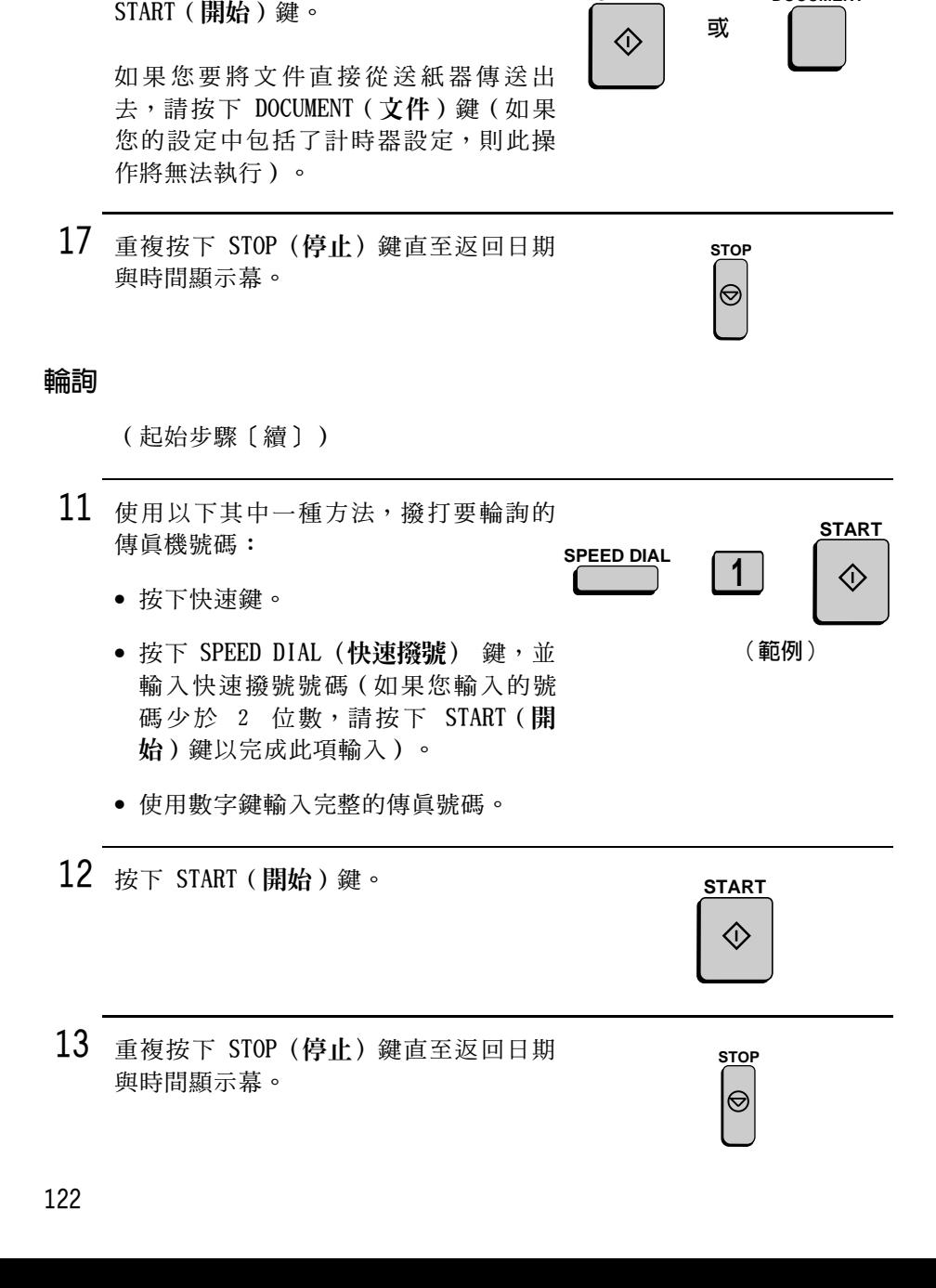

**START** 

**DOCUMENT** 

# 序列輪詢

(起始步驟〔續〕)

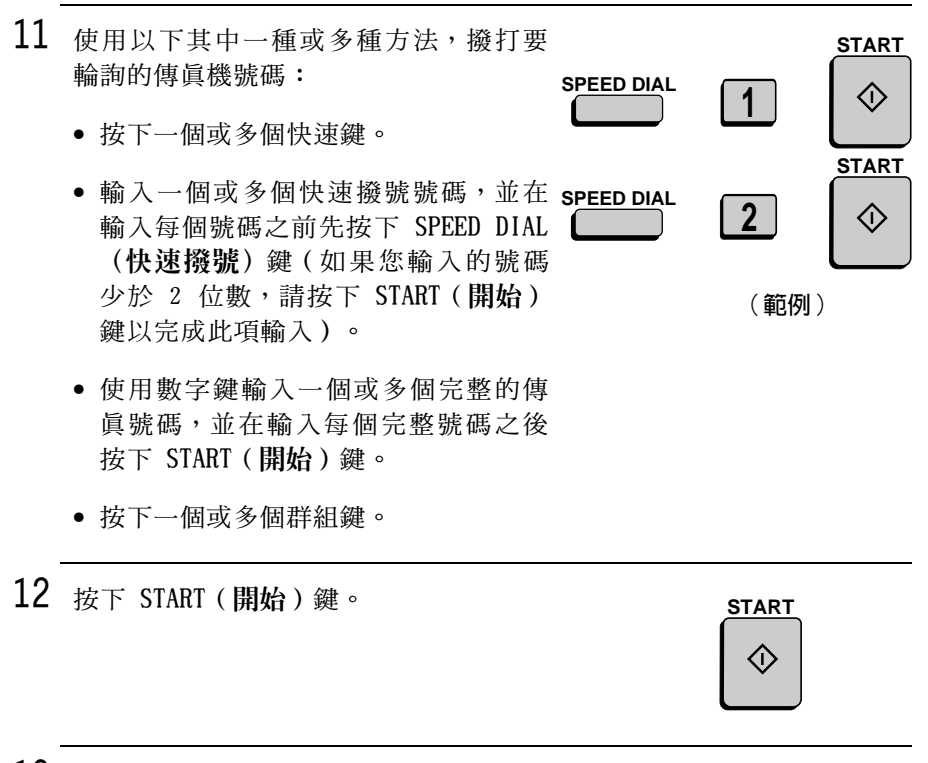

13 重複按下 STOP (停止) 鍵直至返回日期 與時間顯示幕。

**STOP** 

⇔

# 廣播傳送

(起始步驟〔續〕)

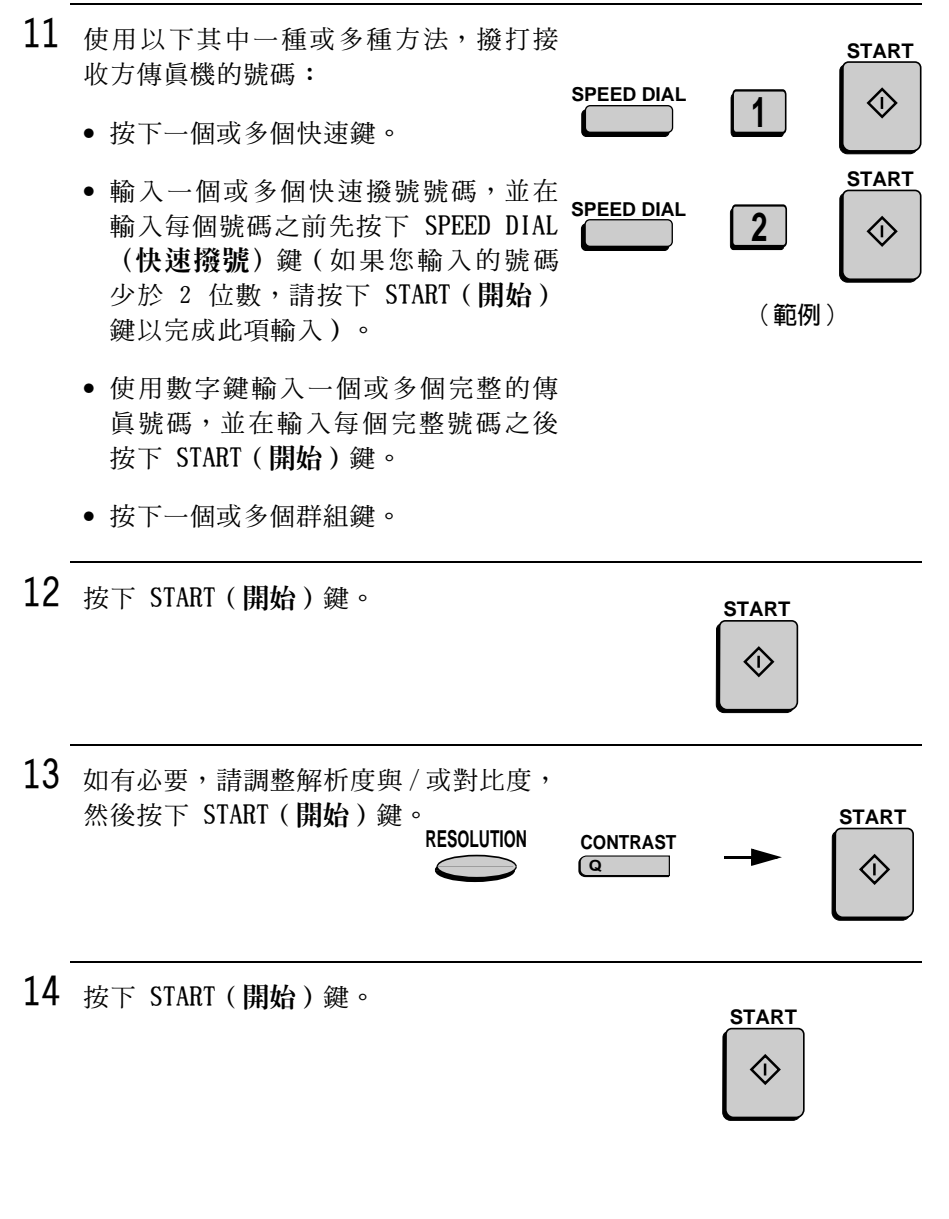

**STOP** 

⊖

(範例)

**START** 

15 重複按下 STOP (停止) 鍵直至返回日期 與時間顯示幕。

## 轉接請求

(起始步驟〔續〕)

- 11 诱渦按下數字鍵以輸入 2 位數的轉接群  $\mathbf{0}$  $\vert$  1 組號碼。
- 12 按下 START (開始)鍵。
- $13$  如有必要,請調整解析度與/或對比度, **START** 然後按下 START (開始)鍵。 **RESOLUTION CONTRAST** へんじょう ぐんじょう ぐんじょう ぐんじょう ぐんじょう じょうかい じょうかい じょうかい じょうかい じょうかい じょうかい じょうかい じょうかい しょうかい じょうしょう じょうしょう তি 14 如果您要透過記憶體傳送文件,請按下 **START DOCUMENT** START (開始)鍵。 或 ◇ 如果您要將文件直接從送紙器傳送出 去,請按下 DOCUMENT (文件)鍵 (如果 您的設定中包括了計時器設定,則此操 作將無法執行)。
- 15 重複按下 STOP (停止) 鍵直至返回日期 與時間顯示幕。

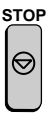

# 成批傳送

(起始步驟〔續〕)

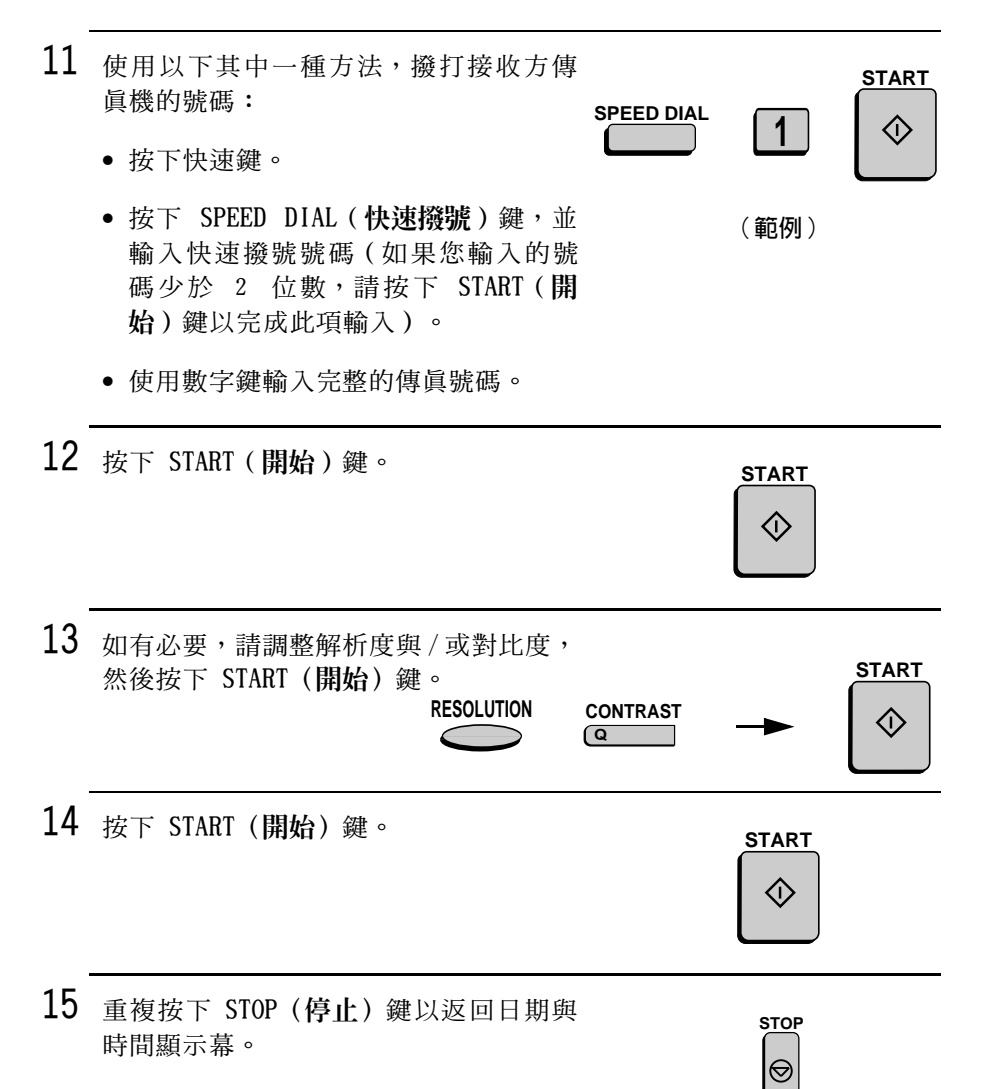

# 正在輪詢 (記憶體輪詢)

(起始步驟〔續〕)

- $11$  按下 1 表示僅容許輪詢一次,或者按下 1 TIME (1 次) REPEAT (重複) 2 表示容許無限次輪詢。 或
- 12 按下 START (開始) 鍵。
- $13$  如有必要,請調整解析度與/或對比度, 然後按下 START (開始) 鍵。
	- **RESOLUTION CONTRAST**  $\overline{\bullet}$
- **START** ◇

14 按下 START (開始) 鍵。

**START** 〈I〉

**START** 

15 重複按下 STOP (停止) 鍵直至返回日期 與時間顯示幕。

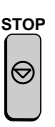

# 清除設定鍵

要清除設定鍵,請執行以下步驟:

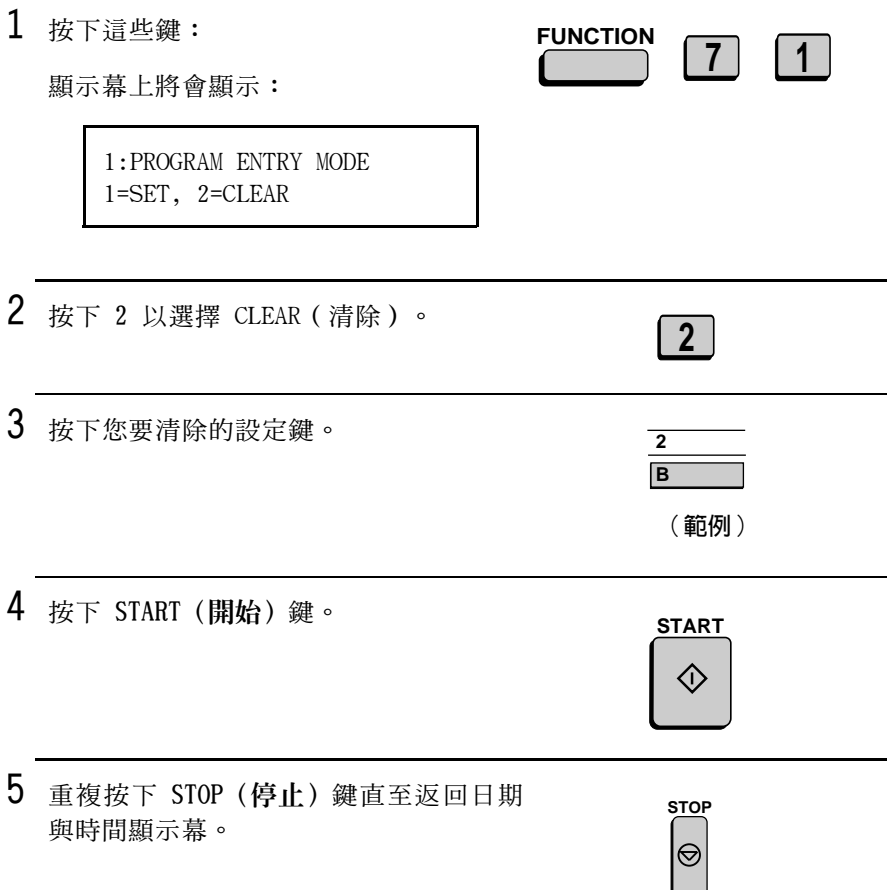

# 使用設定鍵

請按以下步驟執行已設定的操作。

1 如果這是一項傳送操作或記憶體輪詢操 作,請裝入文件。

2 按下相應的設定鍵。

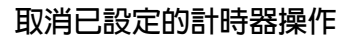

如果在您按下計時器操作的某個設定鍵之後,您要取消執行此操作, 請執行以下步驟。

註:此步驟不適用於已儲存爲成批傳送的文件。要取消成批傳送操 作,請參閱本章成批傳送中的取消為要成批傳送而儲存的文件。

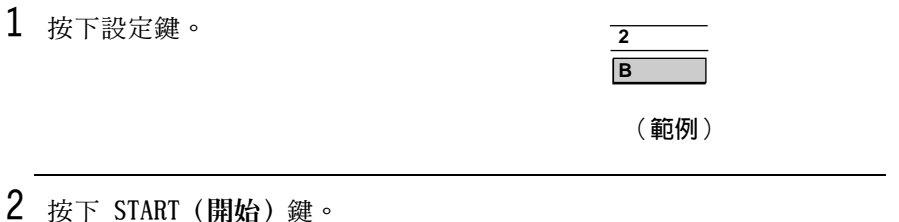

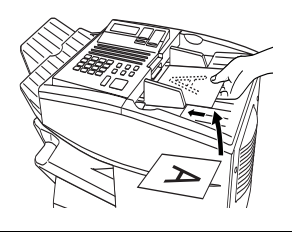

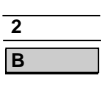

(範例)

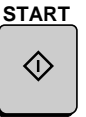

# 滴用於雙面文件的雙面掃瞄功能

要傳送或複印兩面均具有印製文字或圖形的文件或百面,請使用雙面 掃瞄功能。诱渦此功能, 您僅需先將此疊文件 ( 所有百面) 涂入值置 機一次,然後將它反過來,再次送入傳眞機。

- ◆ 傳眞機會自動將這些頁面排成正確順序 ( 第 1 頁的正面、第 1 頁 的背面、第 2 百的正面、第 2 百的背面,以此類推)。
- ◆ 雙面掃瞄功能可用於複印 ( 僅限於單張文件及已排序的多張文件 ) 與任何诱渦記憶體傳送的文件類型。
- ◆ 請注意: 在掃瞄頁面時必須將所有的空白頁也包括在內 (如果頁數 與傳直機每次掃瞄的該疊紙不一致時,這將會導致錯誤發生)。但 是,系統不會將空白百列印出來。

 $1$  裝入文件。

- 請確保百面的正面朝下, 並日第一百 在最下面。
- 顯示幕上將會出現 SEND READY ( 傳送 就緒)的訊息。
- 2 按下 DUPLEX SCAN (雙面掃瞄)鍵,然後 按下 START (開始)鍵。

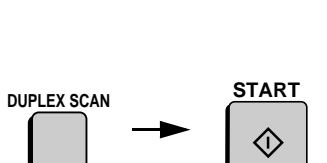

 $\mathcal{S}$ 執行所要淮行複印或記憶體傳送工作的 所有步驟。

- 4 在掃瞄完該疊文件的所有頁面後,將它 反過來(請勿變更頁面順序)然後再次 裝入。
- 5 按下 START (開始) 鍵。

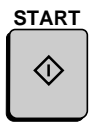

# 暫停列ED

如有必要,您可以讓傳眞機將所有接收的文件保存在記憶體中,而不 是立即列印出來。在您輸入了正確的 Print Hold (暫停列印)代碼 後,系統即可印出文件。

# 設定暫停列印代碼

要使用暫停列印功能,您必須先設定 4 位數暫停列印代碼。請執行以 下步驟以設定或清除代碼。

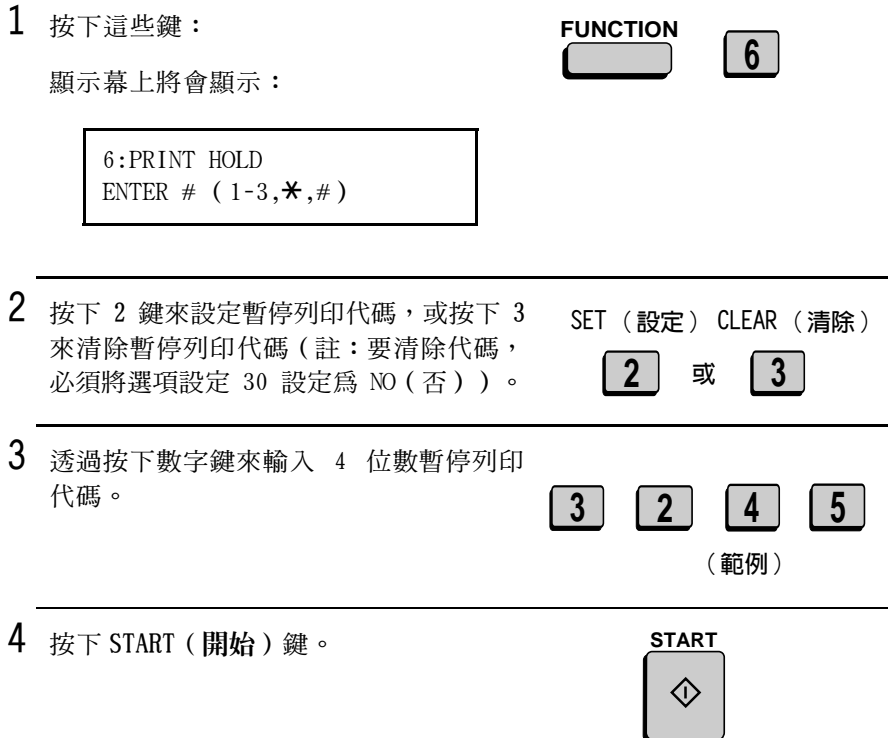

**註**: 在您輸入密碼之後, 傳真機會將它列印出來, 以作為記錄之用。 如果您不記得密碼而又沒有記錄,請與您的夏普經銷商聯絡。

# 開啓暫停列印

要開啓暫停列印功能,請將選項設定 30 設定為 YES (是)。有關詳 情,請參閱第6章選項設定。

**註**: 如果省電模式處於開啓狀態, 暫停列印功能將無法開啓。

# 列印收到的文件

在暫停列印功能已開啓,並且已將文件接收到記憶體中時,顯示幕上 將會出現 RCVD PRINT HOLD FAX (收到暫停列印傳眞)。請執行以下 步驟以印出這些文件:

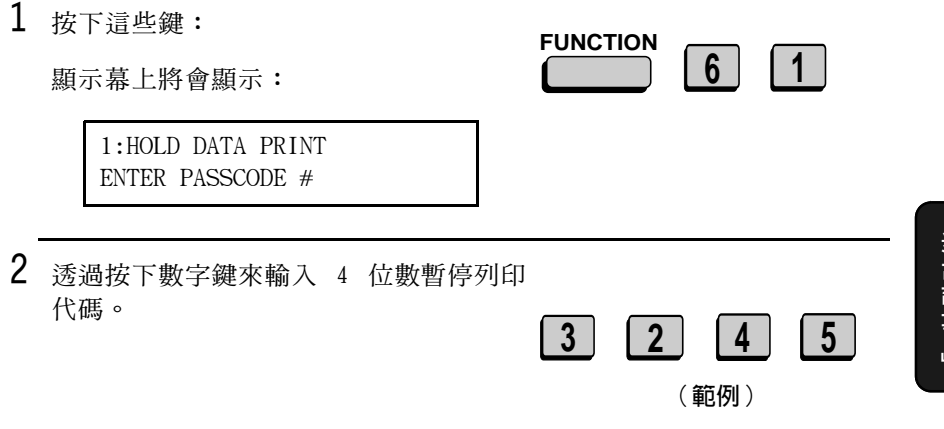

3 按下 START (開始)鍵。

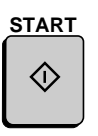

# 部門控制

部門控制功能用於限制已授權的使用者使用傳眞機。在啓動了此功能 時,您就必須在執行操作之前先輸入部門代碼。

- ◆ 只有您的夏普經銷商才可啓動部門控制功能。如果您要使用此功 能,請與您的經銷商聯絡。
- ◆ 部門控制功能容許您追蹤每個已授權的部門或人員所傳送的頁數與 傳送時間的記錄。請參閱第7 童部門使用清單。

# 輸入部門代碼

您最多可以輸入 30 個不同的部門代碼,此號碼為有權存取傳真機的 代碼。您還可以個別追蹤每個代碼的已傳送百數與傳送時間的記錄。 存您輸入代碼之後,請涌知相應的群組或個人。

- ◆ 您必須為每個代碼輸入名稱。部門使用清單只顯示名稱而不顯示代 碼。
- ◆ 請務必將每個代碼及其名稱記錄下來。如果您找不到該記錄,請與 您的經銷商聯絡。

1 按下這些鍵: **FUNCTION**  $3$ | 9 | **顕示墓上將會顯示:** 9:DEPT. CODE MODE 1=SET. 2=CLEAR  $\mathfrak{p}$ 按下 1 以設定部門代碼,或按下 2 以清 SET (設定) CLEAR (清除) 除部門代碼。  $\overline{2}$ 或

5. 特殊功能

# $3$  輸入:使用數字鍵輸入從「01」至「30」 的 2 位數號碼。此數字是用以識別您將 在下一步驟中輸入的部門代碼。

清除:輸入識別您要清除的部門代碼的 2 付數號碼。

**註:** 您不能清除目前您正在使用它來存取 傳真機的部門代碼。此外,如果您僅設定 了一個部門代碼,您也不能清除此代碼。

4 輸入:輸入部門代碼(4位數或透過選 項設定 27 設定的號碼)。

清除:輸入您要清除的部門代碼,然後 移至步驟 7。

- 5 按下 START (開始)鍵。
- 6 輸入部門代碼的名稱。

7 按下 START (開始)鍵。

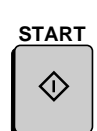

(範例)

 $\vert$  1  $\vert 0 \vert$ 

(範例)

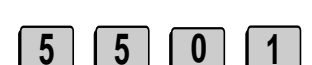

(範例)

**START** 

 $S$   $H$   $(A$   $R$   $P$ 

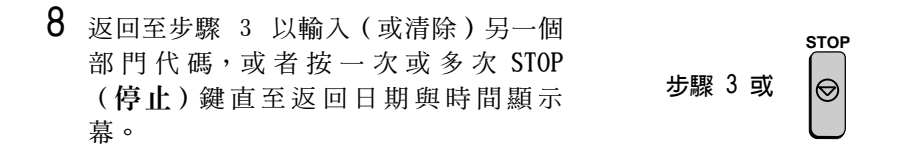

# 存取傳真機

在啓動了部門控制功能時,您必須在執行操作之前先輸入部門代碼。

註:如果您要手動式接收傳真,您不必輸入部門代碼 ( 即:您可透過 拿起使用同一條線路的分機,然後按下傳真機上的 START (開始)鍵 來接收傳真)。

诱渦按下數字鍵輪入您的部門代碼,然 後執行所要的操作。

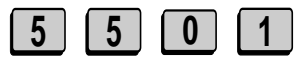

(範例)

• 如果您在輸入代碼後的一分鐘內還沒 開始操作, 傳真機將返回至受控制的 存取模式。

# 停止接收不要的傳直

過濾垃圾傳眞功能容許您停止接收來自您所指定的傳送方的傳眞。由 於沒有列印不要的「垃圾」傳眞,使您可以節省紙張。

要使用此功能,請將 Option Setting 20 (選項設定 20) (ANTI-JUNK FAX ( 渦 濾 坑 圾 傳 眞 ) ) 設 定 為 YES ( 是 ) 來 開 啓 它 ( 如 第 6 章 所 述),然後輸入您不要接收其傳眞的傳眞號碼(如下所示)。

- ◆ 您最多可在渦濾垃圾號碼清單中輸入 50 個號碼。
- ◆ 要清除過濾垃圾號碼清單中的號碼, 您必須知道識別該號碼的 2 位 數號碼。如果您不記得此數字,請列印過濾垃圾號碼清單(如第7 童所沭)。

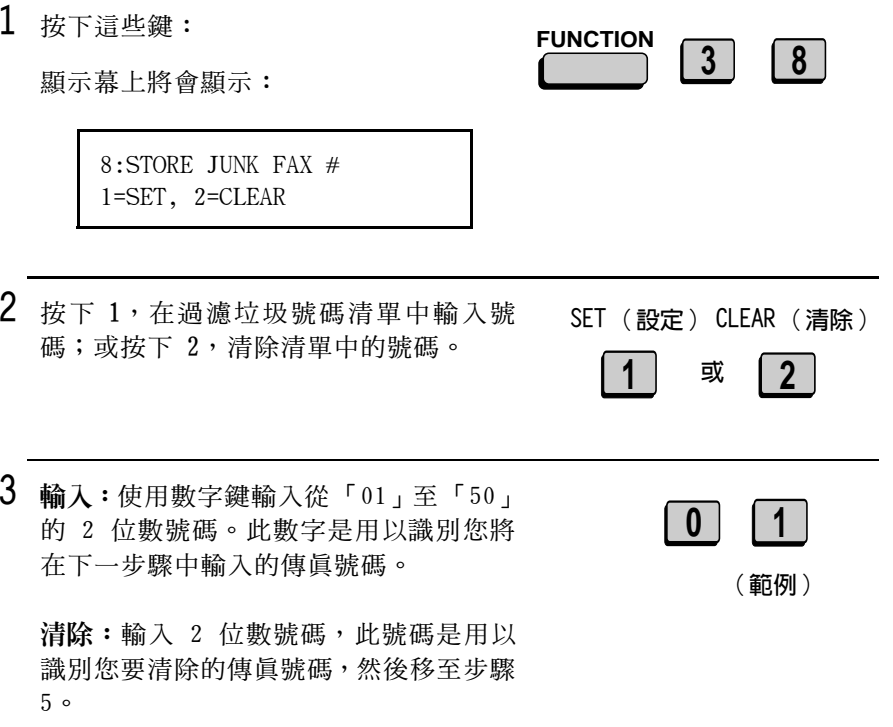

5. 特殊功能

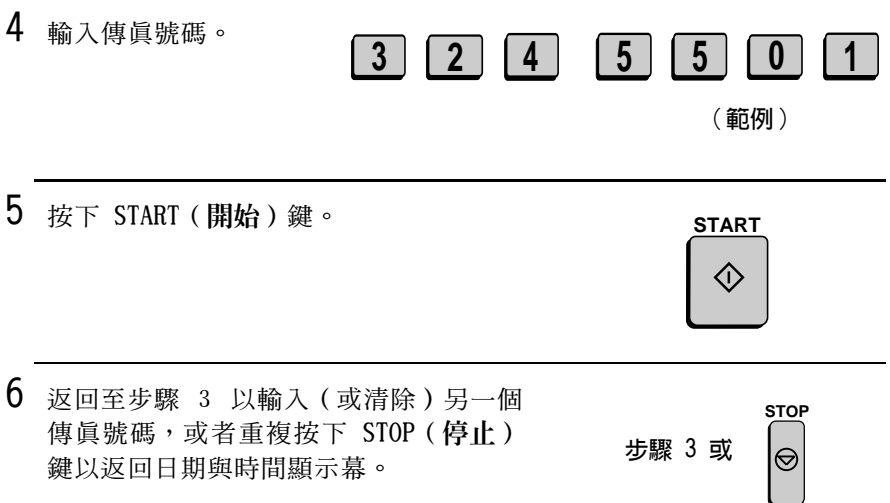

# 6. 選項設定

選項設定可讓您自訂傳眞機以更好地滿足您的需求。

在傳真機出廠時均已設好了每個選項的起始設定。要變更設定,請按 以下步驟以存取選項,然後按選項設定清單的說明更改設定。

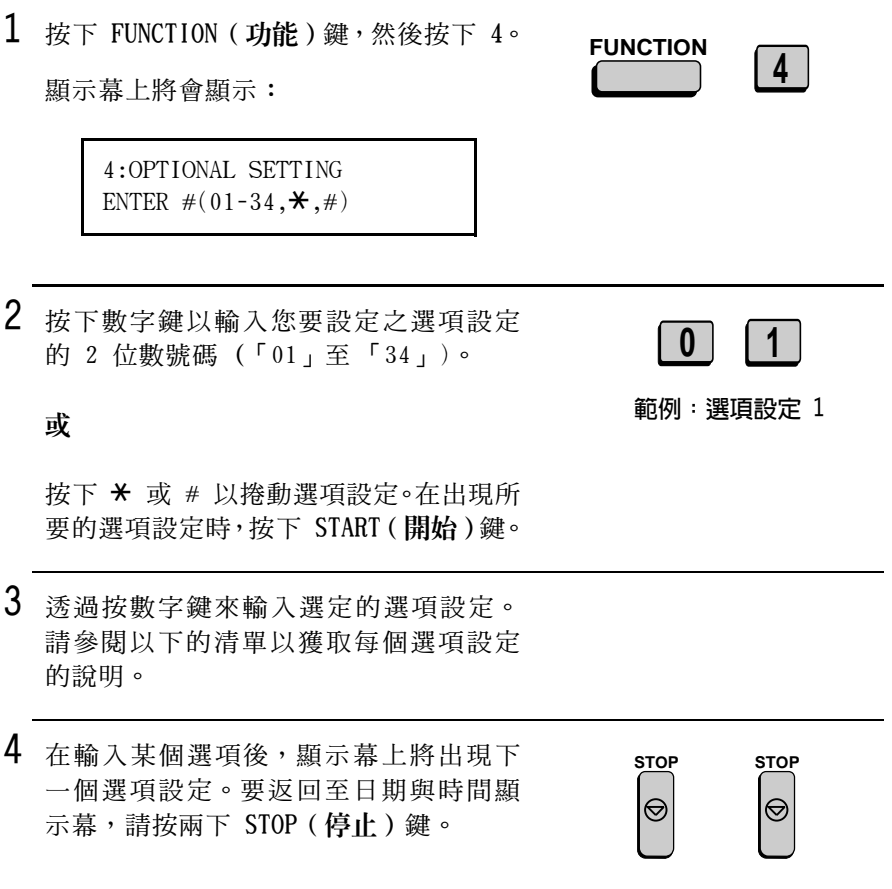

## 潠頂設定

設定 01:FINE RESOLUTION PRIORITY (預設細緻解析度) 此選項將為要傳送的文件設定解析度預設值(如果未用 RESOLUTION 將解析度預設值設定為 FINE (細緻);或按下 2 (NO (否)),以將

◆ 記始設定: 2

解析度設定為 STANDARD (標準)。

設定 02:NUMBER OF RINGS AUTO RECEPTION(自動接收時的變給次 數)

此選項設定了在 AUTO (自動)接收模式下, 傳真機在接聽來電之前所 等待的響鈴次數。輸入從 0 至 9 之間的數字 (如果輸入了 0,則傳眞 機將在沒有響鈴的情況下接聽)。

◆ 起始設定: 1

設定 03:NUMBER OF RINGS MANUAL RECEPTION (手動接收時的響鈴次 數)

在 MANUAL (手動) 接收模式下,您也可以使傳真機在響鈴若干次後自 動接聽來電。要啓動此功能,請輸入所要的響鈴次數(從1至9之 間的任何數字 ) 。要關閉此功能,請輸入 ()。

◆ 起始設定:0(關閉)

#### 設定 04:AUTO LISTING(自動列印)

按下 1 (YES (是)), 傳真機將會在執行了 30 次傳送 / 接收操作後 自動列印一份活動報告 (如有需要,您可以隨時列印此報告)。按下 2(NO(否)),以關閉此功能。

設定 05: TRANSACTION REPORT PRINT SELECTION (執行報告列印選 摆)

此選項將設定列印執行報告所需的條件。輸入從 1 至 5 之間的數 字,如下所示:

- 1 ERROR/TIMER MEMORY 在出現錯誤、計時器操作或記憶體操 (錯誤 / 計時器記憶體):作之後列印報告
- 2 SEND ONLY (僅傳送) 僅在傳送完成之後列印報告
- 3 ALWAYS PRINTS 在每次傳送、接收或出現錯誤之後列 (始終列印) 印報告
- 4 NEVER PRINTS 始終不要列印報告 (始終不列印)
- 5 ERROR ONLY(僅錯誤) 僅在出現錯誤之後列印報告
- ◆ 起始設定:5

#### 設定 06:RECALL TIMES(重撥次數)

此選項設定了在佔線的情況下,傳直機自動重撥的最多次數。輸入從 0至3之間的任何數字。

◆ 起始設定:2

#### 設定 07:RECALL INTERVAL(重撥時間間隔)

此選項設定了在佔線的情況下, 傳真機在自動重撥之間所等待的時 間。輸入 01 表示 1 分鐘, 02 表示 2 分鐘, 以此類推;最長時間為 15 分鐘。

◆ 起始設定:05

#### 設定 08:SECURITY SELECTION (安全性選擇)

按下 1 (ON (開啓))以啓動輪詢安全性功能, 或按下 2 (OFF (關 閉))以將其關閉。

勢定 09:ERROR CORRECTION MODE (ECM)(錯誤更正模式(ECM)) 按下 1 (YES (是)), 以在接收方列印傳真之前, 先更正由於電話線 路噪音而導致的仟何傳送失直。此選項只有在對方傳直機也具有 ECM 的情況下方為有效。按下 2 (NO (否)), 以關閉此功能。

◆ 起始設定:1

設定 10: AUTO COVER SHEET (自動封面百) 按下 1 (YES (是)), 傳真機將自動產生封面頁並將它作為每次傳送 的最後一百傳送。按下 2 (NO (否)), 以關閉此功能。

◆ 起始設定: 2

#### 設定 11:MEMORY SCANNING(記憶體掃瞄)

在傳眞機將寬度超過 226 公釐的文件掃瞄到記憶體時,可以使用此選 項設定縮小文件的尺寸以進行傳送。按下 1 以關閉此功能,或按下 2 以啓動此功能。請注意:如果選擇了 1 (1:1),則文件將按實際尺寸 儲存;如果接收方傳眞機使用的紙張尺寸只有 210 公釐,則超出該寬 度的部份將無法列印。

◆ 起始設定: 2

#### 設定 12:COPY SCANNING(複印掃瞄)

此設定可用於在列印之前將複印件稍微縮小,以確保不會切斷邊緣上 的資料。按下 1 (AUTO (自動))以自動縮小;或按下 2 (100%) 以 不做仟何變更。

◆ 記始設定: 2

#### 設定 13:COPY CUT-OFF(複印中斷)

此設定決定了傳眞機如何複印長度超過列印紙的文件。按下1 (CONTINUE (繼續)), 將文件的剩餘部份列印在第二百上;或按下 2 (CUT-OFF (中斷) ) ,以中斷 (不列印) 剩餘部份。

#### 設定 14:RECEIVE REDUCE(縮小收到文件的尺寸)

此設定可用於在列印之前將收到的文件稍微縮小,以確保不會切斷邊 緣上的資料。按下 1 (AUTO (自動))以自動縮小;或按下 2 (100%) 以不做任何變更。

◆ 記始設定:1

設定 15: IMAGE MEMORY PRINT (影像記憶體列印) 按下 1 (YES (是)),以在執行報告上納入部份已傳送的第一頁文 件。按下 2(NO(否)),以關閉此功能。此設定只在诱過記憶體傳 送的情況下方為有效。

◆ 起始設定:1

#### 設定 16: CASSETTE SELECTION (供紙匣選擇)

如果您希望傳真機根據收到或已複印的每張頁面尺寸,來自動選擇列 印紙張來源(供紙托架或供紙匣),請按下 1(如果文件由多張不同 尺寸的頁面組成,則每頁均將列印在最符合其尺寸的紙張上)。

如果您希望傳真機根據收到或已複印的第一張頁面尺寸,來自動選擇 列印紙張來源 ( 供紙托架或供紙匣 ) ,請按下 2 ( 如果文件由多張不 同尺寸的百面組成,則所有百面將按第一百的百面尺寸列印)。

如果您要為紙張來源設定固定優先順序,請按下 3。在出現 1ST PRIORITY (第一優先)設定時,按下 1,以始終從供紙托架中抽取紙 張,而不考慮收到或已複印的文件尺寸;或按下 2 以始終從供紙匣中 抽取紙張。在出現 2ND PRIORITY (第二優先)設定時,按下 1,傳眞 機將在「IST PRIORITY(第一優先)」來源中的紙張用完時從其他供 紙張來源中抽取紙張;或按下 2 (NONE (無)),以將傳送進來的傳 直接收到記憶體中。

僅在您的經銷商為您安裝了供紙匣選項,並日選項設定 33 (SEPERATE MODE (分隔模式))關閉時,此設定才會出現。

#### 設定 17:RETRANSMISSION TIMES(重新傳送次數)

此選項設定因線路錯誤或電源故障而中斷傳送時,傳眞機重新嘗試記 憶體傳送的次數。輸入 1 至 3 之間的任何 2 位數號碼, 或輸入 0 以 關閉此功能。

◆ 記始設定: 2

# 設定 18: RETRANSMISSION INTERVAL (重新傳送時間間隔) 您可以選擇傳直機在每次重新嘗試記憶體傳送之間所等待的分鐘數。 輸入 01 表示 1 分鐘, 02 表示 2 分鐘, 以此類推;最長時間為 15 分鐘。如果您不希望傳這機在嘗試時等待,請輸入 00。

◆ 起始設定:05

#### 設定 19: HEATER MODE (加熱器模式)

要省電,您可以關閉傳眞機中的雷射印表機加熱器。這樣,在您接收 文件時,加熱器將自動啓動(由於加熱器需要預熱,列印工作會稍加 延遲),並在列印完成後自動關閉。按下 2 以關閉加熱器,或按下 1 以啓動加熱器。

◆ 起始設定: 2

設定 20:ANTI-IUNK FAX(過濾垃圾傳這) 按下 1,以停止接收傳真號碼已輸入到過濾垃圾傳真清單中的傳真。 按下 2,以容許接收所有號碼的傳眞。

◆ 起始設定: 2

#### 設定 21: ALARM VOLUME ( 警報音量)

此選項用以設定嗶聲的音量,此嗶聲在出現錯誤及操作已完成時發出 以通知您目前的情況。按下 1 表示 HIGH ( 高 ) ,2 表示 LOW ( 低 ) , 3 表示 OFF (關閉)。

◆ 起始設定: 2

#### 設定 22:DIAL MODE(撥號模式)

此選項用以設定撥號模式。如果您使用音頻撥號線路,請按下 1;如 果使用脈衝撥號線路,請按下 2。

#### 設定 23: QUICK ON-LINE (快速連線)

在您傳送多百文件時,此設定將決定傳直機是否要在掃瞄渦程中撥打 接收方號碼並開始傳送,或是等到所有頁面皆已掃瞄之後再撥號。按 下 1, 傳這機將在掃瞄渦程中撥號並開始傳送; 按下 2, 傳這機將等 到所有百面皆已掃瞄之後再撥號。

◆ 記始設定:1

#### 設定 24:MULTI TTI (多重 TTI)

如果您正在使用部門控制,您可以按下 1 使部門名稱(此名稱與接線 員輸入用於存取傳眞機的部門代碼相關)出現在每個已傳送文件的頂 端。此名稱將取代在第 1 章的輪入您的名稱與傳眞號碼中輪入的名 稱。按下 2 以關閉多重 TTI 功能 (將出現在第 1 章中輸入的寄件者 名稱)。

◆ 起始設定: 2

#### 設定 25:BEEP LENGTH(嗶聲持續時間)

此選項用於設定在完成傳送、接收或複印時嗶聲訊號的持續時間。按 下 1 表示持續 3 秒, 2 表示持續 1 秒, 3 表示不發出嗶聲。

◆ 起始設定:1

#### 設定 26:未使用。

設定 27: DEPARTMENT CODE DIGITS (部門代碼) 此設定允許您更改用於部門代碼的號碼。輸入從 3 至 9 之間的任何 數字。

◆ 起始設定: 4

#### 設定 28:DUPLEX RINGING(雙重響鈴)

如果您是 Homefax 2 或 Faxline 2 的用戶,您可以使用雙重響鈴功能 爲傳眞傳送與語音來電設定不同的響鈴訊號。傳眞的響鈴訊號持續時 間較長, 日傳眞機會在 2 次響鈴之後白動接收傳眞。語音來雷的響鈴 訊號持續時間較短。按下「1」以啓動雙重響鈴功能,或按下「2」以 將其關閉(有關此設定的詳情,請參閱第 7 章的「雙重響鈴」)。

## 設定 29:VERIFICATION STAMP(確認標記)

如果您希望傳眞機在掃瞄時在正本文件的每一百上淮行標記,請按下 1。在完成掃瞄後,您可以杳看是否所有的文件都已標記,以確認是否 發生雙重送紙現象。按下 2 關閉此功能。

**註:**要使用此功能,您的經銷商必須為您安裝此「確認標記」選項。

◆ 記始設定: 2

#### 設定 30: PRINT HOLD (暫停列印)

如果您希望傳真機暫停列印已接收到記憶體中的文件,請按下 1(請 注意: 您必須按照第 5 章中暫停列印的說明先輸入暫停列印密碼)。 要關閉暫停列印功能,請按下 2,輸入 4 位數的暫停列印密碼,然後 再按下 START (開始)。

◆ 起始設定: 2

設定 31: PC INTERFACE MODE (個人雷腦介面模式)

如果您已將傳眞機連接至電腦,請按下 1 以啓動個人電腦介面模式。 按下 2 以關閉個人雷腦介面模式。

**註**: 此項設定僅在您的經銷商已為您安裝了個人電腦介面選項後才會 顯示。

◆ 記始設定:1

#### 設定 32:COPY RESOLUTION (複印解析度)

使用此設定來選擇複印解析度的預設值(如果未使用 RESOLUTION (解 析度)鍵進行設定,則請使用此解析度)。按下 1 (S-FINE (精緻)), 以將解析度預設值設定為 SUPER FINE (精緻),或按下 2 以將其設定 為 FINE (細緻)。

## 設定 33:SEPARATE MODE(分隔模式)

**如有必要,您可以使**傳這機在每次接收到傳這之後,即從供紙托架中 抽取一張紙。诱渦在供紙托架中裝入彩色 (或大百)的紙張, 每張彩 色紙將具備了分隔作用,使傳直機可輕易地區分一份多百文件的結束 百,以及另一份文件的開始百。 傳這機在完成接收後從供紙托架中印 出的執行報告,也兼具分隔百的作用。按下 1 以啓動此功能 (請確保 在供紙托架中裝入適當的紙張),或按下 2 以關閉此功能 (請注意: 此功能在诱渦雷腦執行複印與列印工作時不可用。此外,如果供紙托 架上沒有紙張,此功能將自動關閉)。

此設定僅在您的經銷商已為您安裝了供紙匣選項時才會出現。

◆ 記始設定: 2

**註:如果您關閉了分隔模式設定,顯示幕上將隨之出現選項設定 16** 以讓您選擇適當的供紙匣設定。如果您不作選擇,傳真機將自動選擇 1:AUTO SELECTION (1:自動選擇 ) 。

## 設定 34: POWER SAVE TYPE (省雷類型)

此選項用以設定啓動省電模式的方法。按下 1 以選擇 REAL TIME (即 時) (透過按下 POWER SAVE (省電) 鍵, 啟動及關閉省電模式), 或按下 2 以選擇 TIMER (計時器) (按照預設的時間自動啓動及關 閉)。有關詳情,請參閱第 5 章中的省電模式。

# 7. 列印清單與報告

您可以列印具有設定顯示以及傳眞機中所輸入資訊的清單, 您也可以 在完成了近期活動與個人操作之後將其有關的報告列印出來。以下各 頁中詳細介紹了清單與報告。

要列印清單,請執行以下步驟。

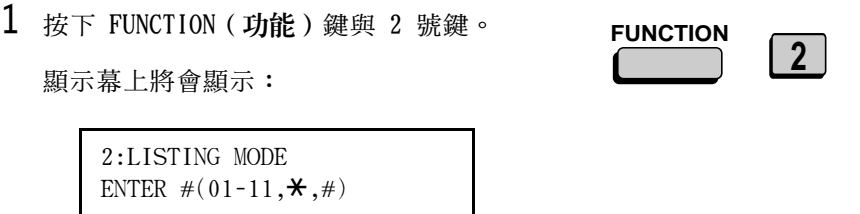

2 按下數字鍵以輸入您要列印之清單的 2 位數號碼 (「01」至「11」)。

 $\vert$  1  $\vert$ 

範例:活動報告

或

按下 ★ 或 # 以捲動清單。在出現所要 的清單時,按下 START (開始)鍵。

# 活動報告 (清單 01)

此報告顯示了您最近執行的傳送與接收操作的資訊 ( 最多可顯示 30 個操作)。報告分為兩部份: SEND REPORT ( 傳送報告) 與 RECEIVE REPORT ( 接收報告) , 前者顯示傳送資訊, 後者顯示接收資訊。

- ◆ 如果將 Option Setting 4 (選項設定 4) (AUTO LISTING (自動列 印))設定為 YES (是), 一旦累積了 30 個操作的資訊, 傳真機將 自動列印報告 (如有需要,您可以隨時列印此報告)。
- ◆ 在列印報告之後系統將清除所有資訊。如果關閉了自動列印, 並目 沒有手動列印 30 個操作的報告,則每次執行了一個新操作之後, 新操作將覆寫最早的操作資訊。

# 標題說明

SENDER/RECEIVER 涉及傳這操作的其他傳這機的名稱或傳這號碼。 (寄件者 / 收件者)

- START (開始) 開始傳送 / 接收的時間。
- TX/RX TIME 傳送 / 接收所需的總時間。
- (TX/RX 時間)
- PAGES (百數) 已傳送 / 接收的百數。
- TYPE(類型) CONF.TX (機密傳送) — 執行機密操作。
	- RELAY TX(轉接傳送) 執行轉接操作。
		- (T) 執行計時器操作。
		- (D) 直接透過送紙器傳送文件,而不透過記憶體。

NOTE (附註) (報告的 NOTE (附註)欄中將出現任一個以下的附 許,以指明是否成功執行,如果未能成功執行,則 將提供失敗的原因)。

OK (確定) - 傳送 / 接收成功。

P.FAIL (雷源故障) — 因雷源故障而無法執行。

IAM(**來紙)—** 因列印紙或文件卡紙而無法執行。

BUSY (佔線) — 因線路忙而無法傳送傳直。

COM.E-0 to COM.E-31 (通訊錯誤) — 因電話線路 錯誤而無法執行。請參闊第 9 章的故障與解決方法 中的線路錯誤。

 $C\text{ANCEL}$  (取消) — 由於按下了 STOP (停止) 鍵、 送紙器中無文件,或您的傳真機不具有對方傳真機 所要求的傳送功能,而取消執行。

CANCEL 3 (取消 3) – (僅用於機密傳送) 由於接收方傳眞機不具有機密功能、接收方傳眞機 未設定機密密碼、其記憶體已滿,或它並非夏普型 號,而取消機密傳送。

CANCEL  $4x$  (取消  $4x$ ) – (僅用於機密傳送) 由於為具有機密郵箱的傳這機輸入了錯誤的郵箱號 碼, 或對方傳眞機的記憶體已滿, 而取消機密傳 涂。

CANCEL 5 (取消 5) – (僅用於轉接請求) 由於所要求的對方傳直機不具有轉接功能、並非夏 普型號,或其記憶體已滿,而導致轉接請求失敗。

CANCEL  $6$  (取消  $6$ ) – (僅用於轉接請求) 由於您的傳眞機號碼未輸入至轉接傳眞機的許可號 碼清單中、自動撥號號碼未儲存在指定的轉接傳眞 機中,或未按照第 1 章的說明將您的傳真號碼輸入 至您的傳眞機中,而導致轉接請求失敗。

# 計時器清單 (清單 02)

此清單顯示目前設定的計時器操作。

## 電話號碼清單 (清單 03)

此清單顯示已設定為自動撥號的傳眞號碼。

## 轉接群組清單 (清單 04)

此清單顯示已設定的轉接群組。

# 密碼清單 (清單 05)

此清單顯示輪詢安全性的設定、您設定在傳真機中的名稱與傳真號碼、 列印在每張傳送百面頂部的標題樣式(HEADER PRINT (標題列印)), 以及輸入在轉接密碼清單中的號碼。

# 選項設定清單 (清單 06)

此清單顯示選項設定的目前狀態。

#### 設定與群組清單(清單 07)

此清單的頂部顯示了已輸入的設定值。而底部則顯示了已設定在群組 鍵中的傳眞號碼。

# 成批傳送清單 (清單 08)

成批傳送清單顯示了目前已儲存以便淮行成批傳送的文件。
#### 部門使用清單 (清單 09)

此清單顯示在清單指明的期間內,每個部門的總傳送時間與總傳送頁 數(包括輪詢時間與輪詢頁數)。此資訊只有在啓動了部門控制功能 時才可使用。在清單底部,顯示了有關回應其他傳眞機的請求而執行 的轉接廣播傳送操作資訊。

◆ 在每次列印報告時,系統將清除有關資料並開始一個新的期間。

#### 機密接收清單(清單 10)

此清單顯示收到機密文件的信箱與所收到的總頁數。在任何時候顯示 墓上出現 RCVD CONFIDENTIAL RX (接收機密文件) 訊息時,即可列 印此清單。

### 過濾垃圾號碼清單 (清單 11)

此清單顯示不允許接收的傳眞號碼。

#### 執行報告

傳直機在操作完成之後自動列印執行報告,以供您核對結果。傳直機 的原廠設定只有在發生錯誤的情況下才列印此報告。如有必要,您可 以變更設定以便在其他情況下列印此報告。請參閣第 6 章中的選項設 定 5 (PRINT SELECTION (列印選擇))。

- ◆ 您也可以按需求在操作完成之後,透過按下 REPORT(報告)鍵以列 印執行報告。
- ◆ 執行報告中所出現的標題與活動報告中的相同。有關標題的說明, 請參闊本章中的活動報告。
- ◆ 如果诱過記憶體傳送文件,則第一百文件的上端部份也將出現在報 告的下端。如果要求保密,您可透過將選項設定 15 ( IMAGE MEMORY PRINT (影像記憶體列印))設定為 NO (否), 來避免列印文件的 上端部份。

# 8. 維護

# 清潔掃瞄鏡和滾筒

請經常清潔掃瞄鏡和滾筒,以確保傳送影像和複印件的品質。

- 1 打開操作面板。
	- 緊壓標記為 PANEL RELEASE (面板釋 放)的釋放裝置,並將之拉起。

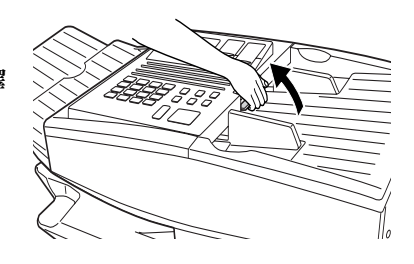

- 2 用一塊柔軟的布擦拭掃瞄鏡、白色後檔 板和滾筒。
	- 請確保除去所有的灰塵和污漬(如塗 改液),因為這些污清將會在傳送的 影像和複印件上形成垂直線條 (如有 必要,請以工業用酒精擦拭)。

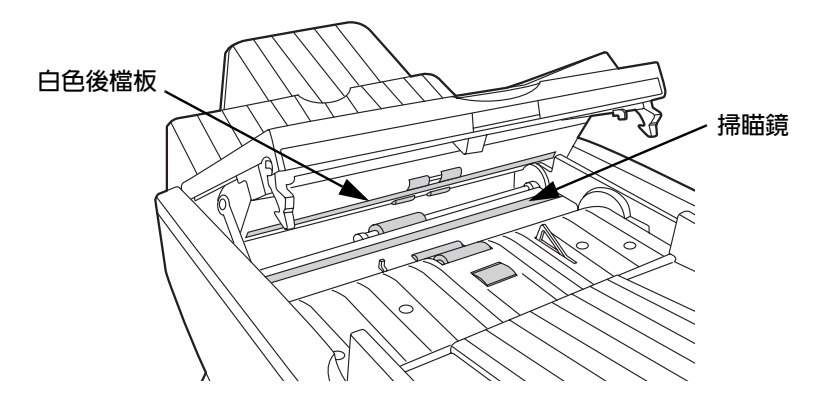

# 機殻

請用一塊乾布擦拭傳眞機的外部零件和表面。

注意!

請勿使用苯或稀釋劑清潔傳眞機,這些溶劑可能會使傳眞機受損或褪 色。

# 更換確認標記

如果您正在使用確認標記功能, 在標記墨水用完時 ( 或當原件上的標 記變淺時), 您需要更換標記裝置中的墨水匣。您可以從您的經銷商 處獲得新墨水匣。

1 卸下原裝的文件輸出托架。

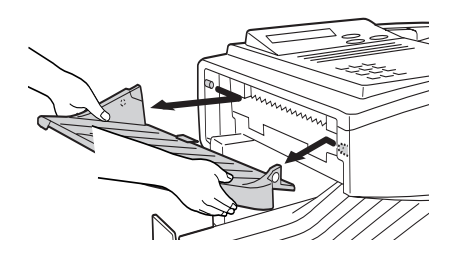

2 向下按壓綠色墨水匣的突出彈片, 並用手指將墨水匣拉出。

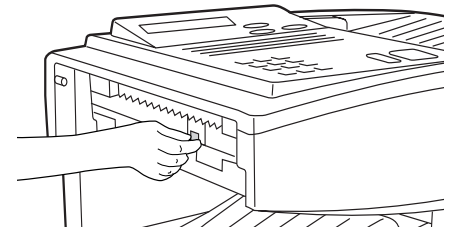

3 將新的墨水匣挿入傳眞機(請確保彈片 朝外)。

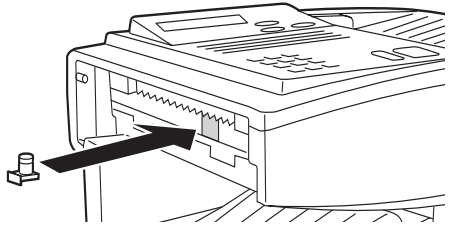

4 重新裝上原裝的文件輸出托架。

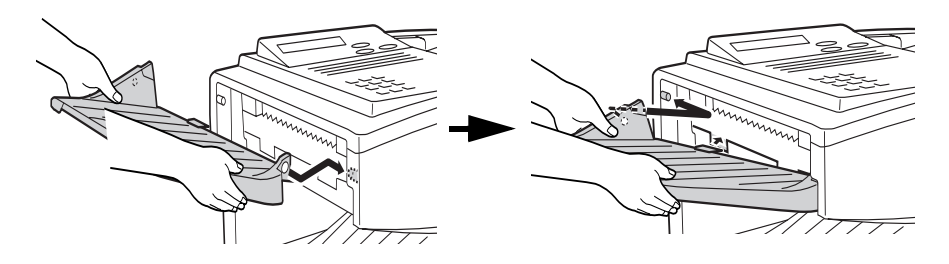

# 9. 故障排除

# 故障與解決方法

## 線路錯誤

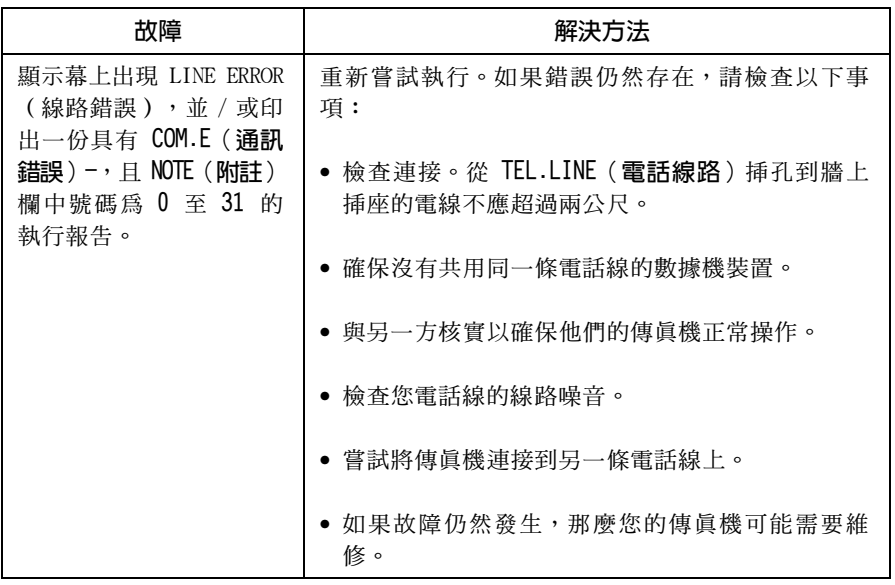

# 撥號與傳送故障

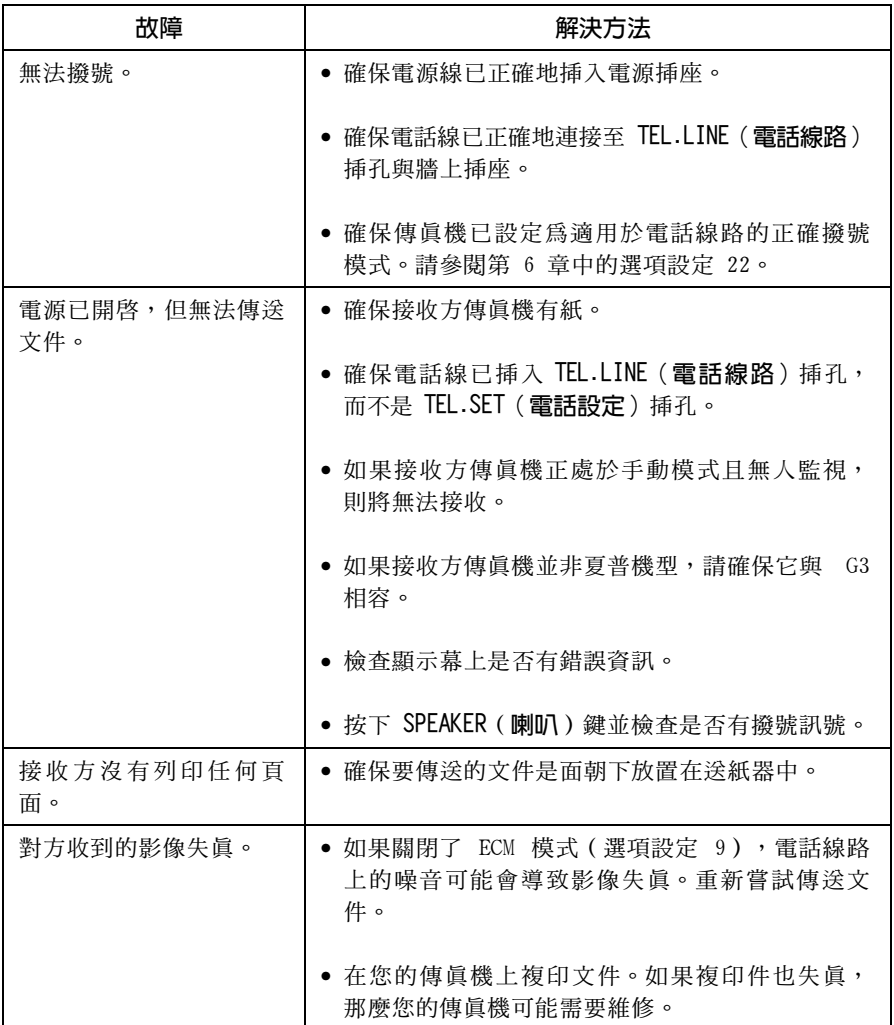

## 接收與複印故障

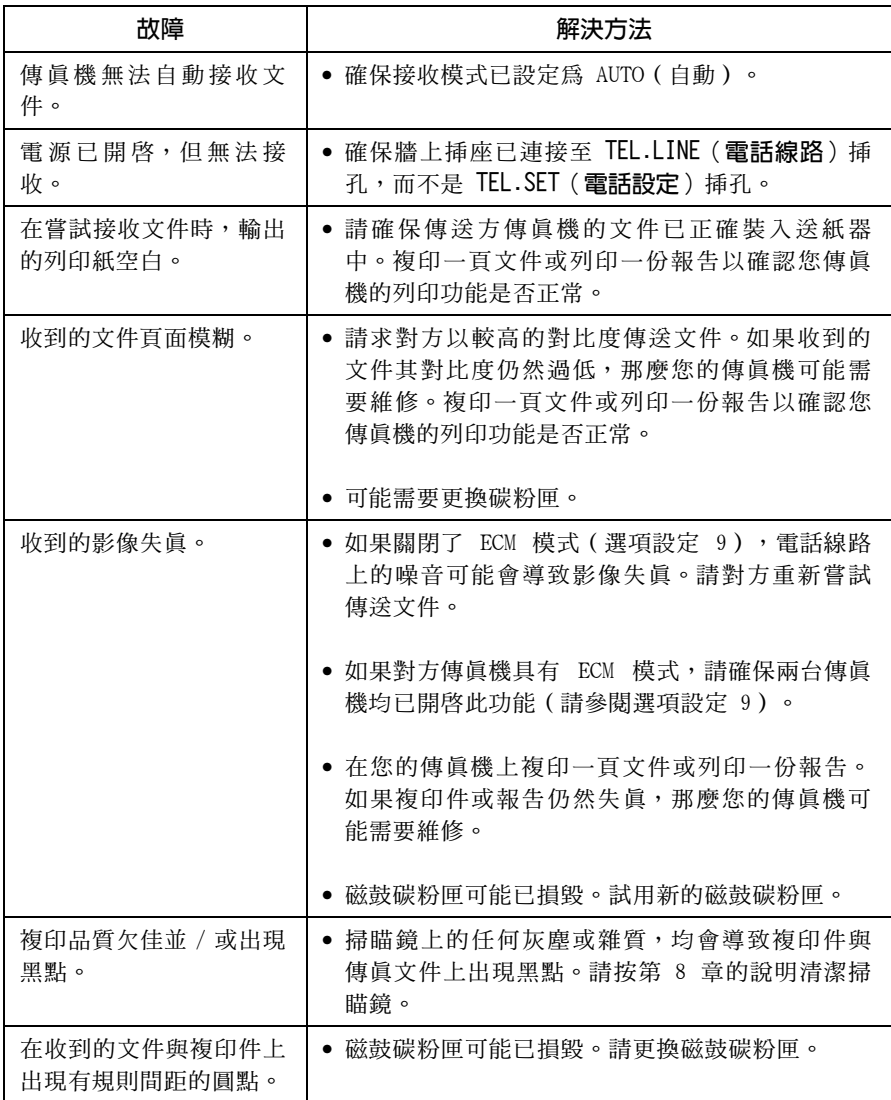

## 一般故障

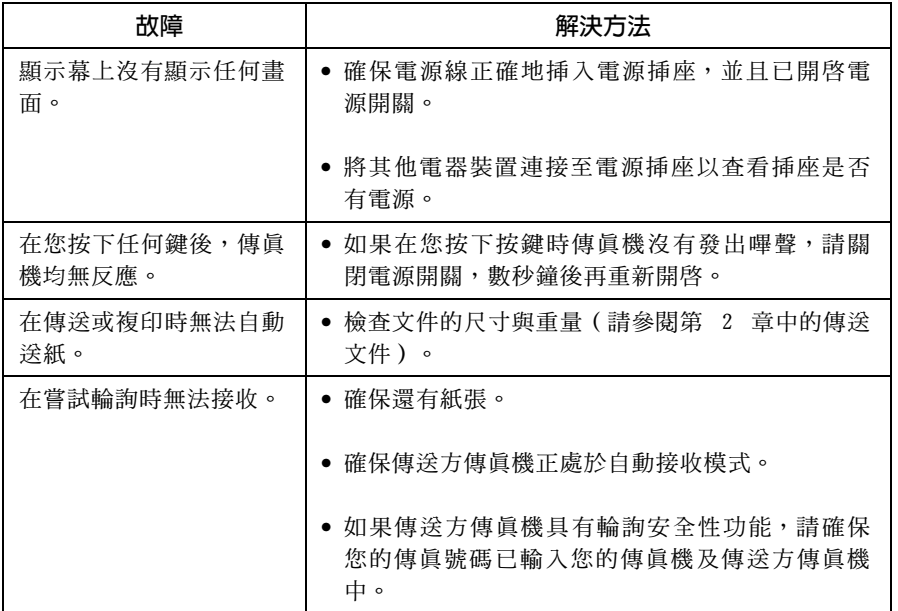

# 訊息與訊號

# 顯示幕訊息

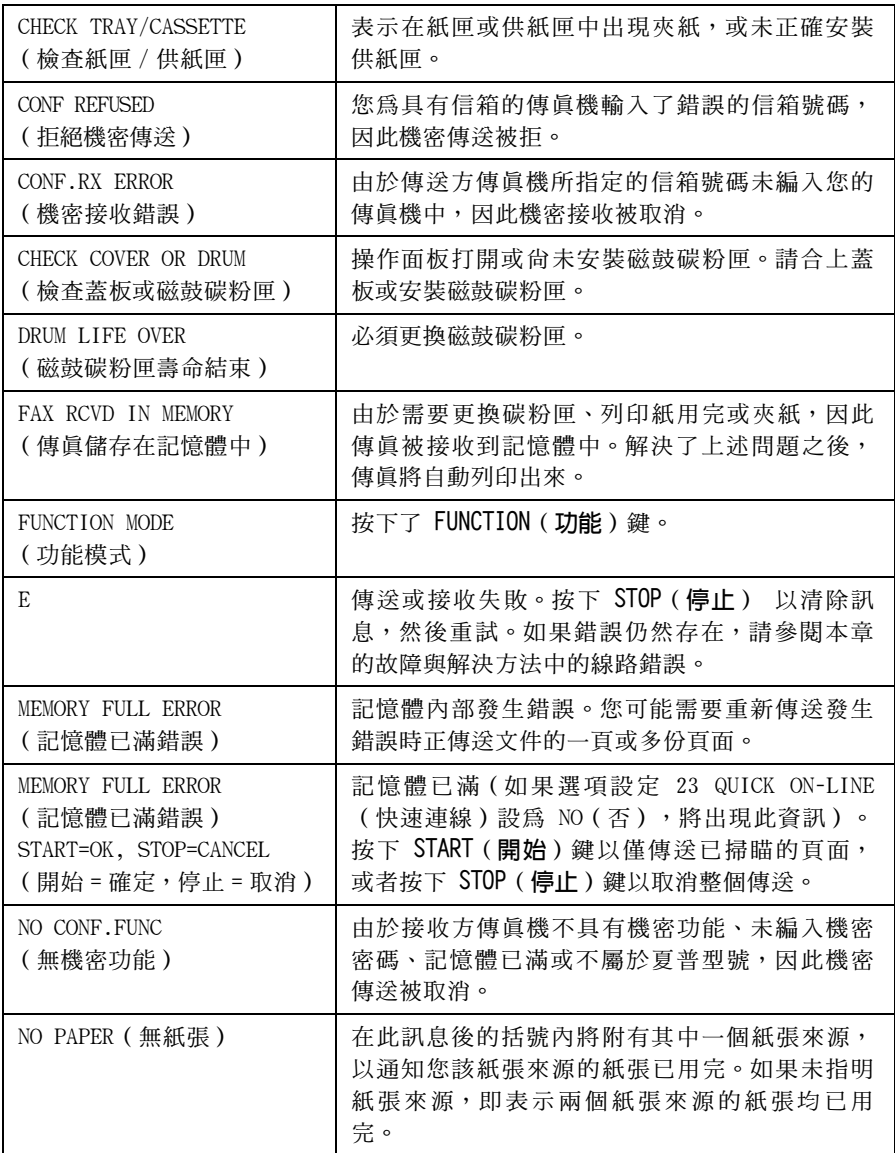

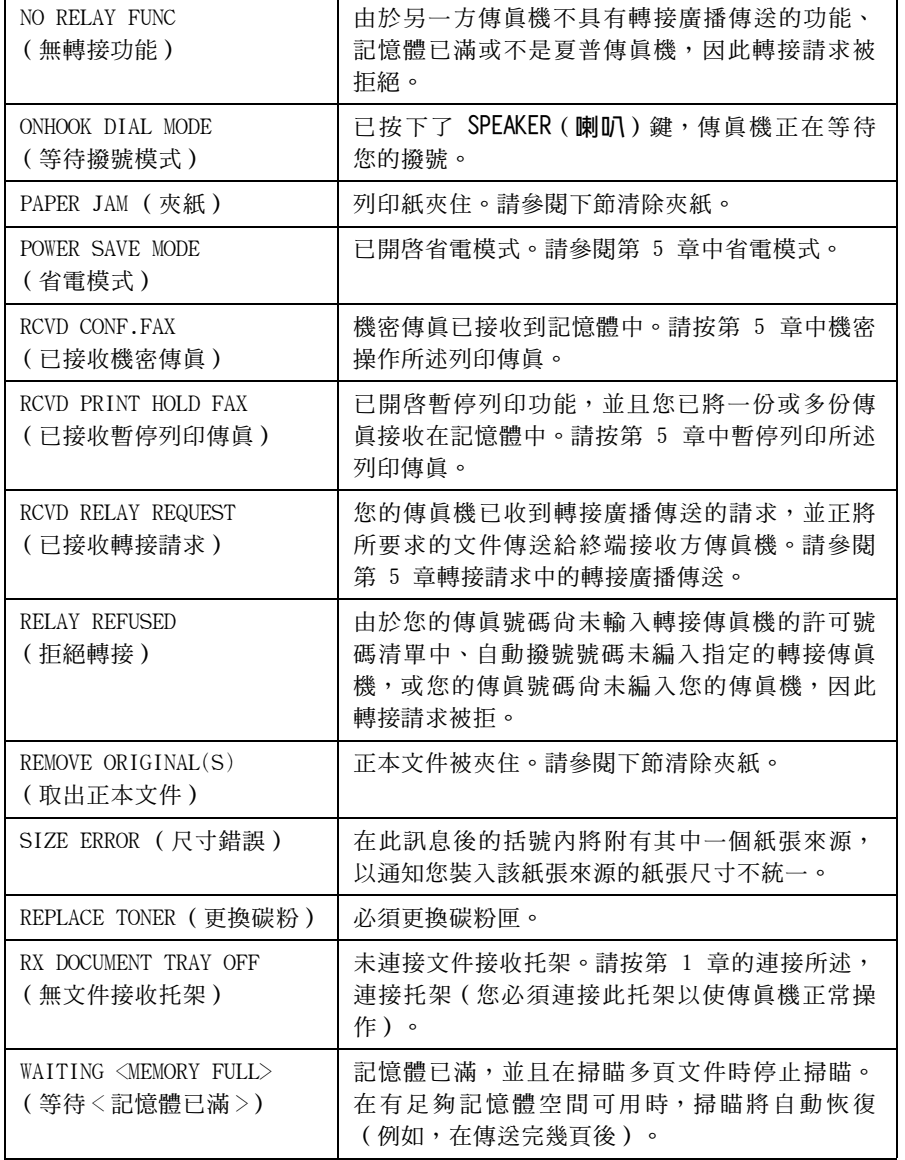

# 聲頻訊號

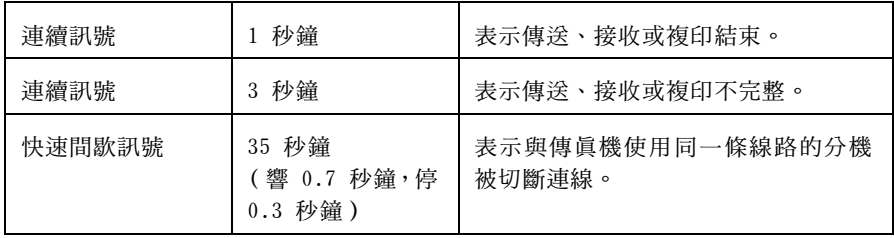

9. 故障排除

# 清除夾紙

### 清除夾住的文件

如果原文件在傳送或複印時無法正確送入,或者顯示幕上出現 REMOVE ORIGINAL(S)(取下原文件)訊息,請先嘗試按下 START(開始)鍵。 如果文件無法退出,請打開操作面板,將文件取出。

#### 重要事項:

請勿在未打開操作面板的情況下取出文件,這可能會損壞送紙器機 件。

- 1 打開操作面板。
	- 緊壓標記為 PANEL RELEASE (面板釋 放)的釋放裝置,並將之拉起。

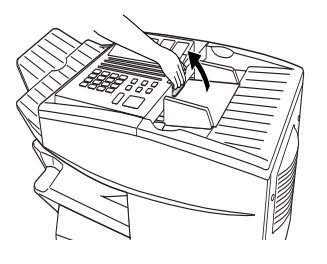

2 取出文件。

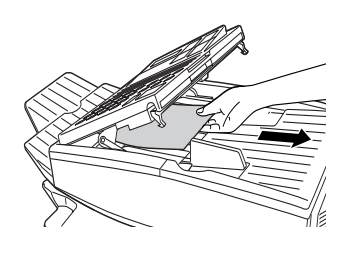

3 合上操作面板,並確保卡入定位。

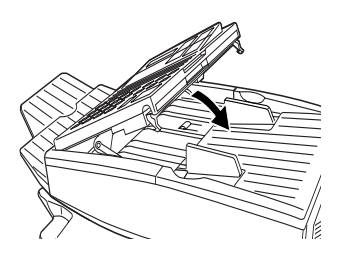

### 清除夾住的列印紙

如果列印紙夾住,顯示慕上將出現 PAPER JAM (夾紙)訊息。請執行 以下步驟以清除夾紙。

- 1 按下綠色的釋放裝置,並打開列印槽 蓋。
	- 注意! 在進行操作時,列印槽內的熔斷裝置 會變得非常炙熱。請勿觸摸列印槽的 內部。

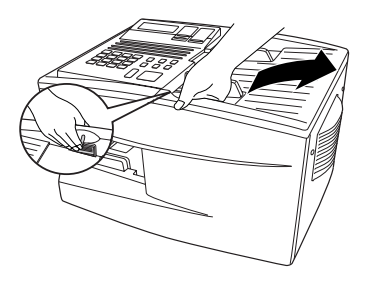

- 2 如果在列印槽內可以看到被夾住的紙 張,請將它拉出。
	- 請確保列印槽內和滾筒上沒有殘留任 何撕碎的紙張。

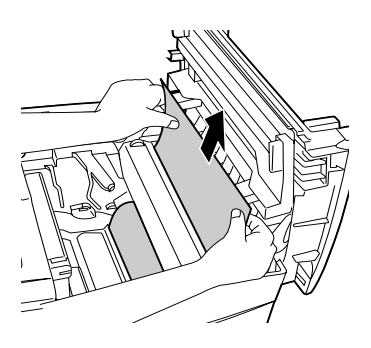

或

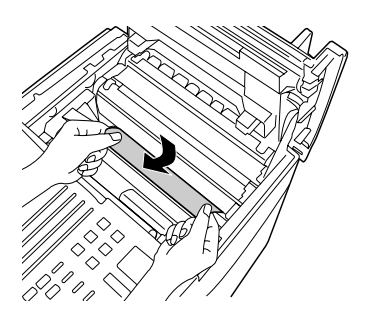

3 如果看不到被夾住的紙張,請先卸下碳 粉匣,然後卸下磁鼓碳粉匣。

4 打開列印槽底部的黑色蓋子 (在左側裝 有鉸鏈)。如果可以看到被夾住的紙 張,請將它拉出。

- $5$  合上黑色蓋子。重新挿入磁鼓碳粉匣, 然後再插入碳粉匣。
	- 透過將磁鼓碳粉匣和碳粉匣上的彩色 號碼與列印槽兩側相應的彩色號碼對 齊,插入磁鼓碳粉匣和碳粉匣。
	- 完成後,請合上列印槽蓋。

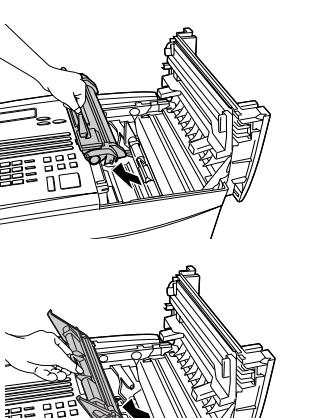

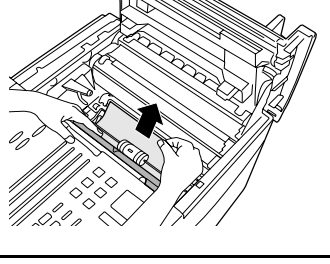

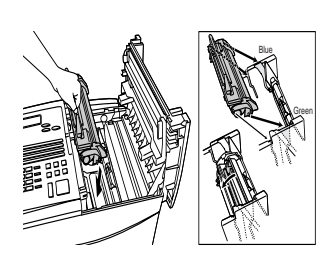

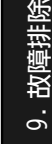

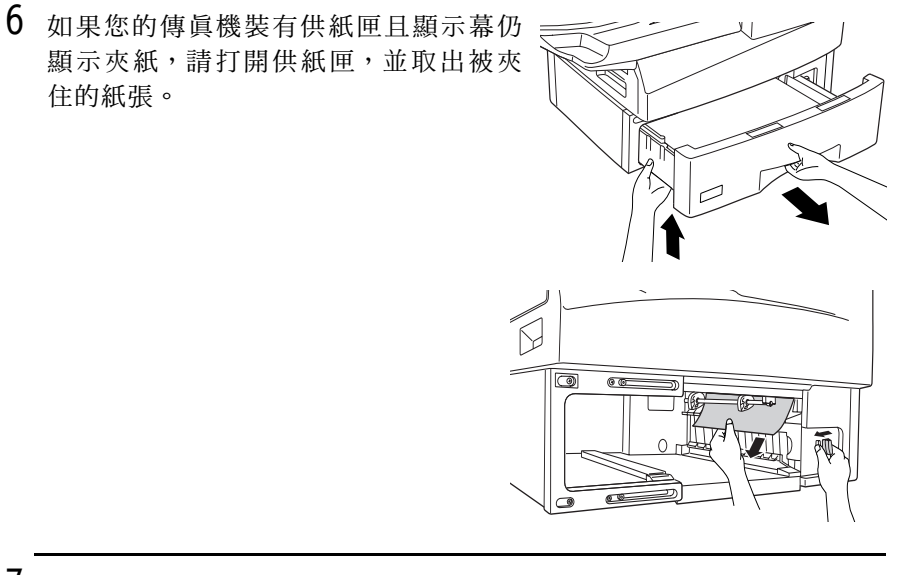

 $\overline{7}$ 重新裝上供紙匣。

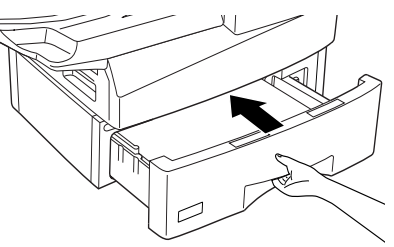

# 索引

### 英文字母

TEL.LINE 插孔 16 TEL.SET 插孔 16

### 四割

切換鍵 55 手動接收模式 63, 64 文件,最大掃瞄區域 36 文件尺寸 35 文件送紙器 36 文件導板 37 文件鍵 48

### 五割

半色調設定値 38 正常撥號 40

## 六劃

字母,輸入 29 成批傳送 114-116 成批傳送清單 151 自動接收模式 63, 64 自動撥號中暫停 43 白動撥號號碼,設定 42

### 七劃

來紙,清除 163-166 快速撥號 51 快速鍵撥號 50 **批百編碼 61** 

### 八劃

取消傳眞 55, 58 狀態檢查指示燈 9

### 九劃

封面百 59 活動報告 149 省雷模式 98-103 計時器清單 151 計時器操作 104 重新傳送次數 144 重新傳送時間間隔 144 重撥 41.56 重撥次數 141 重撥時間間隔 141 重撥鍵 41 頁面計數器鍵 61

### 十劃

紙,裝入 25 記憶體 替代接收 65 傳送傳眞自 48 检查文件 57. 65 記憶體重新傳送 56

### 十一劃

執行報告 152 密碼清單 151 接收訊號 設定 63 接收模式 手動 63, 64 自動 63, 64 掃瞄玻璃,清潔 153 設定 117-129 設定日期 31 設定與群組清單 151 通訊中指示燈 9

連續撥號 45, 55 部門使用清單 152 部門控制 134-136 喇叭音量 33

### 十二劃

搜尋撥號 53 群組鍵 74-75 裝入文件 36 解析度鍵 38 渦濾垃圾值直 137 過濾號碼清單 152 雷話 **連接 16** 電話號碼清單 151 電話線 16 電話線路狀態,檢查 55

## 十四劃

嗶聲持續時間 145 對比度 39 對比度鍵 39 磁鼓碳粉匣 安裝與更換 20-24 磁鼓碳粉匣指示燈 24 碳粉匣 安裝與更換 20-24 碳粉匣指示燈 24

## 十五劃

席播值泠 71-75 撥號 正常 40 快速 51 連續 45, 55 鍵盤直接 52 暫停列印 132-133 確認標記 19 更換 154 編百碼,成批 61 線路錯誤 156 複印,進行 66 輪詢 90-97

### 十六劃

機密文件操作 76-81 機密接收清單 152 機殼,清潔 154 選項設定清單 151

### 十七劃

**優先鍵 48** 聲頻訊號 162 鍵盤直接撥號 52

## 十八劃

轉接群組清單 151 轉接庸播傳送 88 轉接請求 82-89 轉詢 90-97 雙面掃瞄 130

# 二十一劃

響鈴器音量 34

泰國印製 (TINSQ4074XHZZ)

# **SHARP CORPORATION**